# openSUSE

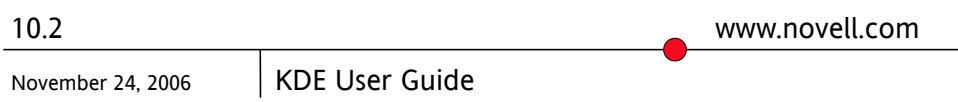

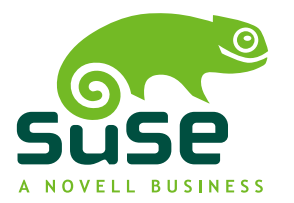

### *KDE User Guide*

Copyright © 2006 Novell, Inc.

Permission is granted to copy, distribute and/or modify this document under the terms of the GNU Free Documentation License, Version 1.2 or any later version published by the Free Software Foundation; with the Invariant Section being this copyright notice and license. A copy of the license is included in the section entitled "GNU Free Documentation License".

Novell, the Novell logo, the N logo, openSUSE, SUSE, and the SUSE "geeko" logo are registered trademarks of Novell, Inc. in the United States and other countries. \* Linux is a registered trademark of Linus Torvalds. All other third party trademarks are the property of their respective owners.

All information found in this book has been compiled with utmost attention to detail. However, this does not guarantee complete accuracy. Neither Novell, Inc., SUSE LINUX Products GmbH, the authors, nor the translators shall be held liable for possible errors or the consequences thereof.

### **Contents**

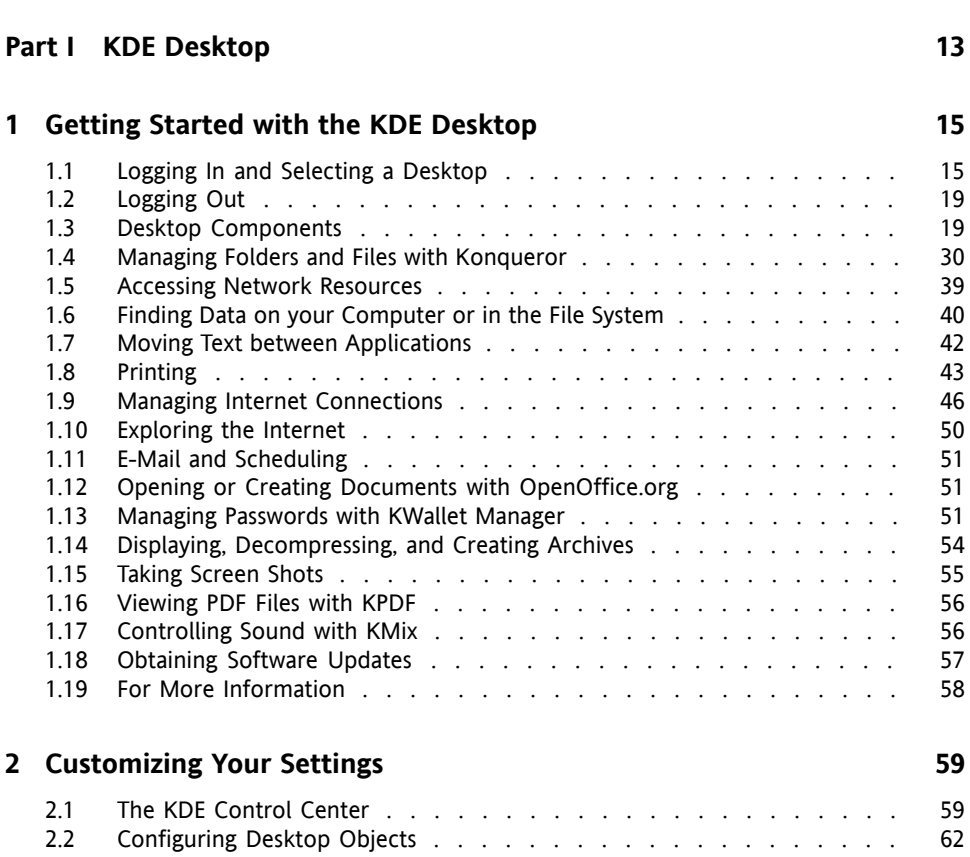

**[About](#page-8-0) This Guide [ix](#page-8-0)**

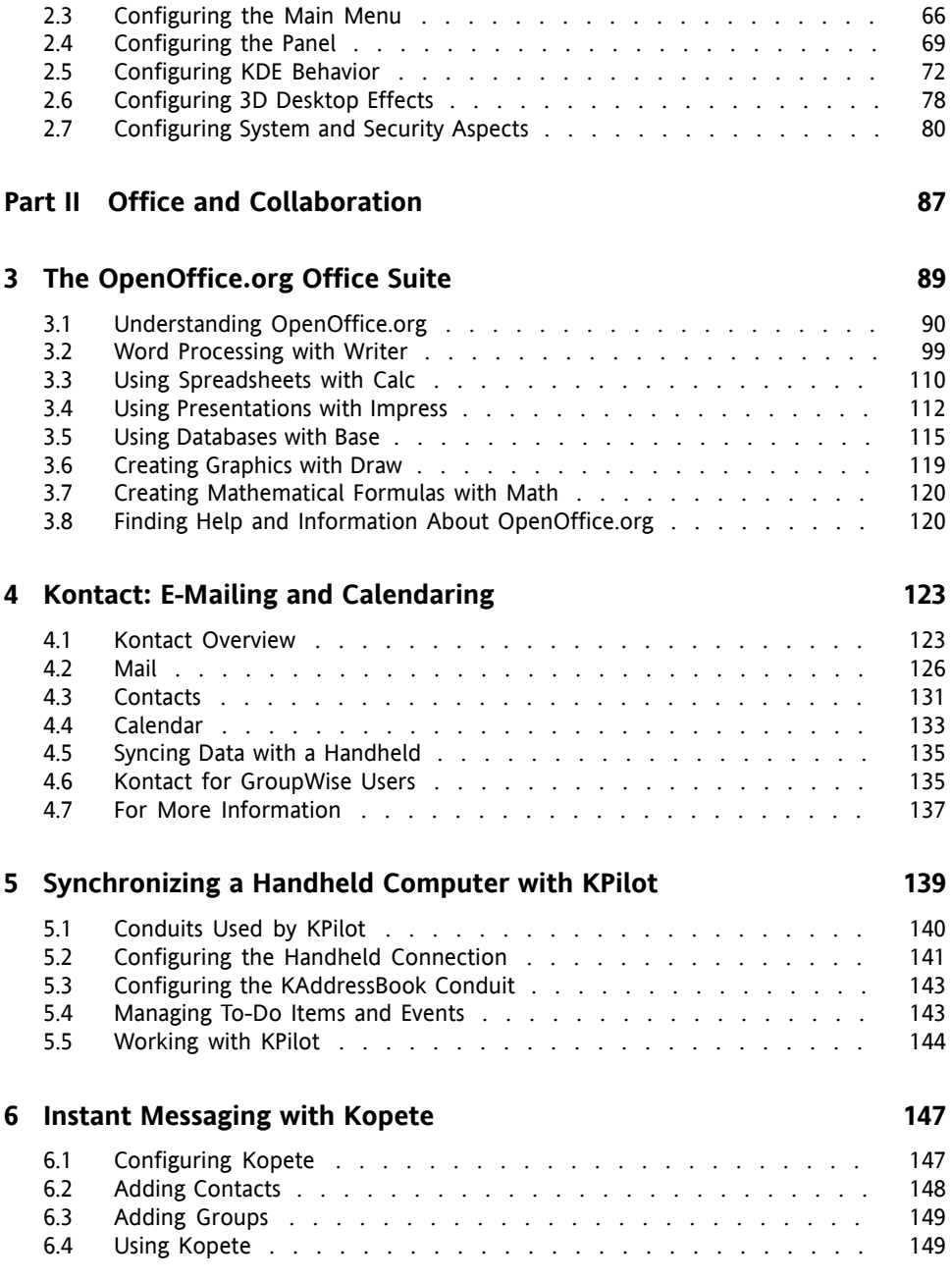

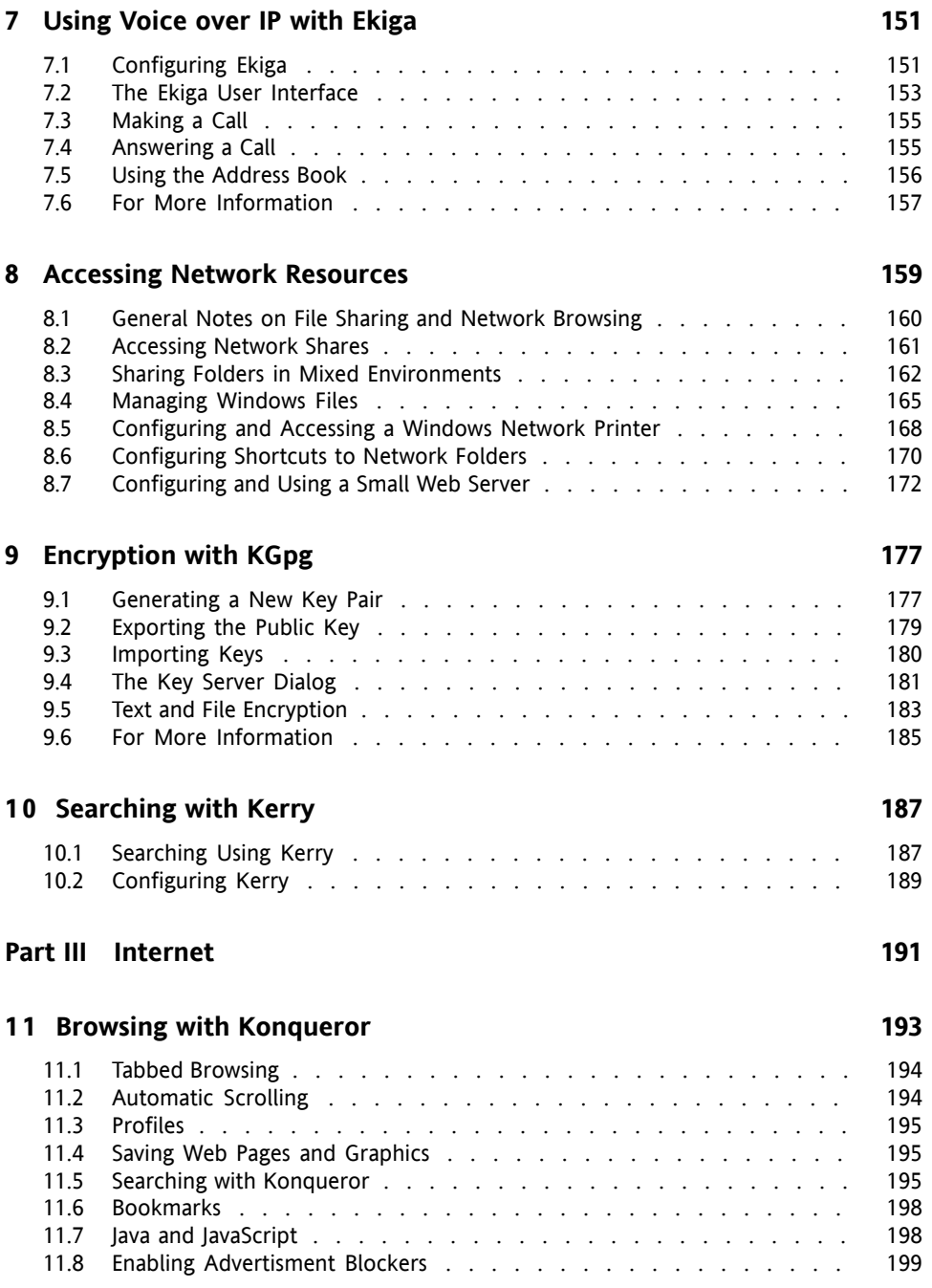

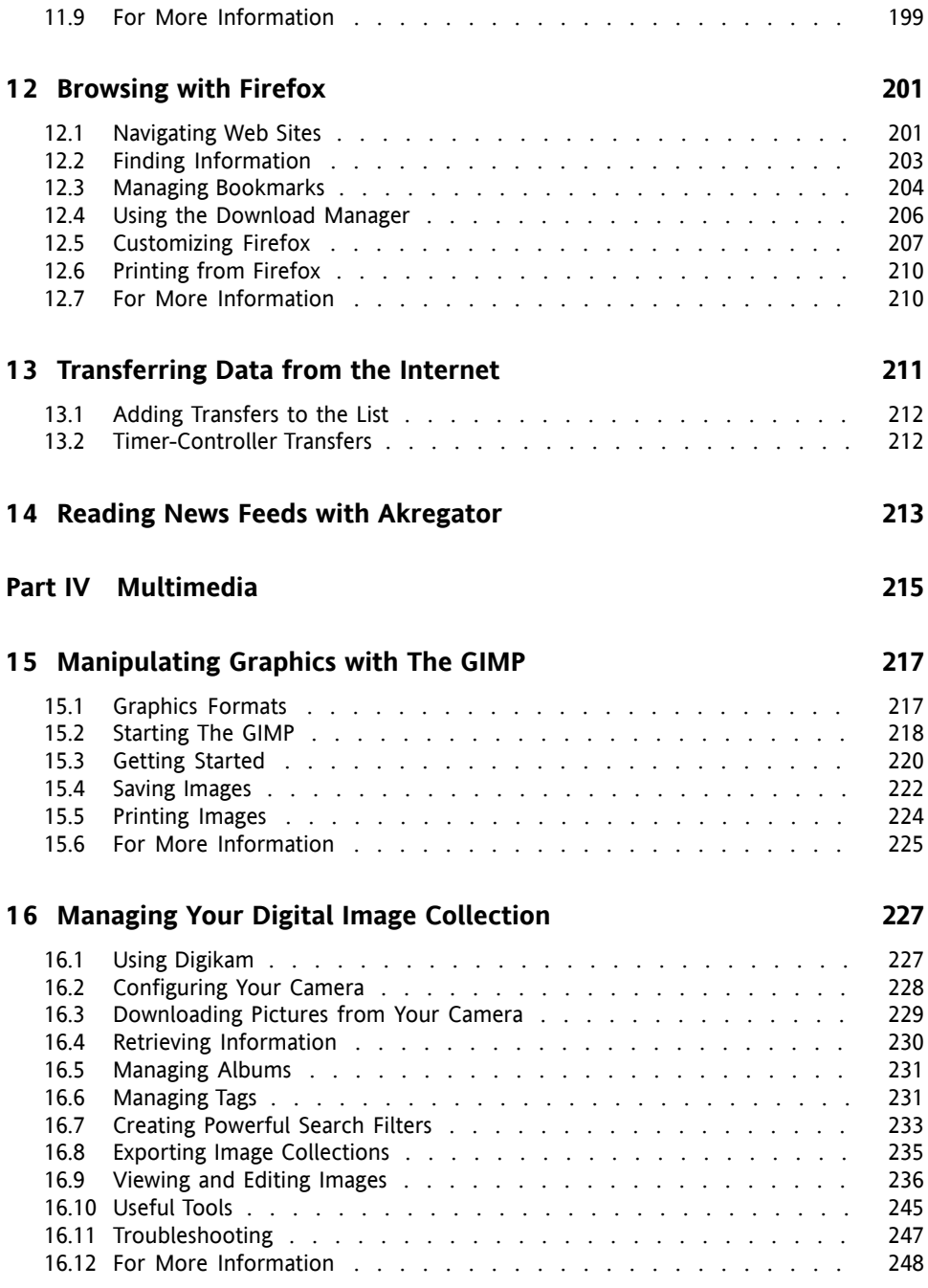

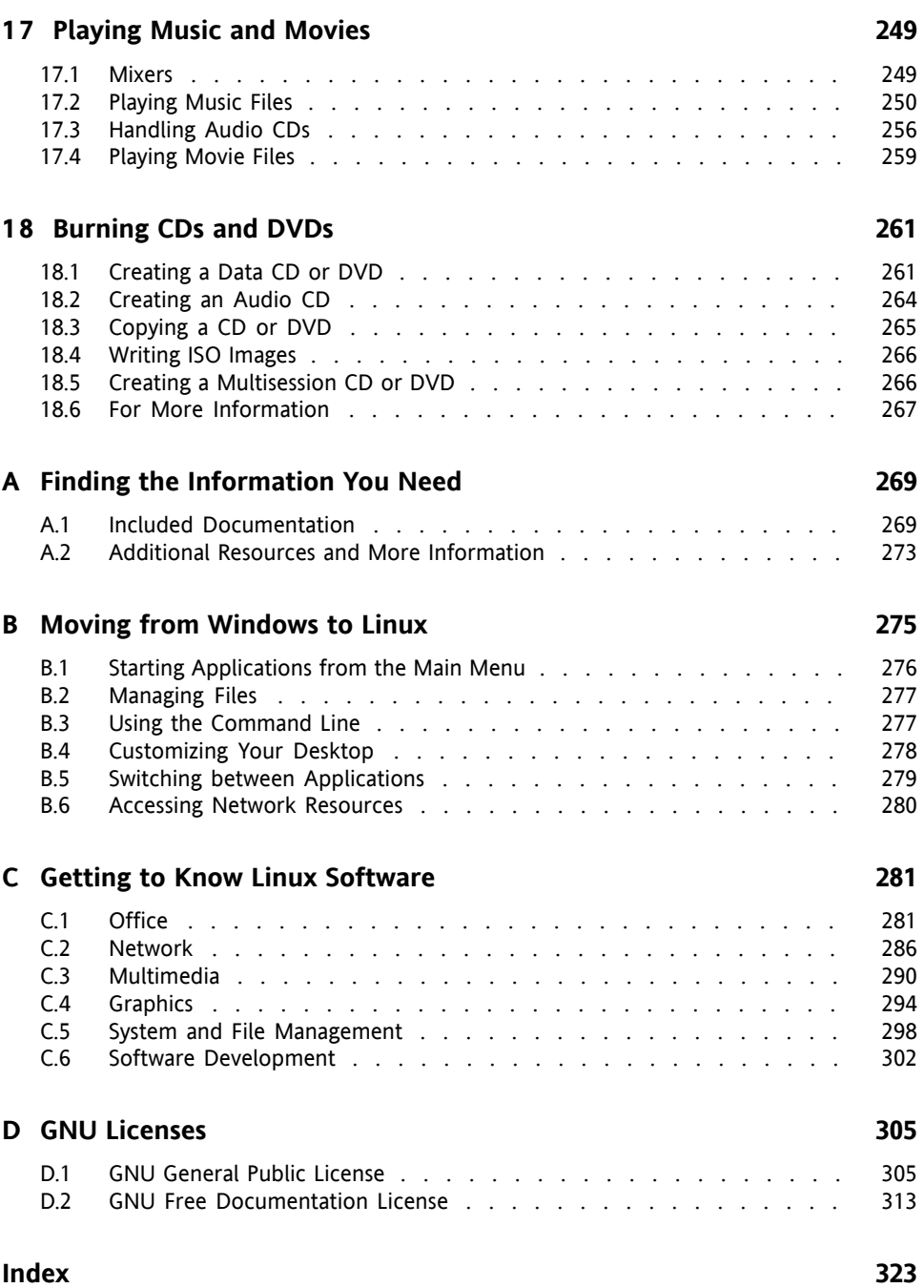

# <span id="page-8-0"></span>**About This Guide**

This manual introduces the KDE desktop of your openSUSE™ and a variety of applications you will encounter when working with the KDE desktop. It guides you through using these applications and helps you perform key tasks. It is intended mainly for end users who want to make efficient use of KDE in everyday life.

The manual is subdivided into the following parts:

#### KDE Desktop

Get to know your KDE desktop and learn how to cope with basic and daily tasks, using the central KDE applications and some small utilities. Get an impression of the numerous possibilities KDE offers to modify and individualize your desktop according to your needs and wishes.

#### Office and Collaboration

Use the office and collaboration software your openSUSE offers, such as the OpenOffice.org suite, several e-mailing and calendaring programs, and applications for online conversations. Also find vital information concerning the management and exchange of data on your system: how to share files on the network, how to effectively search and encrypt data, and how to manage printers.

#### Internet

Find out how to use the Internet applications included in your openSUSE, such as Konqueror or the Firefox Web browser, a download manager, or a news feed reader.

#### Multimedia

Find topics such as graphics applications, digital cameras, sound applications, and CD and DVD writers.

# **1 Feedback**

We want to hear your comments and suggestions about this manual and the other documentation included with this product. Please use the User Comments feature at the bottom of each page of the online documentation and enter your comments there.

# **2 Additional Documentation**

There are other manuals available on this product. If you want to have a look at the other end user documentation for openSUSE, the following manuals might be interesting:

*Start-Up*

Guides you through the installation and basic configuration of your system. For newcomers, the manual also introduces basic Linux conceptssuch asthe file system, the user concept and access permissions and gives an overview of the features openSUSE offers to support mobile working. Provides help and advice in troubleshooting.

*GNOME User Guide*

This manual introduces the GNOME desktop of openSUSE and a variety of applications you will encounter when working with the GNOME desktop. It guides you through using these applications and helps you perform key tasks. It is intended mainly for end users who want to make efficient use of applications running on the GNOME desktop.

openSUSE also comes with a comprehensive manual for system administrators and home users with basic system administration knowledge. Check out *Reference* for advanced system administration tasks and a general understanding of openSUSE.

For an overview of all manuals shipped with openSUSE, refer to [http://www](http://www.novell.com/documentation/opensuse102/) [.novell.com/documentation/opensuse102/](http://www.novell.com/documentation/opensuse102/), where you can also download the manuals. You can also access the information online in the Help Center of your desktop.

# **3 Documentation Conventions**

The following typographical conventions are used in this manual:

- /etc/passwd: filenames and directory names
- *placeholder*: replace *placeholder* with the actual value
- PATH: the environment variable PATH
- ls, --help: commands, options, and parameters
- user: users or groups
- Alt, Alt + F1: a key to press or a key combination; keys are shown in uppercase as on a keyboard
- *File*,  $File \rightarrow Save As: menu items, buttons$
- *Dancing Penguins* (Chapter Penguins, ↑*Reference*): This is a reference to a chapter in another book.

# **4 About the Making of This Manual**

This book is written in Novdoc, a subset of DocBook (see [http://www.docbook](http://www.docbook.org) [.org](http://www.docbook.org)). The XML source files were validated by  $x$ mllint, processed by  $x$ sltproc, and converted into HTML using a customized version of Norman Walsh's stylesheets.

# <span id="page-12-0"></span>**Part I. KDE Desktop**

# <span id="page-14-0"></span>**Getting Started with the KDE Desktop**

**1**

This chapter assists you in becoming familiar with the KDE desktop of your Linux system and in performing basic tasks.

KDE stands for *K Desktop Environment* and is a graphical user interface that has many applications designed to help you in your daily work. KDE also offers many choices to modify your desktop according to your needs and wishes. Read more about configuring your desktop in Chapter 2, *[Customizing](#page-58-0) Your Settings* (page 59).

<span id="page-14-1"></span>The following description is based on the default configuration of the KDE desktop shipped with your product. If you or yoursystem administrator has modified the defaults, some aspects may be different, such as appearance or keyboard shortcuts.

# **1.1 Logging In and Selecting a Desktop**

If more than one user account is configured on your computer, usually all users must authenticate—unless *Auto Login* is configured for a certain user. Auto login causes a user to become automatically logged in to the desktop environment on boot. Thisfeature can be enabled or disabled during installation or at any time using the YaST user management module. For more information, see Section 5.1, "Managing User Accounts" (Chapter 5, *Managing Users with YaST*, ↑Start-Up). But if your computer is run in a network environment and you are not the only person using the machine, you are usually prompted to enter your username and password when you start your system. If you did not set up your system and your user account yourself, check with your system administrator for your username and password.

The program managing the login process depends on the desktop environment installed on your system. For KDE, it is KDM. If additionally the GNOME desktop is installed on your system, it may be GDM.

As shown in Figure 1.1, "A KDM Login [Screen"](#page-15-0) (page 16), the default KDM login screen provides input fields for username and password and the following menu items:

*Session Type*

Specifies the desktop to run when you log in. If desktops other than KDE are installed, they appear in the list. Make changes only if you want to use a session type other than your default (usually KDE). Future sessions are automatically of the same type unless you change the session type manually.

*System*

Performs a system action, such as shutting down the computer or starting different login actions. *Remote Login* enables you to log in on a remote machine.

<span id="page-15-0"></span>To start a normal login, just enter your username and password.

*Figure 1.1 A KDM Login Screen*

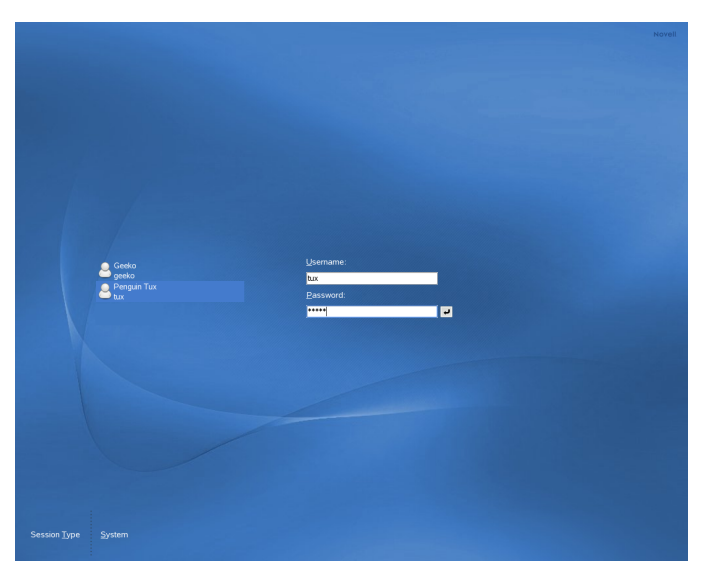

#### **NOTE: Connecting to an Active Directory Server**

To access shared network resources, you can also authenticate a KDE client machine against an Active Directory server. For further details, refer to [Chap](#page-158-0)ter 8, *Accessing Network [Resources](#page-158-0)* (page 159). If your machine is configured for this kind of authentication, the login screen also provides an additional field. In this case, proceed as follows during login:

- 1. Select the domain from the list.
- 2. Enter your Windows\* username.
- 3. Enter your Windows password and press Enter.

### **1.1.1 Controlling a Session**

The Session Manager starts after your username and password are authenticated by the login process. The Session Manager lets you save certain settings for each session. It also lets you save the state of your most recent session and return to that state the next time you log in.

The Session Manager can save and restore the following settings:

- Appearance and behavior settings, such as fonts, colors, and mouse settings.
- Applications that you were running, such as a file manager or OpenOffice.org.

#### **NOTE: Saving and Restoring Applications**

You cannot save and restore applications that Session Manager does not manage. For example, if you start the vi editor from the command line in a terminal window, Session Manager cannot restore your editing session.

For information about configuring session preferences, see [Adjusting](#page-82-0) the Session [Handling](#page-82-0) (page 83).

### **1.1.2 Switching Desktops**

If you installed both the KDE and GNOME desktop, use the following instructions to switch desktops.

- **1** If you are logged in to KDE, select *Leave*  $\rightarrow$  *Logout* from the main menu. On the following login screen, click *Session Type*.
- **2** Select the GNOME desktop.
- **3** Enter your username.
- **4** Enter your password. The GNOME desktop is started.

See *GNOME User Guide* for more information about using the GNOME desktop.

- **5** To switch back to KDE again, click *Desktop*  $\rightarrow$  *Log Out* on the panel of the GNOME desktop then click *OK*. The session is closed and the login screen reappears.
- **6** Before logging in again, click *Session Type* and select *KDE* in the login screen. If you do not select a new session type, your next session will be of the same type (GNOME) as the session before.

### **1.1.3 Locking Your Screen**

To lock the screen, do either of the following:

- From the main menu, select *Leave*  $\rightarrow$  *Lock*.
- Use the keyboard shortcut defined in the KDE control center. Usually, this is Ctrl  $+$  Alt  $+$  L.

#### **TIP: Looking Up KDE Keyboard Shortcuts**

If you are interested in other KDE keyboard shortcuts, look them up in the KDE control center, described in Chapter 2, *[Customizing](#page-58-0) Your Settings* (page 59). For a description of how to change KDE keyboard shortcuts, refer to [Modifying](#page-73-0) KDE Keyboard Shortcuts (page 74).

• Click the *Lock Session* icon in the panel.

When you lock your screen, the screen saver starts. To unlock the screen, move your mouse to display the locked screen dialog. Enter your username and password then press Enter.

<span id="page-18-0"></span>For information about configuring your screen saver, see [Configuring](#page-62-0) the Screen Saver (page 63).

# **1.2 Logging Out**

When you are finished using the computer, you can log out and leave the system running or restart or shut down the computer. If your system provides power management, you can also suspend the computer, making the next system start much faster than a complete boot.

To log out and leave the system running, do one of the following:

- From the main menu, select *Leave* → *Logout*.
- Use the keyboard shortcut that is defined in the KDE control center. Usually, to log out with confirmation, this is  $Ctrl + Alt + Del$ . In the following dialog you still have the choice to cancel the logout process. If you want to log out without any confirmation, press  $Ctrl + Alt + Shift + Del$ .
- <span id="page-18-1"></span>• Click the *Logout* icon in the panel.

# **1.3 Desktop Components**

The graphical desktop environment should not pose any problems for former Windows\* or Macintosh\* users. The main components of the desktop are the icons on the desktop and the panel at the bottom of the screen.

*Figure 1.2 An Example KDE Desktop*

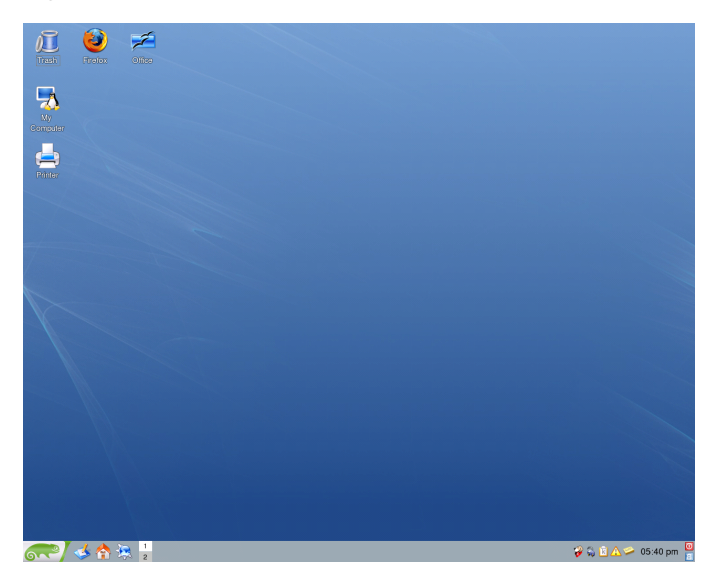

Desktop icons represent files, directories, applications, functions, and removable media, like CDs or DVDs.

The desktop has the following icons by default:

#### *Trash*

Contains files and folders that have been deleted. For information about using the trash bin, see Section 1.3.4, ["Managing](#page-29-1) the Trash Bin" (page 30).

#### *My Computer*

Displays information about hardware, network status, operating system, hard disks, common folders, and removable devices. For more information, refer to [Sec](#page-27-0)tion 1.3.3, ["Accessing](#page-27-0) Removable Media" (page 28).

```
Network Browsing
```
Displays network services you can access. Some of the services might require authentication. To learn more, refer to Chapter 8, *Accessing Network [Resources](#page-158-0)* (page 159).

#### *Printer*

Opens KJobViewer that displays print jobs you have sent to printers. See [Sec](#page-42-1)tion 1.8.1, ["Starting](#page-42-1) Print Jobs in KDE" (page 43) for more information.

The panel (in KDE also called "Kicker") is a bar, typically located at the top or the bottom of the screen. It is designed to provide information about running applications or the system and easy access to some important functions or applications. If you hold your pointer over an icon, a short description is displayed.

#### *Figure 1.3 KDE Panel (Kicker)*

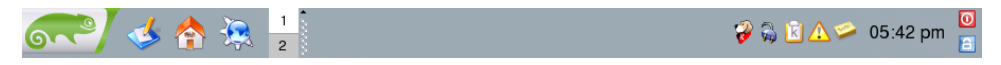

The panel typically consists of the following areas:

#### Main Menu Icon

By default, the left end of the panel has an icon that opens the main menu (in KDE also called K menu), similar to the *start button* on the MS Windows desktop. The main menu has a well-ordered structure for accessing the main applications. It also contains menu items for major functions like logging out or searching for applications. For more information, see Section 1.3.1, ["Accessing](#page-21-0) the Main Menu" (page 22).

#### Quick Launcher

Next to the main menu icon, find the quick launcher. It holds some icons for the most important functions or applications to enable you to start them without going through the main menu.

#### Desktop Previewer

Next to the quick launcher, find the desktop previewer, which shows your different desktops. These virtual desktops enable you to organize your work. If you use many programs simultaneously, you might want to run some programs in one desktop and other programs in the other desktop. To switch between desktops, click the desktop symbol in the panel.

#### Taskbar

The taskbar is located next to the desktop previewer. By default, all started applications and open windows are displayed in the taskbar, which allows you to access any application regardless of the currently active desktop. If you click a window title in the taskbar, the application is moved to the foreground. If it is already in the foreground, clicking minimizes the application.

System Tray

The rightmost part of the panel usually holds the system clock, the volume control, and several other helper applications.

<span id="page-21-0"></span>To learn how to configure the appearance and behavior of your desktop, including the main menu, desktop icons, or the panel, refer to Section 2.1, "The KDE Control [Center"](#page-58-1) (page 59).

### **1.3.1 Accessing the Main Menu**

Open the main menu by hovering the mouse pointer over the icon to the far left of the panel. Alternatively, press  $Alt + F1$ .

The main menu consists of the following elements: a search function at the top and several tabs at the bottom, providing quick access to the key functions of the menu. Additionally the menu displays your login name and the hostname of your computer at the very bottom. This information is useful when you are logged in as a different user or on a remote computer—it always shows you which system you are currently working on.

*Figure 1.4 KDE Main Menu*

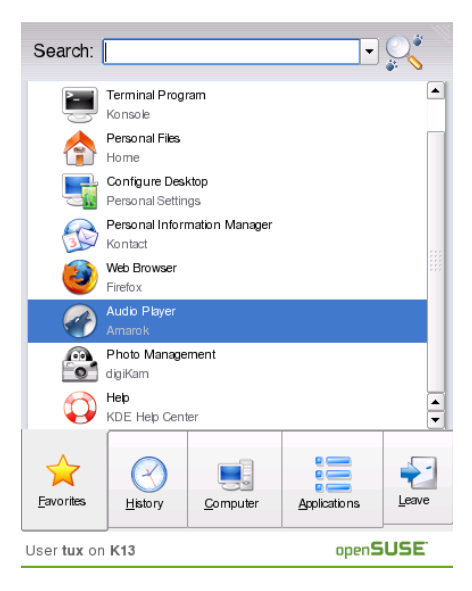

The following tabs are available:

#### *Favorites*

Shows a default selection of key programs for quick access. You can modify the selection and add or delete programs from the list as described in [Changing](#page-66-0) the [SUSE](#page-66-0) Menu Style (page 67).

#### *History*

Lists the most recently opened programs and files. To reopen a program or file, just click the entry. To remove all recently used programs or files from the list, right-click below the respective heading and select *Clear Recently Used Applications* or *Clear Recently Used Documents*.

#### *Computer*

Gives quick access to some places often needed, such as important system folders (home directory, network folders) and media devices. Also allows you to quickly access system information and to change your system configuration with YaST, if necessary.

#### *Applications*

Shows all applications installed on your system. The function-oriented menu structure makes it easy to find the right application for your purpose even if you do not know the application names yet. To navigate through the structure, click an entry and use the arrow icons at the right or the left to switch back and forth. To switch back to the top-level hierarchy from anywhere in the structure, just click the tab's name or icon.

#### *Leave*

Shows several options for leaving the session:

**Logout:** Ends your current session and leaves your system running. If not configured otherwise in the KDE control center (see [Adjusting](#page-82-0) the Session Handling (page 83), the session manager will restore the currently open windows by default next time you log in to KDE.

**Lock:** Locks your screen and starts a screensaver. Access to the session can only be regained with a password. To unlock, enter your normal login password. If you leave your computer you can prevent unauthorized access by others by locking your screen.

**Switch User:** Starts a second session with a graphical user interface on your machine. Your current session remains active while you are taken to the login screen where you can log in as a different user. You can access the first session by pressing Ctrl + Alt + F7. To access a new session, press F8 instead of F7. Additional sessions can be accessed by pressing  $Ctrl + Alt + F9$  to F12.

**Shutdown Computer:** Logs you out and turns your computer off.

**Suspend Computer** This menu item is only available if your computer provides power management functionality. Pauses your computer without logging you out, thus offering a very fast access to your session when you get back to your computer.

**Restart Computer:** Initiates the shutdown process and reboots your computer. Instead ofselecting the desired boot option in the boot manager, you can also select the desired option directly—just click one of the option below *Restart Computer*.

#### *Procedure 1.1 Using the Main Menu Search Function*

The search function in the main menu is partially based on Kerry/Beagle which is also available as standalone search module (see Chapter 10, *[Searching](#page-186-0) with Kerry* (page 187)). You can restrict your search by combining certain search criteria as described in the *Search Quick Tips* below the search field.

**1** To start a search for any item in the main menu, just type one or several letters from the search string you want to enter. Each character you enter narrows down the search. The search results are shown directly below the search field. The results are sorted by categories for better overview.

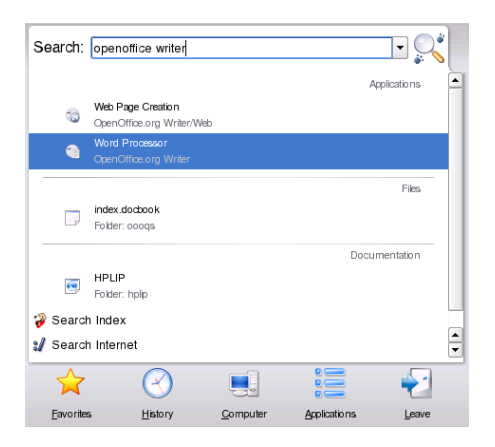

- **2** If a search result suits your wishes, just click the entry to open the file or to start an action or an application.
- **3** To extend the search, enter a search term in the search field and click *Search Index*. The search is now extended to objects such as documents, e-mails, Web histories, IM/ITC conversations, source code, images or music files.

For more detailed information about search options with Kerry/Beagle, refer to Chapter 10, *[Searching](#page-186-0) with Kerry* (page 187).

**4** From the main menu, you can also search the Internet for a specific term. To do so, enter the term in the search field and click *Search Internet* at the bottom.

### **1.3.2 Inserting or Connecting Removable Media**

If you insert or connect removable media to your computer (such as CD-ROMs, digital cameras, or USB sticks), these are usually automatically detected. In KDE, a dialog appears, showing the medium type detected and offering several options of what to do with the new medium. The list of options depends on the type of medium inserted.

*Figure 1.5 Autodetection of a USB Stick in KDE*

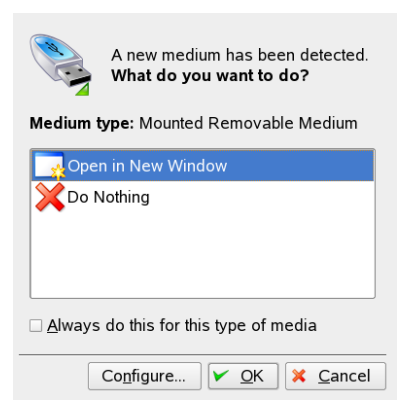

To view the data with a file manager, select *Open in New Window* and click *OK*. The Konqueror file manager appears, showing the contents of the removable device.

*Figure 1.6 Viewing the Contents of an USB Stick*

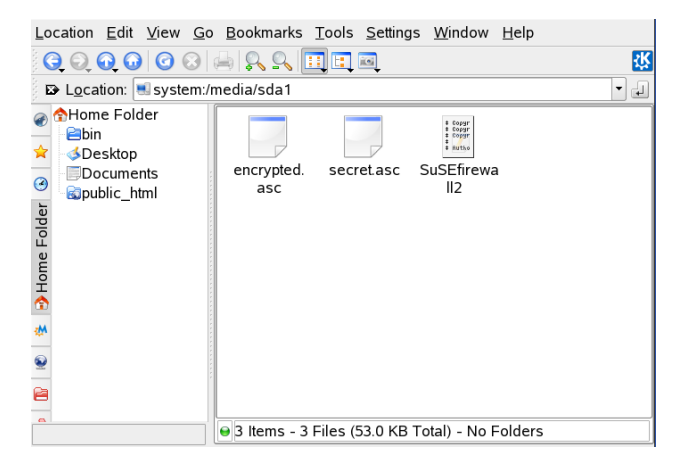

If you want the same action to be performed every time you insert a removable medium of that type, activate *Always do this for this type of media* in the autodetection dialog before clicking *OK*.

#### *Procedure 1.2 Configuring How to Handle Removable Media*

In the autodetection dialog, you can also configure how KDE should handle different types of removable media. For example, if you know that a certain type of medium that you use often always contains photos, you can configure it to open an image viewer application automatically:

- **1** In the autodetection dialog, click *Configure*.
- **2** A configuration dialog appears, showing a list of all available actions.
- **3** Click the *Medium types* drop-down list and select the type of medium for which to configure a certain action. The list of available actions now only shows actions applicable to the medium type selected.
- **4** Select the action to apply and click *Toggle as Auto Action*.

#### *Figure 1.7 KDE Configuration Dialog for Removable Media*

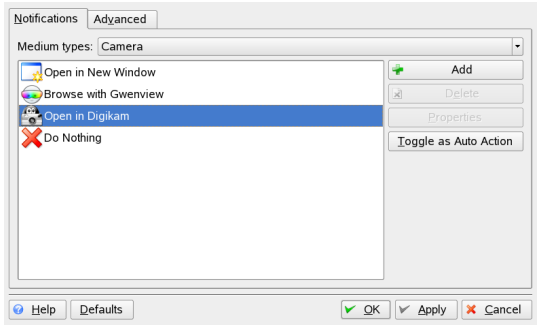

- **5** Click the *Advanced* tab and make sure the *Enable medium application autostart after mount* check box is selected.
- **6** Click *OK* to apply the changes and close the configuration dialog. Now every time you insert a medium of this type, the configured action is executed automatically and the autodetection dialog does not appear any more.

To reset the action assigned to the type of medium and restore the default options, proceed as follows:

- **1** Start the KDE control center from the main menu by selecting *Favorites* → *Configure Desktop (Personal Settings)*.
- **2** In the left-hand navigation bar, click *Peripherals*  $\rightarrow$  *Storage Media*. The configuration dialog appears on the right.
- **3** Click *Default* and *Apply*. The next time you insert a medium, the autodetection dialog appears again, leaving you the choice of what to do with the medium.

### <span id="page-27-0"></span>**1.3.3 Accessing Removable Media**

KDE offersseveral waysto accessremovable media at any time. Clicking *My Computer* on the desktops opens a view as shown in Figure 1.8, "My [Computer"](#page-27-1) (page 28).

#### <span id="page-27-1"></span>*Figure 1.8 My Computer*

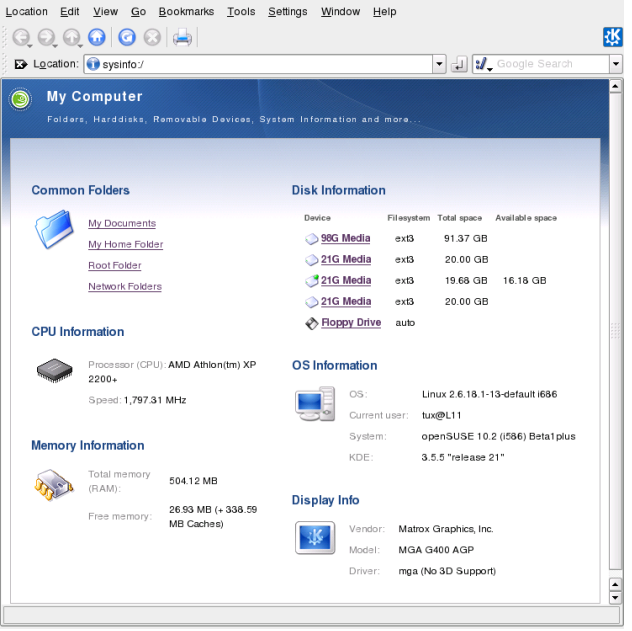

If you start Konqueror as a file manager (see Section 1.4, ["Managing](#page-29-0) Folders and Files with [Konqueror"](#page-29-0) (page 30)) and click *Storage Media* on the start window or enter media:/ in the location bar, Konqueror displays the storage devices as shown in Figure 1.9, ["Displaying](#page-28-0) Media in Konqueror" (page 29).

#### <span id="page-28-0"></span>*Figure 1.9 Displaying Media in Konqueror*

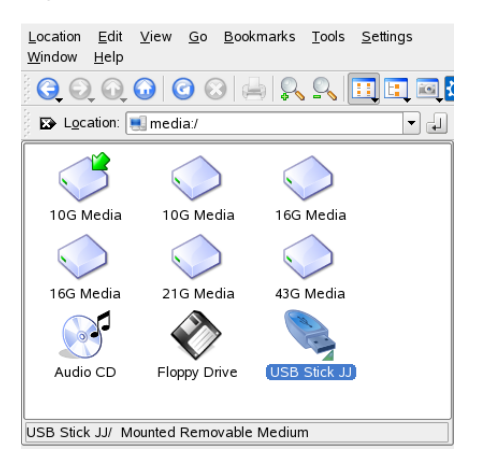

You can also name removable devices, such as USB sticks, with Konqueror. Rightclick the USB stick in Konqueror and select *Properties*. On the *General* tab, enter a name in the input field and click *OK*. When inserting the stick the next time, Konqueror displays the name of the stick.

A small green arrow indicates that a medium has been *mounted* (integrated into your file system, which is necessary to access the data on the medium). In openSUSE, you normally do not have to care about mounting removable devices because this is done automatically by default.

#### **NOTE: Removing Media Safely**

If you want to remove or disconnect a medium from your computer, make sure that the data on the medium is currently not accessed by any application or user. Otherwise, you risk a loss of data. To safely remove the medium, proceed as follows:

- 1. Open a view that displays all removable media.
- 2. Right-click the medium to remove and select *Safely Remove* or *Eject*. *Safely Remove* unmounts the medium after which you can disconnect the medium from your computer. *Eject* automatically opens the CD or DVD drive of your computer.

### <span id="page-29-1"></span>**1.3.4 Managing the Trash Bin**

The trash bin is a directory for files marked for deletion. Drag icons from the file manager or the desktop to the trash bin icon by keeping the left mouse button pressed. Then release to drop them there. Alternatively, right-click an icon and select *Move to Trash* from the menu. Click the trash bin icon to view its contents. You can retrieve an item from the trash if desired.

<span id="page-29-0"></span>Files removed with *Delete* are not moved to the trash bin, but deleted completely. To delete the files in the trash bin completely, right-click the trash bin icon then click *Empty Trash Bin*.

# **1.4 Managing Folders and Files with Konqueror**

Konqueror is a unified Web browser, file manager, document viewer, and image viewer. The following sections cover using Konqueror for file management. For information about Konqueror as a Web browser, see Chapter 11, *Browsing with [Konqueror](#page-192-0)* (page 193).

Start Konqueror as a file manager by clicking the house icon in the panel. Konqueror displays the contents of your home directory.

*Figure 1.10 The File Manager Konqueror*

| Edit View Go Bookmarks Tools Settings<br>Location                                                       |     | Window  | Help                           |                          |
|----------------------------------------------------------------------------------------------------|-----|---------|--------------------------------|--------------------------|
| 80000084RR <mark>HEE</mark>                                                                             |     |         |                                | 依                        |
| Location: / /home/tux                                                                                   |     |         | $\Box$<br>$\blacktriangledown$ | $\overline{\phantom{a}}$ |
| Home Folder<br><b>Pa</b> bin<br>Desktop<br>Documents<br>☺<br>public_html<br>Folder<br><b>BuoH</b><br>dM | bin | Desktop | <b>PUSH PER</b><br>Documents   | public_html              |
| 4 Items - No Files - 4 Folders<br>◒                                                                     |     |         |                                |                          |

The Konqueror file manager window consists of the following elements:

#### Menu Bar

The menu bar holds menu items for actions like copying, moving, or deleting files, changing views, starting additional tools, defining your settings, and getting help.

#### Toolbar

The toolbar provides quick access to frequently used functions that can also be accessed through the menu. If you hover the pointer over an icon, a short description is displayed. To the right, the toolbar features the Konqueror icon, which is animated while a directory or Web page is loaded.

#### Location Bar

The location bar shows the path to the directory or file in your file system. You can enter a path to a directory directly by typing it in or by clicking one of the directories in the display field. Delete the contents of the line by clicking the black symbol with a white X located left of the location bar. After typing an address, press Enter or click *Go* to the right of the input line.

Unlike a Windows operating system, Linux does not use drive letters. In Windows, you would address the floppy drive as  $A:\lambda$ , Windows system data is under  $C:\lambda$ , and so on. In Linux, all files and directories are located in a tree-like structure. The topmost directory is referred to as the file system root or just /. All other directories can be accessed from it. In the following, find a short overview of the most important directories in a Linux file system:

/home holds the private data of every user who has an account on your system. The files located here can only be modified by their owner or the system administrator. Your e-mail directory is located here, for example.

#### **NOTE: Home Directory in a Network Environment**

If you are working in a network environment, your home directory may not be called /home but can be mapped to any directory in the file system.

/media generally holds any type of drive except the hard drive of your system. Your USB flash drive appears under /media once you have connected it, as do your digital camera (if it uses USB) and DVD or CD drive.

Under  $/\text{usr}/\text{share}/\text{doc}$ , find any kind of documentation on your Linux system and the installed packages. The manual subdirectory holds a digital copy of this manual as well as the other manuals and the release notes of the installed version of your Linux system. The packages directory holds the documentation included in the software packages.

/windows only appears if you have both Windows and Linux installed on your system. It holds the MS Windows data.

Learn more about the Linux file system concept and find a more comprehensive list of directories in Section 7.2, "The Linux File System" (Chapter 7, *Basic Concepts*, ↑Start-Up).

#### Navigation Panel

You can hide and show the navigation panel by pressing F9. The navigation panel displays your information in a tree view. Determine which contents you want to see by clicking one of the symbols in the tab at the left of the navigation panel. If you hold your mouse pointer over an icon, a short description is displayed. For example, you can show the file system as a tree starting at the root folder or at your home folder.

#### Display Field

The display field shows the contents of the selected directory or file. In the *View* menu, choose between different view modes to display the contents, such as *Icon View*, *Tree View*, or *Detailed List View*. If you click a file, Konqueror shows a preview of the contents or loads the file into an application for further processing. If you hold the mouse pointer over the file, Konquerorshows a tool tip with detailed information about the file, such as owner, permissions, or last modification date.

By default, Konqueror does notshow any hidden files, which are often system files that you usually do not want to access or see. In Linux, hidden files are indicated by a dot in front. You can toggle the view to see or hide hidden files by selecting *View* → *Show Hidden Files*.

## **1.4.1 Copying, Moving, or Deleting Files**

For performing actions like copying, moving, or deleting files, you need appropriate permissions to the folders and files involved in your action. Read more about changing access permissions in Section 1.4.3, "Changing Access [Permissions"](#page-33-0) (page 34).

#### **TIP: Selecting Objects in Konqueror**

Clicking a file or a folder in Konqueror directly starts an action: a preview of the file is displayed or the folder is opened. To former users of Windows, this behavior may be rather unusual. If you just want to select one or several files without any other action, press Ctrl then click the object. Alternatively, alter your mouse settings in the KDE control center as described in [Adjusting](#page-72-0) the Mouse [Settings](#page-72-0) (page 73).

To copy or move a file or folder, proceed as follows:

- **1** Right-click the object and select *Copy* or *Cut* from the context menu. The object is kept in the clipboard.
- **2** Navigate to your destination folder under which you want to insert the object. Right-click the destination folder and select *Paste*. The object is copied or moved there.

The quickest way to perform actions like copying or moving objects in Konqueror is the drag-and-drop method. For instance, you can easily move objects from one window to another by simply dragging them. When dropping the objects, you are asked whether the objects should be moved or copied.

To delete a file or folder, proceed as follows:

- Select the object and press Del or right-click the file then select *Move to Trash* from the context menu. The object is moved to the trash bin. If necessary, you can restore the file or folder from there or delete it completely. See also [Section](#page-29-1) 1.3.4, "Managing the [Trash](#page-29-1) Bin" (page 30).
- To delete the object irretrievably, click  $Edit \rightarrow Delete$  or press Shift + Del. If you want to add *Delete* to the context menu, configure this behavior in Konqueror by clicking *Settings* → *Configure Konqueror* → *Behavior* and activating the respective check box.

### **1.4.2 Creating a New Folder**

To create a new folder in Konqueror, proceed as follows:

- **1** Right-click the folder to which to add a subfolder.
- **2** Select *Create Folder*.
- <span id="page-33-0"></span>**3** In the *New Folder* dialog, enter a name for the new folder and click *OK*.

### **1.4.3 Changing Access Permissions**

Because Linux is a multiuser system, every file in a Linux file system belongs to a user and a group. All users, including the superuser, have their own home directories where private data, like documents, bookmarks, or e-mail, are stored. Write access to these home directories is strictly limited to the owner by default. As an owner of a file or directory, you can change the access permissions to your files. For example, you can protect files holding sensitive data against read access by other users and you can authorize other users to write, read, or execute several of your files where appropriate.

Traditionally, three permission sets are defined for each file object on a Linux system. These sets include the read  $(r)$ , write  $(w)$ , and execute  $(x)$  permissions for each of three types of users—the file owner, the group, and other users. For more information about the user concept of Linux, refer to Section 7.3, "File Access Permissions" (Chapter 7, *Basic Concepts*,  $\frac{1}{2}$  *Start-Up*). Instead of using the "traditional" way to change access permissionsin a shell, you can also use the graphical user interface Konqueror provides.

To set permissions for a file, choose from the following options in Konqueror:

*Forbidden*

Users can see the filename in the file system but cannot open the file and read it.

*Can Read*

Users can open and read the file but cannot change it.

*Can Read & Write*

Users can open, read, and change the file.

To set permissions for a folder, the following options are available in Konqueror:

#### *Forbidden*

Users can see the folder name in the file system but cannot open the folder.

#### *Can View Content*

Users can see the folder contents.

#### *Can View & Modify Content*

Users can see the folder contents and create new files or subfolders.

To change access permissions:

- **1** Open Konqueror and select the file or folder for which to change access permissions.
- **2** Right-click the file and select *Properties*. A new dialog opens.
- **3** Click the *Permissions* tab. It shows the ownership of the file or folder in the lower part. The upper part shows the current access permissions.
- **4** From the lists for *Owner*, *Group*, and *Others*, select the permissions to set for the file or folder.
- **5** Click *OK* to apply the changes.

Apart from this traditional permission concept for file system objects, you can also use access control lists (ACLs) with Konqueror. With ACLs, permissions can be defined more flexibly than the traditional permission concept allows. They allow assigning permissionsto individual users or groups even if these do not correspond to the original owner or the owning group. For more in-depth information about ACLs, refer to Chapter 18, *Access Control Lists in Linux* (↑Reference).

To grant certain users or groups access permission to a file or folder, proceed as follows:

- **1** Open Konqueror and select the file or folder for which to change access permissions.
- **2** Open the *Properties* dialog for the file or folder and click the *Permissions* tab.

**3** Click *Advanced Permissions*. The following dialog shows the current permissions for the object.

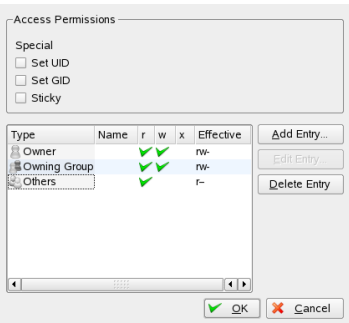

- **4** Click *Add Entry*.
- **5** To grant a certain user access permission to the file or folder, select *Named User* and select a user from the list.

To grant a certain group access permission to the file or folder, select *Named Group* and select a group from the list.

**6** In the *Advanced Permissions* dialog, the added user or group appears in the list showing the current permissions. The green check marks in the columns *r*, *w*, and *x* indicate that the user has read, write, and execute access to the file or folder.

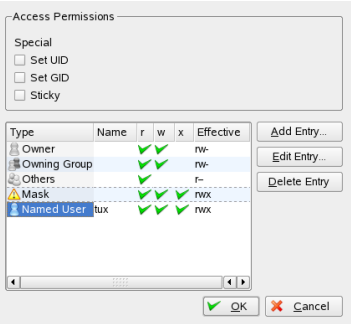
- **7** You can modify the access rights for the user by clicking the corresponding check marks for this user in the column *r*, *w*, or *x*.
- **8** When all access permissions are set according to your wishes, click *OK* to close the dialog.
- **9** Click *OK* to apply your changes and to close the *Properties* dialog.

### **1.4.4 Saving View Profiles**

You can temporarily change the view of certain folders by selecting a different *View Mode* in the *View* menu. To apply these changes to all folders, you can save your options to a view profile. To do so, change the view according to your wishes and click *Settings* → *Configure View Profiles*. Enter a name for the profile to save and click *Save*. The view is changed for all folders and saved in this profile. You can now load this profile at any time by clicking *Settings* → *Load View Profile*. By default, Konqueror contains several view profiles designed for various tasks. You can also take one of these profiles as a draft and modify it according to your needs.

### **1.4.5 Accessing Digital Cameras with Konqueror**

With Konqueror, you can also access your digital camera. Connect your camera to the USB port. A camera icon should appear on the desktop. Click this icon to open the camera in Konqueror. The camera can also be accessed by entering the URL [camera:](camera:/) [/](camera:/) in Konqueror. Navigate through the camera's directory structure until the files are shown. Use the usual Konqueror file management features to copy the files as desired.

### **1.4.6 Viewing Images with Konqueror**

You can also easily use Konqueror as image viewer. For a quick and comfortable overview of all images in a directory, select the directory and click the *Image View* icon in the toolbar. Konqueror generates thumbnails and shows them on the left-hand side of the window. Click a thumbnail to see the full-size view of the picture on the righthand side of the window. A number of additional icons appears in the toolbar for navi-

gating back and forth, zooming or rotating the pictures, or creating a slide show. To toggle to "normal" view again, click *Icon View* or *Tree View* in the toolbar.

Apart from this functionality, you can also create image galleries that show your images in an album-like fashion. Open your image directory in Konqueror and click *Tools* → *Create Image Gallery*. A dialog opens where you can specify the background and foreground colors, the page title, the location to save the gallery, and other settings. Click *OK* to start the action. By default, a file called index.html is created. If you click this file in Konqueror, your images are displayed in a miniaturized, organized view. Click an image to access its full-size view.

*Figure 1.11 Creating an Image Gallery with Konqueror*

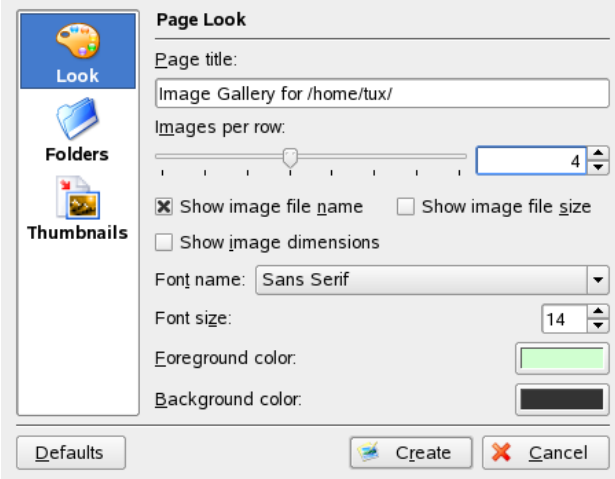

For viewing your images, you can also use Gwenview. To start Gwenview, press Alt  $+ F2$  and enter  $q$ wenview. For further information about Gwenview, see the Gwenview online help.

For downloading and editing photographs from digital cameras, you can use Digikam as described in Chapter 16, *Managing Your Digital Image [Collection](#page-226-0)* (page 227).

# **1.5 Accessing Network Resources**

From your desktop, you can access files and directories or certain services on remote hosts or make your own files and directories available to other users in your network. openSUSE offers various different ways of accessing and creating network-shared resources. Given that the network structure and the configuration of your computer allow for it, you can easily browse your network for shared resources and services with your file manager, Konqueror.

To do so, click the *Network Browsing* icon on the desktop. The window displays the network share types that you can access. Click a network resource type then click the network share to access. You might be required to authenticate to the resource by providing a username and password.

### *Figure 1.12 Workgroups on a Windows Network*

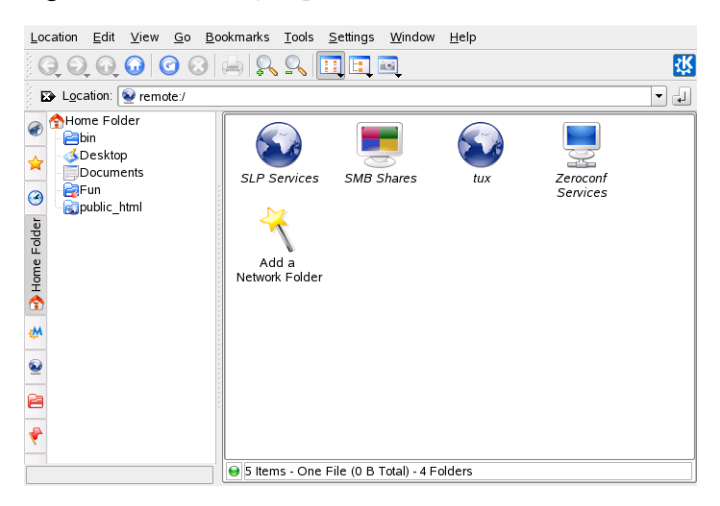

# **1.6 Finding Data on your Computer or in the File System**

KDE provides more than one application for finding data on your computer or in the file system. With Kerry, you can very easily search your personal information space (usually your home folder) to find documents, e-mails, Web history, IM/ITC conversations, source code, images, music files, applications, and much more. For more information, refer to Chapter 10, *[Searching](#page-186-0) with Kerry* (page 187).

With KFind, you can locate files on your computer or in the file system using a variety of search criteria, such as file content, dates, owner, or file size. Start it from the main menu by clicking *Applications*  $\rightarrow$  *Find Files/Folders*. Alternatively, press Alt + F2 and enter kfind.

*Figure 1.13 Finding Files with KFind*

| Name/Location                      | Properties<br>Contents |         |                        |                    |                   | $\mathbb{R}$ | Eind  |
|------------------------------------|------------------------|---------|------------------------|--------------------|-------------------|--------------|-------|
| $N$ amed:<br>$\  \cdot$ pdf        | ☺                      | Stop    |                        |                    |                   |              |       |
| Look in:<br>file:///home/tux       | Đ                      | Save As |                        |                    |                   |              |       |
| $\mathsf{x}$<br>Include subfolders |                        |         |                        |                    |                   |              |       |
| Case sensitive search              |                        |         |                        |                    |                   |              |       |
| Use files index                    | $\sim$                 |         |                        |                    |                   |              |       |
|                                    |                        |         |                        |                    |                   |              |       |
| Name<br>$\overline{\phantom{a}}$   | In Subfolder           | Size    | Modified               | <b>Permissions</b> | First Matching Li |              |       |
| k susemakedoc.pdf                  | SUSEDOC/novdoc/        |         | 145 031  01.2006 14:43 | Read-write         |                   |              |       |
| N svndoc.pdf                       | SUSEDOC/novdoc/        |         | 245 114  01.2006 14:43 | Read-write         |                   | $\bf a$      | Close |
| Ready.                             | 2 files found          |         |                        |                    |                   | Q            | Help  |

### **1.6.1 Finding Files**

To perform a search for certain filenames, proceed as follows:

- **1** Start KFind from the main menu or command line.
- **2** Click the *Name/Location* tab to perform a basic search.
- **3** Specify the name of the file to find in *Named*. You can use the following wild cards:

Asterisk

The asterisk (\*) stands for any number of missing characters (even zero). For example, searching for marc\* can find the files *marc*, *marc.png*, and *marc\_must\_not\_read\_this.kwd*. Searching for *mar\*.kwd* can find *marketplace.kwd* and *marc\_must\_not\_read\_this.kwd*.

Question Mark

The question mark (?) stands for exactly one character. For example, searching for mar? can find *marc*, but marc? cannot find anything if your files are named *marc* and *marc.png*. You can put as many question marks in the search term as you want. It finds exactly that number of characters.

You can combine those two wild card symbols in any search term.

- **4** Specify the folder to search in *Look In* or click *Browse* to find the folder you want. Select *Include Subfolders* to also search all subfolders starting from your specified folder.
- **5** Press Enter or click *Find*.

### **1.6.2 Performing an Advanced File Search**

For a more detailed search, you can also specify further options, such as a text the file to find must contain:

- **1** Start KFind from the main menu or the command line.
- **2** Click the *Name/Location* tab.
- **3** Specify the name of the file to find in *Named*.
- **4** Specify the folder in which to search in *Look In* or click *Browse* to find the folder.
- **5** Click the *Contents* tab.
- **6** In *File Type*, specify the type of file to find.
- **7** In *Containing Text*, enter the word or phrase the file you are searching for must contain.
- **8** If you want to specify further options, click the *Properties* tab and choose the options you want. If you hold the mouse pointer over the options or fields, a short description is displayed.
- **9** Click *Find* to perform the search.

For detailed information about the search options available, refer to the KFind online help.

For advanced searches, you may want to use search patterns or regular expressions. KRegExpEditor offers search options based on regular expressions. You can install KRegExpEditor with YaST asthe package kdeutils3-extra. For more information about search patterns and the use of wild cards or regular expressions, refer to Section 20.1, "Using the Bash Shell" (Chapter 20, *Working with the Shell*, ↑Reference).

### **1.7 Moving Text between Applications**

To copy text to the clipboard and insert it again, former MS Windows users automatically try the keyboard shortcut  $Ctrl + C$  and  $Ctrl + V$ , which often work in Linux as well. Copying and inserting texts is even easier in Linux: to copy a text to the clipboard, just select the text with the mouse then move the mouse cursor to the position where you want the text copied. Click the middle button on the mouse to insert the text (on a twobutton mouse, press both mouse buttons simultaneously).

With some applications, if a text is already selected in the application where you want to insert the text, this method does not work because the text in the clipboard is overwritten by the other selected text. For such cases, the KDE application Klipper is very useful. Klipper "remembers" the last entries you have moved to the clipboard. By default, Klipper is started when KDE is loaded and appears as a clipboard icon in the panel. To view the clipboard contents, click the Klipper icon. The most recent entry is listed on top and is marked as active with a black check mark. If an extensive text was copied to Klipper, only the first line of the text is displayed.

To copy an older text fragment from Klipper to an application, select it by clicking it, move the mouse pointer to the target application, then middle-click. For further information about Klipper, see the Klipper online help.

# **1.8 Printing**

After having configured one or more printers with YaST as described in Section 2.5, "Setting Up a Printer" (Chapter 2, *Setting Up Hardware Components with YaST*, ↑Start-Up), you can address them from any application.

### **1.8.1 Starting Print Jobs in KDE**

In KDE, you usually start print jobs with KPrinter. This application is started automatically each time you print from a KDE application. In the KPrinter dialog, choose a printer and edit the *Properties* of your print job, such as page orientation, pages per sheet, and duplex printing.

### **TIP: Sending Files to a Printer without Opening the Application**

You can also start KPrinter manually by pressing Alt + F2 and entering kprinter. This is useful if you want to print one or several files without starting the application to view or edit the file. The KPrinter dialog then additionally includes the *Files* tab, where you can determine the files to print. Either drag them from the desktop and drop them into the list or use the file dialog to locate them.

To specify the number of copies and various other options, click *Expand* at the bottom left. The window then expands and shows three tabs: *Copies*, *Advanced Options*, and *Additional Tags*. See Figure 1.14, "Starting a Print Job with [KPrinter"](#page-43-0) (page 44).

<span id="page-43-0"></span>*Figure 1.14 Starting a Print Job with KPrinter*

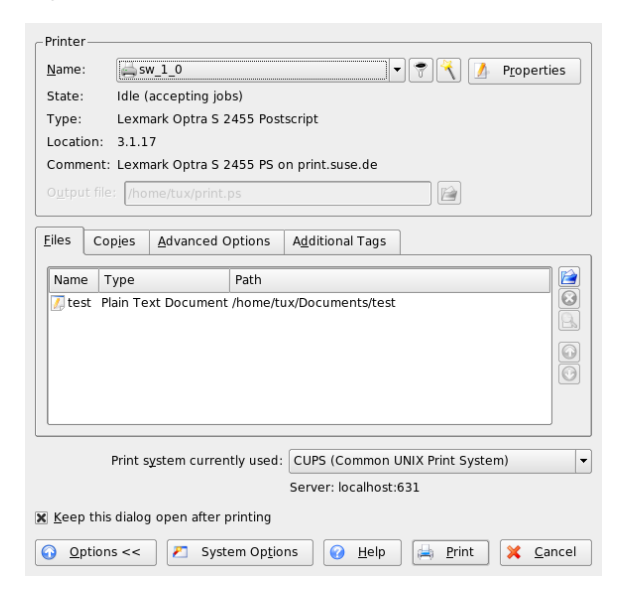

The *Copies* tab determines the page selection (all pages of the selected document, the currently selected one, or a range) and the number of copies. You may also choose to print only the even or only the odd numbered pages of the selected document. Use *Advanced Options* to specify any additional information for the print job. Enter any *Billing information* if needed or set a custom page label at the top and bottom of the page. The *Job Priority* can also be set here. The last tab, *Additional Tags* is rarely needed. Once your print job has been filed, you can watch its progress using KJobViewer.

### **1.8.2 Monitoring Print Jobs in KDE**

Start KJobViewer from the main menu or with  $k$  jobviewer from the command line. A window like that in Figure 1.15, "Monitoring PrintJobs with [KJobViewer"](#page-44-0) (page 45) opens, listing all the print jobs queued on your printer. As long as your print job is not active, you can edit it. Do this using the entries of the *Jobs* menu.

| File                  |  | Filter<br>Jobs | Settings   | Help             |                |           |                 |               |
|-----------------------|--|----------------|------------|------------------|----------------|-----------|-----------------|---------------|
|                       |  |                | E          |                  |                | tux       |                 | $\rightarrow$ |
| Job ID                |  | Owner          | Name       |                  | State          | Size (KB) | Page(s)         | Priorit       |
| ≔L 1                  |  | tux            | Test Page  |                  | Completed 203  |           |                 |               |
| 12                    |  | tux            | mozilla.ps |                  | Completed 2341 |           |                 |               |
| ₹3                    |  | tux            | mozilla.ps |                  | Completed 2341 |           |                 |               |
| $\Rightarrow$ 4       |  | tux            | mozilla.ps |                  | Completed 2341 |           |                 |               |
| ₿5                    |  | tux            | mozilla.ps |                  | Completed 2341 |           |                 |               |
| ₿6                    |  | tux            | mozilla.ps |                  | Completed 2341 |           |                 |               |
|                       |  |                |            | <b>PUPLIFURE</b> |                |           |                 | $\leftarrow$  |
| Keep window permanent |  |                |            |                  |                |           | Max.: Unlimited |               |

<span id="page-44-0"></span>*Figure 1.15 Monitoring Print Jobs with KJobViewer*

If, for example, you want to check if you sent the correct document to the printer, you can stop the job and resume it if you decide to print it. Remove your own print jobs from the queue with *Remove*. To change the printer, select a different printer with *Move to Printer*.

With *Restart*, reprint a document. To do this, select *Filter*  $\rightarrow$  *Toggle Completed Jobs*, select the desired document, and click *Jobs* → *Restart*. Clicking *Jobs* → *Job IPP Report* showsthe technical details of a job. Use *Jobs* → *Increase Priority* and *Jobs* → *Decrease Priority* to set the priority, depending on how quickly you need the document.

*Filter* enables you to switch between various printers, toggle completed jobs, and limit the view to your own print jobs by selecting *Show Only User Jobs*. The current user is then displayed in the top right field.

*Settings* → *Configure KJobViewer* opens a configuration dialog. Here, determine the maximum number of print jobs to display. Enter a number in the field or use the slider to the right to determine a value. Press *OK* to save the setting or *Cancel* to exit the dialog without saving.

The icons in the toolbar correspond to the functions you can access by way of the menu. Display a help text explaining the function by holding the mouse pointer over one of the icons.

The job list consists of eight columns. The job ID is automatically assigned by the print system to identify the various jobs. The next column contains the login of the user who sent the job followed by the filename of the document. The status column indicates whether a job is still in the queue, currently being printed, or already completed. Next,

the size of the document is displayed in kilobytes and number of pages. The default priority of 50 can be increased or reduced if necessary. Billing information can be cost centers or other company-specific information. If you right-click a job in the list, the *Jobs* menu opens under the mouse pointer, allowing you to select an action. Only a few functions are available for completed jobs. If you activate *Keep window permanent*, KJobViewer opens automatically the next time you log in.

# **1.9 Managing Internet Connections**

To surf the Internet or send and receive e-mail messages, you must have configured an Internet connection with YaST. Depending on your environment, in YaST select whether to use NetworkManager. In KDE, you can then establish Internet connections with NetworkManager or KInternet.

For a list of criteria that help you to decide whether to use NetworkManager refer to Section 21.5, "Managing Network Connections with NetworkManager" (Chapter 21, *Basic Networking*, ↑Reference) and Section 9.1.2, "Integration in Changing Operating Environments" (Chapter 9, *Mobile Computing with Linux*, ↑Start-Up).

### **1.9.1 The KNetworkManager Applet**

KNetworkManager is a KDE applet for controlling NetworkManager. If it is not running, start it with the command knetworkmanager. When it isrunning, an icon indicating the current network status is shown in the system tray. Depending on the state of the network connection, the panel icon changes appearance:

The wired connection has been established.

r.

Currently there is no connection to the Internet.

The wireless connection has been established. Blue bars illustrate strength of the signal. More blue bars means better signal strength.

萃 The connection is being established or terminated.

Right-clicking the icon opens the KNetworkManager menu with various options for managing network connections. See Figure 1.16, "Available Networks in the KNetwork-[Manager](#page-46-0) Applet" (page 47). The menu contains available network connections for both wired and wireless devices. If you hold the mouse cursor over them, details about the connection are displayed. The currently used connection is checked in the menu.

<span id="page-46-0"></span>*Figure 1.16 Available Networks in the KNetworkManager Applet*

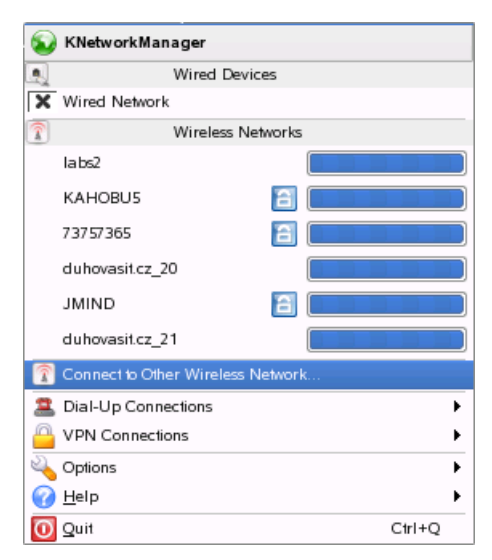

### **Wireless Networks**

The signal strength of wireless networks is shown in the menu. Encrypted wireless networks are marked with a lock icon. To connect to an encrypted network, choose it from the menu. In the dialog that opens, choose the type of *Encryption* the network uses and enter the appropriate *Passphrase* or *Key*.

### **TIP: Hidden Networks**

To connect to a network that does not broadcast its service set identifier (ESSID) and therefore cannot be detected automatically, choose *Connect to Other*

*Wireless Network*. In the dialog that opens, enter the ESSID and set encryption parameters if necessary.

To see all trusted and untrusted networks, click *Options* → *Show Networks*.

### **Dial-Up Connections**

To access dial-up connections, choose *Dial-Up Connections*. When dial-up connections have already been defined, start the connection by clicking the connection to use. *Configure Dial-Up Connections* opens YaST where you can define a new dial-up connection.

### **1.9.2 KInternet**

If you do not use NetworkManager and do use KDE, manage your Internet connections with KInternet. If KInternet is not installed by default, install the package kinternet with YaST. The program checks whether an Internet connection can be established. If this is possible, the KInternet icon, a plug, automatically appears in the right section of the KDE panel. Depending on the state of the network connection, the panel icon changes appearance:

 $\mathcal{L}$ 

Currently there is no connection to the Internet.

 $\mathcal{S}^{\mathcal{F}}$ 

The connection is being established or terminated.

 $\mathcal{S}$ 

The connection has been established.

S

Data is being transmitted to or from the Internet.

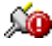

An error has occurred. If a connection has already been configured with YaST, use *View Log* to identify the reason for the error. Access the menu by right-clicking the KInternet icon.

### ⇘

The connection is not yet active, but will be established as soon as a request is made.

Right-click the KInternet panel icon to access its configuration menu. Start the YaST configuration dialog with *Settings*  $\rightarrow$  *Configure with YaST*. After entering the root password, YaST starts. Depending on the access type, start the modem, ISDN, network, or DSL configuration of YaST.

If you are using an ISDN connection and selected *Channel Bundling* in YaST, add a second ISDN channel to an existing connection with *Add link*. This doubles the transfer rate (although at a higher price). Activate channel bundling if you need to download large files. The activated channel bundling is evident from the red plus symbol at the top left corner of the KInternet icon.

If your computer has more than one network device and you have configured all of them with YaST, you can use the KInternet option *Interface* to switch between these interfaces. You must have selected *User Controlled* device activation in the appropriate YaST network dialog to do this. If you have multiple providers as well, choose them using *Provider* in KInternet. Providers are also set in YaST.

To establish Internet connections automatically, use *dial on demand* (DoD). If this mode is selected, KInternet automatically connects to your Internet service provider (ISP) as soon as a request is submitted. After a certain time-out, the connection is terminated. A DoD connection is evident from the blue D at the bottom right corner of the KInternet icon.

#### **WARNING: Cost Control**

Note that DoD only makes sense if you have a flat rate Internet account. If that is not the case, connecting and disconnecting all the time can become very costly.

To use a wireless network card as your connection to the Internet, configure it using YaST as described in *Reference* and make sure that the device activation in YaST is set to *User Controlled*. As soon as the interface is configured, you can use KInternet to control your wireless network connection, just as you would for normal network interfaces.

To access the WLAN functionality of KInternet, right-click the icon to open the menu. Select *Wireless Connection* and a window showing two tabs opens. First, scan for suitable wireless networksto which to connect. Select the tab *Scan for Wireless Networks* and start the scan with *Start Scan*. For KInternet to continuously scan the network environment, also select *Auto Refresh*. Activate acoustic feedback for each connection found with *Acoustic Scan*. Any connection found is displayed in the list window. Select one and click *Connect* to connect to the selected network. If additional configuration efforts are needed to connect to the selected network, click *Start YaST* to launch the YaST network module for wireless network devices.

The *Current Connection* tab allows you to monitor the state of your current wireless connection. The left-hand view of thistab offers a summary of all connection parameters for network address and ESSID, signal quality, signal and noise level, channel frequency and speed, and encryption parameters, such as type of encryption and key length. Select any of these parameters in the tree structure and see the details displayed in the right part of the window.

# **1.10 Exploring the Internet**

In KDE, the default Web browser is Konqueror. To start Konqueror, click the Konqueror icon on the panel or press  $Alt + F2$  and enter konqueror. Learn more about Konqueror as a Web browser in Chapter 11, *Browsing with [Konqueror](#page-192-0)* (page 193).

In addition to Konqueror, you can use a Mozilla-based browser, Firefox. Start Firefox from the main menu or by pressing  $Alt + F2$  and entering  $first \in \infty$ . You can type an address into the location bar at the top or click links in a page to move to different pages, just like in any other Web browser. For more information about Firefox, see [Chapter](#page-200-0) 12, *[Browsing](#page-200-0) with Firefox* (page 201) .

# **1.11 E-Mail and Scheduling**

KMail is an e-mail client that supports e-mail protocols like POP3 and IMAP. It also has multiple e-mail account support, powerful filters, PGP/GnuPG privacy, and online attachments. Start KMail from the main menu or press  $Alt + F2$  and enter kmail.

Kontact is a personal information management (PIM) tool that combines well-known applications like KMail, KOrganizer, and KAddressBook into a single interface. This lets you have easy access to your e-mail, calendar, address book, and other PIM functionality. To start Kontact, press Alt + F2 and enter kontact. For detailed information about using Kontact, see Chapter 4, *Kontact: E-Mailing and [Calendaring](#page-122-0)* (page 123).

# **1.12 Opening or Creating Documents with OpenOffice.org**

The office suite OpenOffice.org offers a complete set of office tools including a word processor,spreadsheet, presentation, vector drawing, and database components. Because OpenOffice.org is available for a number of operating systems, you can use the same data across different computing platforms. You can also open and edit filesin Microsoft Office formats then save them back to this format, if needed.

To start OpenOffice.org, press  $Alt + F2$  and enter  $\odot \odot \circ$  or click the Office icon on the desktop.

For an introduction to OpenOffice.org, see Chapter 3, *The [OpenOffice.org](#page-88-0) Office Suite* (page 89) or view the help in an OpenOffice.org program.

# **1.13 Managing Passwords with KWallet Manager**

Remembering all the passwords for protected resources to which you need to log in can be problematic. KWallet remembers them for you. It collects all passwords and stores them in an encrypted file. With a single master password, open your wallet to view, search, delete, or create entries. Normally you do not need to insert an entry

manually. KDE recognizes if a resource requires authentication and KWallet starts automatically.

#### **IMPORTANT: Protect Your KWallet Password**

If you forget your KWallet password, it cannot be recovered. Furthermore, anyone who knows your password can obtain all information contained in the wallet.

### **1.13.1 Starting KWallet**

When KWallet starts for the first time (for example, when you access a Web site where you must enter a password to log in), a dialog appears with the welcome screen. Choose between *Basic setup* (recommended) and *Advanced setup*. If you choose *Basic setup*, in the next screen you can choose whether to store personal information. Some KDE applications, such as Konqueror or KMail, can use the wallet system to store Web form data and cookies. Select *Yes, I wish to use the KDE wallet to store my personal information* to activate KWallet and leave with *Finish*.

If you choose *Advanced setup*, you have an additional security level screen. The default settings are generally acceptable for most users, but others may wish to change them. *Automatically close idle wallets* closes wallets after a period of inactivity. To separate network passwords and local passwords, activate *Store network passwords and local passwords in separate wallet files*. Close with *Finish*.

You can alter the settings at any time by right-clicking the KWallet icon in the panel and selecting *Configure Wallet*. A dialog box opens where you can select several options. By default, all passwords are stored in one wallet, *kdewallet*, but you can also add new wallets. Once configured, KWallet appears in the panel.

### **1.13.2 The KWallet Manager**

To store data in your wallet or view its contents, click the KWallet icon in the panel. A dialog box opens, showing the wallets that are accessible on your system. Click the wallet to open. A window prompts for your password.

After a successful login, the KWallet Manager window opens. It is divided into four different parts: the top left part displays a summary, the top right part displays subfolders, the lower left part shows a list with folder entries, and the lower right part shows the contents of a selected entry.

In the KWallet Manager, you can change your master password for KWallet at any time with *File* → *Change Password*.

*Figure 1.17 The KWallet Manager Window*

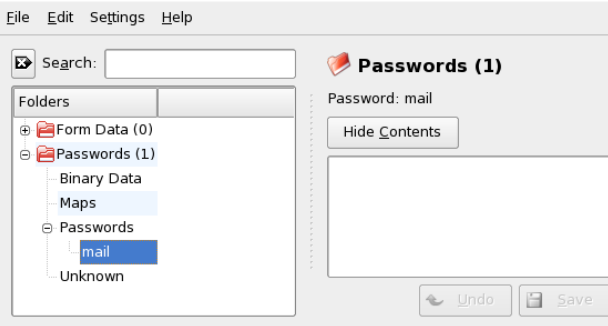

You can add or delete folders. Selecting a folder updates the folder entry list and the summary display. Selecting a folder entry updates the entry contents pane and allows you to edit that entry. Entries can also be created or deleted using the context menu for the folder contents.

### **1.13.3 Copying Your Wallet to Another Computer**

For the most part, KWallet resides silently in the panel and is automatically activated if needed. However, you can copy your wallet files to another computer (for example, your laptop). To simplify this task, wallets can be dragged from the manager window to a file browser window. Thislet you easily package a new wallet for transfer to another environment. For example, a new wallet could be created and copied onto a removable flash memory device. Important passwords could be transferred there, so you have them available in other locations.

# **1.14 Displaying, Decompressing, and Creating Archives**

To save space on the hard disk, use a packer that compresses files and directories to a fraction of their original size. The application Ark can be used to manage such archives. It supports common formats, such as zip, tar.gz, tar.bz2, lha, and rar.

Start Ark from the main menu or from the command line with ark. If you already have some compressed files, move these from an open Konqueror window to the Ark window to view the contents of the archive. To view an integrated preview of the archive in Konqueror, right-click the archive in Konqueror and select *Preview in Archiver*. Alternatively, select  $File \rightarrow Open$  in Ark to open the file directly.

*Figure 1.18 Ark: File Archive Preview*

| Edit Action<br>Settings<br>File<br>Help<br>$\omega$ |                |       |       |      |                      |      |  |               |
|-----------------------------------------------------|----------------|-------|-------|------|----------------------|------|--|---------------|
| Search:<br>₿                                        |                |       |       |      |                      |      |  |               |
| Filename                                            | Permissions    | Owner | Group | Size | Timestamp            | Link |  |               |
| mytest.html                                         | -rw-r--r-- tux |       | users |      | 148 2005-02-24 10:36 |      |  |               |
| itest<br>,,,,,,,,,,,,,,,,,,,,,,,,,,,,,,,,,,,        | -rw-r--r-- tux |       | users |      | 2 2005-02-24 10:35   |      |  |               |
|                                                     |                |       |       |      |                      |      |  |               |
|                                                     |                |       |       |      |                      |      |  |               |
|                                                     |                |       |       |      |                      |      |  |               |
|                                                     |                |       |       |      |                      |      |  |               |
|                                                     |                |       |       |      |                      |      |  |               |
| 0 files selected                                    |                |       |       |      |                      |      |  | 2 files 150 B |

Once you have opened an archive, perform various actions. *Action* offers options such as *Add File*, *Add Folder*, *Delete*, *Extract*, *View*, *Edit With*, and *Open With*.

To create a new archive, select  $File \rightarrow New$ . Enter the name of the new archive in the dialog that opens and specify the format using *Filter*. After confirming with *Save* or by pressing Enter, Ark opens an empty window. You can drag and drop files and directories from the file manager into this window. As the final step, Ark compresses everything into the previously selected archive format. For more information about Ark, select *Help* → *Ark Handbook*.

# **1.15 Taking Screen Shots**

With KSnapshot, you can create snapshots of your screen or individual application windows. Start the program from the main menu or by pressing  $Alt + F2$  and entering ksnapshot. The KSnapshot dialog consists of two parts. The upper area (Current Snapshot) contains a preview of the current screen and three buttons for creating and saving the screen shots. The lower area contains further options for the actual creation of the screen shot.

*Figure 1.19 KSnapshot*

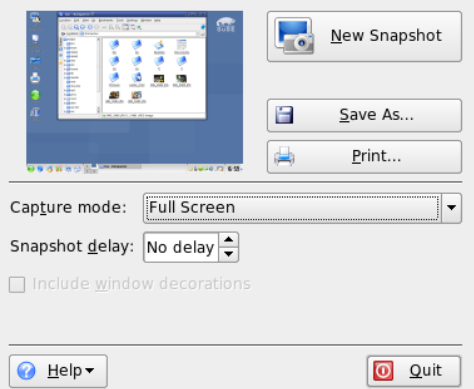

To take a screen shot, use *Snapshot Delay* to determine the time (in seconds) to wait between clicking *New Snapshot* and the actual creation of the screen shot. If *Only Grab the Window Containing the Pointer* is selected, only the window containing the pointer is saved. To save the screen shot, click *Save Snapshot* and designate the directory and filename for the image in the subsequent dialog. Click *Print Snapshot* to print the screen shot.

You can also use The GIMP to take screen shots. To open The GIMP, press  $Alt + F2$ and enter gimp. When you run GIMP for the first time, it installs some files in your home directory and displays dialogs that give you the opportunity to adapt it to your environment. For information about using The GIMP, refer to Chapter 15, *[Manipulating](#page-216-0) [Graphics](#page-216-0) with The GIMP* (page 217) or see its help. You may need to install the help with YaST (kdeutils3-extra).

# **1.16 Viewing PDF Files with KPDF**

PDF is probably one of more important formats. KPDF is a KDE program that can view and print them.

Start KPDF by pressing Alt + F2 and entering kpdf. Load a PDF file with *File*  $\rightarrow$ *Open*. KPDF displays it in its main window. On the left side, there is a sidebar with thumbnails and a contents view. Thumbnails give an overview of the page. The contents view contains bookmarksto navigate in your document. Sometimesit is empty, meaning bookmarks are not supported by this PDF.

To view two pages in the main window, select *View*  $\rightarrow$  *Two Pages*. The view depends on what last two options you activate in the *View* menu.

Another nice option is to select the area in which you are interested with the select tool from the toolbar. Draw a rectangle and choose from the pop-up menu whether you need the selected area as text or as a graphic. It is copied to the clipboard. You can even save the area to a file.

# **1.17 Controlling Sound with KMix**

YaST identifies and configures the sound cards of your computer automatically. Otherwise, start the YaST *Hardware* module and configure the sound card manually. When your sound card has been configured, you can control the volume and balance of the sound with a mixer.

### **TIP: Starting the Mixer**

If the mixer icon (a loudspeaker symbol) is not visible in the panel of your desktop, press Alt + F2 and enter  $km\bar{x}$  or start the mixer from the main menu. You usually find it under *Volume Control*.

By default, clicking the KMix icon in the system tray shows the master controller where you can increase or decrease the overall volume. To switch off the sound, click the green LED, which darkens when it is muted. Toggle this option by clicking the LED again. To fine-tune your sound settings for several channels, right-click the KMix icon and select *Show Mixer Window*. In the main window, you can configure *Output*, *Input*, and *Switches*. Each of the devices featured there has its own context menu that is opened

by right-clicking the device icon. You can mute or hide each one of them separately. For further information about KMix, refer to the online help.

*Figure 1.20 The KMix Mixer*

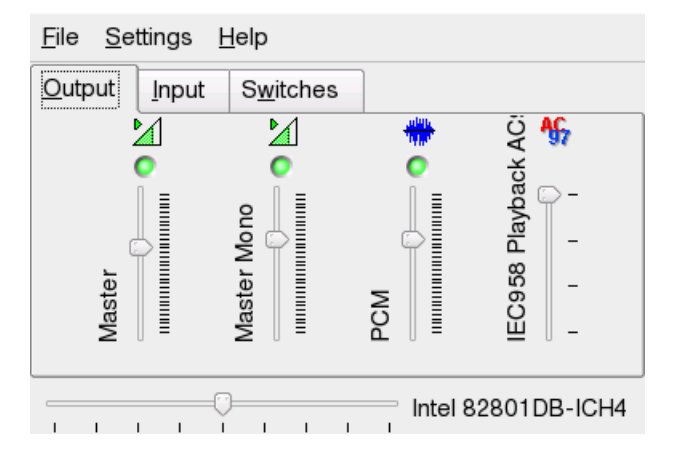

### **1.18 Obtaining Software Updates**

When you connect to the Internet, the openSUSE Updater automatically checks whether software updates for your system are available. An openSUSE Updater applet in the system tray of your panel informs you about the availability of updates and lets you easily install them with just a few clicks. The applet icon changes color and appearance depending on the availability of updates for your system. For detailed information on how to install software updates with openSUSE Updater and how to configure openSUSE Updater, refer to Section 3.5, "Keeping the System Up-to-date" (Chapter 3, *Installing or Removing Software*, ↑Start-Up).

# **1.19 For More Information**

As well as the applications described here for getting started, KDE can run a lot of other applications. Find detailed information about many important applications in the other parts of this manual.

- To learn more about KDE and KDE applications, also refer to [http://www.kde](http://www.kde.org/) [.org/](http://www.kde.org/) and <http://www.kde-apps.org/>.
- To report bugs or add feature requests, go to <http://bugs.kde.org/>.

# **Customizing Your Settings 2**

You can change the way your KDE desktop looks and behaves to suit your own personal tastes and needs. There are several ways to influence the look and feel of the KDE desktop depending on the scope of changes to make. For users, the following options are available:

- To change the appearance or behavior of individual desktop objects only, you can usually access a configuration dialog by right-clicking the object.
- To change the overall appearance and behavior of your KDE desktop, use the KDE control center. It offers accessto numerous configuration modules and dialogs, some of which can also be accessed via the context menu of individual desktop objects.

# **2.1 The KDE Control Center**

The KDE control center is the central place for users to change the overall appearance and behavior of nearly any component of the KDE desktop. Start the control center from the main menu by selecting *Favorites*  $\rightarrow$  *Personal Settings* or press Alt + F2 and enter kcontrol.

### *Figure 2.1 KDE Control Center*

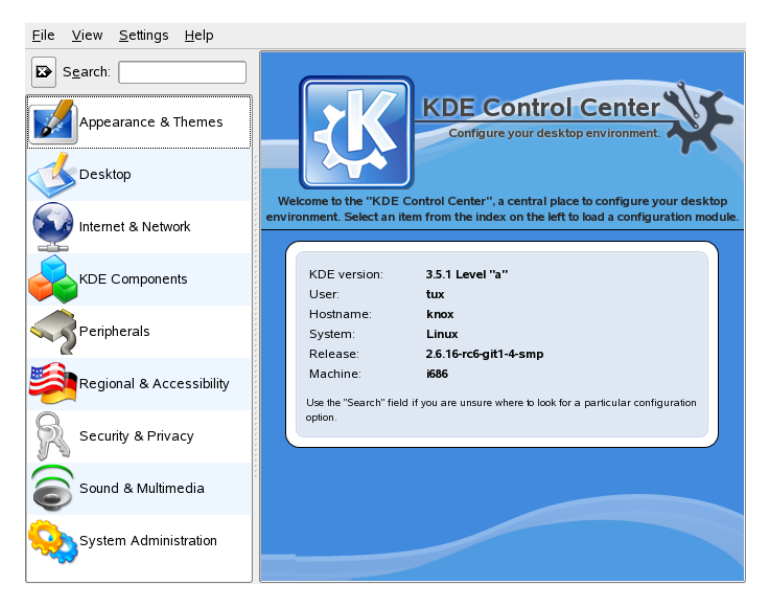

### **TIP: Starting Individual Modules**

You can also start individual modules of the KDE control center from the shell or by adding a special applet to your panel.

To start modules from a shell, enter  $k$ cmshell  $-$ list to get a list of all modules available. Then enter kcmshell *module name* to start the desired module.

Alternatively, add the *Settings* applet to your panel according to the description in Section 2.4, ["Configuring](#page-68-0) the Panel" (page 69).

The sidebar provides different categories with a subset of settings each. Click a category icon to explore the possibilities provided there. You can always return to the higherlevel category by clicking *Back*. For an overview of all categories, switch to a tree view. Change the view by selecting  $View \rightarrow Mode \rightarrow Tree \ View.$ 

Clicking an item displays the corresponding settings on the right. Change the settings as desired. No changes take effect until you click *Apply*. If you have changed an option then decide that you want to leave the settings as they were, click *Reset* to discard the

changes. Reset all items on the page to the default values by clicking *Default*. Changing some settings may require root permissions. Log in as root if prompted to do so.

The following list introduces the major categories and highlights the most important settings you can change there. Detailed information about the settings of each category is provided by the *Help* button on each page of settings or in the help center.

#### *Appearance & Themes*

Holds settings for the desktop background, the screen saver, and the fonts appearing on the desktop. You can modify themes, window decorations, and styles of desktop elements, such as buttons, menus, and scroll bars. Cursor behavior and the splash screen that appears on KDE start-up can also be influenced here.

#### *Desktop*

Holds settings that allow you to increase or decrease the number of virtual desktops and to control panel options such as size, position, length, and appearance of the panel. You can also change the main menu here. In the taskbar section, configure taskbar options such as whether to show windows from all desktops on the taskbar. Two further sections allow you to control the behavior of windows.

#### *Internet & Network*

Lets you define Bluetooth options and preferences such as time-out values for certain connections. You can also share your desktop, enable or disable file sharing, and set options for local network browsing and proxy servers. The behavior of Konqueror as a Web browser can be modified here.

#### *KDE Components*

With the *Component Chooser*, change the default e-mail client, text editor, messenger, terminal, and Web browser. Whenever a KDE application needs to start an application of these types, it always calls the default component set here. Configure options for your desktop search with Kerry Beagle here, for example which directories you want to be indexed or not. If needed, change the default file associations to identify a file type and start an appropriate application. Set options for Konqueror as a file manager. Define how KDE handles sessions on login or shutdown and modify your spell checking options here.

#### *Peripherals*

Holds options for devices such as digital cameras, displays, joysticks, keyboards, mouses, OBEX devices, printers, remote controls, and removable media such as CD-ROMs or USB sticks. For example, you can add your camera model and define the type of port by which it is connected to your computer or modify keyboard and mouse settings, such as repeat delay, single or double clicking options, and doubleclick intervals. You can assign default actions to certain types of removable media (for example, always start KsCD when detecting an audio CD) and configure printers.

#### *Regional & Accessibility*

Define country and language-specific options here, such as currency, number and date format, and keyboard layouts for different languages between which you can switch. You can also view and modify the predefined KDE shortcuts (for example, Alt  $+$  Ctrl  $+$  L to lock the screen). This category also offers accessibility options for handicapped users, such as sound and keyboard options and mouse gestures.

#### *Security & Privacy*

Go here to change your password, set options for KWallet (the KDE password management tool), configure encryption for KDE, or manage private data such as recently opened documents, recently visited Web sites, cookies, and the contents of the clipboard.

#### *Sound & Multimedia*

Holds options for configuring the system bell and system notifications and the encoding and device settings for audio CDs.

#### *System Administration*

Use this category to configure the appearance and behavior of the KDE login manager (KDM) or to change the default paths to some important directories for your data: Desktop, Autostart, and Documents. You can also install personal or systemwide fonts here.

In the following sections, find examples of how to configure some aspects of your KDE desktop you might want to customize.

### **2.2 Configuring Desktop Objects**

Your KDE desktop comes with a predefined set of desktop icons. By adding various objects such as folders, files, or links, you can create additional icons on your desktop and arrange them as you like.

### *Procedure 2.1 Creating and Arranging Desktop Icons*

**1** To add a new desktop object from Konqueror, select a file or folder and drag it onto the desktop. A context menu appears from which you can choose whether to copy, move, or create a link to the object.

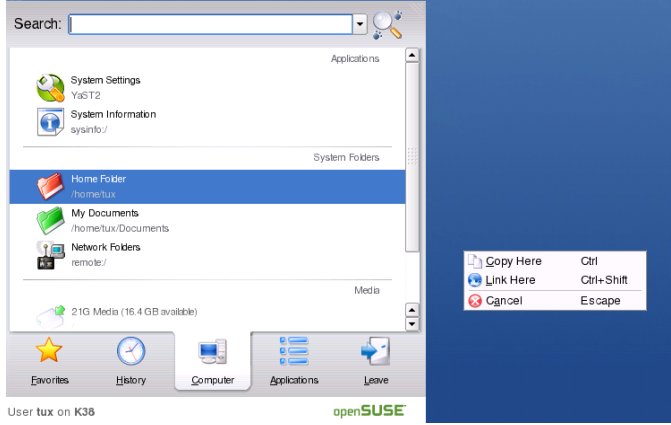

- **2** To add a new desktop object, you can also right-click an empty space on the desktop and select *Create New*. From the submenu, choose the type of object to create on the desktop: a folder, one of several types of files, or a link to an application, a file, a Web site, or a device like your CD-ROM drive.
- **3** To arrange the icons on your desktop, right-click an empty space on the desktop and select one of the options under *Icons*.

openSUSE™ comes with predefined screen saver settings which you can adjust.

#### *Procedure 2.2 Configuring the Screen Saver*

- **1** Right-click an empty space on the desktop and select *Configure Desktop*.
- **2** In the dialog that opens, click *Screen Saver*.
- **3** In the list of screen savers, click a screen saver to see a preview in the right side of the dialog.

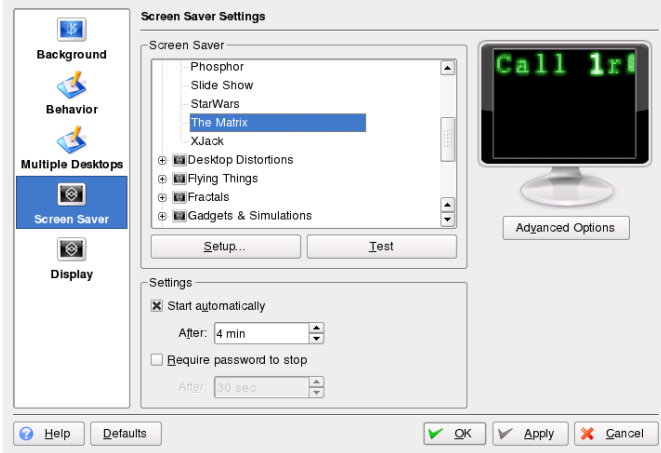

- **4** Click *Setup* to adjust options like speed or shapes.
- **5** You can also choose to view a blank screen instead or to let KDE start a random screen saver. Find these options at the end of the screen saver list.
- **6** Under *Settings*, determine after how long a time of inactivity the screen saver should start and whether a password is required to unlock the screen after the screen saver has started.
- **7** Click *OK* to apply the changes and close the configuration dialog.

You can change the background colors of your desktop or select a picture to use as the background. Because KDE offers virtual desktops, you can apply these changes to one or all of your virtual desktops.

#### *Procedure 2.3 Changing the Desktop Background*

**1** Right-click an empty patch of the desktop and select *Configure Desktop*. A configuration dialog appears.

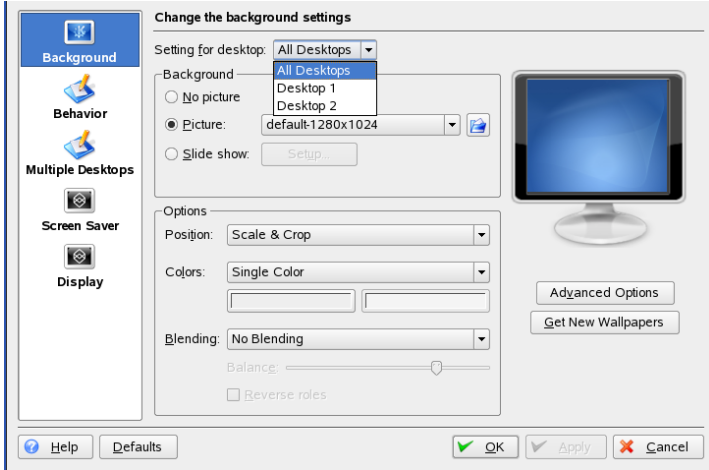

- **2** In *Settings for Desktop* select the virtual desktops to which the changes should apply.
- **3** To change the picture on the background, click *Picture* and select one of the pictures in the list. To use a custom picture, click the folder button beneath the list and select an image file from the file system.
- **4** Click *Slide Show* to have multiple images appear in a slide show mode.
- **5** If you do not want a picture on the background, click *No picture*.
- **6** From the *Options* group, click the left button below *Colors* to select the color for your background. For a multicolor background, set *Colors* to an option other than *Single Color* and click the right button below to select a second color.
- **7** Click *Apply* then *OK* to close the configuration dialog.

Some users might need more desktops than provided by default.

#### *Procedure 2.4 Adding Additional Virtual Desktops*

**1** Right-click the desktop previewer in the panel and select *Configure Desktops*. A configuration dialog appears where you can increase or reduce the number of virtual desktops. You can also change the default names of the desktop.

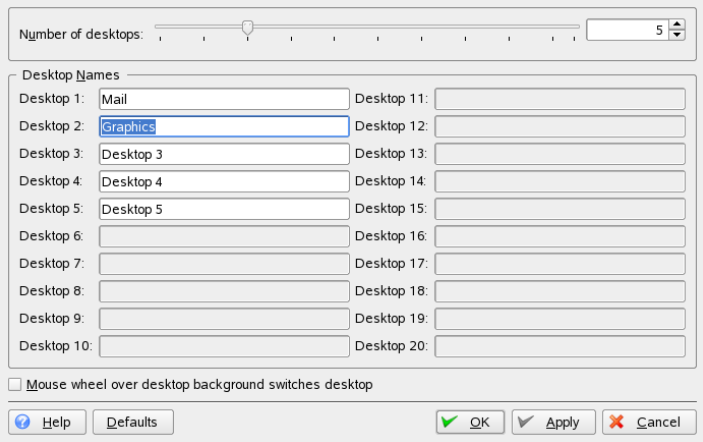

- **2** Click *OK* to apply the changes and close the configuration dialog.
- **3** For the names of the desktops to appear in the desktop previewer rather than the number, right-click the desktop previewer and select *Pager Options* → *Desktop Name*.

### **2.3 Configuring the Main Menu**

There are several options how to customize your main menu. To change the overall appearance of the menu, right-click the main menu button in the panel and select either the new *SUSE Menu Style* or the traditional *KDE Menu Style*.

#### *Procedure 2.5 Changing the SUSE Menu Style*

- **1** When the menu appears in SUSE style, it usually opens when you hover the mouse over the main menu button.
	- **a** To change this default behavior, start the KDE control center from the main menu or press  $Alt + F2$  and enter kcontrol.
	- **b** Click *Desktop*  $\rightarrow$  *Panels.*
	- **c** Click the *Menus* tab.

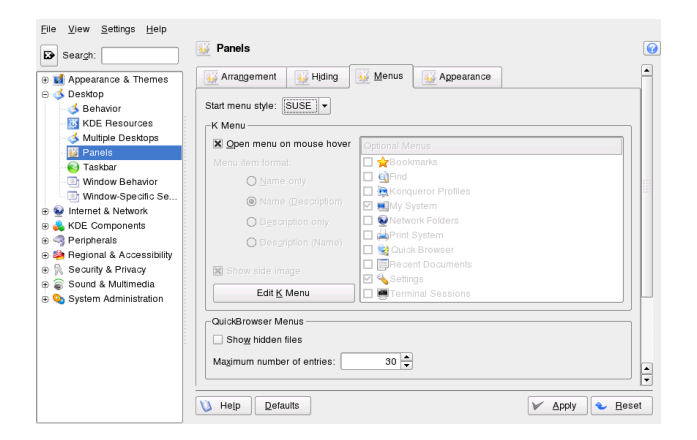

- **d** Deactivate *Open menu on mouse hover* if you want the menu to open on mouse click instead.
- **2** To add applications or files and folders to your menu favorites:
	- **a** Select an application or file/folder from one of the other tabs in the main menu.
	- **b** From the context menu choose *Add to Favorites*. The object appears in *Favorites* and can be accessed from there.
	- **c** Resort entries in *Favorites* per drag and drop.

**d** To delete objects shown in *Favorites*, right-click the object and select *Remove From Favorites*.

When the main menu appears in KDE style, you can configure further details, for example, you can add, rename or remove menu items from the menu:

#### *Procedure 2.6 Changing the KDE Menu Style*

- **1** Start the KDE control center from the main menu or press Alt + F2 and enter kcontrol.
- **2** Click *Desktop* → *Panels*.
- **3** Click the *Menus* tab.
- **4** When the *Start menu style* is set to *KDE*, you can define whether you want to see the applications names or the descriptive text (or both) in the main menu. Select from *Name only*, *Name (Description)*, *Description only*, and *Description (name)*.
- **5** If you want to change a menu item, click *Edit K Menu*. The K Menu Editorshows a list of menu items on the left.
	- **a** Click the item in the list and change its options on the right.
	- **b** You can add new menu items, submenus, or separators with the *File* menu or the toolbar.
	- **c** To cut, copy, paste, or delete objects in the main menu, use the *Edit* menu or the icons in the toolbar.
	- **d** To save your changes in the K Menu Editor, click  $File \rightarrow Save$ .
	- **e** Quit K Menu Editor with  $File \rightarrow Quit$ .
- **6** To apply all of your changes in the *Menus* tab and close the KDE control center, click *Apply* .

# <span id="page-68-0"></span>**2.4 Configuring the Panel**

You can add the following objects to your panel: applications, applets (mini-programs) and further panels. Applications and applets can either be added to the quick launch area or the system tray in the main panel or in additional panels. Panel elements and additional panels can be moved to different places or be completely removed at any time.

### *Procedure 2.7 Adding and Removing Panel Elements*

- **1** Right-click an empty patch of the panel.
- **2** To add a new application to the panel:
	- **a** From the context menu, select *Add Application to Panel*.
	- **b** Select the application to add from one of the categories of the submenu. The application icon is inserted into the panel.
	- **c** To change the icon for the application, right-click the button and select *Configure Application Button*. By clicking the application icon in the dialog box that appears, open a new window in which to select a different icon.
	- **d** To remove the icon from the panel, right-click the icon and select *Remove Button*.
- **3** To add a new applet to the panel:
	- **a** From the context menu, select *Add Applet to Panel*.
	- **b** In the dialog box that appears, select the applet to add and click *Add to Panel*. The applet is inserted into the panel.

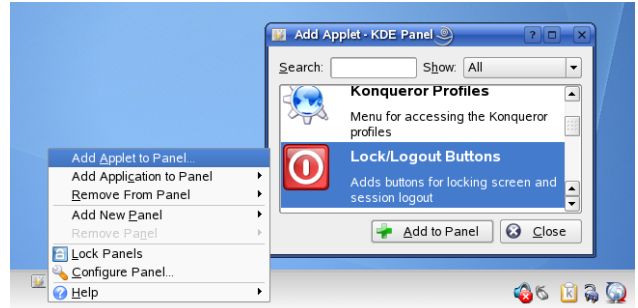

- **c** To remove the applet from the panel, right-click the icon and select *Quit*. If the context menu of the applet does not provide a *Quit* menu item, hold the mouse pointer over the left-side boundary of the area and right-click the small black arrow displayed there. Select *Remove*.
- **4** You can also add additional panels of different types. To do so, right-click an empty patch of the panel and select *Add Panel*. Choose the type of panel to add from the submenu.
- **5** To remove the additional panel, right-click an empty patch of a panel, select *Remove Panel* and choose the panel to remove from the desktop.

#### *Procedure 2.8 Moving Elements within Panels*

- **1** To move an application icon to a different position in the panel, right-click the icon and select *Move*. The mouse pointer changes into a cross-hair. Drag the pointer to the place in the panel where you want to insert the icon then press the left mouse button. The icon is inserted at the new position.
- **2** In the same way, you can also move areas of the panel, such as the desktop previewer, the taskbar, and the system tray: Hold the mouse pointer over the boundary of the area and click the small black arrow displayed there. From the context menu, select *Move*. Click again to insert the area at the new position.

You can configure many aspects of the main panel and of the additional panels. For example, you can change size, length, and position of the panel or activate transparency effects. You can also influence the taskbar behavior.

#### *Procedure 2.9 Changing Panel Appearance and Behavior*

**1** Right-click an empty patch of the panel and select *Configure Panel*. A dialog opens in which you can configure several aspects of the panel. To access the different categories, click one of the icons at the left window pane. By default, the dialog shows the options of the *Arrangement* category.

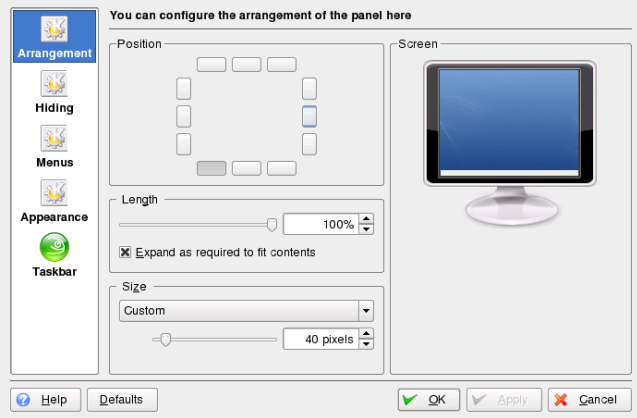

- **2** If you added additional panels, a drop-down list appears at the top of the window, showing the available panels. Select the panel to configure.
- **3** If desired, choose a different position on the desktop, adjust the panel length, or increase or decrease the panel size and *Apply* your settings.
- **4** To activate or deactivate automatic hiding of the panel or change the default hiding options, click *Hiding* on the left window pane. Set the options according to your wishes and click *Apply*.
- **5** To change the color of the panel or to enable transparency or background images for the panel, click *Appearance*.
- **6** Below *Button Backgrounds*, you can choose a background for different parts of the panel. To color a part of the panel, choose *Custom Color* from the list for the respective button and click the button on the right to choose a color.
- **7** To make the panel appear transparent, activate *Enable transparency*. To increase visibility of the transparent panel also for very dark or very light backgrounds, click *Advanced Options* and set a color and the amount of tinting for the panel. *Apply* your changes.
- **8** To change the default behavior of the taskbar, click *Taskbar* on the left window pane.
- **9** To make the taskbar show only the applications from the currently active desktop instead of all applications, deactivate *Show windowsfrom all desktops*.
- **10** Change the other taskbar options, if desired, and click *Apply*.
- **11** When all panel options are set according to your wishes, leave the configuration dialog with *OK*.

### **2.5 Configuring KDE Behavior**

With the KDE control center you can not only modify the appearance of objects, but also change the behavior of some components. In the following, find some examples.

#### *Procedure 2.10 Changing the Cursor Behavior*

If you want to deactivate the bouncing cursor that shows when starting an application from the graphical user interface, proceed as follows:

- **1** Open the KDE control center and select *Appearance & Themes* → *Launch Feedback*.
- **2** From the drop-down list, select another option for *Busy Cursor*.
- **3** Click *OK* to apply the changes and close the configuration dialog.

You can set a number of mouse options in the KDE control center, from cursor themes to acceleration and double-click intervals. You can also change the default Linux behavior (use single mouse-click to open files or folders) to a double-click option (like in Microsoft Windows).
#### *Procedure 2.11 Adjusting the Mouse Settings*

**1** Open the KDE control center and click *Peripherals* → *Mouse*.

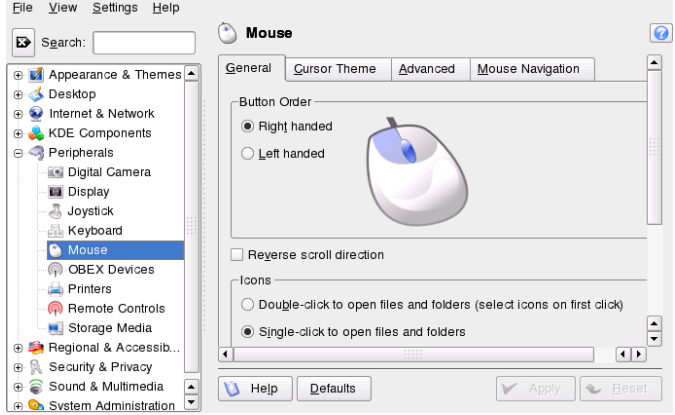

- **2** To switch to double-clicks to open files and folders, select the corresponding option on the *General* tab.
- **3** To change the mouse pointer appearance, switch to the *Cursor Theme* tab and select a different cursor theme.
- **4** To change the default values of double-click intervals or the distance that the pointer moves over the screen on movement of the mouse, adjust the settings on the *Advanced* tab.
- **5** Click *OK* to apply the changes and close the configuration dialog.

KDE comes with a set of predefined keyboard shortcuts. You can easily create more keyboard shortcuts or change existing shortcuts, especially if they should conflict with other application-specific shortcuts. KDE also allows you to store more than one scheme of shortcuts.

#### *Procedure 2.12 Modifying KDE Keyboard Shortcuts*

**1** Open the KDE control center and click *Regional & Accessibility*  $\rightarrow$  *Keyboard Shortcuts*.

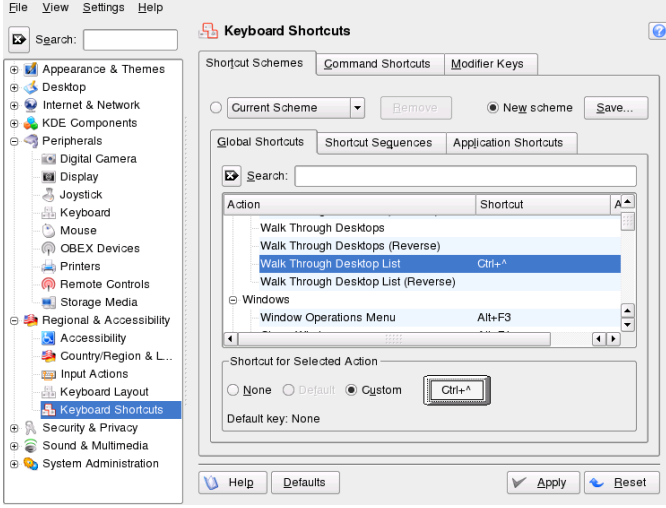

- **2** To switch from the default scheme to a Windows or Mac based scheme, for example, click *Current Scheme* and select a different scheme.
- **3** Browse through the list of non-application-specific KDE shortcuts on the *Global Shortcuts* tab. To filter for certain keywords, enter a search string in the search field above.
- **4** To view or change application-specific shorts, select the *Application Shortcuts* tab.
- **5** To change or add a shortcut, select an action in the list and click *Custom*. A new dialog opens.
- **6** To enter a shortcut, just press the desired key or key combination. If this shortcut cannot be accepted or in case of conflict with another existing shortcut, a notification shows. If your input was successful, the new or modified shortcut appears in the list.

**7** To save the altered settings, click *Apply*. To reset all shortcuts to the default values, click *Defaults* then *Apply*.

When you click a link to a Web page, KDE opens the Konqueror Web browser by default, when you click an e-mail address, KMail starts.

#### *Procedure 2.13 Changing the Default Web or E-Mail Application*

- **1** To change this behavior and set your preferred Web browser or e-mail client as default, open the KDE control center and click *KDE Components* → *Component Chooser*.
- **2** To change the Web browser:
	- **a** In the list of components, select *Web browser*.
	- **b** Select *Open http and https URLs in the following browser* and click the browse button beneath.
	- **c** A dialog opens, showing the main menu structure. Select the Web browser to set as default and click *OK*. The component chooser now shows the selected application in the display field.

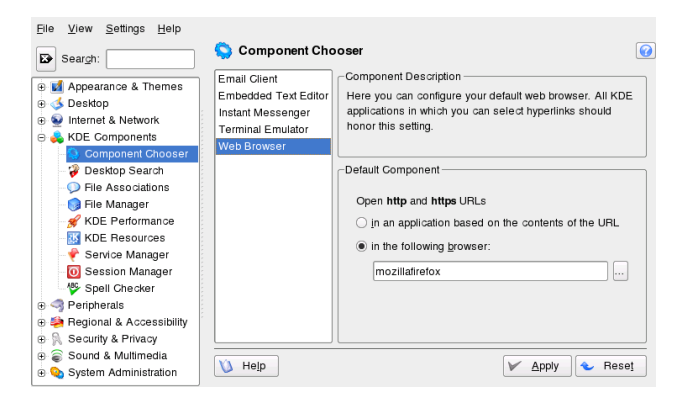

- **3** To change the e-mail client:
	- **a** In the list of components, select *Email Client*.
- **b** Select *Use a different email client* and click the browse button.
- **c** A dialog showing the main menu structure opens. Select the e-mail client to set as default and click *OK*. The component chooser now shows the selected application in the display field.
- **4** If desired, change other default applications for KDE, like the application for the terminal window or the instant messenger client.
- **5** When all options are set according to your wishes, click *Apply*.

Similar to setting the default Web browser or e-mail application, you can change file associations in KDE. File associations determine which application should be used to open a file, for example, if you want to start a file from Konqueror.

- **1** Open the KDE control center and click *KDE Components*  $\rightarrow$  *File Associations*.
- **2** To search for an extension, enter the extension in *Find Filename Pattern*. Only file types with a matching file pattern appear in the list. For example, to modify the application for \*.png files, enter png in *Find Filename Pattern*.
- **3** In the *Known Types* list, click the file type to open the setting dialog for this file type. You can change the icon, the filename patterns, description, and the order of the applications.

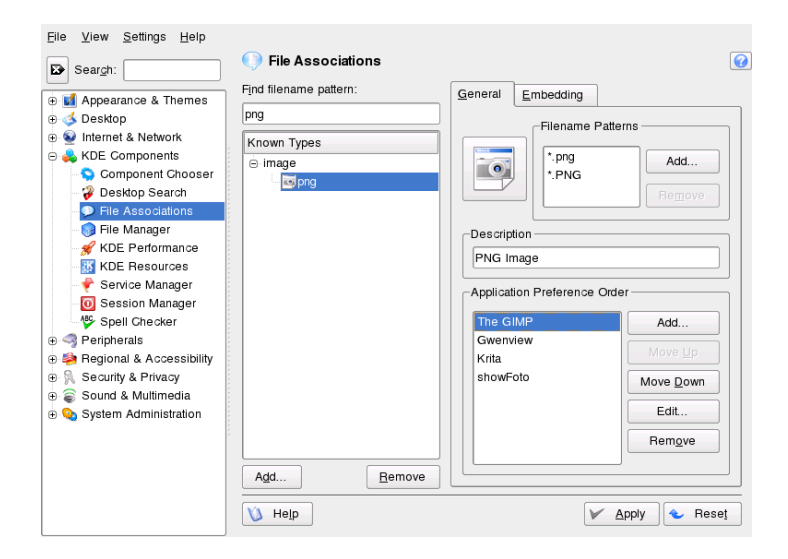

If your tool is not listed, click *Add* in *Application Preference Order* then enter the command.

To change the order of the list entries, click the program to move then give it a higher or lower priority by clicking *Move Up* or *Move Down*. The application listed at the top is used by default when you click a file of this type.

- **4** If you need a file type that is not listed in the *Known Types* list, click *Add* to open a dialog where you can select a group and enter a type name. The group determines the main type, for example, audio, image, text, or video. Your file type can usually be assigned to one of these.
	- **a** Click *OK* then determine the extensions of the filename.
	- **b** Specify a description in the text field and select which application to use.
- **5** When all options are set according to your wishes, click *Apply*.

# **2.6 Configuring 3D Desktop Effects**

Configuring desktop effects (XGL) for your KDE desktop comes down to a few clicks in YaST and the KDE control center (*Personal Settings*).

### **NOTE: Support of Desktop Effects in KDE**

Note that the support of desktop effects in this release of KDE is still in experimental state. Some features may not work.

*Figure 2.2 3D Desktop Effects on KDE*

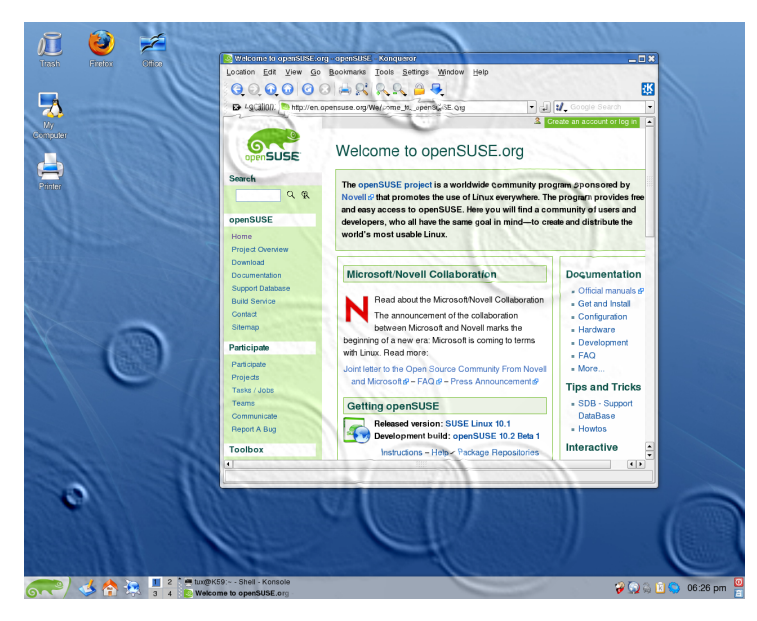

Before considering to use desktop effects, make sure the following requirements are met:

- Check whether your hardware supports desktop effects at all by reviewing [http://](http://gentoo-wiki.com/HARDWARE_Video_Card_Support_Under_XGL) [gentoo-wiki.com/HARDWARE\\_Video\\_Card\\_Support\\_Under\\_XGL](http://gentoo-wiki.com/HARDWARE_Video_Card_Support_Under_XGL).
- Download and install missing drivers if needed by following the vendor's instructions.

• Install the following packages with YaST:  $xgl$ ,  $xgl$ -hardware-list and compiz. For a description of how to install software packages with YaST, refer to Chapter 3, *Installing or Removing Software* (↑Start-Up).

To enable 3D desktop effects on your desktop, proceed as follows:

- **1** Start YaST from the main menu or by pressing Alt + F2 and entering yast.
- **2** In \*, select *System*  $\rightarrow$  /etc/sysconfig *Editor*.
- **3** In the list on the left, unfold the *Desktop*  $\rightarrow$  *Display manager* entries.
- **4** Select the DISPLAYMANAGER XSERVER entry and set its value to Xgl.
- **5** Click *Finish* to apply the changes.
- **6** Reboot your machine.

Desktop effects should now be available to you.

These are the most prominent features available to you when using desktop effects and their default keyboard shortcuts:

- Wrap your virtual desktops round a cube and rotate the cube to get to another virtual desktop. Rotate the cube with Ctrl + Alt +  $\rightarrow$  or Ctrl + Alt +  $\leftarrow$  key combinations.
- Fly through the range of virtual desktops without having to use the pager and select the one you want to use. To change to this panel-like view, use the Ctrl + Alt +  $\downarrow$ key combination. To scroll to a desktop left or right to the current one, keep holding Ctrl + Alt and use the  $\rightarrow$  and  $\leftarrow$  keys.
- Zoom into certain parts of the desktop. Select the area to which you want to zoom in and use the Windows + right mouse button key combination to zoom into your desktop.
- Fit all windows opened on one virtual desktop to be displayed in full so you can easily switch focus between them. Arrange the windows by using the Ctrl  $+$  Alt  $+$  $\uparrow$  key combination. While holding down the Ctrl + Alt keys, use the arrow keys to determine the focus.

• Create virtual raindrops on your desktop and use a virtual windscreen wiper to get rid of them. Toggle the raindrops with  $\text{Shift} + \text{F9}$  and toggle the windscreen wiper with  $Shift + F8$ .

To disable desktop effects in a running session, proceed as follows:

- **1** Open the KDE control center and select *KDE Components*  $\rightarrow$  *Session Manager*.
- **2** In the *Advanced* group, set *Preferred Window Manager* to *kwin*.
- **3** *Apply* your settings and leave the module.

To disable desktop effects permanently, proceed as follows:

- **1** Start YaST.
- **2** Select *System* → */etc/sysconfig Editor*.
- **3** In the list on the left, unfold the *Desktop*  $\rightarrow$  *Display manager* entries.
- **4** Select the DISPLAYMANAGER\_XSERVER entry and set its value to Xorg.
- **5** Click *Finish* to apply the changes.
- **6** Reboot your machine.

# **2.7 Configuring System and Security Aspects**

To adjust settings such as time and date format, number format, or currency, select the desired country as the default country in KDE. If more than one system language is installed on your computer, you can also select different languages in which KDE should show the graphical user interface and application interfaces.

#### *Procedure 2.14 Adjusting Regional Settings*

**1** To set your default country options, open the KDE control center and select *Regional & Accessibility* → *Country/Region & Language*.

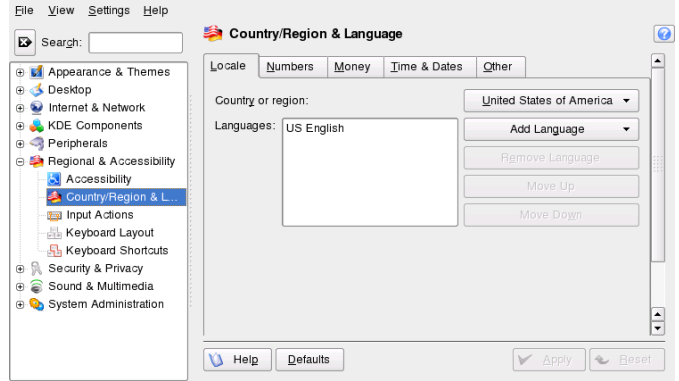

- **2** From *Country or Region*, select the desired country. If the language of the country is installed on your system, KDE automatically sets the language as the default language and shows it at the top position in the *Languages* list.
- **3** If needed, adjust the other country-dependent options, such as number or time and date format, on the other tabs.
- **4** If more than one language is installed on your system (as secondary languages with YaST) and you want to change the graphical interface of KDE to a different language, click *Add Language* on the *Locale* tab.
- **5** Choose *Other* to open a list of other languages installed on your system. Select the language for the graphical user interface. The new language is now shown at the top position in the *Language* list.
- **6** To confirm the changes, click *Apply*. All newly started applications or desktop objects now appear in the new language.
- **7** To switch to another language, re-sort the languages in the *Languages* list until the desired language is at the top position and apply your changes.

If you often need to enter texts in various languages, you may want to add different language layouts for your keyboard. You can then easily switch layouts when needed.

#### *Procedure 2.15 Adding Keyboard Layouts*

- **1** To add additional keyboard layouts, open the KDE control center and select *Regional & Accessibility* → *Keyboard Layout*.
- **2** Activate *Enable keyboard layouts* at the top.
- **3** In the list of *Available layouts*, select a layout. Click *Add* to transfer it to the list of *Active layouts*.

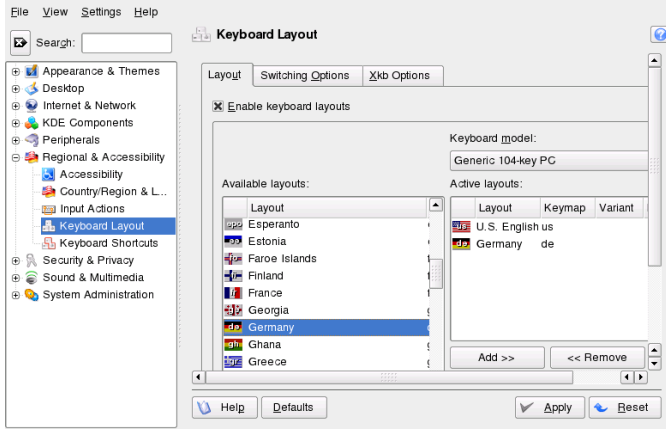

- **4** If you added several layouts, you can change the sorting order with the help of the up and down arrow buttons.
- **5** Confirm your changes with *Apply*. KDE now adds a new icon to your system tray with which you can easily switch between the different keyboard layouts.

By default, openSUSE provides various fonts commonly available in different file formats (Bitmap, TrueType, etc.). These are known as *system fonts*. Users can additionally install their own fonts from various collections. Such user-installed fonts are, however, only visible and available to the corresponding user.

#### *Procedure 2.16 Installing New Fonts*

To check which fonts are currently available, type the URL <fonts:/> into the address field of a Konqueror session. This displays two windows: Personal and System.

User-installed fonts are installed to the folder Personal. Only root can install to the System folder.

To install new fonts, proceed as follows:

- **1** Start the control center from the main menu or press Alt + F2 and enter kcontrol.
- **2** Click *System Administration* → *Font Installer*.
- **3** To update system fonts, click *Administrator Mode* and enter the root password. Then proceed as described below.
- **4** To install fonts as a user, click *Add Fonts*.
- **5** In the dialog that opens, select one or more fonts for installation. The marked fonts are then installed to your personal font folder. Selecting a font shows a preview.

KDE runs a session manager that lets you save the status of a certain session and return to that status the next time you log in. For example, it can automatically start the applications that you were running in the most recent session or when you manually saved a session.

#### *Procedure 2.17 Adjusting the Session Handling*

- **1** To change the session handling options, open the KDE control center and click *KDE Components*  $\rightarrow$  *Session Manager*. The groups *General* and *Default Shutdown Option* hold options for the confirmation dialog that usually appears on logout.
- **2** By default, Session Manager restores the applications that were running when you logged out from the previous session, enabling an automatic start of these applications.

To be able to save a certain session manually and restore this session each time you log in to KDE, select *Restore manually saved sessions*. This adds a new menu item, *Save Session*, to your main menu. After a session is saved, KDE automatically restores the saved session on each login.

- **3** To start with a "fresh" session each time you log in, select *Start with an empty session*.
- **4** Click *Apply* to confirm your changes.

By default, you define the settings for KWallet password manager with the help of a wizard when you use KWallet for the first time. You can adjust the initial settings at any time to increase security.

#### *Procedure 2.18 Adjusting KWallet Settings*

- **1** If KWallet is already started, click the KWallet symbol in the panel and select *Configure Wallet*. Otherwise, open KDE control center and click *Security & Privacy* → *KDE Wallet*.
- **2** If KWallet Manager is not yet enabled, activate the respective check box at the top.
- **3** By default, a wallet is closed when the last application stops using it. To increase security, you can set a more restrictive policy: to close a wallet automatically after a period of inactivity or after start-up of the screen saver, activate the respective check boxes.

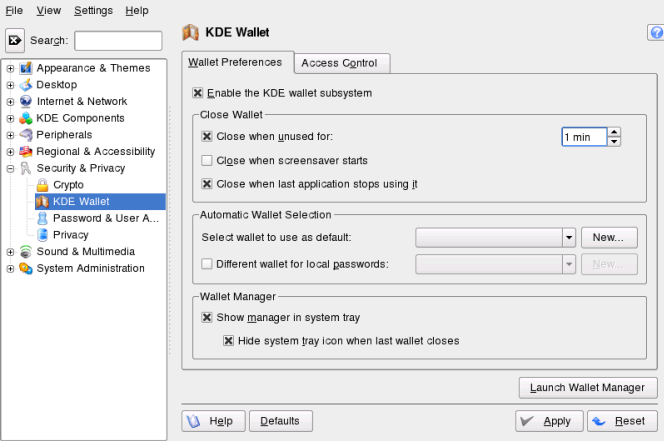

**4** To remove the KWallet icon from the panel, deactivate *Show manager in system tray*. You can then only access KWallet from the main menu.

**5** By default, KWallet stores all passwords in one wallet named kdewallet. To store local and network-related passwords in different wallets, activate *Different wallet for local passwords*. Click *New* to create an additional wallet, if needed.

# **Part II. Office and Collaboration**

# **The OpenOffice.org Office Suite**

OpenOffice.org is a powerful open-source office suite that provides tools for all types of office tasks, such as writing texts, working with spreadsheets, or creating graphics and presentations. With OpenOffice.org, you can use the same data across different computing platforms. You can also open and edit files in other formats, including Microsoft Office, then save them back to this format, if needed. This chapter covers information about the Novell® edition of OpenOffice.org and some of the key features you should be aware of when getting started with the suite.

- Section 3.1, "Understanding [OpenOffice.org"](#page-89-0) (page 90)
- Section 3.2, "Word [Processing](#page-98-0) with Writer" (page 99)
- Section 3.3, "Using [Spreadsheets](#page-109-0) with Calc" (page 110)
- Section 3.4, "Using [Presentations](#page-111-0) with Impress" (page 112)
- Section 3.5, "Using [Databases](#page-114-0) with Base" (page 115)
- Section 3.6, ["Creating](#page-118-0) Graphics with Draw" (page 119)
- Section 3.7, "Creating [Mathematical](#page-119-0) Formulas with Math" (page 120)
- Section 3.8, "Finding Help and Information About [OpenOffice.org"](#page-119-1) (page 120)

OpenOffice.org consists of several application modules (subprograms), which are designed to interact with each other. They are listed in Table 3.1, "The [OpenOffice.org](#page-89-1) [Application](#page-89-1) Modules" (page 90). A full description of each module is available in the online help, described in Section 3.8, "Finding Help and [Information](#page-119-1) About OpenOf[fice.org"](#page-119-1) (page 120).

| Module  | <b>Purpose</b>                                          |
|---------|---------------------------------------------------------|
| Writer  | Word processor application module                       |
| Calc    | Spreadsheet application module                          |
| Impress | Presentation application module                         |
| Base    | Database application module                             |
| Draw    | Application module for drawing vector graphics          |
| Math    | Application module for generating mathematical formulas |

<span id="page-89-1"></span>*Table 3.1 The OpenOffice.org Application Modules*

<span id="page-89-0"></span>The appearance of the application varies depending on the desktop or window manager you use. Regardless of the appearance, the basic layout and functions are the same.

# **3.1 Understanding OpenOffice.org**

This section contains information that applies to all of the application modules in OpenOffice.org. Module-specific information can be found in the sections relating to each module.

- Section 3.1.1, "Using the Standard Edition of [OpenOffice.org"](#page-90-0) (page 91)
- Section 3.1.2, ["Compatibility](#page-90-1) with Other Office Applications" (page 91)
- Section 3.1.3, "Starting [OpenOffice.org"](#page-92-0) (page 93)
- Section 3.1.4, "Improving [OpenOffice.org](#page-93-0) Load Time" (page 94)
- Section 3.1.5, "Customizing [OpenOffice.org"](#page-93-1) (page 94)
- Section 3.1.6, "Finding [Templates"](#page-97-0) (page 98)

# <span id="page-90-0"></span>**3.1.1 Using the Standard Edition of OpenOffice.org**

You can use the standard edition of OpenOffice.org rather than the Novell edition. If you install the latest version of OpenOffice.org, all of your Novell Edition files remain compatible. However, the standard edition does not contain enhancements made in the Novell edition.

# <span id="page-90-1"></span>**3.1.2 Compatibility with Other Office Applications**

OpenOffice.org can work with documents, spreadsheets, presentations, and databases in many other formats, including Microsoft Office. They can be seamlessly opened like other files and saved back to the original format. Because the Microsoft formats are proprietary and the specifications are not available to other applications, there are occasionally formatting issues. If you have problems with your documents, consider opening them in the original application and resaving in an open format such as RTF for text documents or CSV for spreadsheets.

#### **TIP**

For good information about migrating from other office suites to OpenOffice.org, refer to the OpenOffice.org Migration Guide  $[http://]$  $[http://]$  $[http://]$ 

<span id="page-90-2"></span>[documentation.openoffice.org/manuals/oooauthors2/](http://documentation.openoffice.org/manuals/oooauthors2/0600MG-MigrationGuide.pdf) [0600MG-MigrationGuide.pdf](http://documentation.openoffice.org/manuals/oooauthors2/0600MG-MigrationGuide.pdf)].

## **Converting Documents to the OpenOffice.org Format**

OpenOffice.org can read, edit, and save documents in a number of formats. It is not necessary to convert files from those formats to the OpenOffice.org format to use those files. However, if you want to convert the files, you can do so. To convert a number of documents, such as when first switching to OpenOffice.org, do the following:

- **1** Select *File* → *Wizard* → *Document Converter*.
- **2** Choose the file format from which to convert.

There are several StarOffice and Microsoft Office formats available.

- **3** Click *Next*.
- **4** Specify where OpenOffice.org should look for templates and documents to convert and in which directory the converted files should be placed.

#### **IMPORTANT**

Documents from a Windows partition are usually in a subdirectory of /windows.

- **5** Make sure that all other settings are appropriate, then click *Next*.
- **6** Review the summary of the actions to perform, then start the conversion by clicking *Convert*.

The amount of time needed for the conversion depends on the number of files and their complexity. For most documents, conversion does not take very long.

## **Sharing Files with Users of Other Office Suites**

OpenOffice.org is available for a number of operating systems. This makesit an excellent tool when a group of usersfrequently need to share files and do not use the same system on their computers.

When sharing documents with others, you have several options.

**If the recipient needs to be able to edit the file:** Save the document in the format the other user needs. For example, to save as a Microsoft Word file, click *File* → *Save As*, then select the Microsoft Word file type for the version of Word the other user needs.

**If the recipient only needs to read the document:** Export the document to a PDF file with  $File \rightarrow Expert$  *as PDF*. PDF files can be read on any platform using a viewer like Adobe Acrobat Reader.

**If you want to share a document for editing:** Use one of the standard document formats. The default formats comply with the OASIS standard XML format, making them compatible with a number of applications. TXT and RTF formats, although limited in formatting, might be a good option for text documents. CSV is useful for spreadsheets. OpenOffice.org might also offer your recipient's preferred format, especially Microsoft formats.

**If** you want to **e-mail** a document as a PDF: Click  $File \rightarrow Send \rightarrow Document$  *as PDF Attachment*.Your default e-mail program opens with the file attached.

<span id="page-92-0"></span>**If you want to e-mail a document to a Microsoft Word user:** Click *File* → *Send* → *Document as MS-Doc Attachment*. Your default e-mail program opens with the file attached.

## **3.1.3 Starting OpenOffice.org**

- **1** Start the application in one of the following ways:
	- On the menu bar, click  $\bigcirc$

This opens Writer. To open a different module, click  $File \rightarrow New$  from the newly opened Writer document, then choose the module you want to open.

- From the Computer menu, click *Computer*  $\rightarrow$  *More Applications*  $\rightarrow$  *Office*, then click the name of the OpenOffice.org module you want to start.
- $\cdot$  In a terminal window, enter  $\circ$  of fice. The OpenOffice.org window opens. Click  $File \rightarrow New$ , then choose the module you want to open.
- **2** Select the module you want to open.

If any OpenOffice.org application is open, you can open any of the other applications by clicking *File* → *New* → *Name of Application*.

# <span id="page-93-0"></span>**3.1.4 Improving OpenOffice.org Load Time**

To speed up the load time of OpenOffice.org by preloading the application at system startup:

- **1** Click *Tools* → *Options* → *Memory*.
- **2** Select *Start at Startup*.

<span id="page-93-1"></span>The next time you restart your system, OpenOffice.org will preload. When you open an OpenOffice.org application module, it will open faster.

## **3.1.5 Customizing OpenOffice.org**

You can customize OpenOffice.org to best suit your needs and working style. Toolbars, menus, and keyboard shortcuts can all be reconfigured to help you more quickly access the features you use the most. You can also assign macros to application events if you want specific actions to occur when those events take place. For example, if you always work with a specific spreadsheet, you can create a macro that opens the spreadsheet and assign it to the Start Application event.

This section contains simple, generic instructions for customizing your environment. The changes you make are effective immediately, so you can see if the changes are what you wanted and go back and modify them if they weren't. See the OpenOffice.org help files for detailed instructions.

### **Customizing Toolbars**

Use the *Customize* dialog to modify OpenOffice.org toolbars.

- **1** Click the arrow icon at the end of any toolbar.
- **2** Click *Customize Toolbar*.
- **3** Select the toolbar you want to customize.
- **4** Select the check boxes next to the commands you want to appear on the toolbar, and deselect the check boxes next to the commands you don't want to appear.
- **5** Select whether to save your customized toolbar in the OpenOffice.org module you are using or in the document.
	- OpenOffice.org module

The customized toolbar is used whenever you open that module.

• Document filename

The customized toolbar is used whenever you open that document.

- **6** Repeat to customize additional toolbars.
- **7** Click *OK*.

You can quickly choose the buttons that appear on a particular toolbar.

- **1** Click the arrow icon at the end of the toolbar you want to change.
- **2** Click *Visible Buttons* to display a list of buttons.
- **3** Select the buttons in the list that appears to enable (check) or disable (uncheck) them.

### **Customizing Menus**

You can add or delete items from current menus, reorganize menus, and even create new menus.

- **1** Click *Tools* → *Customize* → *Menu*.
- **2** Select the menu you want to change, or click *New* to create a new menu.

Click *Help* for more information about the options in the *Customize* dialog.

- **3** Modify, add, or delete menu items as desired.
- **4** Click *OK*.

## **Customizing Keyboard Shortcuts**

You can reassign currently assigned keyboard shortcuts and assign new shortcuts to frequently used functions.

- **1** Click *Tools* → *Customize* → *Keyboard*.
- **2** Select the keys you want to assign to a function, or select the function and assign the keys or key combinations.

Click *Help* for more information about the options in the *Customize* dialog.

- **3** Modify, add, or delete keyboard shortcuts as desired.
- **4** Click *OK*.

## **Customizing Events**

OpenOffice.org also provides ways to assign macros to events such as application startup or the saving of a document. The assigned macro runs automatically whenever the selected event occurs.

- **1** Click *Tools* → *Customize* → *Events*.
- **2** Select the event you want to change.

Click *Help* for more information about the options in the *Customize* dialog box.

- **3** Assign or remove macros for the selected event.
- **4** Click *OK*.

## **Changing the Global Settings**

Global settings can be changed in any OpenOffice.org application by clicking *Tools*  $\rightarrow$  *Options* on the menu bar. This opens the window shown in the figure below. A tree structure is used to display categories of settings.

*Figure 3.1 The Options Window*

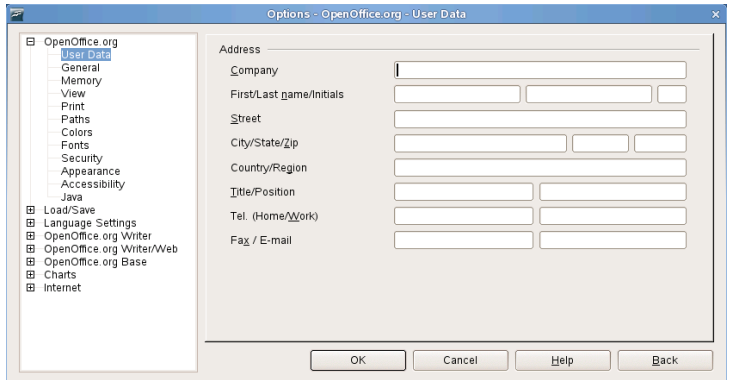

The following table lists the settings categories along with a brief description of each category:

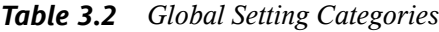

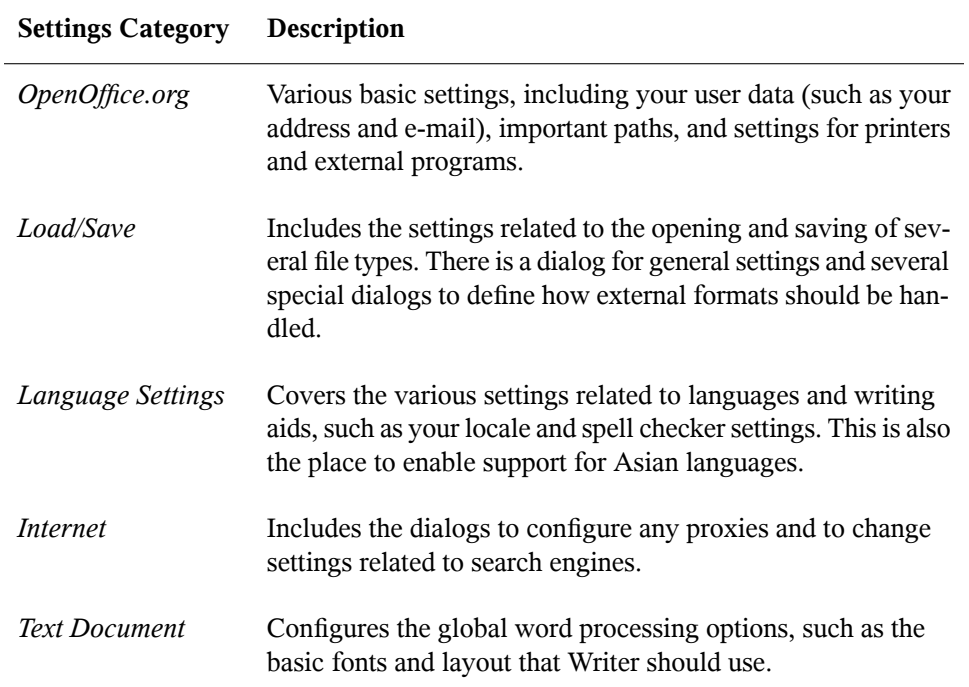

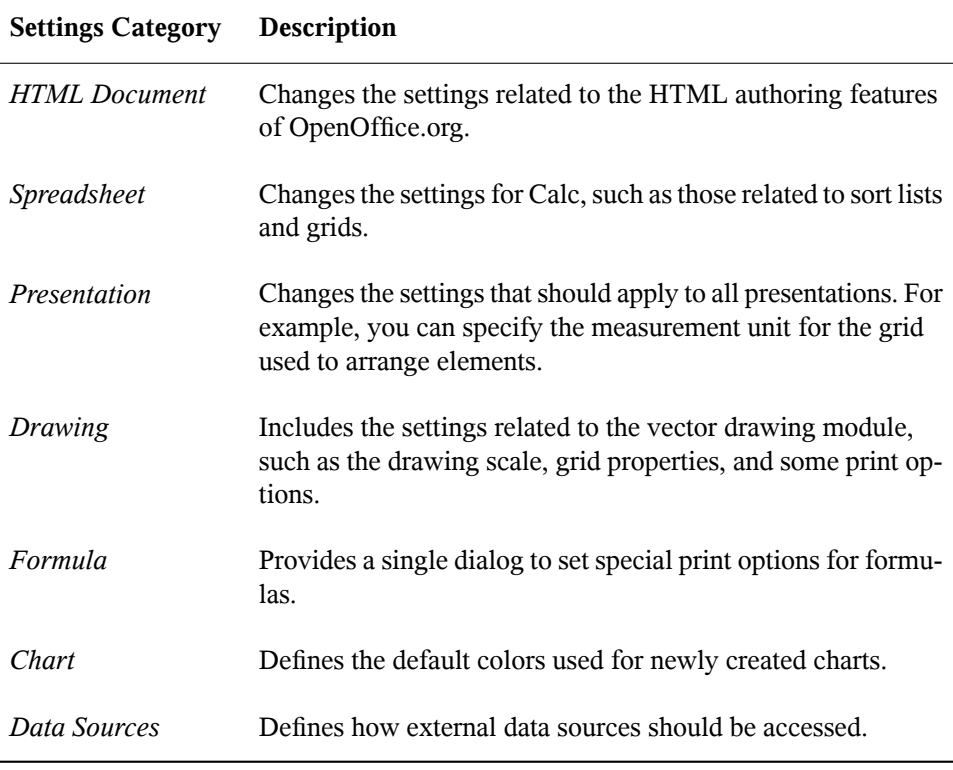

#### <span id="page-97-0"></span>**IMPORTANT**

All settings listed in the table are applied *globally*. They are used as defaults for every new document you create.

# **3.1.6 Finding Templates**

Templates greatly enhance the use of OpenOffice.org by simplifying formatting tasks for a variety of different types of documents. OpenOffice.org comes with a few templates, and you can find additional templates on the Internet. You can also create your own. Creating templates is beyond the scope of this guide, but detailed instructions are found in the OpenOffice.org help system and in other documents and tutorials available online.

In addition to templates, you can find other extras and add-ins online. The following table lists a few of the prominent places where you can find templates and other extras. (Because Web sites often close or their content changes, the information in the following table might not be current when you read it.)

| Location                                                                                                    | What You Can Find                                                                         |
|----------------------------------------------------------------------------------------------------|-------------------------------------------------------------------------------------------|
| OpenOffice.org documentation Web site<br>[http://documentation<br>.openoffice.org/Samples<br>_Templates/User/template_2<br>$\lfloor x / \text{index.html} \rfloor$ | Templates for Calc spreadsheets, CD<br>cases, seed packets, fax cover sheets, and<br>more |
| Worldlabel.com [http://www<br>.worldlabel.com/Pages/<br>openoffice-template.html                                                                                   | Templates for many types of labels                                                        |

*Table 3.3 Where to Find OpenOffice.org Templates and Extras*

<span id="page-98-0"></span>For more information about templates, see Section 3.2.4, "Using [Templates](#page-104-0) to Format [Documents"](#page-104-0) (page 105) and Section 3.3.2, "Using [Templates](#page-110-0) in Calc" (page 111).

# **3.2 Word Processing with Writer**

OpenOffice.org Writer is a full-featured word processor with page and text formatting capabilities. Its interface is similar to interfaces for other major word processors, and it includes some features that are usually found only in expensive desktop publishing applications.

This section highlights a few key features of Writer. For more information about these features and for complete instructions for using Writer, look at the OpenOffice.org help or any of the sources listed in Section 3.8, "Finding Help and [Information](#page-119-1) About [OpenOffice.org"](#page-119-1) (page 120).

#### **NOTE**

Much of the information in this section can also be applied to other OpenOffice.org modules. For example, other modules use styles similarly to how they are used in Writer.

- Section 3.2.1, "Creating a New [Document"](#page-99-0) (page 100)
- Section 3.2.2, "Sharing Documents with Other Word [Processors"](#page-100-0) (page 101)
- Section 3.2.3, ["Formatting](#page-101-0) with Styles" (page 102)
- Section 3.2.4, "Using Templates to Format [Documents"](#page-104-0) (page 105)
- Section 3.2.5, "Working with Large [Documents"](#page-105-0) (page 106)
- <span id="page-99-0"></span>• [Section](#page-108-0) 3.2.6, "Using Writer as an HTML Editor" (page 109)

## **3.2.1 Creating a New Document**

There are two ways to create a new document:

To create a document from scratch, click *File* → *New* → *Text Document*.

To use a standard format and predefined elements for your own documents, try a wizard. Wizards are small utilities that let you make some basic decisions then produce a readymade document from a template. For example, to create a business letter, click  $File \rightarrow$ *Wizards*  $\rightarrow$  *Letter*. Using the wizard's dialogs, easily create a basic document using a standard format. A sample wizard dialog is shown in Figure 3.2, "An [OpenOffice.org](#page-100-1) [Wizard"](#page-100-1) (page 101).

<span id="page-100-1"></span>*Figure 3.2 An OpenOffice.org Wizard*

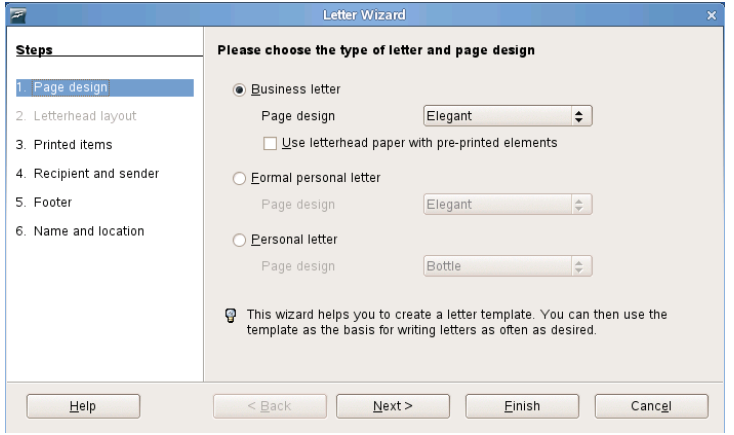

<span id="page-100-0"></span>Enter text in the document window as desired. Use the *Formatting* toolbar or the *Format* menu to adjust the appearance of the document. Use the *File* menu or the relevant buttons in the toolbar to print and save your document. With the options under *Insert*, add extra items to your document, such as a table, picture, or chart.

# **3.2.2 Sharing Documents with Other Word Processors**

You can use Writer to edit documents created in a variety of other word processors. For example, you can import a Microsoft Word document, edit it, and save it again as a Word document. Most Word documents can be imported into OpenOffice.org without any problem. Formatting, fonts, and all other aspects of the document remain intact. However, some very complex documents—such as documents containing complicated tables, Word macros, or unusual fonts or formatting—might require some editing after being imported. OpenOffice.org can also save in many popular word processing formats. Likewise, documents created in OpenOffice.org and saved as Word files can be opened in Microsoft Word without any trouble.

So, if you use OpenOffice.org in an environment where you frequently share documents with Word users, you should have little or no trouble exchanging document files. Just open the files, edit them, and save them as Word files.

# <span id="page-101-0"></span>**3.2.3 Formatting with Styles**

OpenOffice.org uses styles for applying consistent formatting to various elements in a document. The following types of styles are available:

| <b>Type of Style</b> | <b>What it Does</b>                                                                                                    |
|----------------------|----------------------------------------------------------------------------------------------------|
| Paragraph            | Applies standardized formatting to the various types of<br>paragraphs in your document. For example, apply a paragraph<br>style to a first-level heading to set the font and font size,<br>spacing above and below the heading, location of the heading,<br>and other formatting specifications.                                                                                                    |
| Character            | Applies standardized formatting for types of text. For exam-<br>ple, if you want emphasized text to appear in italics, you can<br>create an emphasis style that italicizes selected text when<br>you apply the style to it.                                                                                                    |
| Frame                | Applies standardized formatting to frames. For example, if<br>your document uses sidebars, you can create frames with<br>specified graphics, borders, location, and other formatting<br>so that all of your sidebars have a consistent appearance.                                                                                                    |
| Page                 | Applies standardized formatting to a specified type of page.<br>For example, if every page of your document contains a<br>header and footer except for the first page, you can use a first<br>page style that disables headers and footers. You can also<br>use different page styles for left and right pages so that you<br>have bigger margins on the insides of pages and your page<br>numbers appear on an outside corner. |
| List                 | Applies standardized formatting to specified list types. For<br>example, you can define a checklist with square check boxes<br>and a bullet list with round bullets, then easily apply the<br>correct style when creating your lists.                                                                                                    |

*Table 3.4 About the Types of Styles*

## **Opening the Styles and Formatting Window**

The *Styles and Formatting* window (called the *Stylist* in earlier versions of OpenOffice.org), is a versatile formatting tool for applying styles to text, paragraphs, pages, frames, and lists. To open this window, click *Format* → *Styles and Formatting*. OpenOffice.org comes with several predefined styles. You can use these styles as they are, modify them, or create new styles.

### **TIP**

By default, the *Styles and Formatting* window is a floating window; that is, it opens in its own window that you can place anywhere on the screen. If you use styles extensively, you might find it helpful to dock the window so that it always present in the same part of the Writer interface. To dock the *Styles and Formatting* window, press Ctrl while you double-click on a gray area in the window. This tip applies to some other windows in OpenOffice.org as well, including the Navigator.

## **Applying a Style**

To apply a style, select the element you want to apply the style to, and then doubleclick the style in the *Styles and Formatting* window. For example, to apply a style to a paragraph, place the cursor anywhere in that paragraph and double-click the desired style.

## **Using Styles Versus Using Formatting Buttons and Menu Options**

Using styles rather than the *Format* menu options and buttons helps give your pages, paragraphs, texts, and lists a more consistent look and makes it easier to change your formatting. For example, if you emphasize text by selecting it and clicking the *Bold* button, then later decide you want emphasized text to be italicized, you need to find all of your bolded text and manually change it to italics. If you use a character style, you only need to change the style from bold to italics and all text that has been formatted with that style automatically changes from bold to italics.

Text formatted with a menu option or button overrides any styles you have applied. If you use the *Bold* button to format some text and an emphasis style to format other text,

then changing the style does not change the text that you formatted with the button, even if you later apply the style to the text you bolded with the button. You must manually unbold the text and then apply the style.

Likewise, if you manually format your paragraphs using  $Format \rightarrowq$  *Paragraph*, it is easy to end up with inconsistent paragraph formatting. This is especially true if you copy and paste paragraphs from other documents with different formatting.

## **Changing a Style**

Styles are powerful because you can change formatting throughout a document by changing a style, rather than applying the change separately everywhere you want to apply the new formatting.

- **1** In the *Styles and Formatting* window, right-click the style you want to change.
- **2** Click *Modify*.
- **3** Change the settings for the selected style.

For information about the available settings, refer to the OpenOffice.org online help.

**4** Click *OK*.

## **Creating a Style**

OpenOffice.org comes with a collection of styles to suit many users' needs. However, most users eventually need a style that does not yet exist. To create a new style:

**1** Right-click in any empty space in the *Styles and Formatting* window.

Make sure you are in the list of styles for the type of style you want to create. For example, if you are creating a character style, make sure you are in the character style list.

- **2** Click *New*.
- **3** Click *OK*.

**4** Name your style and choose the settings you want applied with that style.

For details about the style options available in any tab, click that tab and then click *Help*.

# <span id="page-104-0"></span>**3.2.4 Using Templates to Format Documents**

Most word processor users create more than one kind of document. For example, you might write letters, memos, and reports, all of which look different and require different styles. If you create a template for each of your document types, the styles you need for each document are always readily available.

Creating a template requires a little bit of up-front planning. You need to determine what you want the document to look like so you can create the styles you need in that template. You can always change your template, but a little planning can save you a lot of time later.

#### **NOTE**

You can convert Microsoft Word templates like you would any other Word document. See Section "Converting Documents to the [OpenOffice.org](#page-90-2) Format" (page 91) for information.

A detailed explanation of templates is beyond the scope of this section. However, more information is found in the help system, and detailed how-tos are found at the OpenOffice.org Documentation page [[http://documentation.openoffice](http://documentation.openoffice.org/HOW_TO/index.html) [.org/HOW\\_TO/index.html](http://documentation.openoffice.org/HOW_TO/index.html)].

## **Creating a Template**

A template is a text document containing only the styles and content that you want to appear in every document, such as your address information and letterhead on a letter. When a document is created or opened with the template, the styles are automatically applied to that document.

To create a template:

- **1** Click  $File \rightarrow New \rightarrow Text Document$ .
- **2** Create the styles and content that you want to use in any document that uses this template.
- **3** Click *File* → *Templates* → *Save*.
- **4** Specify a name for the template.
- **5** In the *Categories* box, click the category you want to place the template in.

The category is the folder where the template is stored.

<span id="page-105-0"></span>**6** Click *OK*.

## **3.2.5 Working with Large Documents**

You can use Writer to work on large documents. Large documents can be either a single file or a collection of files assembled into a single document.

### **Navigating in Large Documents**

The Navigator tool displays information about the contents of a document. It also lets you quickly jump to different elements. For example, you can use the Navigator to get a quick overview of all images included in the document.

To open the Navigator, click *Edit*  $\rightarrow$  *Navigator*. The elements listed in the Navigator vary according to the document loaded in Writer.

*Figure 3.3 Navigator Tool in Writer*

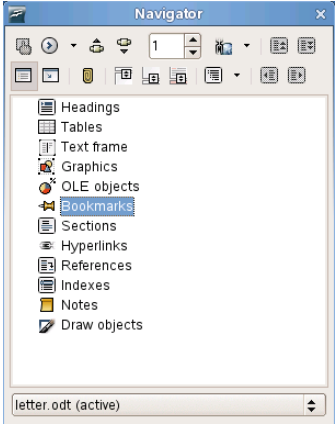

Click an item in the Navigator to jump to that item in the document.

## **Creating a Single Document from Multiple Documents**

If you are working with a very large document, such as a book, you might find it easier to manage the book with a master document, rather than keeping the book in a single file. A master document enables you to quickly apply formatting changes to a large document or to jump to each subdocument for editing.

A master document is a Writer document that serves as a container for individual Writer files. You can maintain chapters or other subdocuments as individual files collected in the master document. Master documents are also useful if multiple people are working on a document. You can separate each person's portion of the document into subdocuments collected in a master document, allowing multiple writers to work on their subdocuments at the same time without fear of overwriting other people's work.

#### **NOTE**

If you are coming to OpenOffice.org from Microsoft Word, you might be nervous about using master documents because the master document feature in Word has a reputation for corrupting documents. This problem does not exist in OpenOffice.org Writer, so you can safely use master documents to manage your projects.

To create a master document:

**1** Click *New* → *Master Document*.

or

Open an existing document and click *File* → *Send* → *Create Master Document*.

- **2** Insert subdocuments.
- **3** Click *FileSave*.

The OpenOffice.org help files contain more complete information about working with master documents. Look for the topic entitled "Using Master Documents and Subdocuments."

#### **TIP**

The styles from all of your subdocuments are imported into the master document. To ensure that formatting is consistent throughout your master document, you should use the same template for each subdocument. Doing so is not mandatory; however, if subdocuments are formatted differently, you will probably need to do some reformatting to successfully bring subdocuments into the master document without creating inconsistencies. For example, if two documents imported into your master document include different styles with the same name, the master document will use the formatting specified for that style in the first document you import.
## **3.2.6 Using Writer as an HTML Editor**

In addition to being a full-featured word processor, Writer also functions as an HTML editor. Writer includes HTML tags that can be applied as you would any other style in a Writer document. You can view the document as it will appear online, or you can directly edit the HTML code.

#### **Creating an HTML Document**

- **1** Click *File* → *New* → *HTML Document*.
- **2** Click the arrow at the bottom of the *Formatting and Styles* window.
- **3** Select *HTML Styles*.
- **4** Create your HTML document, using the styles to tag your text.
- **5** Click *FileSave As*.
- **6** Select the location where you want to save your file, name the file, and select *HTML Document (.html)* from the *Filter* list.
- **7** Click *OK*.

If you prefer to edit HTML code directly, or if you want to see the HTML code created when you edited the HTML file as a Writer document, click *View* → *HTML Source*. In HTML Source mode, the *Formatting and Styles* list is no longer available.

#### **NOTE**

The first time you switch to HTML Source mode, you are prompted to save the file as HTML, if you have not already done so.

# **3.3 Using Spreadsheets with Calc**

Calc is the OpenOffice.org spreadsheet application. Create a new spreadsheet with *File* → *New* → *Spreadsheet* or open one with *File* → *Open*. Calc can read and save in Microsoft Excel's format, so it is easy to exchange spreadsheets with Excel users.

#### **NOTE**

Calc can process many VBA macros in Excel documents; however, support for VBA macros is not yet complete. When opening an Excel spreadsheet that makes heavy use of macros, you might discover that some do not work.

In the spreadsheet cells, enter fixed data or formulas. A formula can manipulate data from other cells to generate a value for the cell in which it is inserted. You can also create charts from cell values.

- Section 3.3.1, "Using [Formatting](#page-109-0) and Styles in Calc" (page 110)
- <span id="page-109-0"></span>• Section 3.3.2, "Using [Templates](#page-110-0) in Calc" (page 111)

## **3.3.1 Using Formatting and Styles in Calc**

Calc comes with a few built-in cell and page styles to improve the appearance of your spreadsheets and reports. Although these built-in styles are adequate for many uses, you will probably find it useful to create styles for your own frequently used formatting preferences.

#### **Creating a Style**

- **1** Click *Format* → *Styles and Formatting*.
- **2** In the *Formatting and Styles* window, click either the *Cell Styles* or the *Page Styles* icon.
- **3** Right-click in the *Formatting and Styles* window, then click *New*.
- **4** Specify a name for your style and use the various tabs to set the desired formatting options.

**5** Click *OK*.

#### **Modifying a Style**

- **1** Click *Format* → *Styles and Formatting*.
- **2** In the *Formatting and Styles* window, click either the *Cell Styles* or the *Page Styles* icon.
- **3** Right-click the name of the style you want to change, then click *Modify*.
- **4** Change the desired formatting options.
- <span id="page-110-0"></span>**5** Click OK.

### **3.3.2 Using Templates in Calc**

If you use different styles for different types of spreadsheets, you can use templates to save your styles for each spreadsheet type. Then, when you create a particular type of spreadsheet, open the applicable template and the styles you need for that template are available in the *Formatting and Styles* window.

A detailed explanation of templates is beyond the scope of this section. However, more information is found in the help system and detailed how-tos are found at the OpenOffice.org Documentation page [[http://documentation.openoffice.org/](http://documentation.openoffice.org/HOW_TO/index.html) [HOW\\_TO/index.html](http://documentation.openoffice.org/HOW_TO/index.html)].

#### **Creating a Template**

A Calc template is a spreadsheet that containsstyles and content that you want to appear in every spreadsheet created with that template, such as headings or other cell styles. When a spreadsheet is created or opened with the template, the styles are automatically applied to that spreadsheet.

To create a template:

- **1** Click *File* → *New* → *Spreadsheet*.
- **2** Create the styles and content that you want to use in any spreadsheet that uses this template.
- **3** Click *File* → *Templates* → *Save*.
- **4** Specify a name for the template.
- **5** In the *Categories* box, click the category you want to place the template in.

The category is the folder where the template is stored.

**6** Click *OK*.

## **3.4 Using Presentations with Impress**

Use OpenOffice.org Impress to create presentations for screen display or printing, such as slide shows or transparencies. If you have used other presentation software, you can move comfortably to Impress, which works very similarly to other presentation software.

Impress can open and save Microsoft Powerpoint presentations, which means you can exchange presentations with Powerpoint users, as long as you save your presentations in Powerpoint format.

- <span id="page-111-0"></span>• Section 3.4.1, "Creating a [Presentation"](#page-111-0) (page 112)
- [Section](#page-112-0) 3.4.2, "Using Master Pages" (page 113)

#### **3.4.1 Creating a Presentation**

- **1** Click *File* → *New* → *Presentation*.
- **2** Select the option to use for creating the presentation.

There are two ways to create a presentation:

• Create an empty presentation

OpensImpress with a blank slide. Use this option to create a new presentation from scratch, without any preformatted slides.

• Create a presentation from a template

Opens Impress with your choice of template. Use this option to create a new presentation with a predesigned OpenOffice.org template or a template you've created or installed yourself, such as your company's presentation template. Impress uses styles and templates the same way other OpenOffice.org modules do. See Section 3.2.4, "Using Templates to Format [Documents"](#page-104-0) (page 105) for more information about templates.

### <span id="page-112-0"></span>**3.4.2 Using Master Pages**

Master pages give your presentation a consistent look by defining the way each slide looks, what fonts are used, and other graphical elements. Impress uses two types of master pages:

• Slide master

Contains elements that appear on all slides. For example, you might want your company logo to appear in the same place on every slide. The slide master also determines the text formatting style for the heading and outline of every slide that uses that master page, as well as any information you want to appear in a header or footer.

• Notes master

Determines the formatting and appearance of the notes in your presentation.

#### **Creating a Slide Master**

Impress comes with a collection of preformatted master pages. Eventually, most users will want to customize their presentations by creating their own slide masters.

- **1** Start Impress, then create a new empty presentation.
- **2** Click *View* → *Master* → *Slide Master*.

This opens the current slide master in Master View.

- **3** Right-click the left-hand panel, then click *New Master*.
- **4** Edit the slide master until it has the desired look.
- **5** Click *Close Master View* or *View*  $\rightarrow$  *Normal* to return to Normal View.

#### **TIP**

When you have created all of the slide masters you want to use in your presentations, you can save them in an Impress template. Then, any time you want to create presentations that use those slide masters, open a new presentation with your template.

#### **Applying a Slide Master**

Slide masters can be applied to selected slides or to all slides in the presentation.

- **1** Open your presentation, then click *View*  $\rightarrow$  *Master*  $\rightarrow$  *Slide Master*.
- **2** (Optional) If you want to apply the slide master to multiple slides, but not to all slides, select the slides that you want to use that slide master.

To select multiple slides, in the Slides Pane, Control-click on the slides you want to use that slide master.

**3** In the Task Pane, right-click the master page you want to apply.

If you do not see the Task Pane, click *View* → *Task Pane*.

- **4** Apply the slide master by clicking one of the following:.
	- *Apply to All Slides*

Applies the selected slide master to all slides in the presentation.

• *Apply to Selected Slides*

Applies the selected slide master to the current slide, or to any slides you select before applying the slide master. For example, if you want to apply a different slide master to the first slide in a presentation, select that slide, then change to Master View and apply a slide master to that slide.

## **3.5 Using Databases with Base**

OpenOffice 2.0 introduces a new database module, Base. Use Base to design a database to store many different kinds of information, from a simple address book or recipe file to a sophisticated document management system.

Tables, forms, queries, and reports can be created manually or using convenient wizards. For example, the Table Wizard contains a number of common fields for business and personal use. Databases created in Base can be used as data sources, such as when creating form letters.

It is beyond the scope of this document to detail database design with Base. More information can be found at the sources listed in Section 3.8, "Finding Help and [Information](#page-119-0) About [OpenOffice.org"](#page-119-0) (page 120).

### **3.5.1 Creating a Database Using Predefined Options**

Base comes with several predefined database fields to help you create a database. The steps in this section are specific to creating an address book using predefined fields, but it should be easy to follow them to use the predefined fields for any of the built-in database options.

The process for creating a database can be broken into several subprocesses:

- Section "Creating the [Database"](#page-115-0) (page 116)
- Section "Setting Up the [Database](#page-115-1) Table" (page 116)
- Section ["Creating](#page-116-0) a Form" (page 117)
- Section ["Modifying](#page-117-0) the Form" (page 118)
- <span id="page-115-0"></span>• Section ["What's](#page-117-1) Next?" (page 118)

#### **Creating the Database**

First, create the database.

- **1** Click *File* → *New* → *Database*.
- **2** Select *Create a new database*, then click *Next*.
- **3** Click *Yes, register the database for me* to make your database information available to other OpenOffice.org modules, select both check boxes in the bottom half of the dialog, then click *Finish*.
- <span id="page-115-1"></span>**4** Browse to the directory where you want to save the database, specify a name for the database, then click *OK*.

#### **Setting Up the Database Table**

Next, define the fields you want to use in your database table.

**1** In the Table Wizard, click *Personal*.

The *Sample tables* list changes to show the predefined tables for personal use. If you had clicked *Business*, the list would contain predefined business tables.

**2** In the *Sample tables* list, click *Addresses*.

The available fields for the predefined address book appear in the *Available fields* menu.

**3** In the *Available fields* menu, click the fields you want to use in your address book.

You can select one item at a time, or you can shift-click multiple itemsto select them.

**4** Click the single right-arrow to move the selected items to the *Selected fields* menu.

To move all available fields to the *Selected fields* menu, click the double rightarrow.

**5** Use the up-arrow and down-arrow to adjust the order of the selected fields.

The fields appear in the table and forms in the order in which they are listed.

- **6** Click *Next*.
- **7** Make sure each of the fields is defined correctly.

You can change the field name, type, whether the entry is required, and the maximum length of the field (the number of characters that can be entered in that field. For this example, leave the settings as they are.

- **8** Click *Next*.
- **9** Click *Create a primary key*, click *Automatically add a primary key*, click *Auto value*, then click *Next*.
- <span id="page-116-0"></span>**10** Accept the default name for the table, select *Create a form based on this table*, then click *Finish*.

#### **Creating a Form**

Next, create the form to use when entering data into your address book.

- **1** In the Form Wizard, click the double right-arrow to move all available fields to the *Fields in the form* list, then click *Next* twice.
- **2** Select how you want to arrange your form, then click *Next*.
- **3** Select the option to use the form to display all data and leave all of the check boxes empty, then click *Next*.
- **4** Apply a style and field border, then click *Next*.

For this example, accept the default selections.

**5** Name the form, select the *Modify the form* option, then click *Finish*.

#### <span id="page-117-0"></span>**Modifying the Form**

After the form has been defined, you can modify the appearance of the form to suit your preferences.

- **1** Close the form that opened when you finished the previous step.
- **2** In the main window for your database, right-click the form you want to modify (there should be only one option), then click *Edit*.
- **3** Arrange the fields on the form by dragging them to their new locations.

For example, move the First Name field so it appears to the right of the Last Name field, and then adjust the locations of the other fields to suit your preference.

<span id="page-117-1"></span>**4** When you have finished modifying the form, save it and close it.

#### **What's Next?**

After you have created your database tables and forms, you are ready to enter your data. You can also design queries and reports to help sort and display the data.

Refer to OpenOffice.org online help and other sources listed in Section 3.8, ["Finding](#page-119-0) Help and Information About [OpenOffice.org"](#page-119-0) (page 120) for additional information about Base.

# **3.6 Creating Graphics with Draw**

Use OpenOffice.org Draw to create graphics and diagrams. You can save your drawings in today's most common formats and import them into any application that lets you import graphics, including the other OpenOffice.org modules. You can also create Flash versions of your drawings.

The OpenOffice.org documentation contains complete instructions on using Draw. See Section 3.8, "Finding Help and Information About [OpenOffice.org"](#page-119-0) (page 120) for more information.

To use a Draw graphic in a document:

- **1** Open Draw, then create the graphic.
- **2** Save the graphic.
- **3** Copy the graphic and paste it into the document, or insert the graphic directly from the document.

One particularly useful feature of Draw is the ability to open it from other OpenOffice.org modules so you can create a drawing that is automatically imported into your document.

**1** From an OpenOffice.org module (for example, from Writer), click *Insert* → *Object*  $\rightarrow$  *OLE Object*  $\rightarrow$  *OpenOffice.org* 2.0 *Drawing*  $\rightarrow$  *OK.* 

This opens Draw.

- **2** Create your drawing.
- **3** Click in your document, outside the Draw frame.

The drawing is automatically inserted into your document.

# **3.7 Creating Mathematical Formulas with Math**

It is usually difficult to include complex mathematical formulas in your documents. The OpenOffice.org Math equation editor lets you create formulas using operators, functions, and formatting assistants. You can then save those formulas as objects that can be imported into other documents. Math functions can be inserted into other OpenOffice.org documents like any other graphic object.

#### **NOTE**

<span id="page-119-0"></span>Math is not a calculator. The functions it creates are graphical objects. Even if they are imported into Calc, these functions cannot be evaluated.

# **3.8 Finding Help and Information About OpenOffice.org**

OpenOffice.org contains extensive online help. In addition, a large community of users and developers support it. As a result, it is seldom hard to find help or information about using the OpenOffice.org. The following table shows some of the places where you can go for additional information. (Because Web sites often close or their content changes, the information in the following table might not be current when you read it.)

| Location                                                                               | <b>What You Can Find</b>                                                                                             |
|----------------------------------------------------------------------------------------|----------------------------------------------------------------------------------------------------|
| OpenOffice.org online help menu                                                        | Extensive help on performing any task in<br>OpenOffice.org                                                           |
| Official OpenOffice.org support page<br>[http://support.openoffice<br>.org/index.html] | Manuals, tutorials, user and developer<br>forums, $users(\omega$ openoffice.org mailing<br>list, FAQs, and much more |

*Table 3.5 Where to Get Information About OpenOffice.org*

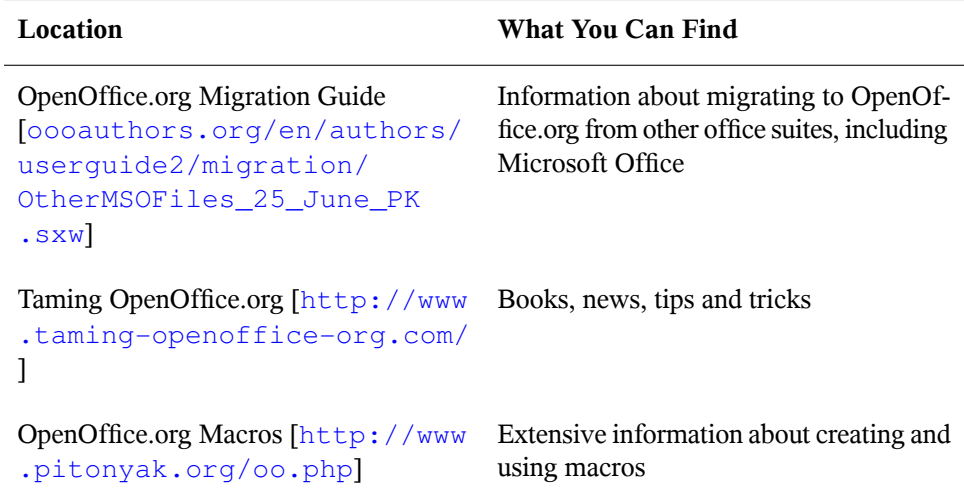

# **Kontact: E-Mailing and Calendaring**

Kontact combines the functionality of a number of KDE applications into a convenient, single interface for personal information management. These applicationsinclude KMail for e-mail, KOrganizer for the calendar, KAddressbook for contacts, and KNotes for notes. It is also possible to sync data with external devices, such as a PalmPilot or other handheld device. Kontact integrates easily with the rest of the KDE desktop and connects to a variety of groupware servers. It includes extra features, such as spam and virus filtering and an RSS reader.

Start Kontact from the main menu. Alternatively, enter kontact in a command line or in the *Run Command* dialog. You can also open the individual components instead of the combined application if you only need partial functionality.

## **4.1 Kontact Overview**

The default window view, which shows the *Summary*, is shown in [Figure](#page-123-0) 4.1, "The Kontact Window Showing the [Summary"](#page-123-0) (page 124). Use the buttons in the left section to access the different components.

The *Summary* provides basic information, including upcoming birthdays and to-dos and the number of new mail messages. The news section can access RSS feeds to provide updated news of interest to you. Use *Settings* → *Configure Summary View* to configure the information displayed.

<span id="page-123-0"></span>*Figure 4.1 The Kontact Window Showing the Summary*

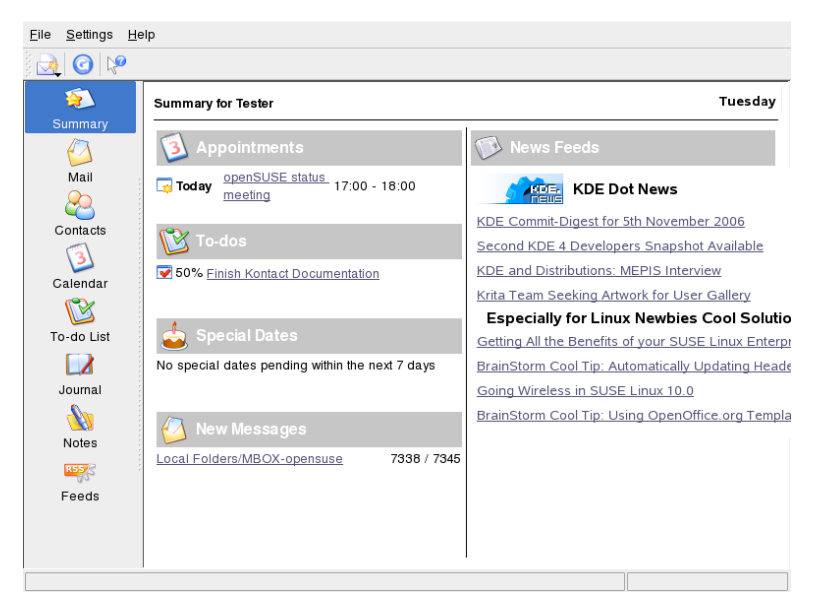

### **4.1.1 Mail**

The folder area to the left contains a list of your mail folders (mail boxes) indicating the total number of messages and how many are still unread. To select a folder, simply click it. The messages in that folder appear in the top right frame. The number of messages in that folder is also shown in the status bar at the bottom of the application window.

The subject, sender, and time of receipt of each message are listed in the header area to the right. Click a message to select it and display it in the message window. Sort the messages by clicking one of the column headers (subject, sender, date, etc.). The contents of the currently selected message are displayed in the message frame of the window. Attachments are depicted as icons at the end of the message, based on the MIME type of the attachment, or they can be displayed inline.

Messages can be marked with different status flags. Change the status with *Message* → *Mark Message*. You can use this feature to assign a status to a message, such as important or ignored. For example, you can highlight important messages that you do not want to forget. Display only messages with a certain status using *Status*in the search bar.

### **4.1.2 Contacts**

The upper left frame of this component shows all addresses in the currently activated address books. The lower left frame lists your address books and shows whether each one is currently active. The right frame shows the currently selected contact. Use the search bar at the top to find a particular contact.

## **4.1.3 Calendar**

The calendar view is divided into a number of frames. By default, view a small calendar of this month and a week view of the current week. Also find a list of to-dos, a detailed view of the current event or to-do, and a list of calendars with the status of each. Select a different view from the toolbar or the *View* menu.

## **4.1.4 To-Do List**

*To-do List* shows your list of tasks. Click the field at the top to add a new item to the list. Right-click in a column of an existing item to make changes to the value in that column. An item can be broken into several subitems. Right-click and select *New Subto-do* to create a subitem. You can also assign to-dos to other people.

## **4.1.5 Journal**

The *Journal* provides a place for your reflections, occurences, or experiences. Choose a date in the calendar frame and click *Add Journal Entry* to add a new entry. If a journal entry already exists for the chosen date, edit it in the right frame.

## **4.1.6 Notes**

Use the Notes component to keep sticky notes to yourself. If you are using KDE, use the KNote icon in the system tray to make your notes visible on the desktop.

## **4.1.7 Feeds**

The *Feeds* window is divided into three frames—a tree view with RSS feeds on the left, an article list on the top right, and the article view on the bottom right side. Click a feed in the tree view to display it. Right-click a feed to update, edit, or delete it. Rightclick a folder in the tree view to open a menu where you can add a new feed or manipulate existing feeds within this folder.

# **4.2 Mail**

Kontact uses KMail as its e-mail component. To configure it, open the mail component then select *Settings* → *Configure KMail*. KMail is a fully-featured e-mail client that supports a number of protocols. *Tools* contains several useful tools for managing unwanted e-mails. Use *Find* to perform a detailed search for messages. *Anti-Spam Wizard* can help manage tools for filtering unwanted commercial e-mails. *Anti-Virus Wizard* helps manage e-mail virus scanners. These two wizards work with external spam and virus software. If the options are disabled, install additional packages for protection against spam and viruses.

*Figure 4.2 The Kontact Mail Component*

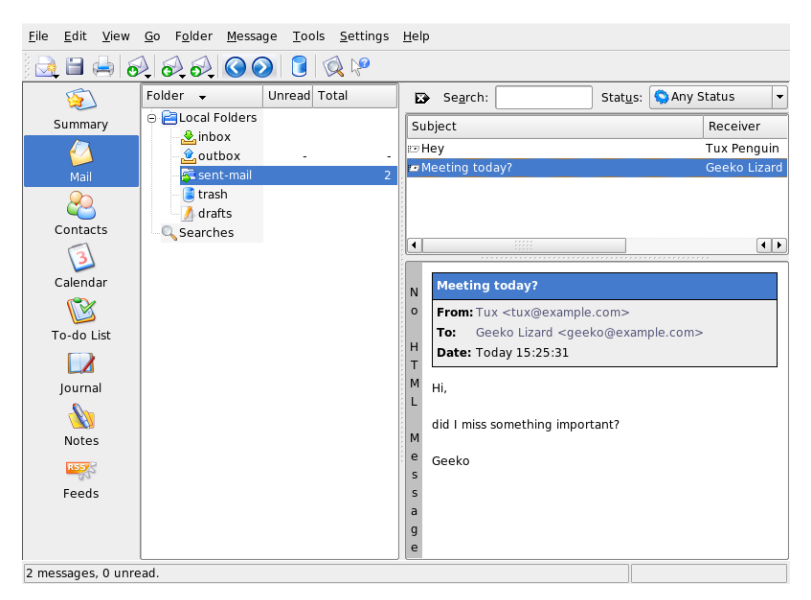

## <span id="page-126-0"></span>**4.2.1 Configuring Identities and Accounts**

Kontact can manage multiple e-mail accounts, such as your private e-mail address and your business address. When writing an e-mail, select one of the identities previously defined by clicking *View* → *Identity*. To create a new identity profile, select *Settings*  $\rightarrow$  *Configure KMail* then *Identities*  $\rightarrow$  *Add*. In the dialog that opens, give the new identity a name, such as "private" or "office." Click *OK* to open a dialog in which to enter additional information. You can also assign an identity to a folder so that, when replying to a message in that folder, the assigned identity is selected.

Under the *General* tab, enter your name, organization, and e-mail address. Under *Cryptography*, select your keys to send digitally signed or encrypted messages. For the encryption features to work, first create a key with KGpg, described in [Chapter](#page-176-0) 9, *En[cryption](#page-176-0) with KGpg* (page 177).

Under *Advanced*, you can enter a default reply-to and a default blind carbon-copy address, choose a dictionary, select the folders for drafts and sent messages, and define how messages should be sent. Under *Signature*, decide if and how each of your messages should be signed with an extra block of text at the end. For example, you might sign

each e-mail with your contact information. To activate this option, select *Enable Signature* and decide whether to obtain the signature from a file, an input field, or the output of a command. With *Picture*, you can specify the path to a small (48x48 pixel) monochrome icon to display in all your mails if the recipient's software supports this feature. When you are finished with all your identity settings, confirm with *OK*.

The settings under *Accounts* decide how Kontact receives and sends e-mail. There are two tabs, one each for sending and for receiving mail. Many of these settings vary depending on the system and network in which your mail server is located. If you are not sure about the settings or items to select, consult your ISP or system administrator.

To create outgoing mail boxes under the *Sending* tab, click *Add*. Choose between the SMTP and sendmail transport types. SMTP is the correct choice in most cases. After making this selection, a window appears in which to enter SMTP server data. Provide a name and enter the server address (as given to you by your ISP). If the server wants you to authenticate yourself, enable *Server requires authentication*. Security settings are under the *Security* tab. Specify your preferred encryption method here.

Make settings for receiving e-mail under the *Receiving* tab. Use *Add* to create a new account. Choose between different methods for retrieving mail, such as local (stored in Mbox or Maildir format), POP3, or IMAP. Make the settings appropriate for your server.

### **4.2.2 Importing E-Mail from Other Mail Programs**

To import e-mail from other applications, select *File* → *Import Messages* from the mail view in Kontact. It currently features import filters for Outlook Express, the mbox format, e-mail text format, Pegasus Mail, Opera, Evolution, and more. The import utility can also be started separately with the command kmailcvt.

Select the corresponding application and confirm with *Continue*. A file or a folder must be provided, depending on the selected type. Kontact then completes the process.

## **4.2.3 Creating Messages**

To compose new messages, select *Message*  $\rightarrow$  *New Message* or click the corresponding icon in the toolbar. To send messages from different e-mail accounts, select one of the identities as described in Section 4.2.1, ["Configuring](#page-126-0) Identities and Accounts" (page 127). In *To*, enter an e-mail address or part of a name or address in your address book. If Kontact can match what you enter to something in the address book, a selection list opens. Click the desired contact or complete your input if none matches. To select directly from the address book, click the *...* button next to the Address field.

To attach files to your message, click the paperclip icon and select the file to attach. Alternatively, drag a file from the desktop or another folder to the *New Message* window or select one of the options in the *Attach* menu. Normally, the format of a file is recognized correctly. If the format is not recognized, right-click the icon. From the menu that appears, select *Properties*. Set the format and filename in the next dialog and add a description. In addition, decide whether the attached file should be signed or encrypted.

When you are finished composing your message, send it immediately with *Message*  $\rightarrow$  *Send* or move it to the outbox with *Message*  $\rightarrow$  *Queue*. If you send the e-mail, the message is copied to sent-mail after having been sentsuccessfully. Messages moved to the outbox can be edited or deleted.

### **4.2.4 Encrypted E-Mail and Signatures**

To encrypt your e-mail, first generate a key pair as described in Chapter 9, *[Encryption](#page-176-0) with [KGpg](#page-176-0)* (page 177). To configure the details of the encryption procedure, select *Settings* → *Configure KMail* → *Identities* to specify the identity under which to send encrypted and signed messages. Then press *Modify*. After confirming with *OK*, the key should be displayed in the corresponding field. Close the configuration dialog with *OK*.

### **4.2.5 Folders**

Message folders help organize your messages. By default, they are located in the directory  $\sim$ /.kde/share/apps/kmail/mail. When starting KMail for the first time, the program creates several folders. inbox is where new messages fetched from a server are initially placed. outbox is used for temporary storage of messages queued for sending. sent-mail is for copies of messages sent. trash contains copies of all

e-mails deleted with Del or  $Edit \rightarrow Delete$ . drafts is where you can save unfinished messages. If you are using IMAP, the IMAP folders are listed below the local folders. Each incoming mail server has its folders in the Folder list.

If you want to organize your messages in additional folders, create new folders by selecting  $Folder \rightarrow New Folder$ . This opens a window in which to specify the name and format of the new folder.

Right-click the folder for a context menu offering several folder operations. Click *Expire* to specify the expiration date for read and unread messages, what should happen with them after expiration, and whether expired messages should be deleted or moved to a folder. If you intend to use the folder to store messages from a mailing list, set the necessary options under *Folder* → *Mailing List Management*.

To move one or several messages from one folder to another, drag them from the upper window and drop them into the appropriate folder in the left window. Messages can also be moved by highlighting the messages then pressing M or selecting *Message*  $\rightarrow$ *Move to*. In the list of folders that appears, select the folder to which to move your messages.

### **4.2.6 Filters**

Filters are a convenient method of automatically processing incoming mail. They use aspects of the mail, such as sender or size, to move mail to certain folders, delete unwanted mails, bounce mails back to the sender, or perform a number of other actions.

#### **Setting Up a Filter**

To create a filter from scratch, select *Settings* → *Configure Filters*. To create a filter based on an existing message, right-click the desired message then select *Create Filter* and the desired filter criteria.

Select the match method for filter criteria (all or any). Then select criteria that applies only to the desired messages. In *Filter Actions*, set what the filter should do to the messagesthat meet the criteria. *Advanced Options* provides control over when the filter is applied and whether additional filters should be considered for these messages.

#### **Applying Filters**

Filters are applied in the order listed in the dialog accessed with *Settings* → *Configure Filters*. Change the order by selecting a filter and clicking the arrow buttons. Filters are only applied to new incoming messages or sent messages as specified in the filter's advanced options. To apply filters to existing messages, right-click the desired messages and choose *Apply Filter* and the desired filter.

If your filters do not act as expected, monitor them with *Tools*  $\rightarrow$  *Filter Log Viewer*. When logging is enabled in this dialog, it shows how messages are processed by your filters and can help locate the problem.

# **4.3 Contacts**

The contacts component uses KAddressBook. Configure it with *Settings* → *Configure KAddressBook*. To search for a particular contact, use the search bar. With *Filter*, select to display only contacts in a certain category. Right-click a contact to open a menu in which to select from a variety of options, such as sending the contact information in an e-mail.

*Figure 4.3 The Kontact Address Book*

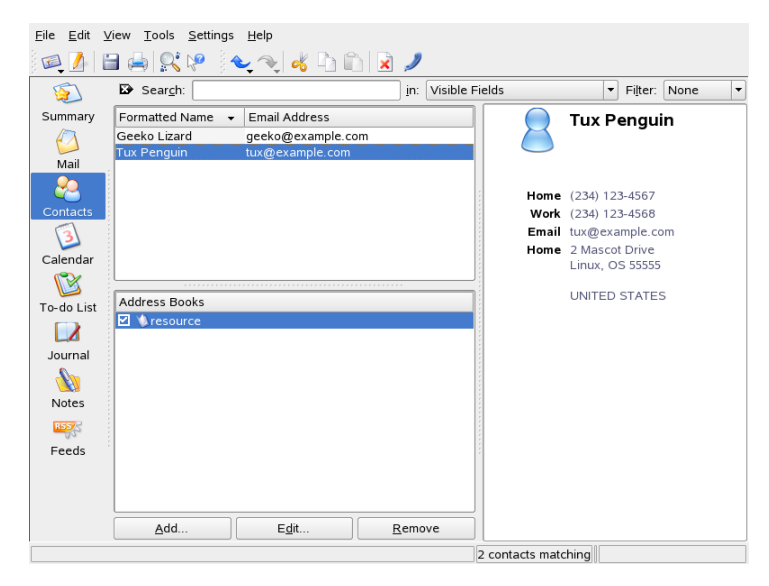

## **4.3.1 Adding Contacts**

To add a contact with the name and e-mail address from an e-mail, right-click the address in the mail component and select *Open in Address Book*. To add a new contact without using an e-mail, select  $File \rightarrow New Contact$  in the address component. Both methods open a dialog in which to enter information about the contact.

In the *General* tab, enter basic contact information, such as name, e-mail addresses, and telephone numbers. Categories can be used to sort addresses. *Details* contains more specific information, such as birthday and spouse's name.

If your contact uses an instant messenger, you can add these identities in *IM Addresses*. If you do this and have Kopete or another KDE chat program running at the same time as Kontact, view statusinformation about these identitiesin Kontact. In *Crypto Settings*, enter the contact's encryption data, such as public key.

*Misc* has additional information, such as a photograph and the location of the user's Free/Busy information. Use *Custom Fields* to add your own information to the contact or address book.

Contacts can also be imported in a variety of formats. Use  $File \rightarrow Import$  and select the desired format. Then select the file to import.

## **4.3.2 Making a Distribution List**

If you frequently send e-mail messages to the same group of people, a distribution list enables you to store multiple e-mail addresses as a single contact item so that you do not need to enter each name individually in every e-mail you send to that group. First, click *Settings*  $\rightarrow$  *Show Extension Bar*  $\rightarrow$  *Distribution List Editor.* In the new section that appears, click *New List*. Enter a name for the list then click *OK*. Add contacts to the list by dragging them from the address list and dropping them in the distribution list window. Use this list like you would an individual contact when creating an e-mail.

### **4.3.3 Adding Address Books**

#### **IMPORTANT: Groupware Address Books**

The best way to add groupware resources is with the Groupware Wizard, a separate tool. To use it, close Kontact then run groupwarewizard in a command line or from the Office group of the KDE menu. Select the server type, such as SLOX, GroupWise, or Exchange, from the list offered then enter the address and authentication data. The wizard then adds the available resources to Kontact.

Kontact can access multiple address books, such as shared ones offered by Novell GroupWise or an LDAP server. Select *Settings* → *Show Extension Bar* → *Address Books* to view the current address books. Press *Add* to add one then select the type and enter the required information.

The check boxes in front of the books show the activation status of each address book. To prevent the display of a book without deleting it, uncheck it. *Remove* deletes the selected book from the list.

## **4.4 Calendar**

Kontact uses KOrganizer as its calendar component. To configure it, use *Settings* → *Configure KOrganizer*. With the calendar, enter appointments and schedule meetings with others. If desired, you can be reminded of upcoming events. You can also import, export, and archive calendars with the options in *File*.

*Figure 4.4 The Kontact Calendar*

| View Go Actions Schedule<br>File<br>Settings<br>Edit<br>Help |                                                                                             |           |       |  |                         |                         |  |        |        |                  |
|--------------------------------------------------------------|---------------------------------------------------------------------------------------------|-----------|-------|--|-------------------------|-------------------------|--|--------|--------|------------------|
|                                                              | $\mathbb{R}$<br>Θ<br>P.                                                                     |           |       |  |                         |                         |  |        |        |                  |
|                                                              | $\blacktriangleright$ $\blacktriangleright$<br>$\left  \mathbf{H} \right $<br>November 2006 |           | Sun 5 |  |                         | Mon 6 Tue 7 Wed 8 Thu 9 |  | Fri 10 | Sat 11 |                  |
|                                                              | Sun Mon Tue Wed Thu Fri Sat                                                                 |           |       |  | $\overline{\mathbf{v}}$ |                         |  |        |        |                  |
| Summary                                                      | 43/44<br>3<br>29<br>30<br>2<br>31<br>$\mathbf{1}$<br>4                                      | All Day   |       |  | Finish                  |                         |  |        |        |                  |
|                                                              | 44/45<br>-5<br>8<br>9<br>10<br>11<br>6<br>45/46<br>16<br>17<br>12<br>15                     |           |       |  | Konta<br>ct Doc         |                         |  |        |        |                  |
| Mail                                                         | 13<br>18<br>14<br>46/47<br>19<br>20<br>21<br>22<br>24<br>25<br>23                           |           |       |  |                         |                         |  |        |        |                  |
|                                                              | 47/48<br>$\overline{a}$<br>26<br>27<br>28<br>29<br>30                                       |           |       |  |                         |                         |  |        |        |                  |
|                                                              | 48/49<br>$\Lambda$<br>$\mathbb{Z}_2$<br>6<br>$\Omega$<br>8                                  |           |       |  |                         |                         |  |        |        | $\blacktriangle$ |
| Contacts                                                     |                                                                                             | $8^{00}$  |       |  |                         |                         |  |        |        |                  |
| ٩                                                            | $\overline{\mathbf{v}}$<br><b>Finish Kontact Documentation</b>                              |           |       |  |                         |                         |  |        |        |                  |
| Calendar                                                     | Due on 07/11/2006                                                                           | $9^{00}$  |       |  |                         |                         |  |        |        |                  |
|                                                              | Priority 5                                                                                  |           |       |  |                         |                         |  |        |        |                  |
|                                                              | Completed 90 %                                                                              | $10^{00}$ |       |  |                         |                         |  |        |        |                  |
| To-do List                                                   | Creation date: 07/11/2006 14:11.                                                            |           |       |  |                         |                         |  |        |        |                  |
| ∟∡                                                           |                                                                                             | $11^{00}$ |       |  |                         |                         |  |        |        |                  |
| Journal                                                      | Calendar                                                                                    |           |       |  |                         |                         |  |        |        |                  |
|                                                              | ☑ Default KOrganizer resource                                                               | $12^{00}$ |       |  |                         |                         |  |        |        |                  |
|                                                              | ■ Default KOrganizer resource                                                               | $13^{00}$ |       |  |                         |                         |  |        |        |                  |
| Notes                                                        |                                                                                             |           |       |  |                         |                         |  |        |        |                  |
| RSS                                                          |                                                                                             | $14^{00}$ |       |  | 14:13:27                |                         |  |        |        |                  |
|                                                              |                                                                                             |           |       |  |                         |                         |  |        |        |                  |
| Feeds                                                        |                                                                                             | $15^{00}$ |       |  | 15:0                    |                         |  |        |        |                  |
|                                                              |                                                                                             |           |       |  | openSL                  |                         |  |        |        |                  |
|                                                              |                                                                                             | $16^{00}$ |       |  | <b>SE</b>               |                         |  |        |        |                  |
|                                                              |                                                                                             |           |       |  | <b>Build</b>            |                         |  |        |        | $\frac{1}{x}$    |
|                                                              | Add<br>Edit<br>Remove                                                                       |           |       |  |                         |                         |  |        |        |                  |
|                                                              |                                                                                             |           |       |  |                         |                         |  |        |        |                  |

### **4.4.1 Scheduling an Event**

Add a new event or meeting with *Actions*  $\rightarrow$  *New Event*. Enter the desired details. Under *Reminder*, specify the exact time (minutes, hours, or days in advance) when the attendees should be reminded of the event. If an event recurs, specify the appropriate interval. Another way to create an event at a specific point in the calendar is to double-click the corresponding field in one of the program's calendar views. This opens the same dialog window as that available from the menu. Alternatively, select a time range in the Calendar view and right-click.

Specify the attendees of an event by entering their data manually in the dialog or by inserting data from the address book. To enter data manually, select *New*. To import data from the address book, click *Select Addressee* then select the corresponding entries from the dialog. To schedule the event based on the participants' availability, go to *Free/Busy* and click *Pick Date*.

Use the *Recurrence* tab to configure an event that happens on a regular basis. *Attachments* can be convenient for linking other information with the event, such as an agenda for a meeting.

### **4.4.2 Adding Calendars**

#### **IMPORTANT: Groupware Calendars**

The best way to add groupware resources is with Groupware Wizard, a separate tool. To use it, close Kontact then run groupwarewizard in a command line or from the Office group of the KDE menu. Select the server type, such as SLOX, GroupWise, or Exchange, from the list offered then enter the address and authentication data. The wizard adds the available resources to Kontact.

The calendar module can connect to multiple calendars simultaneously. This is useful, for example, to combine a personal calendar with an organizational one. To add a new calendar, click *Add* then select the calendar type. Complete the necessary fields.

The check boxes in front of the calendars show the activation status of each. To prevent the display of a calendar without deleting it, uncheck it. *Remove* deletes the selected calendar from the list.

## **4.5 Syncing Data with a Handheld**

Kontact is designed so its data can be synced with handheld devices, such as a Palm. View information about the status of KPilot in the summary. Refer to [Chapter](#page-138-0) 5, *Syn[chronizing](#page-138-0) a Handheld Computer with KPilot* (page 139) for information about configuring and using KPilot.

# **4.6 Kontact for GroupWise Users**

If you are used to working in GroupWise, you should have very little trouble adjusting to Kontact. The two programs share many concepts and provide many of the same services. This section discusses notable terminology differences, as well as some tips to help GroupWise users make the most of Kontact.

## **4.6.1 Terminology Differences**

The following table lists some key terminology differences between Kontact and GroupWise.

| GroupWise               | Kontact                                                                                |
|-------------------------|----------------------------------------------------------------------------------------|
| Appointments            | Events                                                                                 |
| Busy search             | Free/Busy                                                                              |
| <b>Notes</b>            | Journal entries                                                                        |
| Posted, nonposted items | An event without attendees is posted. If an<br>event has attendees, it is a Sent item. |
| Tasks                   | To-dos                                                                                 |

*Table 4.1 Kontact and GroupWise Terminology Differences*

### **4.6.2 Tips for GroupWise Users**

This section contains hints to help GroupWise users work with some of the differences between GroupWise and Kontact.

#### **Contact Information**

You can add your GroupWise Messenger and e-mail contacts to your Kontact contact information. Then you can create an e-mail or open an instant messaging session with that contact by right-clicking the name in the Contact view.

#### **Color Coding**

It is helpful to color code GroupWise items, as well as items from other sources. Color coding makes it easy to scan your e-mails, contacts, and other information for items from a particular source.

#### **Inviting Attendees to Events**

Unlike GroupWise, Kontact does not automatically enter you as an attendee for events you schedule. Make sure that you remember to invite yourself.

# **4.7 For More Information**

Kontact includes help for itself and its various components. Access it with  $Help \rightarrow$ *Kontact Handbook*. The project's Web page, <http://www.kontact.org>, is also informative.

# <span id="page-138-0"></span>**Synchronizing a Handheld Computer with KPilot**

Handheld computers are in widespread use among users who need to have their schedules, to-do lists, and notes with them everywhere they go. Often users want the same data available on both the desktop and the portable device. This is where KPilot comes in—it is a tool to synchronize data on a handheld with that used by the KDE applications KAddressBook, KOrganizer, and KNotes, which are part of Kontact.

The main purpose of KPilot is to allow sharing of data between the applications of a handheld computer and their KDE counterparts. KPilot does come with its own builtin memo viewer, address viewer, and file installer, but these cannot be used outside the KPilot environment. Independent KDE applications are available for all functions except the file installer.

For communication between the handheld and the different desktop programs, KPilot relies on conduits. KPilot itself isthe program that oversees any data exchange between the two computer devices. Using a particular function of the handheld on your desktop computer requires that the corresponding conduit is enabled and configured. For the most part, these conduits are designed to interact with specific KDE programs, so in general they cannot be used with other desktop applications.

The time synchronization conduit is special in that there is no user-visible program for it. It is activated in the background with each sync operation, butshould only be enabled on computers that use a network time server to correct their own time drift.

When a synchronization is started, the conduits are activated one after another to carry out the data transfer. There are two different sync methods: a HotSync operation only synchronizes the data for which any conduits have been enabled while a backup operation performs a full backup of all data stored on the handheld.

Some conduits open a file during a sync operation, which means that the corresponding program should not be running at that time. Specifically, KOrganizer should not be running during a sync operation.

## **5.1 Conduits Used by KPilot**

The conduits used by KPilot can be enabled and configured after selecting *Settings* → *Configure KPilot*. The following is a list of some important conduits:

Addressbook

This conduit handlesthe data exchange with the handheld's address book. The KDE counterpart for managing these contacts is KAddressBook. Start it from the main menu or with the command kaddressbook.

KNotes/Memos

This conduit allows you to transfer notes created with KNotes to the handheld's memo application. Start the KDE application from the main menu or with the command knotes.

Calendar (KOrganizer)

This conduit is responsible for syncing the appointments (events) of the hendheld. The desktop equivalent is KOrganizer.

ToDos (KOrganizer)

This conduit is responsible for syncing to-do items. The desktop counterpart is KOrganizer.

Time Synchronization

Enabling this conduit adjusts the handheld's clock to that of the desktop computer during each sync operation. This is only a good idea if the clock of the desktop computer itself is corrected by a time server at fairly frequent intervals.

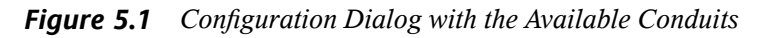

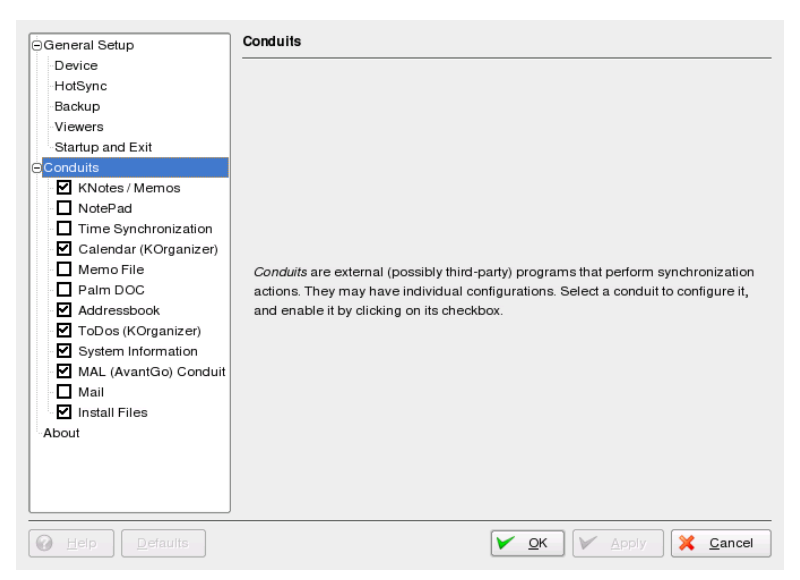

# **5.2 Configuring the Handheld Connection**

To be able to use KPilot, first set up the connection with the handheld computer. The configuration depends on the type of cradle (docking unit) used with the handheld. There are two types of these: USB cradles or cables and serial cradles or cables.

### **5.2.1 Configuring the Connection from within KPilot**

The easiest way to set up the connection is by using the configuration assistant. Do the following:

- **1** Select *Settings*  $\rightarrow$  *Configuration Wizard* to start the assistant.
- **2** Enter your username and the name of the device to which the handheld is connected.
- **3** Choose from one of the following options:
	- Select *Autodetect Handheld & Username* if you want the assistant to detect your handheld. If the autodetection fails, refer to Section 5.2.2, ["Creating](#page-141-0) a [/dev/pilot](#page-141-0) Link" (page 142).
	- Click *Next* to configure it manually.
- <span id="page-141-0"></span>**4** Specify the applications that should be used for synchronization. You can choose among the KDE application suite (default), Evolution, and none. After selecting, close the window with *Finish*.

### **5.2.2 Creating a /dev/pilot Link**

The setup of the connection with a serial handheld cradle is different from that of a USB cradle. Depending on which cradle is used, you may or may not need to create a symbolic link named /dev/pilot.

**USB** 

Normally, a USB cradle is autodetected and there should be no need to create the symbolic link mentioned.

Serial

With a serial cradle, you need to know to which serial port it is actually connected. Serial devices are named /dev/ttyS?, starting from /dev/ttyS0 for the first port. To set up a cradle connected to the first serial port, enter the command:

# **5.3 Configuring the KAddressBook Conduit**

Initially, it should be sufficient to enable the KAddressBook conduit without changing any of the defaults. After the data has been synchronized for the first time, configure the details: what to do in case of conflicts, the way in which backup databases are saved, and how certain fields stored on the handheld should be assigned to the fields expected by KAddressBook.

## **5.4 Managing To-Do Items and Events**

On the KDE desktop, to-dos (tasks) and events (appointments) are managed with KOrganizer. Start the application from the main menu, with the command korganizer, or as part of Kontact. After enabling the calendar and the to-do conduit of KPilot, set some configuration options before using them.

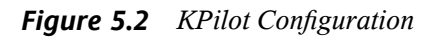

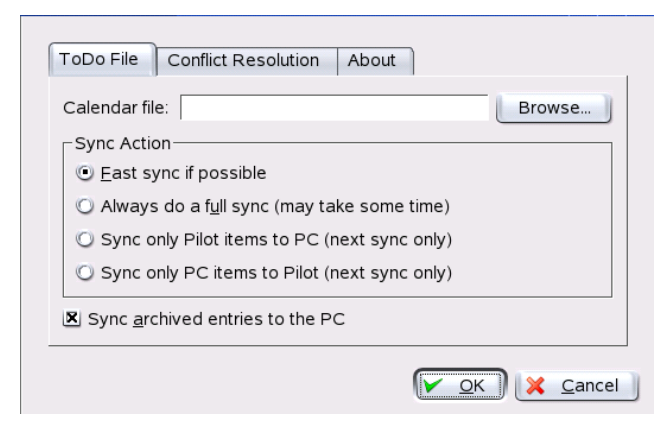

KOrganizer stores its files in the directory  $\sim$ /.kde/share/apps/korganizer. However, given that the directory .kde begins with a dot, it may not be shown by the file selection dialog. In this case, enter the complete path manually or explicitly toggle the display of hidden files (dot files) in the file selection dialog. The default shortcut for this is F8.

After opening the directory  $\sim/$ .kde/share/apps/korganizer, select a file that can be used as a calendar file by KOrganizer. In this example, this is the file  $palm$ .ics. In the case of a user called tux, the complete path and filename would be /home/tux/.kde/share/apps/korganizer/palm.ics, as shown in [Fig](#page-143-0)ure 5.3, "Dialog Showing the Path to a [KOrganizer](#page-143-0) Calendar File" (page 144).

<span id="page-143-0"></span>*Figure 5.3 Dialog Showing the Path to a KOrganizer Calendar File*

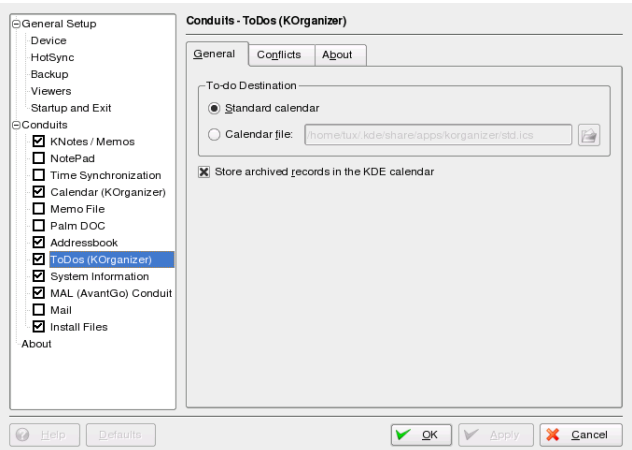

KOrganizer should not be running when data is being exchanged with the handheld. Otherwise KPilot fails to carry out the sync operation.

# **5.5 Working with KPilot**

Synchronizing the data of KDE applications with those of the handheld computer is easy. Simply start KPilot then press the HotSync button on the cradle or cable to initiate the sync operation.
*Figure 5.4 The Main Window of KPilot*

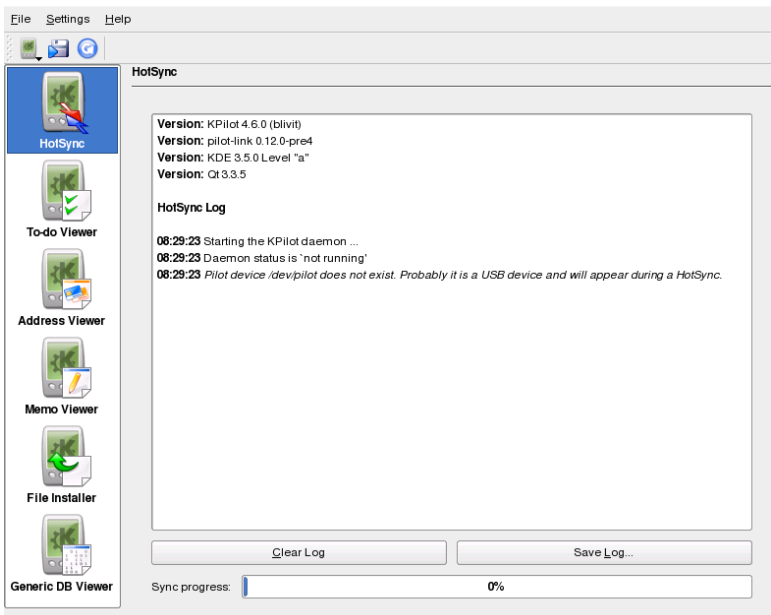

### **5.5.1 Backing Up Data from the Handheld**

To do a full backup, select  $File \rightarrow Backup$ . The backup is performed during the next sync operation. After that, switch back by selecting  $File \rightarrow HotSync$  from the menu. Otherwise, the time-consuming full backup will be performed again during the next sync operation.

After a full backup, all copies of the handheld's programs and databases are found in ~/.kde/share/apps/kpilot/DBBackup/USERNAME, where *USERNAME* is the name of the user registered on the handheld.

The two built-in KPilot viewers can be used for a quick lookup of addresses or memos, but they are not designed to actually manage this data. The KDE applications mentioned above are much more suited for these tasks.

### **5.5.2 Installing Programs on the Handheld**

The *File Installer* module is an interesting and useful tool for the installation of handheld programs. These programs normally have the extension .prc and they are ready to start immediately after uploading them to the handheld. Before using such add-on programs, read their licenses as well as the instructions included.

# **Instant Messaging with Kopete**

**6**

Kopete is an online messenger application allowing multiple partners connected to the Internet to chat with each other. Kopete currently supports all common messenger protocols, such as ICQ, MSN, Yahoo, SMS, Jabber, and IRC.

# **6.1 Configuring Kopete**

Configure Kopete by entering your personal user data. Click *Settings* → *Configure Kopete*. With *Accounts*, enter your user data. You must register with a provider offering instant messaging services before using such service. Click *New* to open a configuration assistant that can assist you in completing your user profile.

The next step lists the available messaging services. Select the service with which you have registered and click *Continue*. Then enter the user data received on registration with the messaging service. This usually consists of the nickname or e-mail address and a password. Complete the configuration of the messenger account by clicking *Finish*.

### *Figure 6.1 Kopete Configuration Panels*

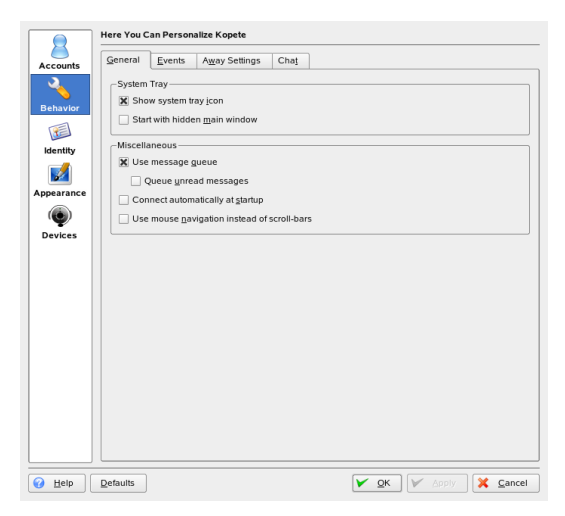

The next item in the configuration dialog is *Appearance*. It influences how Kopete is displayed. *Emoticons* provides a selection of various types of smileys.

<span id="page-147-0"></span>Use *Chat window* and *Colors & Fonts* to adjust the appearance of the chat windows for communication with other participants. Choose from the classic themes of the corresponding providers or create a custom theme by adjusting the font or color to your preferences.

### **6.2 Adding Contacts**

Add contacts to chat with them. If you have already created an account on another PC, this data is imported and automatically added to your contact list. To create a contact entry manually, click  $File \rightarrow Add Contact$ . A new assistant appears to help with creation. However, you must be online and connect with Kopete to the selected messaging service to add a contact to your list.

# **6.3 Adding Groups**

Access this with *File* → *Create New Group*. Name the group and confirm this with *OK*. A new folder appears in the contact list that can be used to store the desired contacts. Drag and drop contacts into the desired folder. Grouping contacts can give a better overview.

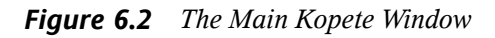

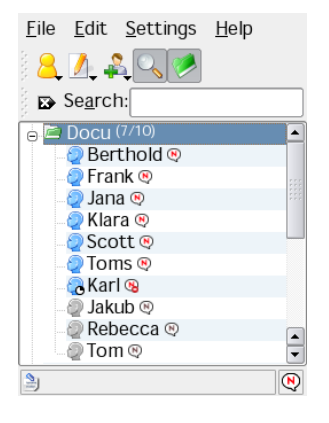

Empty groups can be disabled by activating *Settings*  $\rightarrow$  *Hide Empty Groups.* 

### **6.4 Using Kopete**

It is necessary to establish a connection to the Internet to be able to chat with other participants. When this is done, you should set your status by clicking  $File \rightarrow Set Status$  $\rightarrow$  *Online*. This establishes a connection between Kopete and the selected messaging service. After the successful login, you are visible to others.

The main application windows features a list of contacts. You must have contacts to chat with others (see Section 6.2, "Adding [Contacts"](#page-147-0) (page 148) for more information). When you right-click a contact marked as online, a menu opens with various options. Send that person a message or start a chatting session. A chat allows invitation of additional participants for real-time discussion. Connection to all participants is closed when the creator of the chat session closes it.

If you want to see your former chatting session, select a contact and go to *Edit* → *View History*. This menu item opens a dialog where you can search and view your chatting sessions with this person.

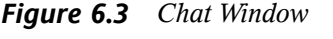

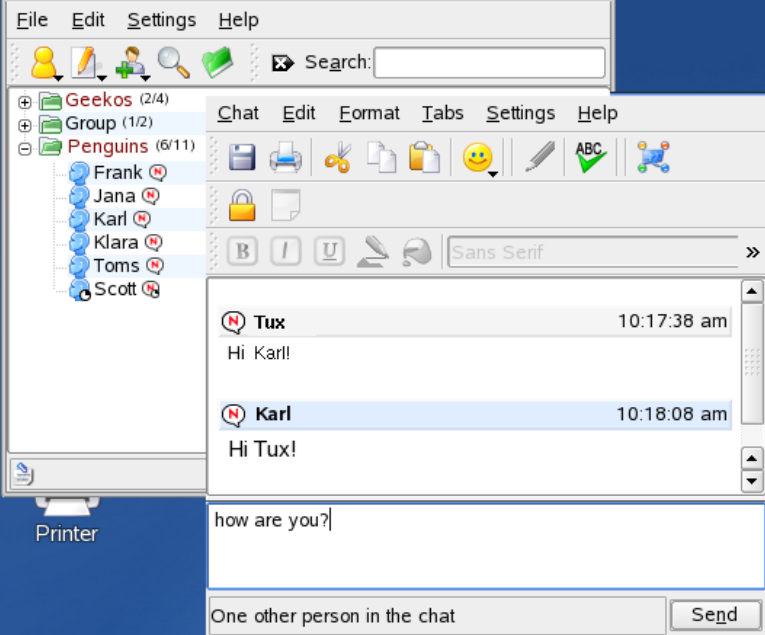

You can view other options by right-clicking a username. A pop-up menu opens. An important option is *Start Chat* to start a chatting session. With *Rename Contact* and *Remove Contact*, you can run the respective action. The pop-up menu also contains a submenu item with the username where you can block the user or get user information.

# **Using Voice over IP with Ekiga 7**

Modern telecommunication meansfar more than just doing a phone call. It is also about exchanging text messages and sometimes even video conferencing. Roaming enables you to be reachable under one phone number all across the world. Ekiga brings these features to your Linux desktop allowing you to communicate over broadband Internet.

Before you start, make sure the following requirements are met:

- Your sound card is properly configured.
- A headset or a microphone and speakers are attached to your computer.
- For dialing in to regular phone networks you have created a SIP account. For a list of providers refer to <http://www.voipproviderslist.com/>. Free trials are provided by <http://www.voipbuster.com>.
- For video conferencing you have attached a Web cam to your computer.

# **7.1 Configuring Ekiga**

On first start, Ekiga comes up with a configuration assistant that requests you to enter all data needed to configure your instance of Ekiga. To configure Ekiga, proceed as follows:

- Enter your user name (name and surname).
- Enter your ekiga.net account data or choose not to sign up to <ekiga.net>. To add other accounts later on, configure them using *Edit* → *Accounts*.
- Determine your connection type.
- Determine the type of firewall to use to enable you to perform calls with Ekiga.
- Choose the audio manager to use. Accept the default setting *ALSA*, as other sound systems like OSS are not available on openSUSE.
- Choose the audio input and output devices and test your settings.
- Accept the video manager selection, *V4L*.
- Choose the video input device and test your settings.
- Check the summary of your settings and apply them.

Ekiga allows you to maintain multiple accounts. To configure an additional account, proceed as follows:

- Open *Edit* → *Accounts* and select *Add*.
- Choose an *Account Name*.
- Select an appropriate *Protocol* depending on what type of account you use. Normally, you would select *SIP* here.
- Enter *Registrar*, *User* and *Password* according to the data provided by your provider.
- Leave the configuration dialog with *OK* and activate the account.

The status of your account displayed in the Ekiga main window changes to *Registered*.

# **7.2 The Ekiga User Interface**

All functions of Ekiga are available via the menu bar. Shortcuts to the most important functions are provided by means of a toolbar to the left and by special key combinations.

<span id="page-152-0"></span>*Figure 7.1 Ekiga User Interface*

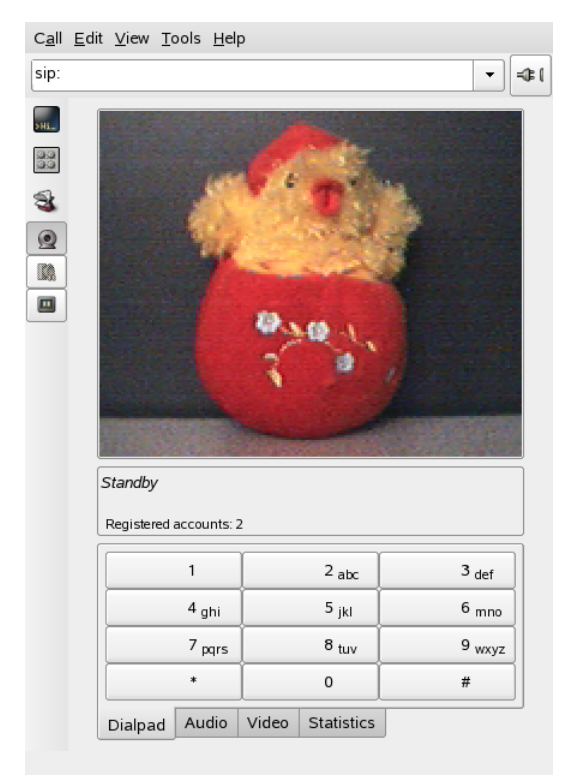

The user interface has different modes. To switch between views, use  $View \rightarrow View$ *Mode* and *View*  $\rightarrow$  *Control Panel* or select the *view mode* icon on the left side of the GUI and the different tabs at the bottom. The *Full View* is shown in Figure 7.1, ["Ekiga](#page-152-0) User [Interface"](#page-152-0) (page 153). All icons in the toolbar provide a tool tip that is activated on hovering over the icon with your mouse pointer.

At the bottom of the user interface, several tabs provide the functionality for *Dialpad*, *Audio*, *Video* and *Statistics*. Some settings like the *Audio* settings may only be changed during a phone call.

Many of functions of Ekiga are available via keyboard shortcuts. Table 7.1, ["Keyboard](#page-153-0) [Shortcuts](#page-153-0) for Ekiga" (page 154) summarizes the most important ones.

| <b>Ctrl Sequence</b> | Description                                                                                                    |  |  |  |  |  |
|----------------------|----------------------------------------------------------------------------------------------------|--|--|--|--|--|
| $Ctrl + O$           | Initiate a call with the current number.                                                                               |  |  |  |  |  |
| $Ctrl + D$           | Hang up.                                                                                                    |  |  |  |  |  |
| $Ctrl + G$           | Hold the current call.                                                                                                 |  |  |  |  |  |
| $Ctrl + T$           | Transfer the current call to another party.                                                                            |  |  |  |  |  |
| $Ctrl + S$           | Save the current picture to hard disk.                                                                                 |  |  |  |  |  |
| $Ctrl + W$           | Close the Ekiga user interface.                                                                                        |  |  |  |  |  |
| $Ctrl + Q$           | Quit Ekiga.                                                                                                    |  |  |  |  |  |
| $Ctrl + E$           | Start the Accounts manager.                                                                                            |  |  |  |  |  |
| $Ctrl + P$           | Open the <i>Ekiga Preferences</i> overview. This dialog al-<br>lows you to do some fine-tuning to your Ekiga settings. |  |  |  |  |  |
| $Ctrl + +$           | Zoom in to the picture of the Web cam.                                                                                 |  |  |  |  |  |
| $Ctrl + -$           | Zoom out or the picture of the Web cam.                                                                                |  |  |  |  |  |
| $Ctrl +=$            | Return to the normal size of the Web cam display.                                                                      |  |  |  |  |  |
| $Ctrl + F$           | Use full screen for the Web cam.                                                                                       |  |  |  |  |  |
| $Ctrl + H$           | Display the history of your calls.                                                                                     |  |  |  |  |  |

<span id="page-153-0"></span>*Table 7.1 Keyboard Shortcuts for Ekiga*

## **7.3 Making a Call**

Once Ekiga is configured appropriately, making a call is straightforward.

- **1** Start Ekiga using the menu or the command line.
- **2** Enter the SIP address of the other party at the *SIP address* prompt. The address should look like sip:username@domainname or username@hostname for direct local calls or like username@sipserver or userid@sipserver for proxied calls or calls using the service of a SIP provider. If you have a SIP provider that accepts real phone calls, you may just enter the number like sip:<call number>
- **3** Click *Call* or type Ctrl + O and wait for the other party to pick up the phone.
- **4** Once you are done or wish to end the call, click *Hang up* or type Ctrl + D.

If you need to tweak the sound parameters during a call, click *View*  $\rightarrow$  *View Mode*  $\rightarrow$ *Full View* to show four tabs holding more options. The second one holds the *Audio* options for *Playback level* and *Recording level*. Use the sliders to adjust both volumes to fit your needs.

# **7.4 Answering a Call**

Ekiga can receive calls in two different ways. First, the user may be called directly with sip:user@host. Alternatively, make your calls via a SIP provider. Most SIP providers enable you to get callsfrom a normal land line to your VoIP account. Depending on the mode Ekiga is run, there are several ways in which you would notice an incoming call:

Normal Application

Incoming calls can only be received and answered if Ekiga is already running. You hear the ring sound on your headset or your speakers. If Ekiga is not running, the call cannot be received.

Panel Applet

Normally, the Ekiga panel applet would run silently without giving any notice of its existence. This changes as soon as a call comes in. The main window of Ekiga opens and you hear a ring sound on your headset or speakers.

Once you have noticed an incoming call, just click *Accept* to pick up the phone and start talking. If you do not want to accept this call, click *Reject*. It is also possible to transfer the call to another SIP address.

### **7.5 Using the Address Book**

Ekiga offers to manage your SIP contacts. Start the address book with *Tools* → *Address book*. An empty list window opens. To add a contact, First select *Personal* with your mouse. Then right-click into the address window and select *New Contact*. Alternatively, just press  $Ctrl \rightarrow N$ .

The following entries need to be made for a valid contact:

Name

Enter the name of your contact. This may be a full name, but you can also use a nickname here.

#### SIP Address

Enter a valid SIP address for your contact.

Email

Enter the e-mail address of your contact for your own reference.

#### Speed Dial

With a Speed Dial you may access often used numbers more easily. However, this is optional as well.

#### **Categories**

Add your own categories if you have many different contacts.

#### Local Address Book

By default, you have a local address book with the name *Personal* available. If you need more address books, create them with *File* → *New Address Book* or use the keyboard shortcut  $Ctrl + B$ .

To call any contact from the address book, double-click this contact with the mouse. The call will be directly initiated.

### **7.6 For More Information**

The official home page of Ekiga is <http://www.ekiga.org/>. This site offers the frequently asked questions as well as a more detailed documentation.

For information about the support of the H323 teleconferencing protocol in Linux, see <http://www.openh323.org/>. This is also a good starting point when searching for projects supporting VoIP.

If you intend to set up your private telephone network, you might be interested in the PBX software Asterisk <http://www.asterisk.org/>. Information about this project can also be found at <http://www.voip-info.org/wiki-Asterisk>.

# **Accessing Network Resources 8**

From your desktop, you can access files and directories or certain services on remote hosts or make your own files and directories available to other users in your network. openSUSE™ offers various different ways of accessing and creating network shared resources:

#### Network Browsing

Your file manager, Konqueror, lets you browse your network for shared resources and services. Learn more about this in Section 8.2, ["Accessing](#page-160-0) Network Shares" (page 161).

#### Sharing Folders in Mixed Environments

Using Konqueror, configure your files and folders to share with other members of your network. Make your data readable or writable for users from any Windows or Linux workstation. Learn more about this in Section 8.3, ["Sharing](#page-161-0) Folders in Mixed [Environments"](#page-161-0) (page 162).

#### Managing Windows Files

openSUSE can be configured to integrate into an existing Windows network. Your Linux machine then behaves like a Windows client. It takes all account information from the Active Directory domain controller, just as the Windows clients do. Learn more about this in Section 8.4, ["Managing](#page-164-0) Windows Files" (page 165).

#### Configuring and Accessing a Windows Network Printer

You can configure a Windows network printer through the KDE Control Center. Learn how to configure thisin Section 8.5, ["Configuring](#page-167-0) and Accessing a Windows [Network](#page-167-0) Printer" (page 168).

Configuring Shortcuts to Network Folders

By creating shortcuts to remote network folders (FTP, WebDAV, Windows Network Drives, and SSH), interacting with them can be greatly simplified. Learn how to configure this in Section 8.6, ["Configuring](#page-169-0) Shortcuts to Network Folders" (page 170).

Configuring a Small Web Server

If you need a simple way to share information with others, set up a lean Web server. Learn how to do this in Section 8.7, ["Configuring](#page-171-0) and Using a Small Web [Server"](#page-171-0) (page 172).

### **8.1 General Notes on File Sharing and Network Browsing**

Whether and to which extent you can use file sharing and network browsing on your machine and in your network highly depends on the network structure and on the configuration of your machine. Before setting up either of them, contact your system administrator to make sure that your network structure supports this feature and to check whether your company's security policies permit it.

Network browsing, be it SMB browsing for Windowsshares or SLP browsing for remote services, relies heavily on the machine's ability to send broadcast messages to all clients in the network. These messages and the clients' replies to them enable your machine to detect any available shares or services. For broadcasts to work effectively, your machine must be part of the same subnet as all other machinesit is querying. If network browsing does not work on your machine or the detected shares and services do not match with what you expected, contact your system administrator to make sure that you are connected to the appropriate subnet.

To allow network browsing, your machine needs to keep several network ports open to send and receive network messages that provide details on the network and the availability of shares and services. The standard openSUSE is configured for tight security and has a firewall up and running that protects your machine against the Internet. To adjust the firewall configuration, you would either need to ask your system administrator to open a certain set of ports to the network or to tear down the firewall entirely according to your company's security policy. If you try to browse a network with a restrictive firewall running on your machine, Konqueror warns you about your security restrictions not allowing it to query the network.

# <span id="page-160-0"></span>**8.2 Accessing Network Shares**

Networking workstations can be set up to share folders. Typically, files and folders are marked to let remote users accessthem. These are called *network shares*. If yoursystem is configured to access network shares, you can use your file manager to access these shares and browse them just as easily as if they were located on your local machine. Whether you have only read access or also write access to the shared folders depends on the permissions granted to you by the owner of the shares.

To access network shares, click the *Network Browsing* icon on your desktop or open Konqueror and enter  $\text{remote}:$  / in the location bar. Konqueror then opens a virtual folder that displays the network share types that you can access. Click a network resource type then click the network share to access. You might be required to authenticate to the resource by providing a username and password.

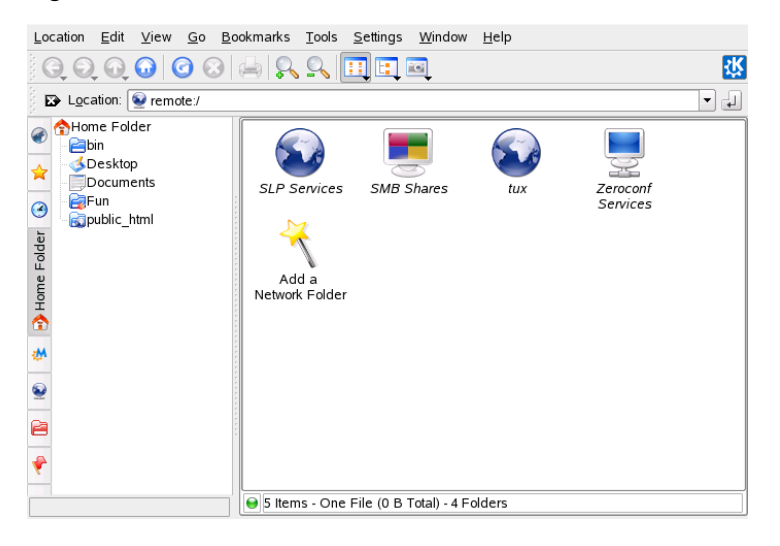

### *Figure 8.1 Network Browsing*

### <span id="page-161-0"></span>**8.3 Sharing Folders in Mixed Environments**

Sharing and exchanging documentsis a must-have in corporate environments. Konqueror offers you file sharing with Samba, which makes your files and folders available to both Linux and Windows users. To configure Samba file sharing with Konqueror, proceed as follows:

- **1** Open Konqueror.
- **2** Right-click the window background then select *Properties* from the context menu.
- **3** In the *Properties* dialog, click the *Share* tab. When file sharing is not yet generally enabled, you are informed about this on the tab. To enable file sharing or select the files to share, click *Configure File Sharing* and enter the root password.
- **4** To enable or disable file sharing, select or deselect *Enable Local Network File Sharing*.

### *Figure 8.2 Enabling File Sharing*

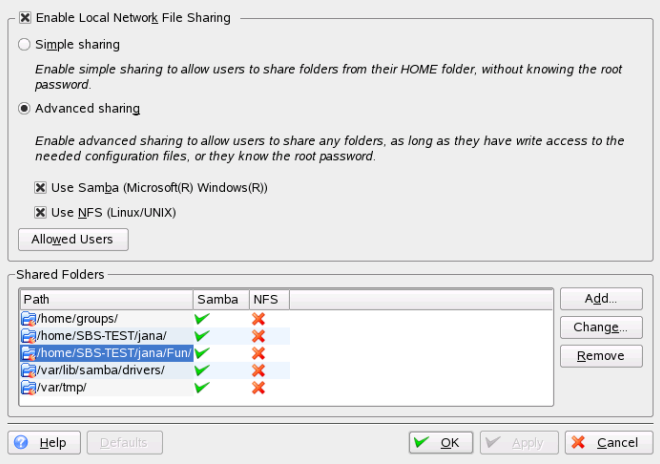

**5** Select the appropriate sharing option: *Simple sharing* or *Advanced sharing*.

- **6** To limit the number of users allowed to share folders to certain groups, click *Allowed Users*, select *Only users of a certain group are allowed to share folders*, click *Choose Group*, and select the appropriate group from the list in the window that opens.
- **7** Add the folder to share to the list of shared items at the bottom of the dialog by clicking *Add* and specifying the folder's exact path.

*Figure 8.3 Detailed Sharing Options*

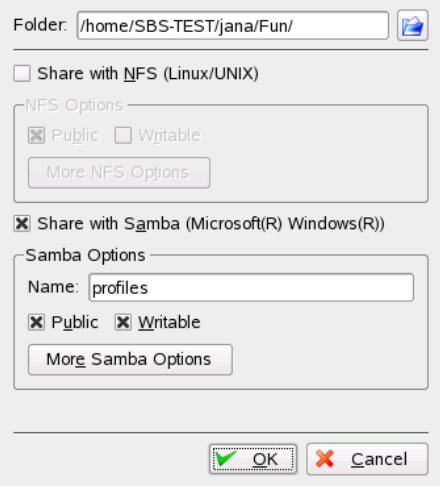

**8** Activate *Share with Samba* to enable Samba file sharing. If needed, apply some fine-tuning to the Samba options:

Name

Specify a name other than the preset default.

Public/Writable

Determine which kind of access to grant others to your share. You can grant users full read and write access or limit their access to just reading your shares.

More Samba Options

These contain basic settings like name, an optional comment, and basic access rights as well as user and security settings and an option to hide particular files and subfolders in the shared folder.

**9** Apply your settings and leave the file sharing dialog with *OK*.

The folder icon now appears in Konqueror with a plug.

#### *Figure 8.4 Shared Folder*

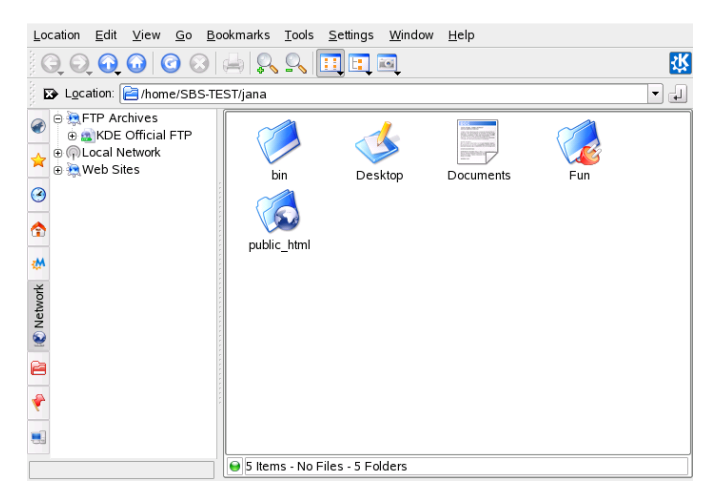

To revoke the share, enter the file sharing dialog again and remove the folder from the list of shared items. The folder icon then appears without a plug.

Other members of your network can reach your share by entering  $smb$ : / in the location bar of Konqueror and clicking the appropriate workgroup icon and hostname.

#### **IMPORTANT: Samba Domain Browsing**

Samba domain browsing only works if your system's firewall is configured accordingly. Either disable the firewall entirely or assign the browsing interface to the internal firewall zone. Ask your system administrator about how to proceed.

# <span id="page-164-0"></span>**8.4 Managing Windows Files**

With your openSUSE machine being an Active Directory client as described in Chapter 28, *Active Directory Support* (↑Reference), you can browse, view, and manipulate data located on Windows servers. The following examples are just the most prominent ones:

Browsing Windows Files with Konqueror

Use Konqueror's smb:/ browsing option to browse your Windows data.

Viewing Windows Data with Konqueror

Use Konqueror to display the contents of your Windows user folder just as you would for displaying a Linux directory. Create new files and folders on the Windows server.

Manipulating Windows Data with KDE Applications

KDE applications, such as the Kate text editor, allow you to open files on the Windows server, manipulate them, and save them to the Windows server.

Single-Sign-On

KDE applications, including Konqueror, support Single-Sign-On, which means that to access other Windows resources, such as Web servers, proxy servers, or groupware servers like MS Exchange, you do not need to reauthenticate. Authentication against all these is handled silently in the background once you provided your username and password on login.

To access your Windows data using Konqueror, proceed as follows:

**1** Press Alt + F2 and enter  $\text{smb}:$  //

This opens a Konqueror window displaying all Samba workgroups and domains that could be found in your network.

**2** Click the icon of the workgroup or domain of your AD server.

#### *Figure 8.5 Browsing Data on the AD Server*

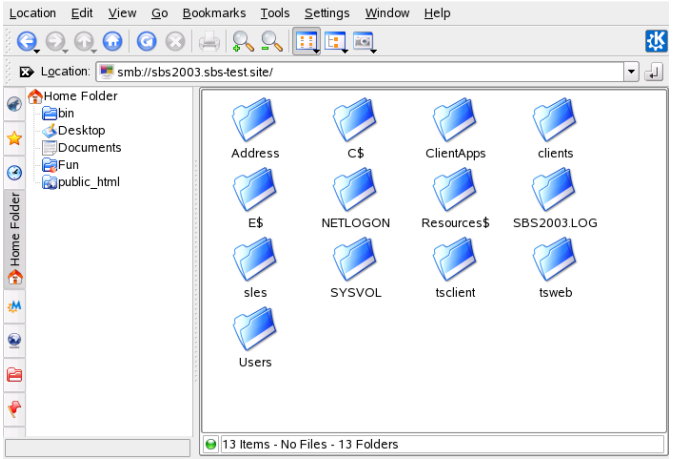

**3** Click the *Users* folder and select your personal user folder icon. The contents of your *My Documents* folder are displayed.

To create folders in your Windows user folder using Konqueror, proceed as you would when creating a Linux folder:

- **1** Right-click the background of the Konqueror folder view to open the menu.
- **2** Select *Create New* → *Folder*.
- **3** Enter the new folder's name when prompted to do so.

To create a file on the AD server, proceed as described in the following example for the Kate text editor.

- **1** Press Alt + F2 and enter kate.
- **2** Enter your text.

*Figure 8.6 Editing a Text File with Kate*

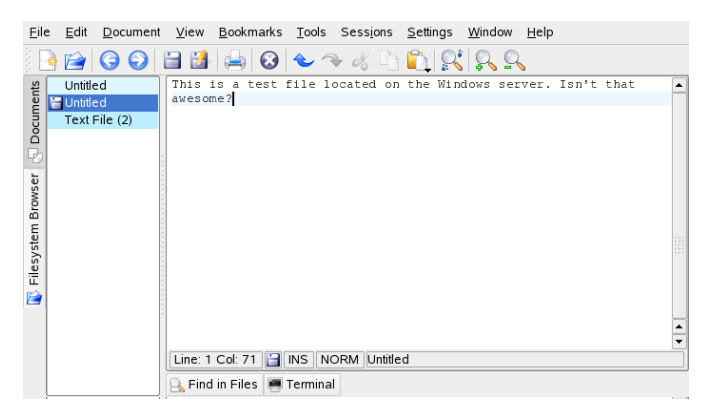

- **3** To save the newly created text, select *Save as*.
- **4** Click the *Network Folders* icon to the left and select *SMB Shares*.

*Figure 8.7 Saving a File to a Remote Windows Folder*

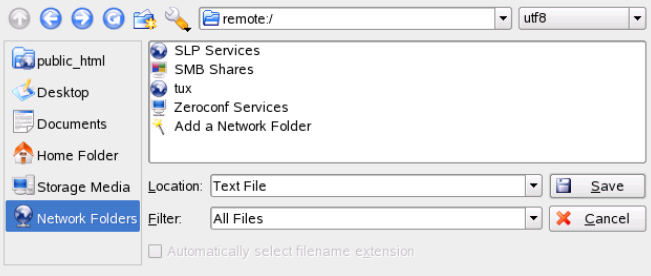

- **5** Navigate to your Windows folder.
- **6** Enter the filename and click *Save*.

The file is saved on the Windows server.

Make use of Konqueror's Single-Sign-On support, as in the following example—Web access to your MS Exchange mailbox:

- **1** Make sure that you have a valid MS Exchange account under your current Windows user identity.
- **2** Request the Exchange server's address from your system administrator.
- **3** Press Alt + F2 and enter konqueror http://*address\_exchange\_server*.

You are logged in to your Exchange account without having to reauthenticate.

*Figure 8.8 Accessing MS Exchange through Konqueror*

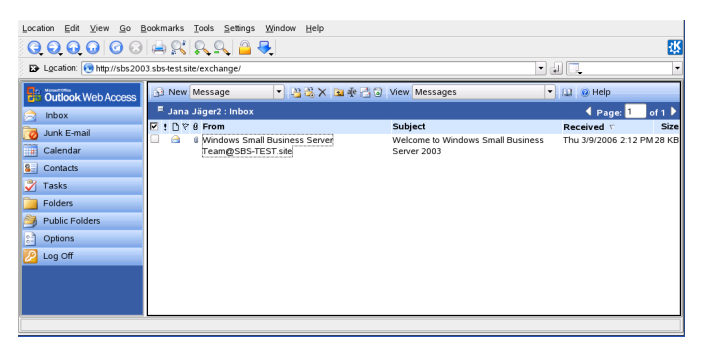

<span id="page-167-0"></span>**4** Write or read your e-mails and log out as usual.

### **8.5 Configuring and Accessing a Windows Network Printer**

Being part of a corporate network and authenticating against a Windows Active Directory server, you can access corporate resources, such as printers. KDE allows you to configure printing from your Linux client to a Windows network printer.

To configure a Windows network printer for use through your Linux workstation, proceed as follows:

**1** Start the KDE Control Center from the main menu.

**2** Select *Peripherals* → *Printers*.

*Figure 8.9 Adding a Printer*

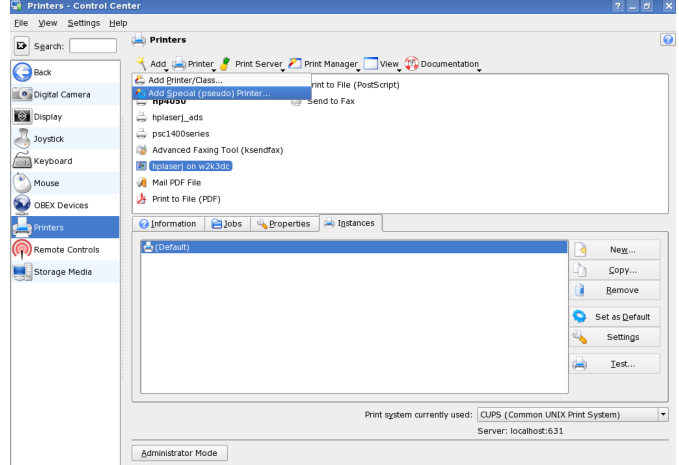

- **3** Select *Add* → *Add Special (pseudo) Printer*.
- *Figure 8.10 Adding Printer Details*

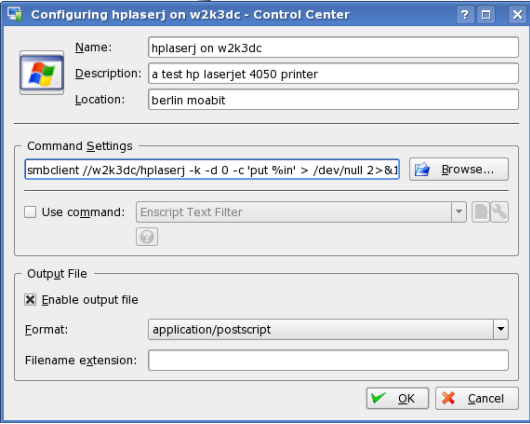

**4** Enter the printer's name, a short description, and its location.

**5** Enter a command line similar to the following example in *Command Settings*: smbclient //*domain*/*printer* -k -d 0 -c 'put %in' > /dev/null 2>&1

Replace *domain* and *printer* with the exact values matching your setup.

- **6** Check *Enable output file* and select *application/postscript* to pipe all your print jobs to a postscript file.
- **7** Leave the printer configuration with *OK*.
- **8** Leave the KDE Control Center with  $File \rightarrow Out$ .

The printer is ready for use.

<span id="page-169-0"></span>To print to the Windows network printer configured above, just select it from the list of available printers in KPrinter.

### **8.6 Configuring Shortcuts to Network Folders**

With KNetAttach, you can also add new network folders to this view by clicking *Add a Network Folder* in a Konqueror remote:/ view. A wizard opens where you can select the type of network folder to access and enter the details, such as a name for the network folder, the address of the server (either the IP address or domain name), the login name, the port, and the path to folder to access.

### *Figure 8.11 Adding a Network Folder*

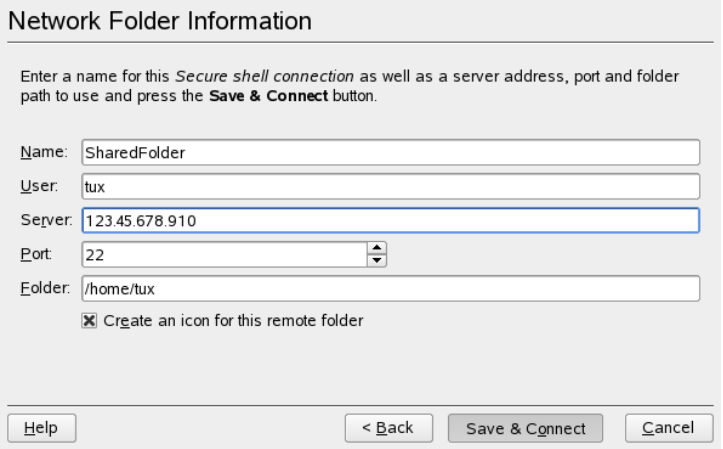

After finishing, you can access the network share in Konqueror by clicking the newly created link instead of entering a lengthy URL for this share in the location bar.

*Figure 8.12 New Network Folder*

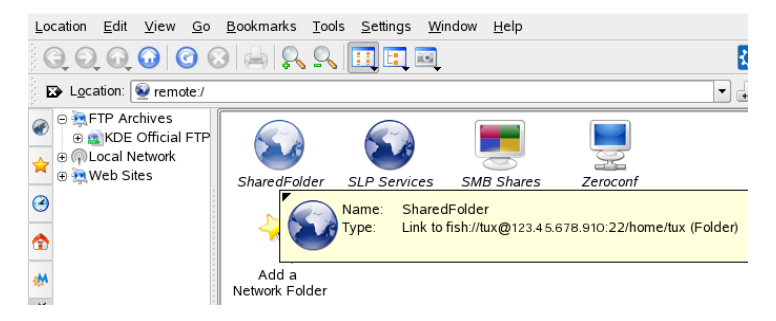

If you add a network folder in this way, you can also access this folder easily when opening or saving a file from a KDE application. If you click *Network Folders* in the left-hand bar of an *Open File* or a *Save File* dialog, the network folder you added appears.

*Figure 8.13 Opening a File from a Network Share*

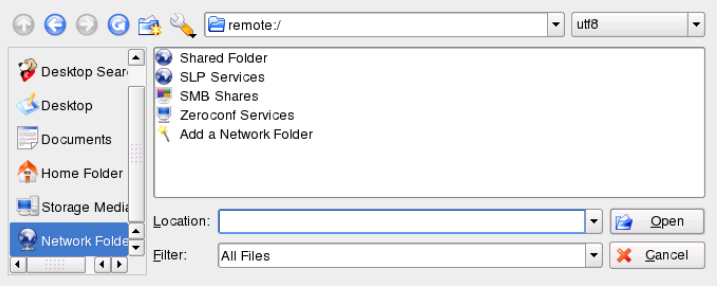

**TIP: Linking to Network Shares on the Desktop**

<span id="page-171-0"></span>For quick access to network shares you need very often, you can also create links to these resources on your desktop. To do so, select the desired resource in Konqueror and drag it onto your desktop while keeping the left mouse button pressed. From the context menu, select *Link Here*. A new icon appears on your desktop. If you click that icon, Konqueror opens and displays the content of this directory.

### **8.7 Configuring and Using a Small Web Server**

The kpf utility providessimple file sharing using HTTP (*Hyper Text Transfer Protocol*), which is the same protocol used by Web sites to provide data to your Web browser. kpf is strictly a public file server, which means that there are no access restrictions to shared files. Whatever you select for sharing is available to anyone.

### **IMPORTANT: Security Considerations**

Before setting up a file server with kpf, check with your system administrator whether your company's security policies allow this. You should never set up a file server in a corporate or private environment if you are not entirely sure that your network is protected by an outer firewall. Otherwise you might risk accidentally leaking sensitive information to the Web. In addition to that, any Web server is a potential target for hacker's exploits. Setting up a Web server in a secure way is a very hard job and kpf was not designed to act as such a Web server.

kpf is designed to be used for sharing files with friends, not to act as a fully-fledged Web server like Apache. kpf was primarily conceived as an easy way to share files with others while chatting on IRC (Internet Relay Chat, or chat rooms).

kpf is typically set up to serve files from a public\_html folder in your home directory. For example, if you want to make a file available to some people with whom you are chatting online, you can use kpf to copy the file into your  $\text{public}$ <sub>ntml</sub> folder and announce to those listening that your file is available at  $http://www.mymachine$ .net:8001/thefile (rather than send them each an e-mail with the file attached).

**1** Right-click the bottom panel in KDE then click *Add Applet to Panel* and select *Public File Server*.

A new icon depicting a small globe appears on the bottom panel.

- <span id="page-172-0"></span>**2** Right-click the icon then click *New Server*.
- **3** Specify the directory containing the files you want to share then click *Next*.

*Figure 8.14 Selecting the File Server Root Directory*

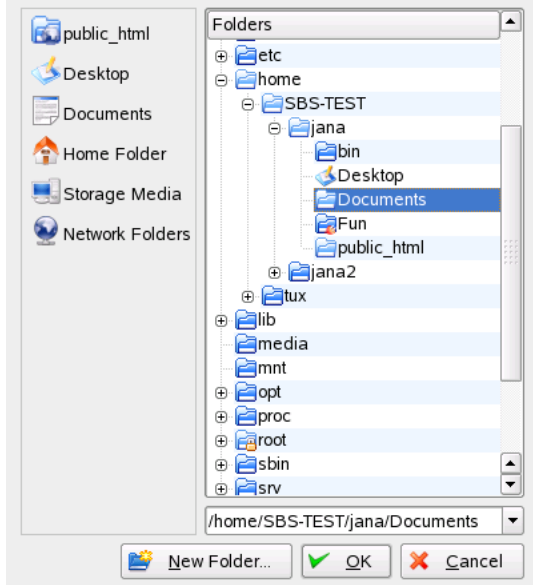

All files in the folder and its subfolders, including hidden files (files that start with a dot) and symbolic links, are made publicly available, so be careful not to share sensitive information, such as passwords, cryptographic keys, your address book, or documents private to your organization. Make sure that any symbolic links included do not point outside your published folder, because that would give others access to areas of your system that are not intended for public viewing.

**4** Complete the remainder of the *New Server* wizard to share the folder specified in [Step](#page-172-0) 3 (page 173).

The directory icon now appears in Konqueror with a world icon at the bottom right side.

Other parties wishing to connect to this server should just enter a URL like http:// *hostname*:8001 into their browsers. An overview of the published content is displayed.

### *Figure 8.15 Published Contents*

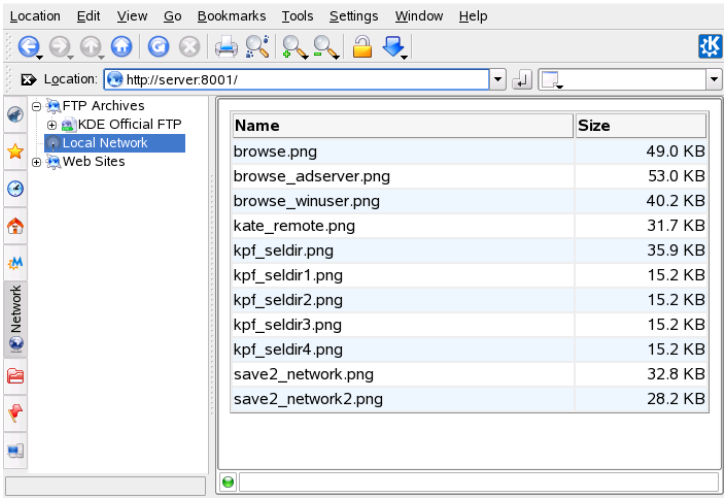

On the hosting machine, you can monitor the network traffic on your file server by right-clicking the globe icon and selecting *Monitor*. A short set of statistics similar to the following is given.

*Figure 8.16 File Server Statistics*

| <b>Status</b> | Progress | File Size       | <b>Bytes Sent</b> | Response          | Resource        |
|---------------|----------|-----------------|-------------------|-------------------|-----------------|
|               |          | 2787            | 2947              | ΩK                |                 |
|               |          | 425             | 204               | Not found         | /favicon.ico    |
|               |          | 432             | 102               | Not implemented / |                 |
|               |          | 62847           | 45844             | OK                | /kpf connect.pi |
|               |          |                 |                   |                   |                 |
|               |          | <b>P.P.P.P.</b> |                   |                   |                 |

# **Encryption with KGpg 9**

KGpg is an important component of the encryption infrastructure on your system. With the help of this program, generate and manage all needed keys. Use its editor function for the quick creation and encryption of files or use the applet in your panel to encrypt or decrypt by dragging and dropping. Other programs, such as your mail program (Kontact or Evolution), access the key data to process signed or encrypted contents. This chapter covers the basic functions needed for daily work with encrypted files.

### **9.1 Generating a New Key Pair**

To be able to exchange encrypted messages with other users, first generate your own key pair. One part of it—the *public key*—is distributed to your communication partners, who can use it to encrypt the files or e-mail messages they send. The other part of the key pair—the *private key*—is used to decrypt the encrypted contents.

### **IMPORTANT: Private Key versus Public Key**

The public key is intended for the public and should be distributed to all your communication partners. However, only you should have access to the private key. Do not grant other users access to this data.

Start KGpg from the main menu or press  $Alt + F2$  and enter  $kqpq$ . When you start the program for the first time, an assistant appears to guide you through the configuration. Follow the instructions up to the point where you are prompted to create a key. Enter a name, an e-mail address, and, optionally, a comment. If you do not like the default settings provided, also set the expiration time for the key, the key size, and the encryption algorithm used. See Figure 9.1, "KGpg: [Creating](#page-177-0) a Key" (page 178).

When you start KGpg in later sessions, only a small icon with a padlock appears in the system tray. Click that icon to display the main KGpg window on your desktop.

<span id="page-177-0"></span>*Figure 9.1 KGpg: Creating a Key*

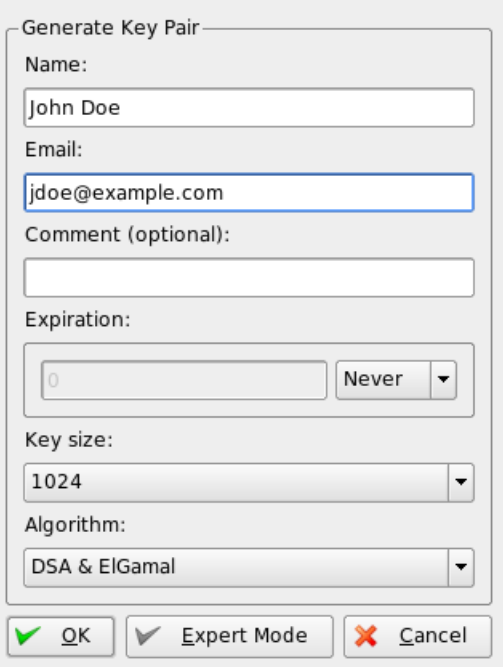

Confirm your settings with  $OK$ . The next dialog prompts you to enter a password twice. The relative strength of your chosen password is measured and displayed by the *Password strength meter*. The program then generates the key pair and displays a summary. It is a good idea to save or print a revocation certificate right away. Such a certificate is needed if you forget the password for your private key so need to revoke it. After you confirm with *OK*, KGpg displays its main window. See [Figure](#page-178-0) 9.2, "The Key [Manager"](#page-178-0) (page 179).

<span id="page-178-0"></span>*Figure 9.2 The Key Manager*

| Eile Edit View Keys Groups Settings Help                                        |                  |       |            |      |            |                  |  |  |  |
|---------------------------------------------------------------------------------|------------------|-------|------------|------|------------|------------------|--|--|--|
| $\mathbb{R} \times \mathbb{H}$ $\mathcal{V} \geq \mathcal{Z} \geq 0$ is search: |                  |       |            |      |            |                  |  |  |  |
| Name<br>$\overline{\phantom{0}}$                                                | Email            | Trust | Expiration | Size | Creation   | Id               |  |  |  |
| ⊕ John Doe                                                                      | jdoe@example.com |       | Unlimited  | 1024 | 2005-02-28 | 0x59847CF5       |  |  |  |
| ⊕ C <sub></sub> ElGamal subkey                                                  |                  |       | Unlimited  | 1024 | 2005-02-28 | 0x76FED000       |  |  |  |
| John Doe                                                                        | jdoe@example.com | ٠     | Unlimited  | ٠    | 2005-02-28 | 0x59847CF5       |  |  |  |
|                                                                                 |                  |       |            |      |            |                  |  |  |  |
| Ready                                                                           |                  |       |            |      |            | 1 Keys, 0 Groups |  |  |  |

### **9.2 Exporting the Public Key**

After generating your key pair, make the public key available to other users. This enables them to use it to encrypt or sign the messages or files they send you. To make the public key available for others, select *Keys*  $\rightarrow$  *Export Public Key(s)*. The dialog that opens offers four options:

#### *Email*

Your public key is sent to a recipient of your choice by e-mail. If you activate this option and confirm with *OK*, the dialog for creating a new e-mail message with KMail appears. Enter the recipient and click *Send*. The recipient receives your key and can then send you encrypted contents.

#### *Clipboard*

You can place your public key here before continuing to process it.

#### *Default Key Server*

To make your public key available to a wide audience, export it to one of the key servers on the Internet. For more information, refer to [Section](#page-180-0) 9.4, "The Key Server [Dialog"](#page-180-0) (page 181).

### *File*

If you prefer to distribute your key as a file on a data medium instead of sending it by e-mail, click this option, confirm or change the file path and name, and click *OK*.

# **9.3 Importing Keys**

If you receive a key in a file (for example, as an e-mail attachment), integrate it in your key ring with *Import Key* and use it for encrypted communication with the sender. The procedure is similar to the procedure for exporting keys already described.

### **9.3.1 Signing Keys**

Keys can be signed like every other file to guarantee their authenticity and integrity. If you are absolutely sure an imported key belongs to the individual specified as the owner, express your trust in the authenticity of the key with your signature.

### **IMPORTANT: Establishing a Web of Trust**

Encrypted communication is only secure to the extent that you can positively associate public keys in circulation with the specified user. By cross-checking and signing these keys, you contribute to the establishment of a web of trust.

Select the key to sign in the key list. Select  $Keys \rightarrow Sign$  *Keys*. In the following dialog, designate the private key to use for the signature. An alert reminds you to check the authenticity of this key before signing it. If you have performed this check, click *Continue* and enter the password for the selected private key in the next step. Other users can now check the signature by means of your public key.

### **9.3.2 Trusting Keys**

Normally, you are asked by the corresponding program whether you trust the key (whether you assume it is really used by its authorized owner). This happens each time a message needs to be decrypted or a signature must be checked. To avoid this, edit the trust level of the newly imported key. By default, a newly imported key is listed with a white box, meaning that no concrete value has been assigned for the trust level.

Right-click the newly imported key to access a small context menu for key management. Select *Sign Keys* from it. KGpg opens a text a message box and asks the user to recheck the fingerprint of the key. Use *Continue* to access the key signing dialog.
Select your trust level, for example, select *I Have Done Very Careful Checking*. After finishing this dialog, you need to enter your passphrase to finish the key signing process. The newly imported key now displays a green trust level for a trusted key.

The trust level of the keys in your key ring is indicated by a colored bar next to the key name. The lower the trust level is, the less you trust the signer of the key to have checked the true identity of the keys signed. You may be entirely sure about the signer's identity, but he may still be lazy in regard to checking other people's identities before signing their keys. Therefore, you could still trust him and his own key, but assign lower trust levels to the keys of others that have been signed by him. The trust level's purpose is solely one of a reminder. It does not trigger any automatic actions by KGpg.

### **9.4 The Key Server Dialog**

Several Internet-based key servers offer the public keys of many users. To engage in encrypted communication with a large number of users, use these servers to distribute your public key. For this purpose, export your public key to one of these servers. Similarly, KGpg enables you to search one of these servers for the keys of certain people and import their public keys from the server. Open the key server dialog with  $File \rightarrow$ *Key Server Dialog*.

### **9.4.1 Importing a Key from a Key Server**

By means of the *Import* tab in the key server dialog, import public keys from one of the Internet-based key servers. Select one of the preconfigured key servers and enter a search string (e-mail address of the communication partner) or the ID of the key to find. When you click *Search*, your system connects to the Internet and searches the specified key server for a key that matches your specifications. Refer to Figure 9.3, ["Search](#page-181-0) Screen for [Importing](#page-181-0) a Key" (page 182).

<span id="page-181-0"></span>*Figure 9.3 Search Screen for Importing a Key*

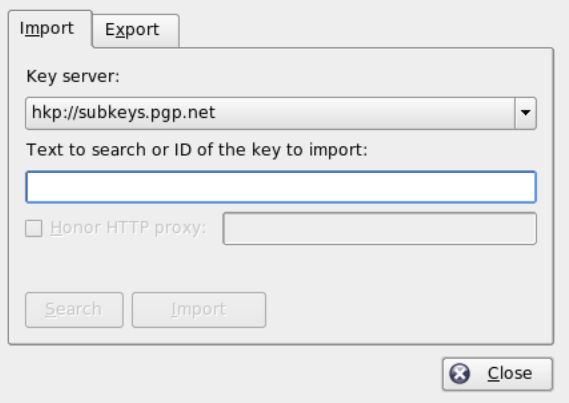

If your search on the key server is successful, a list of all retrieved server entries is displayed in a new window. Select the key to include in your key ring and click *Import*. See Figure 9.4, "Hits and [Import"](#page-181-1) (page 182). Confirm the following message with *OK* then exit the key server dialog with *Close*. The imported key then appears in the main overview of the key manager and is ready for use.

<span id="page-181-1"></span>*Figure 9.4 Hits and Import*

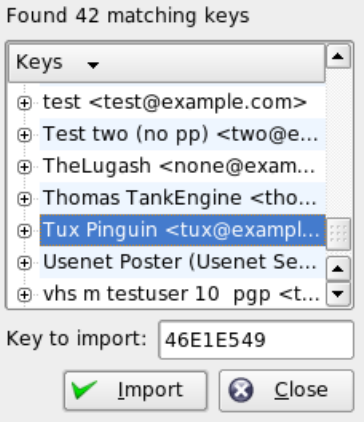

### **9.4.2 Exporting Your Keys to a Key Server**

To export your key to one of the freely accessible key servers on the Internet, select the *Export* tab in the key server dialog. Designate the target server and the key to export by means of two drop-down menus. Then start the export with *Export*.

*Figure 9.5 Exporting a Key to a Key Server*

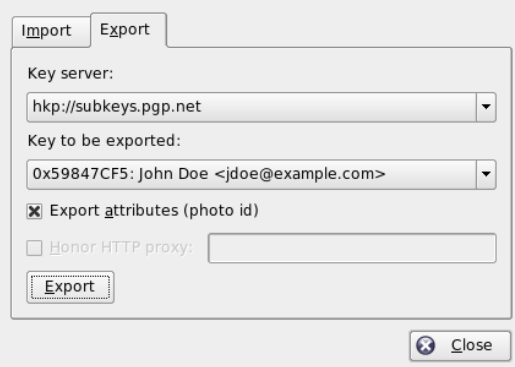

### **9.5 Text and File Encryption**

KGpg also offers the possibility to encrypt text or clipboard contents. Right-click the padlock icon and find the options *Encrypt clipboard* and *Decrypt clipboard* as well as the option for opening the integrated editor.

### **9.5.1 Encrypting and Decrypting the Clipboard**

Files copied to the clipboard can easily be encrypted with a few clicks. Open the function overview by right-clicking the KGpg padlock icon. Select *Encrypt Clipboard* and designate the key to use. A status message about the encryption procedure is displayed on the desktop. The encrypted contents can now be processed from the clipboard as needed. The decryption of clipboard contents is just as easy. Simply open the menu on the panel, select *Decrypt Clipboard*, and enter the password associated with your private

key. The decrypted version is now available for processing in the clipboard and in the KGpg editor.

### **9.5.2 Encrypting and Decrypting by Dragging and Dropping**

To encrypt or decrypt files, click the icons on the desktop or in the file manager, drag them to the padlock in the panel, and drop them there. If the file is not encrypted, KGpg asks for the key to use. As soon as you select a key, the file is encrypted without any further messages. In the file manager, encrypted files are designated with the suffix .asc and the padlock icon. These files can be decrypted by clicking the file icon, dragging it to the KGpg symbol in the panel, and dropping it there. If the original filename already exists, a dialog opens that asks how to name the file or if it should be overwritten.

### **9.5.3 The KGpg Editor**

Instead of creating contents for encryption in an external editor then encrypting the file with one of the methods described above, you can use the integrated editor of KGpg to create the file. Open the editor (*Open Editor*from the context menu), enter the desired text, and click *Encrypt*. Then select the key to use and complete the encryption procedure. To decrypt files, use *Decrypt* and enter the password associated with the key.

Generating and checking signatures on documents is just as easy as encrypting directly from the editor. Select a file in the file manager and copy it to the clipboard. Right-click the padlock icon in the panel and select *Sign/Verify Clipboard*. Then choose the private key to use and enter the associated password. KGpg informs about the successful generation of the signature. Files can also be signed from the editor by simply clicking *Sign/Verify*. To check a signed file, go to *File*  $\rightarrow$  *Open Editor*, load the file to check in the editor, and click *Sign/Verify*.

## **9.6 For More Information**

For theoretical background information about the encryption method, refer to the brief and clear introduction on the GnuPG project pages at [http://www.gnupg.org/](http://www.gnupg.org/documentation/howtos.html.en) [documentation/howtos.html.en](http://www.gnupg.org/documentation/howtos.html.en). This document also provides a list of further information sources.

# **Searching with Kerry 10**

Kerry is a KDE front-end for the Beagle search tool, which indexes your personal information space to help you find whatever you need. You can use Kerry to find documents, e-mails, Web history, IM/ITC conversations, source code, images, music files, applications, and much more.

Because Kerry is a front-end to Beagle, it needs the beagle daemon to be functional. Kerry and Beagle can now index many KDE-specific sources of information, such as Kopete conversations, Konqueror history, or KMail messages. The result is a smooth integration into the KDE environment through the Kerry interface. Find more about Beagle in *GNOME User Guide*.

### **10.1 Searching Using Kerry**

To find data using the Kerry tool, follow these steps:

- **1** Press Alt + Space to open the Kerry Beagle Search window. Alternatively, open the search window by left-clicking on the Kerry applet icon (a dog's head) in the system tray.
- **2** Enter the term to find in *Search*. To quickly clear the previously entered text, press the black arrow on the left.

The search is case insensitive. It does not matter whether you use uppercase or lowercase characters. To search for optional terms, use the *OR* keyword (in uppercase). For example, *Mars OR Venus* finds all data containing any occurrence of Mars, Venus, or both. To exclude search terms, use a minus symbol (–) in front of them. For example, *Mars -Venus* finds all data containing any occurrence of Mars but without any occurrence of Venus. To search for an exact phrase, enclose the phrase in quotes. If you want to include only certain file type in results, specify file name extension with *ext:*. For example, *Mars ext:xml* finds xml files containing Mars.

**3** Select the scope of the search in the panel on the right. To search all the indexed content, choose *Everything*. However, you can limit the search only to indexed applications, contacts, office documents, instant messenger conversations, image files, media files, or Web pages by clicking on an appropriate item in the panel. You can change the scope before or after the search is performed.

You can also change the sort order of results in the right panel. To sort results by type, click on *Sort by Type*. Sorting by date, name and relevance is also available. You can change the sort order before or after the search is completed.

The search results can be also limited by date of last modification. To show all results regardless of date of the last modification, click on *Any Date* in the right panel. You can show items modified today, since yesterday, this week, month, or year by clicking on the appropriate item in the right panel. This can be changed before or after the search is performed.

**4** Press Enter or click to start the search. Results are displayed in the main area of the window.

Results are displayed in a window, sorted according to your settings. Click any item to activate it. To open a folder containing a found file instead of the file itself, click *Reveal in Filemanager*.

You can change the scope of the search, sort order, or limitation by date at any time by clicking appropriate item in the panel on the right.

Use *Previous results* and *Next results* to move between pages of the result list. The number of items found is shown in the bottom part of the window.

## **10.2 Configuring Kerry**

You can configure Kerry by right-clicking its icon in the tray and choosing *Configure Kerry* or by clicking *Configure* in Kerry's main window. The configuration dialog has four tabs.

On the *Search* tab, you can change the *Default result sort order*, *Maximum number of results displayed* on one page, or shortcuts for activating Kerry Beagle Search.

On the *Indexing* tab, you can set whether the Beagle indexing service should be started automatically and whether data should be indexed while the computer is operating on battery power. You can also determine, which folders are to be indexed by Kerry Beagle Search and which folders should not be indexed at all. See Section 10.2.1, ["Indexing](#page-188-0) More [Directories"](#page-188-0) (page 189) and Section 10.2.2, ["Preventing](#page-189-0) Files and Directories from Being [Indexed"](#page-189-0) (page 190) for detailed instructions.

On the *Backends* tab, you can choose which of the available Beagle backends should be enabled. If you want to disable a backend, uncheck it. For example, if you do not want your Kopete conversations be indexed by Kerry Beagle, uncheck the *Kopete* backend.

<span id="page-188-0"></span>On the *Daemon Status* tab, you can check the status of Beagle daemon. You can stop or start the daemon manually here. If you want to use Kerry Beagle Search functionality, the daemon must be running.

### **10.2.1 Indexing More Directories**

By default, Kerry indexes your home folder only. If you do not want your home folder to be indexed, uncheck the *Index my home folder* option on the *Indexing* tab of the Kerry configuration. If you want to index more folders, follow these steps:

- **1** If the Kerry Beagle configuration dialog is not open yet, right-click on the Kerry icon in the tray and choose *Configure Kerry*.
- **2** Click the *Indexing* tab.
- **3** Click on the *Add* button in the middle part (*Index*) of the tab.
- **4** In the dialog that opens, choose folder to be indexed and click *OK*.
- **5** If you want to remove a folder from the list of indexed folders, select it in the list, press *Remove*, and confirm.
- **6** Press *OK*.

### <span id="page-189-0"></span>**10.2.2 Preventing Files and Directories from Being Indexed**

To exclude some folders or files from being indexed by Kerry, follow these steps:

- **1** If the Kerry Beagle configuration dialog is not open yet, right-click on the Kerry icon in the tray and choose *Configure Kerry*.
- **2** Click the *Indexing* tab.
- **3** Click on the *Add* button in the bottom part (*Privacy*) of the tab.
- **4** In the dialog that opens, choose a folder not to index by selecting the *Folder* option. Specify the path to the folder in the text field or press the folder button and choose the folder in a file dialog.

You can also specify files not to index by selecting the *File name pattern* option and specifying the file pattern.

**5** Press *OK*.

# **Part III. Internet**

# **Browsing with Konqueror 11**

Konqueror is not only a versatile file manager. It is also a modern Web browser. If you start the browser with the icon in the panel, Konqueror opens with the Web browser profile. As a browser, Konqueror offers tabbed browsing, the possibility of saving Web pages with graphics, Internet keywords, bookmarks, and support for Java and JavaScript.

*Figure 11.1 The Browser Window of Konqueror*

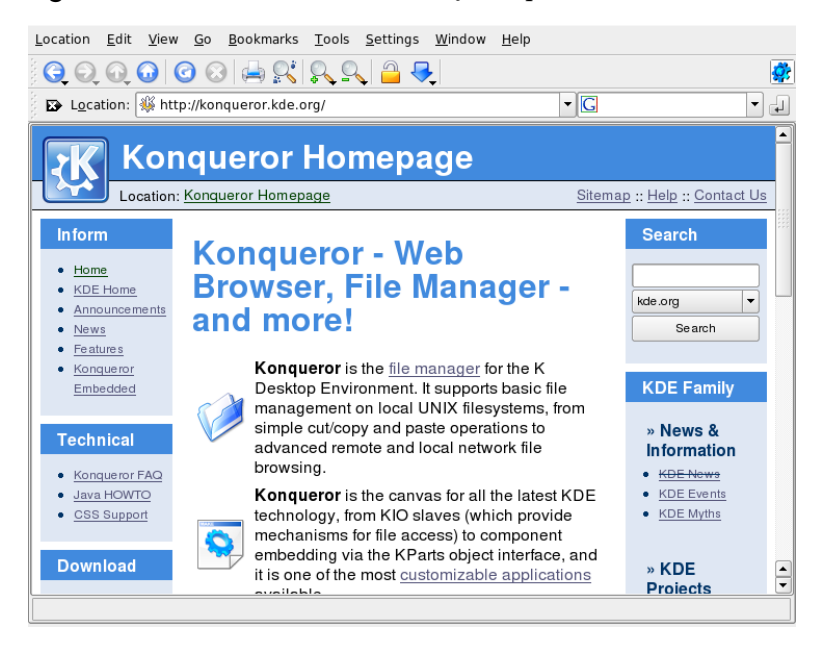

Start Konqueror from the main menu or by entering the command konqueror. To load a Web page, enter its address in the location bar, for example,  $http://www$ [.suse.com](http://www.suse.com). Konqueror now tries to reach the address and display the page. Entering the protocol at the beginning of the address  $(\text{http://in this case})$  is not strictly required. The program is able to complete the address automatically, but this only works reliably with Web addresses. For an FTP address, always enter  $f_{\text{top}}$ ; // at the beginning of the input field.

### <span id="page-193-0"></span>**11.1 Tabbed Browsing**

If you often use more than one Web page at a time, tabbed browsing may make it easier to switch between them. Load Web sites in separate tabs within one window. The advantage is that you keep more control over your desktop because you only have one main window. After logout, the KDE session management allows for saving your Web session in Konqueror. The next time you log in, Konqueror loads the exact URLs visited last time.

To open a new tab, select *Window*  $\rightarrow$  *New Tab* or press Ctrl + Shift + N. To change the behavior of tabs, go to *Settings*  $\rightarrow$  *Configure Konqueror*. In the dialog box that opens, select *Web Behavior* → *Tabbed Browsing*. To open new tabsinstead of windows, enable *Open links in new tab instead of in new window*. You can also hide the tab bar with *Hide the tab bar when only one tab is open*. To see more options, press *Advanced Options*.

### **11.2 Automatic Scrolling**

In general, scrolling with the mouse is the normal way to view information farther down a Web page. However, there are sometimes occasions when it is preferable not to use a mouse. It can be very convenient to use key combinations instead of removing hands from the keyboard.

To scroll down automatically, use Shift  $+ \downarrow$ . This scrolls down the page without further intervention. Increase the speed by pressing Shift +  $\downarrow$  again. Pressing Shift +  $\uparrow$  slows down. To stop scrolling, use ↓.

### **11.3 Profiles**

Section 11.1, "Tabbed [Browsing"](#page-193-0) (page 194) described how to handle tabsin Konqueror. You can save your tabs with URLs and the position of the window in a profile. This differs from the session management already mentioned. With profiles, your saved tabs are at hand without the intensive start-up time of session management.

To create a profile, do the following:

- **1** Go to *Settings* → *Configure View Profiles*.
- **2** In the dialog box that appears, insert a name in *Profile name*.
- **3** To save your URLs, select *Save URLs in profile*.
- **4** To freeze the position and size of the windows,select *Save window size in profile*.
- **5** Approve with *Save*.

The next time you need your tab collection, go to *Settings* → *Load View Profile* and find the name listed in the menu. After you select it, Konqueror restores your tabs.

### **11.4 Saving Web Pages and Graphics**

As in other browsers, you can save Web pages. To do this, select *Location*  $\rightarrow$  *Save* as and specify a name for your HTML file. However, images are not saved. To archive an entire Web page including the images, select *Tools*  $\rightarrow$  *Archive Web Page*. Konqueror suggests a filename that you can usually accept. The filename ends with  $.$   $\forall$ ar, the extension for Web archives. To view the saved Web archive later, simply click the respective file and the Web page is displayed in Konqueror along with its images.

### **11.5 Searching with Konqueror**

Searching with Konqueror is very convenient. You can use the search bar or Web shortcuts.

### **11.5.1 Using the Search Bar**

Konqueror contains a search bar where you can choose from many search engines. If you want to search for a specific term, proceed as follows:

- **1** Start Konqueror.
- **2** Locate the search bar. It is on the right side after the location bar.
- **3** Click the icon inside the search bar. Choose a search engine from the pop-up menu.
- **4** Insert your search term and press Enter. The result is displayed in Konqueror.

If you need a search engine that is not listed in the pop-up menu, add it as follows:

### *Procedure 11.1 Adding More Search Engines*

- **1** Start Konqueror.
- **2** Click the icon in the search bar.
- **3** Choose *Select Search Engines*.
- **4** Make sure that *Enable Web shortcuts* is activated.
- **5** Enable the respective search engine and close the dialog with *Ok*. You can see your selected search engine if you click the icon in the search bar.

### **11.5.2 Using Web Shortcuts**

Each search engine defined is attached to a *web shortcut*. This shortcut can be entered in the location bar.

To see which are already defined, go to *Settings* → *Configure Konqueror* → *Web Shortcuts*. You can see the names of the search providers and the shortcuts. Konqueror defines many search engines: Google, Yahoo, and Lycos, and a number of less common resources, like an acronym database, the Internet movie database, and KDE application searches.

If you do not find your preferred search engine here, easily define a new one. For example, to search our support database for some interesting articles, normally go to <http://portal.suse.com/>, find the search page, and enter your query. This can be simplified

### *Procedure 11.2 Creating New Web Shortcuts*

- **1** Go to the search bar, click the icon, and select *Select Search Engines*.
- **2** Make sure that *Enable Web Shortcuts* is activated.
- **3** Click *New*.
- **4** Create a new Web shortcut:
	- **a** Assign your Web shortcut a name in *Search provider name*.
	- **b** Enter the search URI. Pressing Shift + F1 and clicking in the field opens a small help. The search query is specified as  $\setminus \{ \emptyset \}$ . The challenge is inserting this at the correct position. For example, if you want to search in the SUSE Support Database, use [https://portal.suse.com/PM/page/](https://portal.suse.com/PM/page/search.pm?q=\{@}&t=optionSdbKeywords&m=25&l=en&x=true) [search.pm?q=\{@}&t=optionSdbKeywords&m=25&l=en&x=](https://portal.suse.com/PM/page/search.pm?q=\{@}&t=optionSdbKeywords&m=25&l=en&x=true) [true](https://portal.suse.com/PM/page/search.pm?q=\{@}&t=optionSdbKeywords&m=25&l=en&x=true).
	- **c** Enter your abbreviations in *URI shortcuts*. There can more than one, separated by commas.
- **5** Proceed with *Ok*.

### **TIP: Using Shortcuts Directly without Opening Konqueror**

You do not need to open Konqueror and enter the Web shortcut. It is also possible to call it directly. Select *Run command* from the main menu or press Alt + F2. After the dialog box appears, enter your shortcut with the search term.

After creating a new Web shortcut, for example,  $\text{sdb}$  en, you can use this in the location bar. The result is displayed in the current window.

### **11.6 Bookmarks**

Instead of remembering and reentering addresses for sites visited often, you can bookmark these URLs using the *Bookmark* menu. As well as Web page addresses, you can also bookmark any directories of your local disk in this way.

To create a new bookmark in Konqueror, click *Bookmarks* → *Add Bookmark*. Any bookmarks added previously are included as items in the menu. It is a good idea to arrange the bookmark collection by subjects in a hierarchical structure, so that you do not lose track of the different items. Create a new subgroup for your bookmarks with *New Bookmark Folder*. Selecting *Bookmarks* → *Edit Bookmarks* opens the bookmark editor. Use this program to organize, rearrange, add, and delete bookmarks.

If you are using Netscape, Mozilla, or Firefox as additional browsers, it is not necessary to recreate your bookmarks. *File* → *Import* → *Import Netscape Bookmarks* in the bookmark editor enables you to integrate your Netscape and Mozilla bookmarks into your most current collection. The reverse is also possible via *Export as Netscape Bookmarks*.

Change your bookmarks by right-clicking the entry. A pop-up menu appears in which to select the desired action (cut, copy, delete, etc.). When you are satisfied with the result, save the bookmarks with *File*  $\rightarrow$  *Save*. If you only want to change the name or link, just right-click the entry in the bookmark toolbar and select *Properties*. Change the name and location and confirm with *Update*.

To save your bookmark list and have instant access to it, make your bookmarks visible in Konqueror. Select *Settings* → *Toolbars* → *Bookmark Toolbar (Konqueror)*. A bookmark panel is automatically displayed in the current Konqueror window.

### **11.7 Java and JavaScript**

Do not confuse these two languages. Java is an object-oriented, platform-independent programming language from Sun Microsystems. It isfrequently used forsmall programs (applets), which are executed over the Internet for things like online banking, chatting, and shopping. JavaScript is an interpreted scripting language mainly used for the dynamic structuring of Web pages, for example, for menus and other effects.

Konqueror allows you to enable or disable these two languages. This can even be done in a domain-specific way, which means that you can permit access for some hosts and block access for others. Java and JavaScript are often disabled for security reasons. Unfortunately, some Web pages require JavaScript for correct display.

### **11.8 Enabling Advertisment Blockers**

Some Web pages open annoying advertisments. With the help of Konqueror, these windows can be blocked. Proceed as follows:

*Procedure 11.3 Blocking Annoying Advertisments*

- **1** Start Konqueror.
- **2** Go to *Settings* → *Configure Konqueror* → *AdBlock Filter*.
- **3** Activate *Enable filters*.
- **4** Click *Insert*.
- **5** Enter an expression for the Web page to filter. For example:

http://www.example.com/\*

This filters everything that comes from that URL.

### **11.9 For More Information**

For any questions or problems that arise when working with Konqueror, refer to the application's handbook, which is available from the *Help* menu. Konqueror also has a Web page, located at <http://www.konqueror.org>.

# **Browsing with Firefox 12**

Included with your openSUSE™ is the Mozilla Firefox Web browser. With features like tabs, pop-up window blocking, and download and image management, Firefox combines the latest Web technologies. You can view more than one Web page in a single window. You can suppress annoying advertisements and disable images that only slow you down. Its easy access to different search engines helps you find the information you need. Start the program from the main menu or by entering the command firefox. The main program features are described in the following sections.

### **12.1 Navigating Web Sites**

Firefox has much the same look and feel as other browsers. It is shown in [Figure](#page-201-0) 12.1, "The Browser [Window](#page-201-0) of Firefox" (page 202). The navigation toolbar includes *Forward* and *Back* and a location bar for a Web address. Bookmarks are also available for quick access. For more information about the various Firefox features, use the *Help* menu.

### <span id="page-201-0"></span>*Figure 12.1 The Browser Window of Firefox*

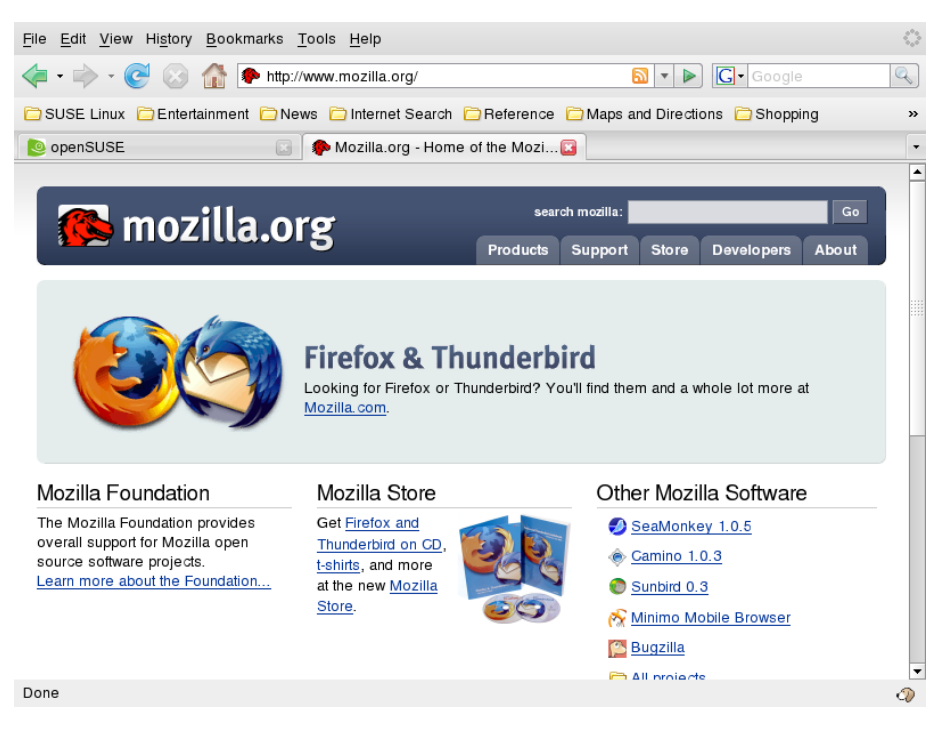

### **12.1.1 Tabbed Browsing**

If you often use more than one Web page at a time, tabbed browsing may make it easier to switch between them. Load Web sites in separate tabs within one window.

To open a new tab, select  $File \rightarrow New Tab$ . This opens an empty tab in the Firefox window. Alternatively, right-click a link and select *Open link in new tab*. Right-click the tab itself to access more tab options. You can create a new tab, reload one or all existing tabs, or close them. You can also change the sequence of the tabs by dragging and dropping them on a requested position.

### **12.1.2 Using the Sidebar**

Use the left side of your browser window for viewing bookmarks or the browsing history. Extensions may add new ways to use the sidebar as well. To display the Sidebar, select *View* → *Sidebar* and select the desired contents.

### **12.2 Finding Information**

There are two ways to find information in Firefox: the search bar and the find bar. The search bar looks for pages while the find bar looks for things on the current page.

### **12.2.1 Finding Information on the Web**

Firefox has a search bar that can access different engines, like Google, Yahoo, or Amazon. For example, if you want to find information about openSUSE using the current engine, click in the search bar, type openSUSE, and hit Enter. The results appear in your window. To choose your search engine, click the icon in the search bar. A menu opens with a list of available search engines.

### **12.2.2 Installing a Different Search Engine**

If you favorite search engine is not listed, Firefox gives you the possibility to configure it. Try the following steps:

- **1** Establish an Internet connection first.
- **2** Click in the search bar on the icon.
- **3** Select *Add Engines* from the menu.
- **4** Firefox displays a Web page with available search engines. It is also sorted by categories. You can choose from Wikipdedia, Leo, and others. Click the desired search plug-in.
- **5** Install your search plug-in with *Ok* or abort with *Cancel*.

### **12.2.3 Searching in the Current Page**

To search inside a Web page, click *Edit* → *Find in This Page* or press Ctrl + F. The find bar opens. Usually, it is displayed at the bottom of a window. Type your query in the input field. Firefox finds the first occurence of this phrase. You can find other occurences of the phrase by pressing F3 or *Find Next* button in the find bar. You can also highlight all occurences by pressing the *Highlight all* button.

### **12.3 Managing Bookmarks**

Bookmarks offer a convenient way of saving links to your favorite Web sites. To add the current Web site to your list of bookmarks, click *Bookmarks* → *Bookmark This Page*. If your browser currently displays multiple Web sites on tabs, only the URL on the currently selected tab is added to your list of bookmarks.

When adding a bookmark, you can specify an alternative name for the bookmark and select a folder where Firefox should store it. To bookmark Web sites on multiple tabs, select *Bookmark All Tabs*. Firefox creates a new folder that includes bookmarks of each site displayed on each tab. To remove a Web site from the bookmarks list, click *Bookmarks*, right-click the bookmark in the list, then click *Delete*.

### **12.3.1 Using the Bookmark Manager**

The bookmark manager can be used to manage the properties (name and address location) for each bookmark and organize the bookmarksinto folders and sections. It resembles Figure 12.2, "Using the Firefox [Bookmark](#page-204-0) Manager" (page 205).

<span id="page-204-0"></span>*Figure 12.2 Using the Firefox Bookmark Manager*

| lfî<br>New <u>B</u> ookmark New Folder New Separator<br>Properties Rename<br>Move<br>Delete<br>Search:<br>Location<br>Description<br><b>Bookmarks</b><br>Name<br>閃<br>⊟<br><b>Bookmar</b><br>Add bookmarks to this fold<br><b>B</b> Bookmarks Too<br>N NOVELL: World http://www.novell.com/<br>N NOVELL: Novel http://www.novell.com/<br>N NOVELL: Support http://support.novell.co<br>Welcome to S http://www.suse.com/u | File<br>Edit | View |  |  |  |
|----------------------------------------------------------------------------------------------------|--------------|------|--|--|--|
|                                                                                                    |              |      |  |  |  |
|                                                                                                    |              |      |  |  |  |
|                                                                                                    |              |      |  |  |  |
|                                                                                                    |              |      |  |  |  |
| 8 object(s)                                                                                                    |              |      |  |  |  |

To open the bookmark manager, click *Bookmark* → *Manage Bookmarks*. A window opens and displays your bookmarks. With *New Folder*, create a new folder with a name and a description. If you need a new bookmark, click *New Bookmark*. This lets you insert the name, location, keywords, and also a description. The keyword is a shortcut to your bookmark. If you need your newly created bookmark in the sidebar, check *Load this bookmark in the sidebar*.

### **12.3.2 Importing Bookmarks from Other Browsers**

If you used a different browser in the past, you probably want to use your preferences and bookmarks in Firefox, too. At the moment, you can import from Netscape 4.x, 6, 7, Mozilla 1.x, and Opera.

To import your settings, click *File* → *Import*. Select the browser from which to import settings. After you click *Next*, your settings are imported. Find your imported bookmarks in a newly created folder, beginning with From.

### **12.3.3 Live Bookmarks**

Live bookmarks display headlines in your bookmark menu and keep you up to date with the latest news. This enables you to save time with one glance at your favorite sites.

Many sites and blogs support this format. A Web site indicates this by showing an orange icon in the right part of the location bar. Click it and choose *Add NAME OF THE FEED as Live Bookmark*. A dialog box opens where you can select the name and location of your live bookmark. Confirm with *Add*.

Some sites do not tell Firefox that they support a news feed, although they actually do. To add a live bookmark manually, you need the URL of the feed. Do the following:

*Procedure 12.1 Adding a Live Bookmark Manually*

- **1** Open the bookmark manager with *Bookmarks* → *Manage Bookmarks*. A new window opens.
- **2** Select  $File \rightarrow New Live Bookmark$ . A dialog box opens.
- **3** Insert a name for the live bookmark and add your URL in the *Feed Location*, for example,[http://www.novell.com/newsfeeds/rss/coolsolutions](http://www.novell.com/newsfeeds/rss/coolsolutions.xml) [.xml](http://www.novell.com/newsfeeds/rss/coolsolutions.xml). Firefox updates your live bookmarks.
- **4** Close your bookmark manager.

### **12.4 Using the Download Manager**

With the help of the download manager, keep track of your current and past downloads. To open the download manager, click *Tools* → *Downloads*. Firefox opens a window with your downloads. While downloading a file, see a progress bar and the current file. If necessary, pause a download and resume it later. To open a downloaded file, click *Open*. With *Remove*, remove it from the list. If you need information about the file, right-click the filename and choose *Properties*.

If you need further control of the download manager, open the configuration window from *Edit* → *Preferences* and go to the *Downloads* tab. Here, determine the download folder, how the manager behaves, and some configuration of file types.

### **12.5 Customizing Firefox**

Firefox can be customized extensively. You can install extensions, change themes, and add smart keywords for your online searches.

### **12.5.1 Extensions**

Mozilla Firefox is a multifunctional application, which means that you can download and install add-ons, known as extensions. For example, add a new download manager and mouse gestures. This has the advantage that Firefox itself stays small and unbloated.

To add an extension, click *Tools* → *Extensions*. In the bottom-right corner, click *Get More Extensions*to open the Mozilla extensions update Web page where you can choose from a variety of available extensions. Click the extension to install then click the install link to download and install it. When you restart Firefox, the new extension is functional. You can also look at the various extensions at <http://addons.mozilla.org/>

*Figure 12.3 Installing Firefox Extensions*

.

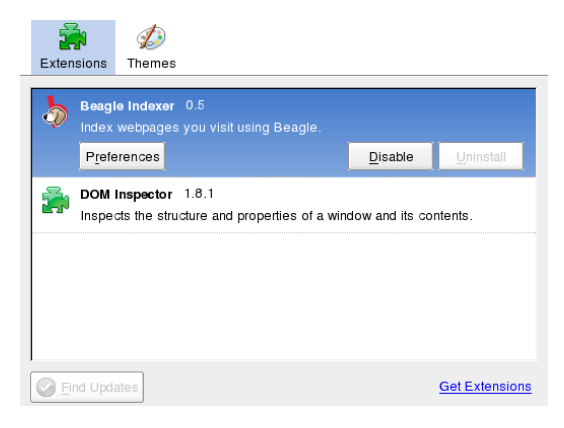

### **12.5.2 Changing Themes**

If you do not like the standard look and feel of Firefox, install a new *theme*. Themes do not change the functionality, only the appearance of the browser. When installing a theme, Firefox asks for confirmation first. Allow the installation or cancel it. After a successful installation, you can enable the new theme.

- **1** Click *Tools* → *Themes*.
- <span id="page-207-0"></span>**2** In the new dialog that appears, click *Get More Themes*. If you already installed a theme, find it in the list, as in Figure 12.4, ["Installing](#page-207-0) Firefox Themes" (page 208).

### *Figure 12.4 Installing Firefox Themes*

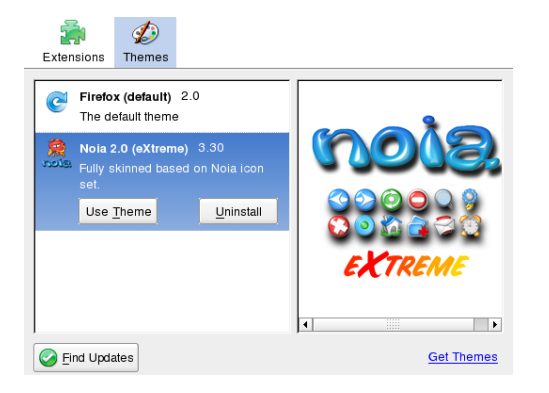

- **3** A new window appears with the Web site <https://addons.mozilla.org>.
- **4** Choose a theme and click *Install Now*.
- **5** Confirm the download and installation.
- **6** After downloading the theme, a dialog appears and informs you about your list of themes. Activate the new theme with *Use Theme*.
- **7** Close the window and restart Firefox.

If a theme is installed, you can always switch to a different theme without restarting by clicking *Tools* → *Themes* then *Use Theme*. If you do not use a theme anymore, you can delete it in the same dialog with *Uninstall*.

### **12.5.3 Adding Smart Keywords to Your Online Searches**

Searching the Internet is one of the main tasks a browser can perform for you. Firefox lets you define your own *smart keywords*: abbreviations to use as a "command" for searching the Web. For example, if you use Wikipedia often, use a smart keyword to simplify this task:

- **1** Go to <http://en.wikipedia.org>.
- **2** After Firefox displays the Web page, see the search text field. Right-click it then choose *Add a Keyword for this Search* from the menu that opens.
- **3** The *Add Bookmark* dialog appears. In *Name*, name this Web page, for example, *Wikipedia (en)*.
- **4** For *Keyword*, enter your abbreviation of this Web page, for example, *wiki*.
- **5** With *Create in*, choose the location of the entry in your bookmarks section. You can put it into *Quick Searches*, but any other level is also appropriate.
- **6** Finalize with *Add*.

You have successfully generated a new keyword. Whenever you need to look into Wikipedia, you do not have to use the entire URL. Just type  $\text{with } U \leq \text{ with } U \leq \text{ with } U \$ entry about Linux.

## **12.6 Printing from Firefox**

Configure the way Firefox prints the content it displays using the *Page Setup* dialog. Click *File*  $\rightarrow$  *Page Setup* then go to the *Format & Options* tab to select the orientation of your print jobs. You can scale or make it adjust automatically. To print a background, select *Print Background (colors & images)*. Click the *Margins & Header/Footer* tab to adjust margins and select what to include in the headers and footers.

After you configured your settings, print a Web page with  $File \rightarrow Print$ . Select the printer or a file in which to save the output. With *Properties*, set the paper size, specify the print command, choose grayscale or color, and determine the margins. When satisfied with your settings, approve with *Print*.

### **12.7 For More Information**

Get more information about Firefox from the official home page at  $http://www$ [.mozilla.com/firefox/](http://www.mozilla.com/firefox/). Refer to the integrated help to find out more about certain options or features.

### **13 Transferring Data from the Internet**

KGet is the download manager for KDE. It manages your transfers in a window. You can stop, resume, delete, queue, and add transfers. Start KGet from the main menu or by pressing  $Alt + F2$  then entering kget.

When KGet is started for the first time, you can choose to have it integrated with Konqueror. If you integrate KGet with Konqueror, KGet is added to the system tray as an icon with a downward arrow. Click this arrow to view KGet transfers.

### *Figure 13.1 KGet*

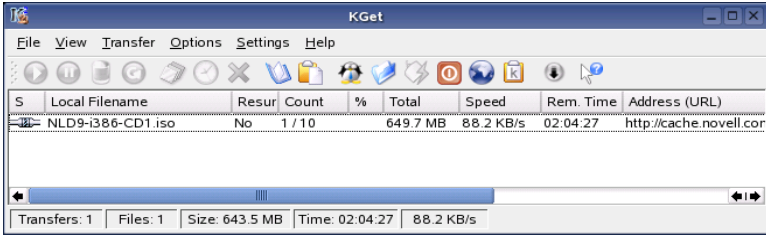

### **13.1 Adding Transfers to the List**

To add a transfer, click *File* → *Paste*. Specify a URL then click *OK*. Finally, select where to save the downloaded file. The entry for the transfer is added to the main window of KGet and the download starts. Another way to add a transfer is to simply drag a file (for example, from an FTP server) from Konqueror and drop it in the main KGet window.

Modify the preferences for your downloads by clicking *Settings*  $\rightarrow$  *Configure KGet.* 

### **13.2 Timer-Controller Transfers**

You can configure KGet to perform transfers at a specific time.

- **1** Start KGet.
- **2** Click *Options* → *Offline Mode*. All transfers inserted from this point are not started immediately but are queued.
- **3** To start the clock, double-click the entry then click *Advanced*.
- **4** Enter the day, month, year, and time to start the transfer, click the *Timer* icon, then close the dialog.
- **5** After making the desired settings for all your transfers, click *Options*  $\rightarrow$  *Offline Mode* to set KGet back in online mode.

The transfers should start at the specified times.

## **14 14 Reading News Feeds with 14 14 Akregator**

If you want to get the latest news, get your information with a news feed reader. One reader is Akregator. It connects to a server that contains a newsticker file and downloads it then shows the headlines and sometimes a small text to give an overview. See [Fig](#page-212-0)ure 14.1, ["Akregator](#page-212-0) Showing Some News" (page 213). If interested in this news, click it and view it in a separate tab.

<span id="page-212-0"></span>*Figure 14.1 Akregator Showing Some News*

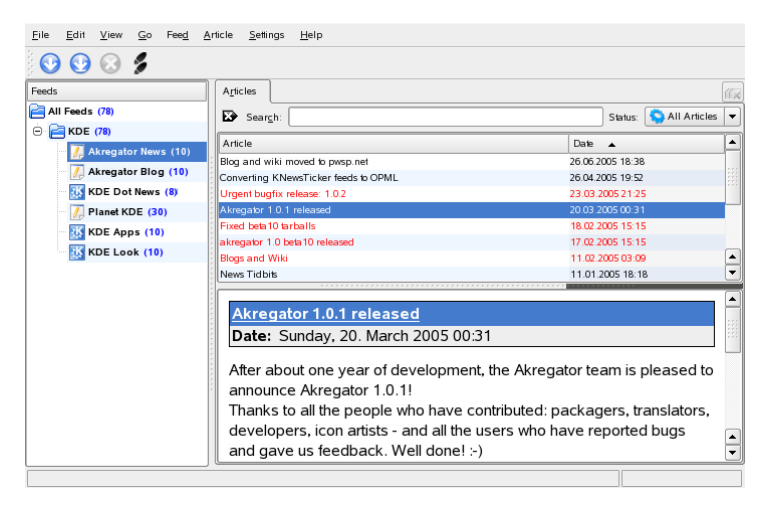

Akregator contains some predefined news feeds for KDE. You can add news feeds manually or some Web sites announce it. For example, a Web site with feed support contains an orange rectangle in the bottom right corner. Click it to open a pop-up menu where you can select *Add Feed to Akregator*. Sometimes a Web site does not announce that it supports a news feed. Then you can search this site with some keywords like feed or rss. Sometimes you are successful and can obtain a link.

To add a news feed, do the following:

### *Procedure 14.1 Adding a News Feed to Akregator*

- **1** Determine the URL of your news feed. Normally this can be found on your preferred Web site. More links can be found in the KNewsticker tool, an applet for the KDE panel.
- **2** Open Akregator by pressing Alt + F2 and entering akregator. It opens a new window with the list of all feeds in your configuration. If you close this window, it docks in the system tray.
- **3** Create a new folder with *Feed*  $\rightarrow$  *New Folder*. This gives you the opportunity to group your feeds in categories.
- **4** Name your new folder.
- **5** Click this folder and choose *Feed* → *Add Feed*.
- **6** Insert the feed URL, for example, [http://www.novell.com/newsfeeds/](http://www.novell.com/newsfeeds/rss/coolsolutions.xml) [rss/coolsolutions.xml](http://www.novell.com/newsfeeds/rss/coolsolutions.xml). A new window opens where you can change the feed name, URL, or the update interval. With the *Feed Archive* tab, change how long articles should be stored.
- **7** Proceed with *Ok*. Akregator downloads the latest articles.

After the download of the latest headers is finished, you can click an entry. Depending on the feed, this can list a small summary or just a link. With *Complete Story*, read the entire article.

Check for new news manually with *Fetch Feed*. Another option is to specify an update interval. Configure this by clicking *Settings*  $\rightarrow$  *Configure Akregator*. A window opens where you can select the interval in *General*  $\rightarrow$  *Use interval fetching*. Confirm with *Ok*.

You can read the complete story in Akregator or an external browser. Clicking *Complete Story* lets you select which.

# **Part IV. Multimedia**
## **15** Manipulating Graphics with **15 The GIMP**

The GIMP (*The GNU Image Manipulation Program*) is a program for creating and editing pixel graphics. In most aspects, its features are comparable to those of Adobe Photoshop and other commercial programs. Use it to resize and retouch photographs, design graphics for Web pages, make covers for your custom CDs, or almost any other graphics project. It meets the needs of both amateurs and professionals.

Like many other Linux programs, The GIMP is developed as a cooperative effort of developers worldwide who volunteer their time and code to the project. The program is under constant development, so the version included in your system may vary slightly from the version discussed here. The layout of the individual windows and window sections is especially likely to vary.

The GIMP is an extremely complex program. Only a small range of features, tools, and menu items are discussed in this chapter. See Section 15.6, "For More [Information"](#page-224-0) (page 225) for ideas of where to find more information about the program.

### **15.1 Graphics Formats**

There are two main formats for graphics—pixel and vector. The GIMP works only with pixel graphics, which is the normal format for photographs and scanned images. Pixel graphics consist of small blocks of color that together create the entire image. The files can easily become quite large because of this. It is also not possible to increase the size of a pixel image without losing quality.

Unlike pixel graphics, vector graphics do not store information for all individual pixels. Instead, they store information about how image points, lines, or areas are grouped together. Vector images can also be scaled very easily. The drawing application of OpenOffice.org, for example, uses this format.

### **15.2 Starting The GIMP**

Start The GIMP from the main menu. Alternatively, enter  $q\text{imp } \& \text{in a command line.}$ 

### **15.2.1 Initial Configuration**

When starting The GIMP for the first time, a configuration wizard opens for preparatory configuration. The default settings are acceptable for most purposes. Press *Continue* in each dialog unless you are familiar with the settings and prefer another setup.

### **15.2.2 The Default Windows**

Three windows appear by default. They can be arranged on the screen and, except the toolbox, closed if no longer needed. Closing the toolbox closes the application. In the default configuration, The GIMP saves your window layout when you exit. Dialogs left open reappear when you next start the program.

### **The Toolbox**

The main window of The GIMP, shown in Figure 15.1, "The Main [Window"](#page-218-0) (page 219), contains the main controls of the application. Closing it exits the application. At the very top, the menu bar offers access to file functions, extensions, and help. Below that, find icons for the various tools. Hover the mouse over an icon to display information about it.

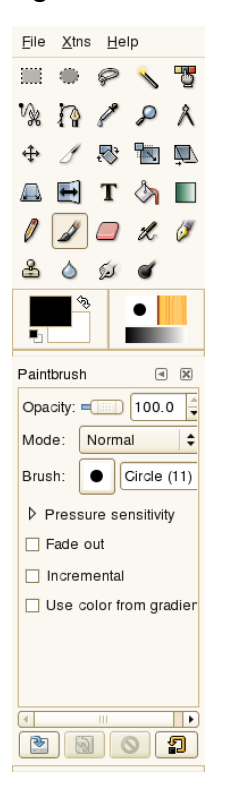

#### <span id="page-218-0"></span>*Figure 15.1 The Main Window*

The current foreground and background color are shown in two overlapping boxes. The default colors are black for the foreground and white for the background. Click the box to open a color selection dialog. Swap the foreground and background color with the bent arrow symbol to the upper right of the boxes. Use the black and white symbol to the lower left to reset the colors to the default.

To the right, the current brush, pattern, and gradient are shown. Click the displayed one to access the selection dialog. The lower portion of the window allows configuration of various options for the current tool.

### **Layers, Channels, Paths, Undo**

In the first section, use the drop-down box to select the image to which the tabs refer. By clicking *Auto*, control whether the active image is chosen automatically. By default, *Auto* is enabled.

*Layers* shows the different layers in the current images and can be used to manipulate the layers. *Channels* shows and can manipulate the color channels of the image.

Paths are a vector-based method of selecting parts of an image. They can also be used for drawing. *Paths* shows the paths available for an image and provides access to path functions. *Undo* shows a limited history of modifications made to the current image.

### **15.3 Getting Started**

Although The GIMP can be a bit overwhelming for new users, most quickly find it easy to use once they work out a few basics. Crucial basic functions are creating, opening, and saving images.

### **15.3.1 Creating a New Image**

To create a new image, select *File*  $\rightarrow$  *New* or press Ctrl + N. This opens a dialog in which to make settings for the new image. If desired, select a predefined setting called a *Template*. To create a custom template, select  $File \rightarrow Dialogs \rightarrow Templates$  and use the controls offered by the window that opens.

In the *Image Size* section, set the size of the image to create in pixels or another unit. Click the unit to select another unit from the list of available units. The ratio between pixels and a unit isset in *Resolution*, which appears when the *Advanced Options*section is open. A resolution of 72 pixels per inch corresponds to common screen display. It is sufficient for Web page graphics. A higher resolution should be used for images to print. For most printers, a resolution of 300 pixels per inch results in an acceptable quality.

In *Colorspace*, select whether the image should be in color (*RGB*) or *Grayscale*. Select the *Fill Type* for the new image. *Foreground Color* and *Background Color* use the colors selected in the toolbox. *White* uses a white background in the image. *Transparent* creates a clear image. Transparency isrepresented by a gray checkerboard pattern. Enter a comment for the new image in *Comment*.

When the settings meet your needs, press *OK*. To restore the default settings, press *Reset*. Pressing *Cancel* aborts creation of a new image.

### **15.3.2 Opening an Existing Image**

To open an existing image, select  $File \rightarrow Open$  or press Ctrl + O. In the dialog that opens, select the desired file. You can also press  $Ctrl + L$  and type directly the URI of the desired image. Then click *Open* to open the selected image or press *Cancel* to skip opening an image.

### **15.3.3 Scanning an Image**

Instead of opening an existing image or creating a new one, you can scan one. To scan directly from The GIMP, make sure that the package xsane is installed. To open the scanning dialog, select *File* → *Acquire* → *XSane: scanning device*.

Create a preview when the object to scan is smaller than the total scanning area. Press *Acquire preview* in the *Preview* dialog to create a preview. If you want to scan only part of the area, select the desired rectangular part with the mouse.

In the *xsane* dialog, select whether to scan a grayscale or color image and the required scan resolution. The higher the resolution, the better the quality of the scanned image is. However, this also results in a correspondingly larger file and the scanning process can take a very long time at higher resolutions. The size of the final image (both in pixels and bytes) is shown in the lower part of the dialog.

In the *xsane* dialog, use the sliders to set desired gamma, brightness, and contrast values. Changes are visible in the preview immediately. Once all settings have been made, click *Scan* to scan the image.

### **15.3.4 The Image Window**

The new, opened, or scanned image appears in its own window. The menu bar in the top of the window provides access to all image functions. Alternatively, access the menu by right-clicking the image or clicking the small arrow button in the left corner of the rulers.

*File* offers the standard file options, such as *Save* and *Print*. *Close* closes the current image. *Quit* closes the entire application.

With the items in the *View* menu, control the display of the image and the image window. *New View* opens a second display window of the current image. Changes made in one view are reflected in all other views of that image. Alternate views are useful for magnifying a part of an image for manipulation while seeing the complete image in another view. Adjust the magnification level of the current window with *Zoom*. When *Shrink Wrap* is selected, the image window is resized to fit the current image display exactly.

### **15.4 Saving Images**

No image function is as important as  $File \rightarrow Save$ . It is better to save too often than too rarely. Use *File*  $\rightarrow$  *Save as* to save the image with a new filename. It is a good idea to save image stages under different names or make backups in another directory so you can easily restore a previous state.

When saving for the first time or using *Save as*, a dialog opens in which to specify the filename and type. Enter the filename in the field at the top. For *Save in folder*, select the directory in which to save the file from a list of commonly used directories. To use a different directory or create a new one, open *Browse for other folders*. It is recommended to leave *Select File Type* set to *By Extension*. With that setting, The GIMP determines the file type based on the extension appended to the filename. The following file types are frequently useful:

XCF

This is the native format of the application. It saves all layer and path information along with the image itself. Even if you need an image in another format, it is usually a good idea to save a copy as XCF to simplify future modifications.

#### PAT

This is the format used for The GIMP patterns. Saving an image in this format enables using the image as a fill pattern in The GIMP.

#### JPG

JPG or JPEG is a common format for photographs and Web page graphics without transparency. Its compression method enablesreduction of file sizes, but information is lost when compressing. It may be a good idea to use the preview option when adjusting the compression level. Levels of 85% to 75% often result in an acceptable image quality with reasonable compression. Saving a backup in a lossless format, like XCF, is also recommended. If editing an image, save only the finished image as JPG. Repeatedly loading a JPG then saving can quickly result in poor image quality.

#### GIF

Although very popular in the past for graphics with transparency, GIF is less often used now because of license issues. GIF is also used for animated images. The format can only save *indexed* images. The file size can often be quite small if only a few colors are used.

#### PNG

With its support for transparency, lossless compression, free availability, and increasing browser support, PNG is replacing GIF as the preferred format for Web graphics with transparency. An added advantage is that PNG offers partial transparency, which is not offered by GIF. This enables smoother transitions from colored areas to transparent areas (*antialiasing*).

To save the image in the chosen format, press *Save*. To abort, press *Cancel*. If the image has features that cannot be saved in the chosen format, a dialog appears with choices for resolving the situation. Choosing *Export*, if offered, normally gives the desired results. A window then opens with the options of the format. Reasonable default values are provided.

### **15.5 Printing Images**

To print an image, select  $File \rightarrow Print$  from the image menu. If your printer is configured in the system, it should appear in the list. In some cases, it may be necessary to select an appropriate driver with *Setup Printer*. Select the appropriate paper size with *Media Size* and the type in *Media Type*. Other settings are available in the *Image / Output Settings* tab.

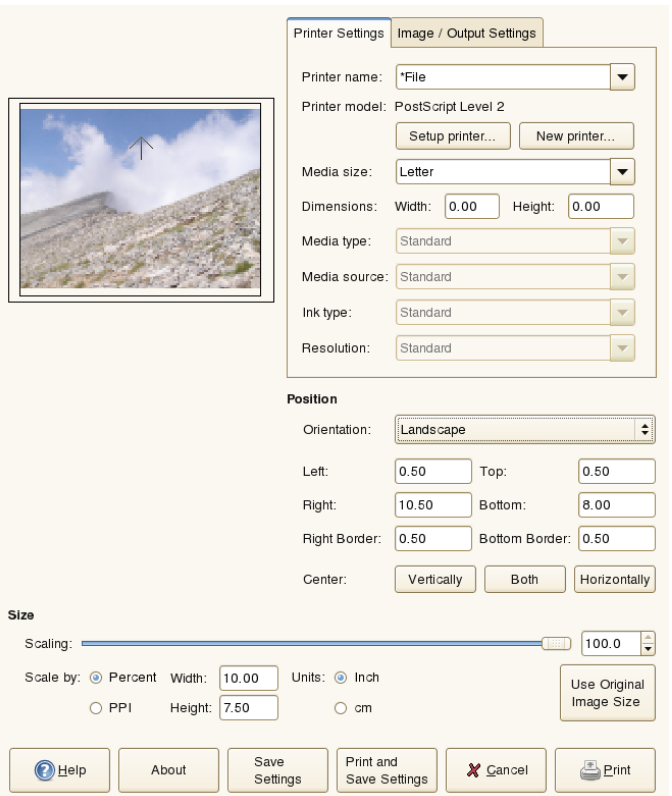

*Figure 15.2 The Print Dialog*

In the bottom portion of the window, adjust the image size. Press *Use Original Image Size* to take these settings from the image itself. This is recommended if you set an appropriate print size and resolution in the image. Adjust the image's position on the page with the fields in *Position* or by dragging the image in *Preview*.

<span id="page-224-0"></span>When satisfied with the settings, press *Print*. To save the settings for future use, instead use *Print and Save Settings*. *Cancel* aborts printing.

### **15.6 For More Information**

The following resources are useful for users of The Gimp, even if some of them apply to older versions.

- *Help* provides access to the internal help system. This documentation is also available in HTML and PDF formats at <http://docs.gimp.org>.
- Many tutorials explaining basic or advanced image manipulation techniques with The GIMP are available at <http://gimp.org/tutorials/>.
- The GIMP User Group offers an informative Web site at [http://gug.sunsite](http://gug.sunsite.dk) [.dk](http://gug.sunsite.dk).
- <http://www.gimp.org> is the official home page of The GIMP.
- *Grokking the GIMP* by Carey Bunks is an excellent book based on an older version of The GIMP. Although some aspects of the program have changed, it can provide excellent guidance for image manipulation. An online version is available at <http://gimp-savvy.com/BOOK/>.

# **16** Managing Your Digital Image 16 **Collection**

Managing digital photographs in Linux is very straightforward. KDE's Digikam lets you download your images directly from your camera. It helps you organize and manipulate your imagesto get the best possible result to present to others. Digikam ships with several useful plug-insthat allow you to convert your imagesto various different formats. Image improvement plug-ins also include red eye reduction, speck removal and hot pixel removal. Various filter and effect plug-ins allow you to create little works of art from your digital images.

### **16.1 Using Digikam**

Start Digikam from the main menu or by pressing  $Alt + F2$  and entering  $diqikam$ . On start-up, Digikam shows a window with two main areas: a list of your albums is displayed to the left and the images contained in the current album are displayed to the right. See Figure 16.1, "The Main Window of [Digikam"](#page-227-0) (page 228). The rightmost edge of the window is occupied by the *Tag Filter* which can be used to filter the amount of images displayed in the main view using the tagging information. For details on tagging in Digikam, refer to Section 16.6, ["Managing](#page-230-0) Tags" (page 231).

<span id="page-227-0"></span>*Figure 16.1 The Main Window of Digikam*

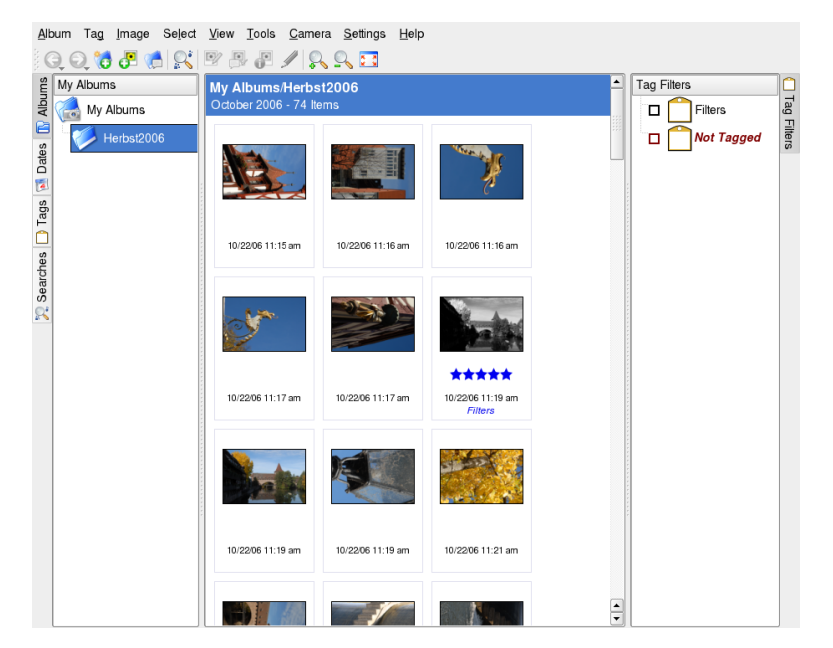

### **16.2 Configuring Your Camera**

To download images from your digital camera, simply connect the camera to the USB port of your computer using the USB cable provided by the camera's manufacturer along with the camera. Depending on your camera model you may need to switch your camera to a special data transfer mode. Consult the camera's manual on how to achieve this.

There are three possibilities for accessing the pictures on the camera. USB mass storage or PTP (also known as PictBridge) are the most widely used protocols. Some camera models do not work with either one and need special drivers provided by gphoto2 (Section 16.11, ["Troubleshooting"](#page-246-0) (page 247)).

If your camera can be switched to a USB mass storage device, select this option. After connecting the camera to the USB port of your computer and turned the camera on, the new USB device is automatically detected and mounted. KDE lets you select the action to take in the event of any such device being mounted. You can choose to start Digikam

or any other image viewing/processing application whenever a device of this type is mounted.

To set up a camera in Digikam, select *Camera* → *Add Camera*. First, try to auto-detect the camera with *Auto-Detect*. If this fails, browse the list of supported cameras for your model with *Add*. If your camera model is not included in the list, try an older model or use *USB/IEEE mass storage camera* and confirm with *OK*.

### **16.3 Downloading Pictures from Your Camera**

To download images from a camera that has been correctly configured, attach the camera to your computer and select the camera from the *Camera* menu. Digikam opens a window and begins to download thumbnails and displays them as in [Figure](#page-228-0) 16.2, ["Downloading](#page-228-0) Picturesfrom a Camera" (page 229). Right-click an image to open a popup menu with the options to *View*, display some *Properties* or *EXIF Information*, *Download*, or *Delete* the image. Select the *Advanced* button at the bottom of the download window, to rename the image files using *Renaming Options* and to determine how the EXIF data provided by the camera should be handled.

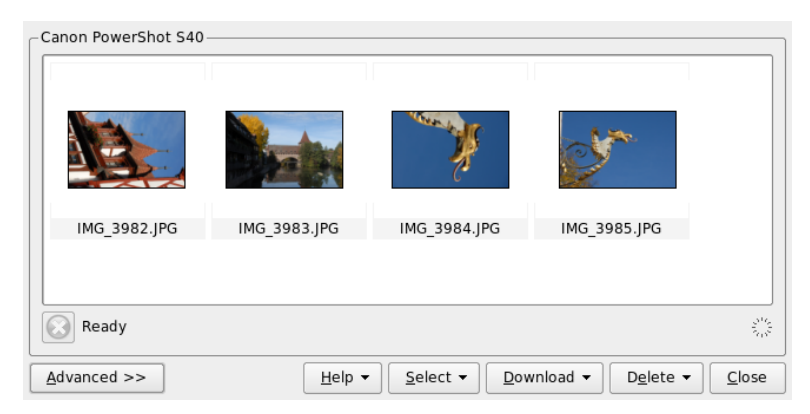

<span id="page-228-0"></span>*Figure 16.2 Downloading Pictures from a Camera*

#### **TIP: Renaming Images**

Mass renaming of your images comes in handy, if your camera's filenames are not meaningful enough for your purpose. Provide a unique prefix, add an optional date and let Digikam provide a sequence number.

Select all images to download from the camera by pressing the left mouse button or by clicking individual images with Ctrl pressed. Click *Download* and select the destination from the list or by creating a new album with *New Album*. This automatically suggests a filename with the current date. Confirm with *OK* to start the download process.

### **16.4 Retrieving Information**

To retrieve any information about your image, either hover the mouse pointer over the image to display a tool tip with very basic data about your image, or right-click the image and select *Properties* from the context menu.

Three tabs provide the following information:

General

This tab lists basic file information, such as name, date, size, owner and permission and some basic album information like the album the image belongs to and any tags or ratings assigned to this image.

EXIF

EXIF information is provided by the camera and contains all sorts of technical details about the camera and the image, such as camera manufacturer, model, exposure time and resolution and many more. For a basic overview, set the *Level of detail* to *Simple*. For the complete data set, select *Full*.

Histogram

Use the *Histogram* tab to display a graphic representation of the range of tones from dark to light in your image. Using the histogram you can check whether you used the correct exposure in creating this image.

# **16.5 Managing Albums**

Digikam creates a *My Albums* folder by default, which holds all of your images. You can shift your images to subfolders later. The albums can be sorted by their directory layout, by the collection name that has been set in the album properties or by the date that the albums were first created (this date can also be changed in the properties of each album).

There are several ways to create a new album:

- Upload new images from the camera and create the target album on-the-fly during the download.
- Create a new album by clicking the *New Album* button in the toolbar.
- Import an existing folder of images from your hard disk (select *Album* → *Import* → *Import Folders*).
- Right-click *My Albums* and select *New Album*.

Once you have chosen to create a new album, provide some basic administrative information about the new album, such as an album title. Optionally, choose a collection, insert some comments, and select an album date. Collections are a way of organizing your albums by a common label. Thislabel is used when you select *View* → *Sort Albums*  $\rightarrow$  *By Collection*. The comment is shown in the banner at the top of the main window. The album date is used when you select *View*  $\rightarrow$  *Albums*  $\rightarrow$  *By Date.* 

<span id="page-230-0"></span>Digikam uses the first photograph in the album as the preview icon in the *My Albums* list. To select a different one, right-click the respective photograph and select *Set as Album Thumbnail* from the context menu.

# **16.6 Managing Tags**

Managing lots of different images across various albums can turn out a nightmare. To manage your images by custom categories and across albums, Digikam provides the *My Tag* system. Tags categorize images and more than one tag can be assigned to an image.

For example, let us assume you took several pictures of your friend, Joe, and distributed them across various albums. Now you are looking for an easy way to generate an overview of all pictures you ever took ofJoe. Using Digikam'stags, you would proceed as follows:

- **1** Select *Tags*  $\rightarrow$  *New Tag* in the upper menu bar and enter a name for the new tag, in this case Joe. Provide an optional icon and leave this dialog with *OK*.
- **2** Go to each album and tag all images showing Joe by right-clicking the image and selecting *Assign Tag* → *Joe*.

If you need to process a huge number of images, an easier way to do the tagging would be using the *Edit Comments & Tags* option from the context menu that opens upon right-clicking an image. This dialog allows you to assign tags to this image, enter an optional descriptive comment and rate this image. Once you are done with the first image, stay in this dialog, click *Forward* and proceed with all the other images of this album. When you are done, click *Apply* and *OK* to apply your settings. Proceed similarly with all other albums and images.

To retrieve all images in your entire collection that carry a certain tag (in this case  $\text{Joe}$ ), proceed as follows:

- **1** Open the *Tags* tab in the left-hand tab bar.
- **2** Unfold the *My Tag* item.
- **3** Select the *Joe* tag.

As a result, all images in your entire collection carrying this tag are displayed.

*Figure 16.3 Display Tagged Images Only*

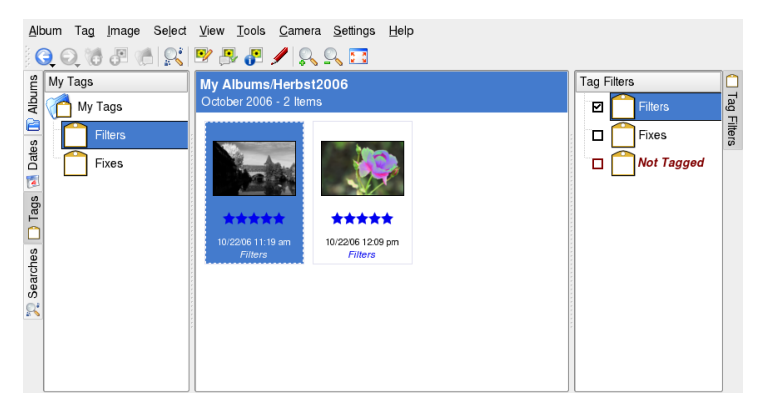

The *Tag Filter*to the rightmost edge of the main window allows you to limit the number of images displayed for the current album to those marked by the tag or tags you select here.

### **16.7 Creating Powerful Search Filters**

Any image collection soon becomes unmanageable if you do not find a meansto search for the images you need and find them without much of a hassle. To help you organize your collection, Digikam offers you two search options:

Simple Search

Plain simple search. Just enter a text string that might be associated with your image (image or tag name, or comment) and hit *OK*. You can save this search for future use and edit other existing searches listed under *My Searches*.

Advanced Search

Complex search filter. Set up complex rules using any image property (album, tag, rating, date, etc.) and combine these options as needed. You can save your search filter for future use and edit other existing searches listed under *My Searches*.

The following example illustrates how to create an *Advanced Search* using rating or tag information to search for images:

- **1** Select the *Searches* tab to the left of the main window.
- **2** Right-click the empty *My Searches* field and select *Add New Advanced Search*.
- **3** Select the first search criterion. In this case, select  $Ratinq+Equals+5$  Stars to search for all images that have been rated with five stars.
- **4** In the *Add/Delete Option* section, select the *Or* operator and click *Add*.

A new search rule is added below the existing one.

- **5** Select the second search criterion. In this case, select  $Taq + Equals + Filters$ to search for all images that have been tagged with a tag named *Filters*.
- **6** Add other search criteria if needed, group criteria or delete them.

The results of your search are displayed in the search window.

**7** If you want to save the search for future use, specify a name for this search and leave the *Advanced Search* dialog with *OK*.

*Figure 16.4 Creating an Advanced Search Filter*

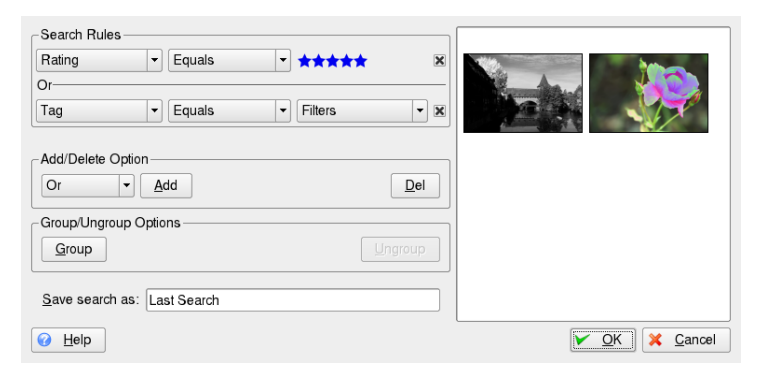

# **16.8 Exporting Image Collections**

Digikam provides several export options that help you archive and publish your personal image collections. It offers archiving to CD or DVD (via k3b), HTML export, and export to a remote gallery.

To save your image collection to CD or DVD, proceed as follows:

- **1** Select  $File \rightarrow Expert \rightarrow Archive to CD/DVD$ .
- **2** Make your adjustments in the *Create CD/DVD Archive* dialog using its various submenus. After that, click *OK* to initiate the burning process.
	- **a** *Selection*: Determine which part of your collection should be archived by selecting albums and tags.
	- **b** *HTML Interface*: Decide whether your image collection should be accessible via an HTML interface and whether auto-run functionality should be added to your CD/DVD archive. Set a selection title and image, font, and background properties.
	- **c** *Media Volume Descriptor*: Change the settings for volume description, if necessary.
	- **d** *Media Burning*: Adjust the burning options to your needs, if necessary.

To create an HTML export of your image collection, proceed as follows:

- **1** Select  $File \rightarrow Export \rightarrow HTML Export.$
- **2** Adjust the settings in *Create Image Galleries* to your needs, using the various submenus. When you are done, click *OK* to initiate the gallery creation.
	- **a** *Selection*: Determine which part of your collection should be archived by selecting albums and tags.
	- **b** *Look*: Set the title and appearance of your HTML gallery.
- **c** *Album*: Determine the location of the gallery on disk as well as image size, compression, format, and the amount of metadata displayed in the resulting gallery.
- **d** *Thumbnails*: As with the target images, specify size, compression and file type for the thumbnails used for gallery navigation.

To export your collection to an external image gallery on the Internet, proceed as follows:

- **1** Get an account for an external web site holding your gallery.
- **2** Select *File*  $\rightarrow$  *Export*  $\rightarrow$  *Export to Remote Gallery* and provide URL, username, and password for the external site when asked for them.

Digikam establishes a connection to the site specified and opens a new window called *Gallery Export*.

- **3** Determine the location of your new album inside the gallery.
- **4** Click *New Album* and provide the information requested by Digikam.
- **5** Upload the images to the new album with *Add Photos*.

### **16.9 Viewing and Editing Images**

Digikam comes with a comprehensive image viewing and editing suite consisting of various plug-ins. To enter Digikam's viewing and editing mode, double-click an image thumbnail. To use Digikam's plug-ins, you need to install the digikamplugins package.

Use *View* menu to zoom in and out of your image and to insert histograms. Using the *Histogram* option, you can judge the exposure of your image while viewing it.

### *Figure 16.5 Checking the Histogram*

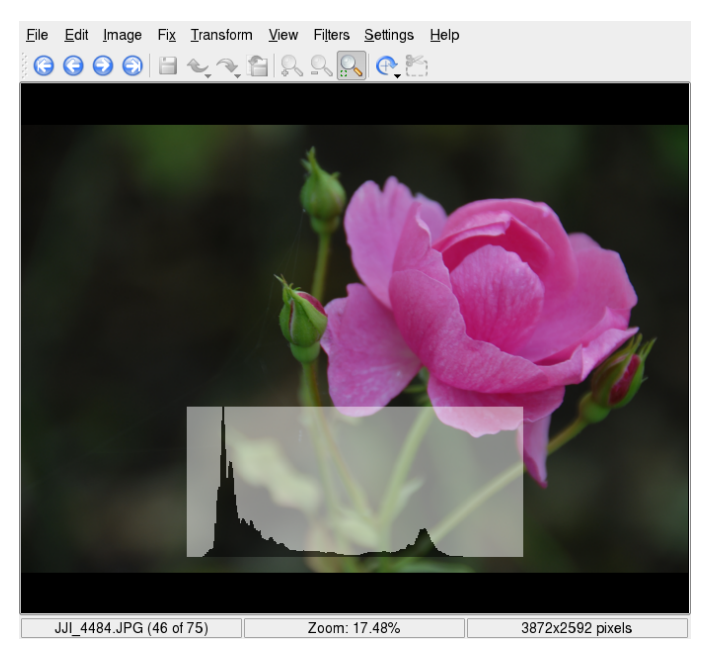

Use the *Image* menu to edit the properties, comments and tags of your images and to apply basic effects or to insert text:

#### Apply Texture

Select the type of texture you want to apply to your image and determine how prominent this texture should be (*Relief*). Digikam applies the texture and saves the changes to the original copy of your image.

#### Add Border

Select the type of border. Depending on the type of border you have selected, choose one or two colors to be used for the border and set the width of the border around your image. Digikam creates the border and saves the changes to the original copy of your image.

#### Insert Text

Enter the text you want to superimpose on the image, choose font, font style and size. Select the text justification and decide whether the text should be rotated and to what degree. Add an optional border and semi-transparency. Digikam adds your text layer to the original image.

### **16.9.1 Fixing and Tweaking Your Images**

Use the *Fix* menu to address a number of common defects related to digital imagery:

Colors

Tweaks various aspects of the image related to colors.

Blur/Sharpen Tweaks the sharpness of your image or smoothens it.

Unsharp Mask Enhances the sharpness of your image.

Refocus

Sharpens your image by trying to refocus it.

Red Eye Reduction

Reduces or eliminates red eyes caused by use of a flash.

Inpainting

"Heals" defective areas of your image.

Hot Pixel Correction

Detects and erases defective pixels of your image caused by a defective pixels of your camera's sensor.

#### Restoration

Provides an all-inclusive treatment to images suffering from all sorts of digital defects such as noise and scratches.

#### Noise Reduction

Removes artifacts caused by dust etc. on your lens or your sensor. Compensates for pixel noise caused by high ISO settings of your digital camera and reduces noise and artifacts in low quality scans.

#### Lens Distortion Correction

Compensates barrel and pincushion distortion of your images caused by the use of strong wide-angle lenses or strong telephoto lenses.

Anti Vignetting

Compensates circular shades (*vignettes*) at the edges or in the center of your image that were caused by the use of strong wide-angle or telephoto lenses.

To illustrate the functionality of the *Fix* options, just have a look at the image inpainting option, for example. Assume, some dust or scratch on your lens ruined your otherwise perfect image. To remove this kind of artifact, proceed as follows:

- **1** Open your image.
- **2** Use the mouse cursor to select the area to which to apply the fix.
- **3** Select  $Fix \rightarrow Inpainting$  or press Shift + I.
- **4** Determine the method to use to remove the artifact:
	- Choose one of the preset options (*Remove Small Artifact*, *Remove Medium Artifact* or *Remove Large Artifact*) and proceed with [Step](#page-238-0) 6.
	- Set the filter parameters on your own. Proceed with [Step](#page-238-1) 5.
- <span id="page-238-1"></span><span id="page-238-0"></span>**5** If you opted for not using any of the preset filters (in the *Preset* tab), open the *Smoothing* and *Advanced Settings* tabs and adjust the settings to your needs.
- **6** Click *OK* to apply your settings and modify the image accordingly.

### **TIP: Creating and Reusing Your Own Filter Settings**

If you need to use the same set of settings more than once, e.g. if a scratch on the lense ruined an entire series of images, create your set of filter settings and save them for later use. Do so by clicking *Save As* and save them to a text file. For subsequent images you would just open the *Image Inpainting* dialog, click *Load* , select the text file and apply the filter settings with *OK*.

*Figure 16.6 Using Image Inpainting to Remove Artifacts*

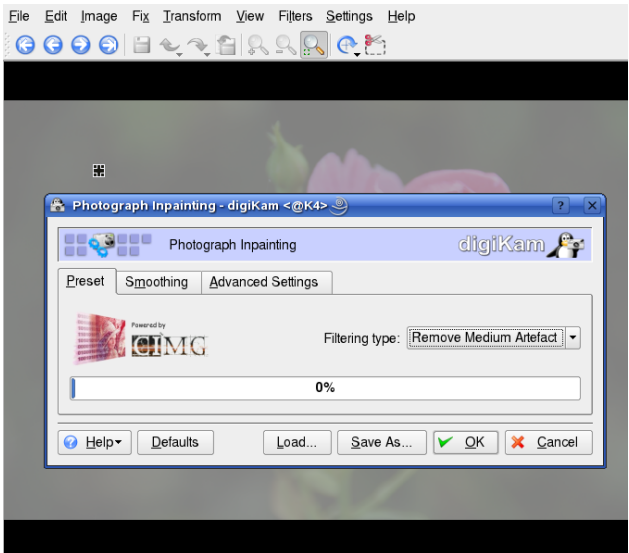

### **16.9.2 Applying Image Transformations**

The *Transform* menu lets you apply a set of scaling and rotation operations to your image:

Rotate, Flip, Free Rotation

These options allow you to rotate your image to a certain degree. *Rotate* lets you rotate your images by multiples of 90 degrees, whereas *Free Rotation* lets you specify any angles you want.

Crop, Aspect Ratio Crop

These allow you to crop your image. *Crop* lets you do any rectangular selection on top of your image, whereas *Aspect Ratio Crop* allows you to crop the image following various sophisticated design principles.

#### Perspective Adjustment

Adjust the perspective of an image. For example, if you notice some odd angles in shots containing vertical or horizontal lines, use this tool to set them right. Grab any of the four handles to the corners of your image and move them as much as

needed. Use the *Crop* tool to remove the resulting black edges of your image and to trim it down.

#### Shear

Shift one part of your image to one direction and the other to the opposite direction, either horizontally or vertically. Specify the angles for vertical and horizontal shear and use the *Crop* tool to trim the resulting image.

#### Resize, Blowup

Scale your image down or enlarge it. *Resize* offers a simple interface allowing you to manipulate your image size either by pixel or percentage. You may or you may not opt to keep the aspect ratio. *Blowup* lets you perform basically the same resizing operation on your image. In addition to a simple scaling operation you can enable filters to be applied on the scaled image to improve the quality of the resulting image. Whenever you need to print the final result, opt for *Blowup* instead for a simple *Resize*. You can save the filter settings to a text file and load and apply them to more images later on.

Assuming you have taken an image that is otherwise perfect, but you are not entirely satisfied with the composition yet or you need to crop your image in order to match a certain paper format for reproduction of this image. In this case, use *Aspect Ratio Crop* and proceed as follows:

- **1** Open your image.
- **2** Select *Transform* → *Aspect Ratio Crop*.
- **3** Determine the orientation and aspect ratio to use:

*None*

Specify a free crop of the image using the *X*, *Width*, and *Y*, *Height* sliders.

#### *Custom*

Select a custom ration of width versus height instead of using one of the preset values.

#### *X:Y Ratio*

These ratios match most of the common papersizes used to print photographs. Pick the one that suits your purpose best.

#### *Golden Ratio*

A ratio (1:1.618) that is traditionally used by artists and architects to create harmonious results.

Use *Max. Ratio* to set the crop area to the maximum possible size the ratio you specified.

- **4** After you determined the size of your crop selection, optionally apply compositional rules to it. The *Composition Guide* helps you to create a crop selection that results in a visually pleasing image. Dotted lines are displayed that guide you to a better composition of your image. The following options are available:
	- Rule of Thirds
	- Harmonious Triangles
	- Golden Mean
	- Golden Spiral
	- Golden Spiral Sections/Golden Rectangles
	- Golden Triangles
	- Golden Sections

#### **TIP: For More Information**

For a comprehensive description of the options listed above, refer to [http://docs.kde.org/development/en/](http://docs.kde.org/development/en/extragear-graphics/digikam/using-kapp-imageeditor.html) [extragear-graphics/digikam/using-kapp-imageeditor](http://docs.kde.org/development/en/extragear-graphics/digikam/using-kapp-imageeditor.html) [.html](http://docs.kde.org/development/en/extragear-graphics/digikam/using-kapp-imageeditor.html).

- **5** Should the position of your crop not enforce the compositional rule you have selected, move it.
- **6** Click *OK* to apply your crop selection and to trim your image.

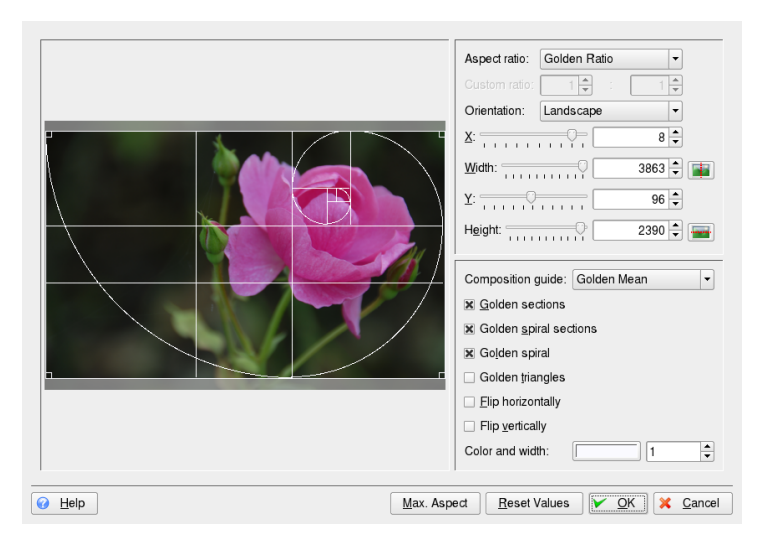

*Figure 16.7 Creating a Custom Crop Using Aspect Ratio Crop*

### **16.9.3 Applying Filters and Effects**

The *Filters* menu contains a selection of basic effects and filters which you can apply to your images to give them a more artistic or over-the-top look:

Black & White

Transform your colored image into a black and white one. Choose *Neutral Black & White* to get a simple grayscale image. Simulate the use of a color filter (green, orange, red and yellow) that accentuates areas of a certain color in the original image by selecting any of the *Black & White with … Filter* options. Simulate the tint effect of various chemicals of the dark room by selecting one of the *Black & White with … Tone* options.

Raindrops

Apply raindrop effects to your image. Determine the size and number of the drops and finally specify the degree of distortion caused by the drops (*Fish eyes*).

Infrared Film

Simulate the use of an IR filter to achieve a slightly surreal effect. The result will look strikingly different from any b/w image you know. Add additional film grain and tweak the sensibility (ISO) to achieve a more artistic feel.

#### Oil Paint

Simulate an oil painting. Determine the brush size and the degree of smoothing to be applied to your image.

#### Emboss

Pretend your image had been embossed to a sheet of paper. Choose an appropriate depth.

#### Solarize Image

Simulate an overexposure to sunlight.

#### Distortion Effects

Apply various strange distortion effects such as fish eyes to your image. Determine type, level and iteration.

#### Add Film Grain

Add film grain to your image to give it a rough look.

#### Blur Effects

Blur your image to simulate the image being out of focus or to mimic any kind of movement that was not there when you took the image.

#### Charcoal Drawing

Transform your image into a black and white charcoal drawing. Choose an appropriate pencil size and determine the degree of smoothing to be applied to the image.

*Figure 16.8 Simulating IR Photography*

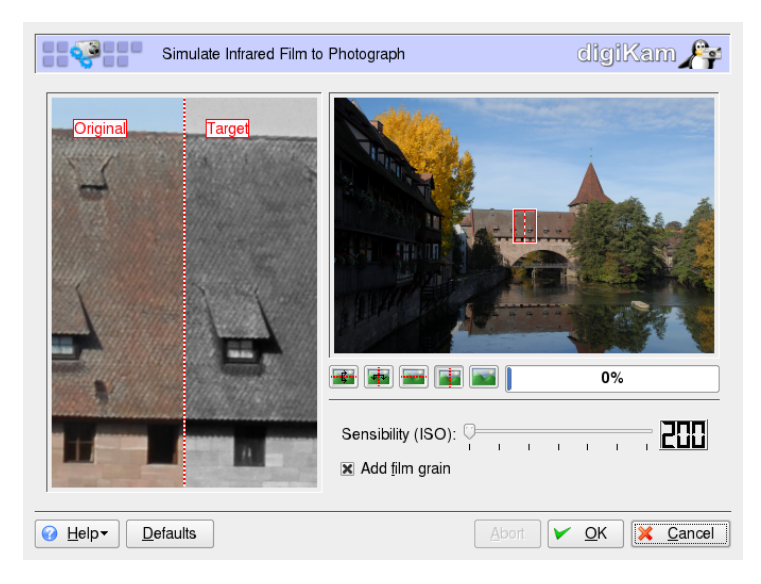

### **16.10 Useful Tools**

Digikam offers several little helpers for organizing your image collection and for processing your images. Find them in the *Tools* menu:

#### Find Duplicate Images

If you suspect your collection to contain quite a number of duplicates, use this option to find and delete them. First, determine which album or tag to include in the scope of your search. Click *OK* to initiate the search. If your collection contains any duplicates, you get a split screen showing both images and can select one of them for deletion to eliminate the duplicate.

Create Calendar

Create a simple calendar using a standard layout by just selecting the images to use and by selecting paper size and fonts.

### Slideshow

Present your image collection by means of a slide show. Determine the scope of the slide show, the effects to use and what information to display along with the images. Set the delay between images and start the slide show.

#### RAW Image Converter (Single)

Digikam supports converting images from various vendor-specific RAW formats to common image formats such as JPEG or PNG. Using this option, convert single images. If you need to convert several images, rather consider using a batch conversion (*Tools* → *Batch Processes* → *RAW Images Converter (Batch)*). To find out whether your camera's RAW format is supported by Digikam's converter plugin, check <http://www.cybercom.net/~dcoffin/dcraw/>.

Batch Processes

Performs certain actions on a large number of files in one go. Add borders, edit the colors, apply various effects and filters, rename and resize images as well as recompress them or perform a RAW conversion.

An example batch processing of images could involve applying a solarizing effect to a number of images. To queue images for batch processing and to perform the actual processing, proceed as follows:

- **1** Select *Tools*  $\rightarrow$  *Batch Processes*  $\rightarrow$  *Image Effects* or right-click the album's name and select *Batch Processes* → *Image Effects*.
- **2** Set the effect to *Solarize* and click *Options* to determine the degree of the effect to be applied and display an optional preview.
- **3** Determine whether to rename or overwrite the original images or even have them removed after the transformation has taken place.
- **4** Set the target folder to hold the resulting images. If you do not want the new images to be written to the original folder, select *New* and add a new folder or subfolder. Select the new folder with your mouse pointer.
- **5** Accept or modify the list of images queued for the transformation.
- **6** Click *Start* to initiate the transformation.

Digikam informs you about the progress and the success of the transformation.

### *Figure 16.9 Batch Processing: Solarizing Images*

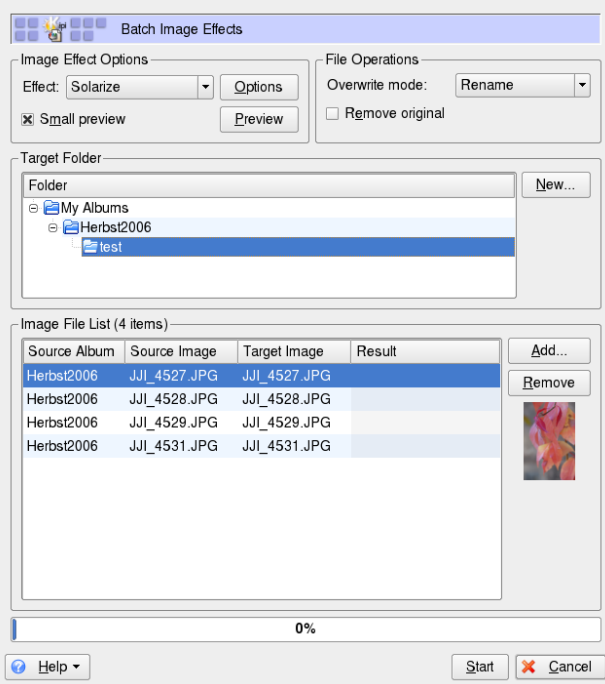

### <span id="page-246-0"></span>**16.11 Troubleshooting**

Although openSUSE and Digicam support a broad range of cameras to date, you might occasionally hit one of the following problems when using your digital camera with openSUSE:

Downloading Images from Your Camera Fails

If downloading your images fails no matter which protocol you have chosen (PTP or USB), try using the command line instead of Digikam. The  $qphoto2 -P$ command initializes the camera and downloads the images, if gphoto2 supports this camera.

Your Camera is not Officially Supported by Digikam

Try qphoto2  $-$ list-cameras and the information at [http://www](http://www.gphoto.org/) [.gphoto.org/](http://www.gphoto.org/) to obtain more information on the status of your camera'ssupport by Linux.

If the camera is not listed there, remove the storage medium from the camera and use a card reader device (either an external or internal one). As soon as the medium is detected it is mounted automatically and you can import the images to your Digikam collection with *Albums* → *Import* → *Add Images* or *Albums* → *Import* → *Import Folders*.

### **16.12 For More Information**

For more information about using digital cameras with Linux, refer to the following Web sites:

- [http://docs.kde.org/development/en/extragear-graphics/](http://docs.kde.org/development/en/extragear-graphics/digikam/index.html) [digikam/index.html](http://docs.kde.org/development/en/extragear-graphics/digikam/index.html)—The official Digikam Handbook
- [http://docs.kde.org/development/en/extragear-graphics/](http://docs.kde.org/development/en/extragear-graphics/digikamimageplugins/index.html) [digikamimageplugins/index.html](http://docs.kde.org/development/en/extragear-graphics/digikamimageplugins/index.html)—Digikam Plug-in Documentation
- <http://www.gphoto.org>—Information about gPhoto2
- <http://www.gphoto.org/proj/libgphoto2/support.php>—A comprehensive list of supported cameras

# **Playing Music and Movies 17**

During installation, YaST normally identifies and configures the sound cards of your computer automatically. Otherwise (or if you installed a new sound card), start YaST and configure the sound card manually in the *Sound* module. When your sound card has been configured, you can control the volume and balance with a mixer and start other sound applications.

Linux includes a wide range of sound and multimedia applications. Some of these applications are installed on your Linux system by default. With the applications described here, control the volume and balance of playback and play CDs, music and movie files. You can also record and compress your own audio data.

In case one of the listed applications is not installed by default on your system, use YaST to install the missing packages. Use the search function of the YaST package management tool to find the package names.

### **17.1 Mixers**

Mixers provide a convenient means of controlling the volume and balance of the sound output and input of computers. For a description of the default KDE and GNOME mixer applets refer to the KDE and GNOME chapters.

The main difference between the various mixers is the outer appearance of the user interface. However, there are a number of mixers that are designed for specific hardware. One example is envy24control, a mixer for the Envy 24 sound chip. Another one is hdspmixer, which is for RME Hammerfall cards. From the mixers available, select the one that best suits your needs.

#### **TIP: Starting the Mixer**

Generally, it is advisable to open a mixer application before opening other sound applications. Use the mixer to test and adjust the control settings for the input and output of the sound card.

### **17.2 Playing Music Files**

In Linux, find a variety of programs for playing music files, such as OGG or WAV files. KDE offers amaroK and JuK, for example.

### **17.2.1 amaroK Media Player**

The amaroK media player handles various audio formats and plays the streaming audio broadcasts of radio stations on the Internet. The file typessupported depend on the engine used, currently xine or Helix.

On first start, amaroK launches a *First-Run Wizard*, which helps set up amaroK. In the first step, configure your preferred look and feel for amaroK. Choose to display player and playlist in separate windows (see Figure 17.1, "The [amaroK](#page-250-0) Media Player" (page 251)) or combine their functionality in one single window (default). In the second step, determine where amaroK should look for your music collection. amaroK scans these folders for playable media. By default, amaroK is configured to scan the selected folders recursively (to include all their subdirectories in the scan), monitor changes to the content of the selected directories, and import any playlists located there. All the settings made with the wizard can be modified later by starting the wizard again with *Tools* → *First-Run Wizard*.

### <span id="page-250-0"></span>*Figure 17.1 The amaroK Media Player*

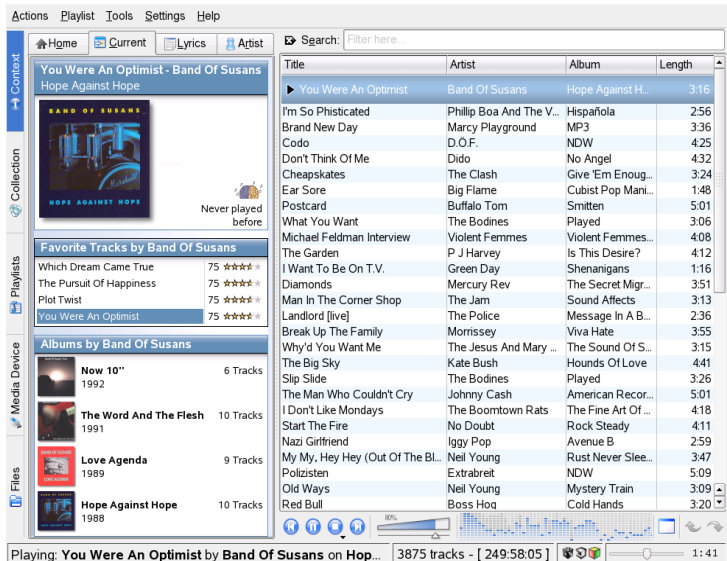

### **Quick Start**

On start-up, amaroK scans the folders that are part of your collection for music files. Although you can use amaroK without building a collection, it is recommended to do so, because most of the powerful, advanced features are only available with an existing collection.

The amaroK main window is divided into two parts. The sidebar browsers on the left contain different views of your music collection and your playlists, a file browser, and an interface to an iPod. Change the browser by clicking a tab on the far left. The right part contains the playlist window and, below it, the player (if you have not configured it to be shown in a separate window).

To play music, first create a playlist. Just drag and drop items from any of the sidebar browsers to the playlist window. Use Shift or Ctrl to select multiple items. Double-click an item in the playlist to play it. You can add or delete items from the list during playback. Use the icons in the bottom right corner to *Undo* and *Redo* changes or to *Clear* the entire list.

### **The Sidebar Browsers**

#### *Context*

With this tab, view information and statistics about your collection and the current artist. Switch to different views using the tabs on top of the *Context* browser. The *Home* view provides statistics on your listening habits, listing your favorite, newest, and least-played tracks or albums. *Current* provides data related to the track currently being played, such as the album cover (see Section "The Cover [Manager"](#page-253-0) (page 254)) and the listening statistics related to this track. If available, *Lyrics* displays the lyrics of the track currently played. You need to be connected to the Internet to use this feature. *Artist* shows information about the artist. This information is fetched from Wikipedia, so an Internet connection is needed as well.

#### *Collection*

Use this view to manage and display your personal collection of titles. The toolbar on top of the browser allows you to configure the way your collection is displayed and to rescan or reorganize the collection. Define the order your titles are displayed in the browser with *Group By*. You can choose between predefined criteria or create your own sort criteria using *Primary*, *Secondary*, and *Tertiary*. The next two icons let you toggle between tree and flat view. Use the update icon to rescan your entire collection for changes and add or delete folders to scan by clicking the wrench icon.

If you are searching for a particular album, title, genre, or year, use *Filter here*. The selection in the browser is adjusted as you type. You can only search in criteria used to group the collection. If you have grouped your collection by *Artist / Album*, it is not possible to search for titles belonging to a certain genre.

#### *Playlists*

You can access different playlists with the playlist browser. *Playlists* holds your personal playlists found in your collection folders. Every time you create and save a new playlist from the playlist window, it appears here. Right-click to open a menu where you can manually add a new playlist or a subfolder. To add new items from the playlist window to an existing playlist, just drag and drop them on the playlist in the browser window.
#### **IMPORTANT: Sharing Playlists with Other Players**

Save playlists in m3u or  $pls$  format, so you can share them with any other players using these formats.

*Smart Playlists* offer various views of your collection, such as tracks never played, newest tracks, or tracks by genre. Right-click to add subfolders or to create your own smart playlists.

*Radio Streams* lets you listen to live radio streams from the Internet. An extensive list is already shipped with amaroK. Right-click to add more or create subfolders.

*Podcasts* imports podcasts to amaroK. Right-clicking opens a menu where you can add podcasts and subfolders, refresh all podcasts, or set the scan interval.

At the bottom of the playlist browser window, you can *Enable dynamic mode* and configure it with *Show Options*. Dynamic mode is a feature that allows you the flexibility of picking music from your entire collection while keeping a relatively small playlist that is easy to maintain. Refer to the online documentation (open it with F1) for details.

#### Media Device

If you own an iPod, you can use this browser to play music from it or to add music from your collection to the iPod. It must be mounted at  $/$ mnt $/$ ipod before starting amaroK. To listen to tracks from the iPod, drag and drop them from the list view to the playlist window. To add tracks from the collection to the iPod, drag tracks from the playlist window to the list view.

#### File Browser

This tab opens a file browser. It corresponds to the standard KDE file selector dialog with the usual controls for navigating the file system. Enter a URL or a path directly into the text input field. From the contents displayed, drag elements to the playlist to include them. You can also perform a recursive search for a file in a given directory. To do so, enter a text string for the title and the location at which to start the search. Then select *Search* and wait for the results to appear in the lower section of the window.

### **The Cover Manager**

With amaroK, you can assign a cover to each album of your collection. With the *Cover Manager*, easily add, delete, and retrieve album covers.

Start the cover manager with *Tools*  $\rightarrow$  *Cover Manager*. A tree view in the left part of the window lists all artists in your collection. The main part of the window lists the covers of all albums. To filter the covers displayed, click an individual artist in the tree view or enter a term in the input field at the top of the window. Use *View* to toggle between displaying all albums, albums with covers, or albums without covers.

There are three different methods for assigning covers to the albums:

Automatically Assign Covers

amaroK can automatically fetch all missing covers displayed in the main windows from Amazon. Use *Amazon Locale* to determine from which Amazon Web server the covers should be fetched then click *Fetch Missing Covers*.

#### **IMPORTANT: Proper Tagging Needed**

amaroK fetches the covers from Amazon using the query string *Artist - Album*. This information is extracted from the tags of your music files. The better they are tagged, the better the hit rate is when automatically fetching covers.

Manually Choose a Cover Fetched from Amazon

If you want more control over what image to use and what query string to use to retrieve a cover, right-click an album in the main window and choose *Fetch from amazon*. *Next Cover* lets you cycle through all images available. *Save* selects the actual cover and assigns it to the album selected. If you are not satisfied with the covers displayed, use *New Search* to refine the search. Use *Amazon Locale* from the toolbar of the main window to determine from which Amazon Web server the covers should be fetched.

Manually Assign Covers

If you already have your own cover images, you can assign them by right-clicking an album and choosing *Set Custom Image*.

### **Visualizations**

amaroK comes with a number of visualizations that display a graphical effect for the music played. Native amaroK visualizations are displayed in the player window. Cycle through the various available display modes by clicking the animation.

In addition to the above, amaroK also supports the visualization plug-ins of the XMMS media player. To use these, first install the xmms-plugins package then select *Tools*  $\rightarrow$  *Visualizations* from the amaroK menu. This opens a window listing the available plug-ins. XMMS plug-ins are always displayed in separate windows. In some cases, there is an option to display them in full-screen mode. For some plug-ins, you may not get a smooth visual effect unless you use a 3D-accelerated graphics card.

### **The amaroK Tray Icon**

Like other KDE applications, amaroK adds an icon to the KDE system tray. You can use this icon to control a large number of amaroK's features. Hovering the mouse over the icon displaysinformation about the track currently played. A single left-click closes the application window without affecting playback. Click again to reopen the window. Clicking with the middle mouse button pauses playback—middle-click again to resume playback. Right-clicking opens a context menu where you have access to the player controls and can exit amaroK. Scrolling the mouse wheel changesthe playback volume.

Using the Shift and Ctrl keystogether with the mouse gives you accessto more advanced features. Holding Shift while scrolling the mouse wheel seeks through the current track. Holding Ctrl while scrolling the mouse wheel skips through tracks in the playlist.

You may also drag items and drop them on the tray icon to add them to the current playlist. A pop-up menu opens, asking whether to append the track to the playlist, append and play it, or queue it after the current track.

### **17.2.2 JuK Jukebox**

JuK (kdemultimedia3-jukebox package) is a jukebox application that lets you manage your music file collection and playlists.JuK maintains a list of all filesit knows about. This is called the collection list. The list is specific to JuK and is not shared with other applications. Independent of the collection list are playlists. You can have as many playlists as you want and you can share your JuK playlists with other media players. You can also edit the tags of your music files.

Start JuK with the main menu or press  $Alt + F2$  and enter  $juk$ . Find more information about JuK in the online help.

### **17.3 Handling Audio CDs**

There are many ways to listen to your favorite music tracks. Either play a CD or play digitized versions of them. The following section features some CD player applications as well as some applications that can be used for digitizing audio CDs.

For information about how to create your own CDs, refer to Chapter 18, *[Burning](#page-260-0) CDs and [DVDs](#page-260-0)* (page 261).

#### **IMPORTANT: CDDA and Analog CD Playback**

There are two different ways of playing audio CDs. CD and DVD drives capable of analog CD playback read the audio data and send it to the sound output device. Some external drives connected via PCMCIA, FireWire, or USB need to use CDDA (Compact Disk Digital Audio) to extract the audio data first then play it as digital PCM. The players featured in the following sections do not support CDDA. Use XMMS if you need CDDA support.

### **17.3.1 KsCD—Audio CD Player**

KsCD is an easy-to-use audio CD player. Press  $Alt + F2$  and enter  $k \le d$  to start the application. KsCD integratesinto your KDE panel and can be configured to start playing automatically after a CD has been inserted. To access the configuration menu, select *Extras*  $\rightarrow$  *Configure KsCD*. Fetch album and track information from a CDDB server

on the Internet if KsCD is configured accordingly. You can also upload CDDB information to share it with others. Use the *CDDB* dialog for information retrieval and upload.

*Figure 17.2 The KsCD User Interface*

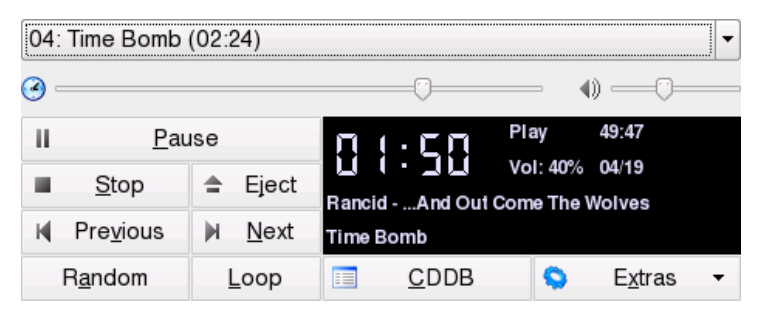

### **17.3.2 Compressing Audio Data: Ripping**

Audio compression can be handled by various tools. The following sections feature a command line approach to encoding and playing audio data as well as some graphical applications capable of audio compression.

### **Command Line Tools for Encoding and Playback of Audio Data**

Ogg Vorbis (package vorbis-tools) is a free audio compression format that is now supported by the majority of audio players and even portable MP3 players. The Web page of the project is <http://www.xiph.org/ogg/vorbis>.

Your system comes with several tools supporting Ogg Vorbis. oggenc is a command line tool used for encoding WAV files to Ogg. Just run oggenc *myfile.wav* to transform a given .wav file into Ogg Vorbis. The -h option displays an overview of the other parameters. Oggenc supports encoding with a variable bit rate. In this way, an even higher degree of compression can be achieved. Instead of the bit rate, specify the desired quality with the parameter  $-q$ .  $-b$  determines the average bit rate.  $-m$  and -M specify the minimum and maximum bit rate.

ogg123 is a command line Ogg player. Start it with a command like  $\sigma$ qq123 *mysong.ogg*.

### **Compressing Audio Data Using KAudioCreator**

KAudioCreator is a lean CD ripper application (see Figure 17.3, ["Ripping](#page-257-0) Audio CDs with [KAudioCreator"](#page-257-0) (page 258)). Once started, it lists all the tracks of your CD in the *CD Tracks* tab. Select the tracks to rip and encode. To edit the track information, use the *Album Editor* under  $File \rightarrow EditAlbum$ . Otherwise just start the ripping and encoding with *File* → *Rip Selection*. Watch the progress of these jobs using the *Jobs* tab. If configured accordingly, KAudioCreator also generates playlist files for your selection that can be used by players like amaroK, XMMS, or Helix Banshee.

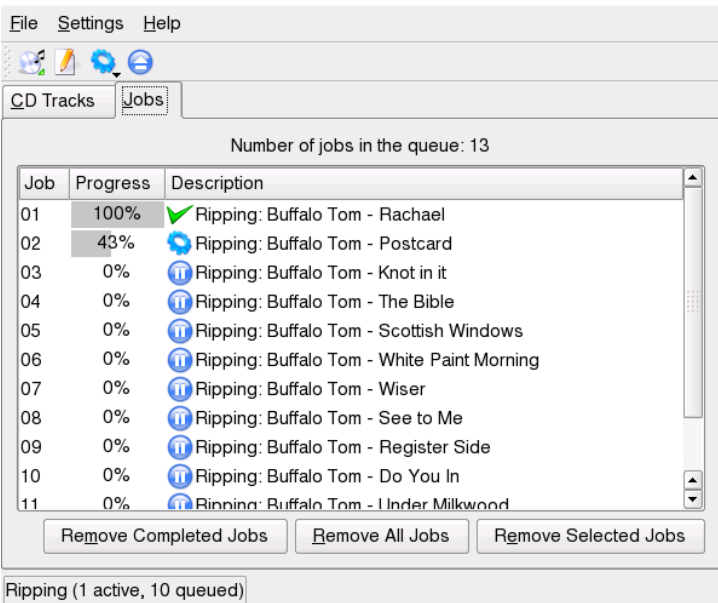

<span id="page-257-0"></span>*Figure 17.3 Ripping Audio CDs with KAudioCreator*

### **Compressing Audio CDs Using Konqueror**

Before you start the actual ripping process with Konqueror, configure the handling of audio CDs and the Ogg Vorbis encoder in the KDE Control Center. Select *Sound & Multimedia*  $\rightarrow$  *Audio CDs*. The configuration module is divided into three tabs: *General*, *Names*, and *Ogg Vorbis Encoder*. Normally, a suitable CD device is detected automatically. Do not change this default setting unless the autodetection failed and you need to set the CD device manually. Error correction and encoder priority can also be set

here. The *Ogg Vorbis Encoder* tab determines the quality of the encoding. To configure online lookup of album, track, and artist information for your ripped audio data, select *Add Track Information*.

Start the ripping process by inserting the CD into the CD-ROM drive and entering audiocd:/ in the *Location* bar. Konqueror then lists the tracks of the CD and some folders (see Figure 17.4, "Ripping Audio Data with [Konqueror"](#page-258-0) (page 259)).

<span id="page-258-0"></span>*Figure 17.4 Ripping Audio Data with Konqueror*

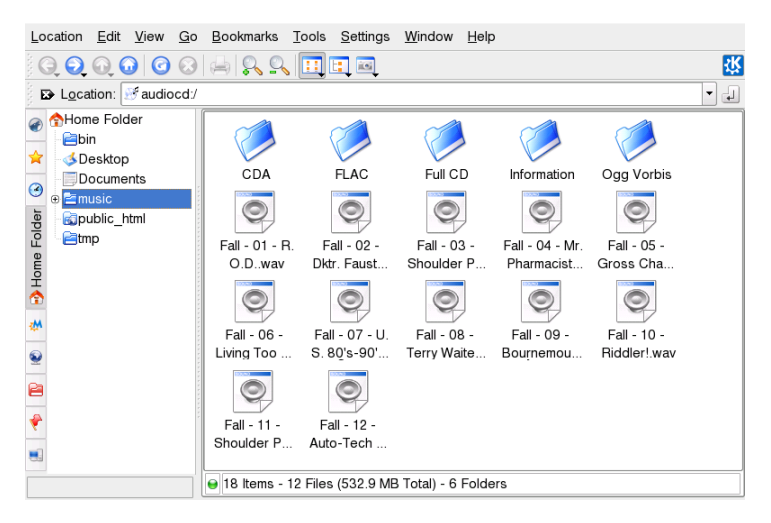

To keep uncompressed audio data on your disk, just select the .wav files and drag them into another Konqueror window to copy them to their final destination. To start the Ogg Vorbis encoding, drag the Ogg Vorbis folder or files from this folder to another Konqueror window. The encoding starts as soon as you drop the Ogg Vorbis folder at its destination.

## **17.4 Playing Movie Files**

You can choose between several movie players shipped with your openSUSE. Kaffeine is the default KDE movie player and can be run with several back-ends, such as Xine and MPlayer.

#### *Figure 17.5 Kaffeine Main Window*

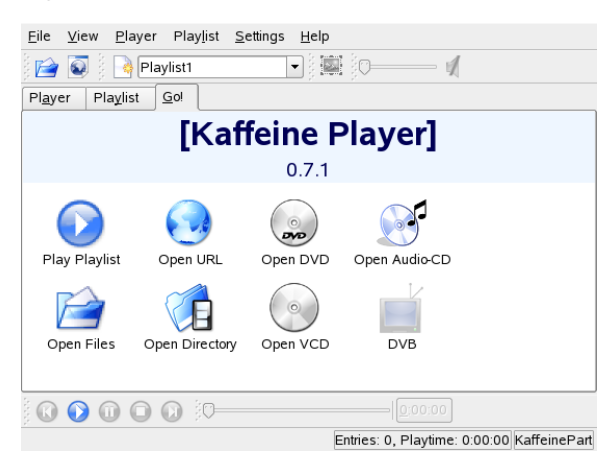

The formats you can view with Kaffeine depends on the back-end (by default, Xine is used). Xine interprets many of the most common multimedia formats available. For more information, refer to <http://xinehq.de/>.

Kaffeine can also play multimedia streamed over the Internet and can be used as a plugin for Konqueror. It provides the usual options for playing files in full screen mode, navigating through files, and more. You can also take a snapshot of the video and save it as an image.

Apart from Kaffeine, openSUSE also ships RealPlayer for Linux. RealPlayer supports RealAudio, RealVideo, Ogg Vorbis, Theora, and more.

# <span id="page-260-0"></span>**Burning CDs and DVDs 18**

<span id="page-260-1"></span>K3b is a comprehensive program for writing data and audio CDs and DVDs. Start the program from the main menu or by entering the command k3b. The following sections brief you on how to start a basic burning process to get your first Linux-made CD or DVD.

### **18.1 Creating a Data CD or DVD**

To create a data CD, go to *File*  $\rightarrow$  *New Project*  $\rightarrow$  *New Data CD Project*. To create a data DVD, go to *File*  $\rightarrow$  *New Project*  $\rightarrow$  *New Data DVD Project*. The project view appears in the lower part of the window, as shown in Figure 18.1, ["Creating](#page-261-0) a New Data [Project"](#page-261-0) (page 262). Drag the desired directories or individual files from your home directory to the project folder and drop them there. Save the project under a name of your choice with *File* → *Save as*.

#### <span id="page-261-0"></span>*Figure 18.1 Creating a New Data Project*

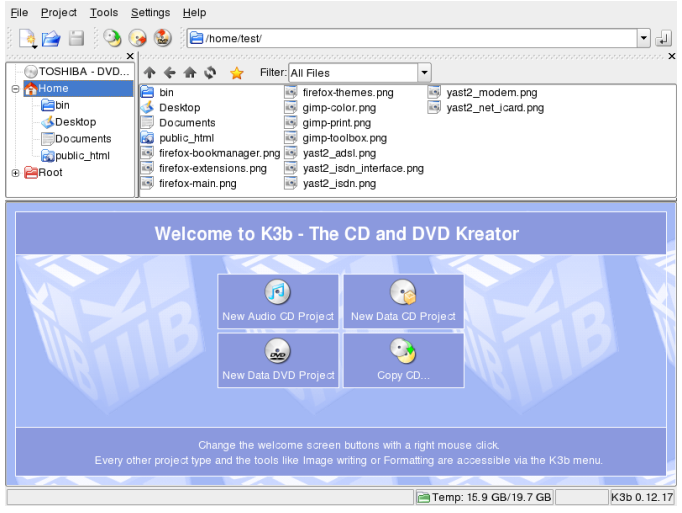

<span id="page-261-1"></span>Then select *Burn* from the toolbar or hit Ctrl + B. A dialog with six tabs offering various options for writing the CD or DVD opens. See Figure 18.2, ["Customizing](#page-261-1) the Burning [Process"](#page-261-1) (page 262).

*Figure 18.2 Customizing the Burning Process*

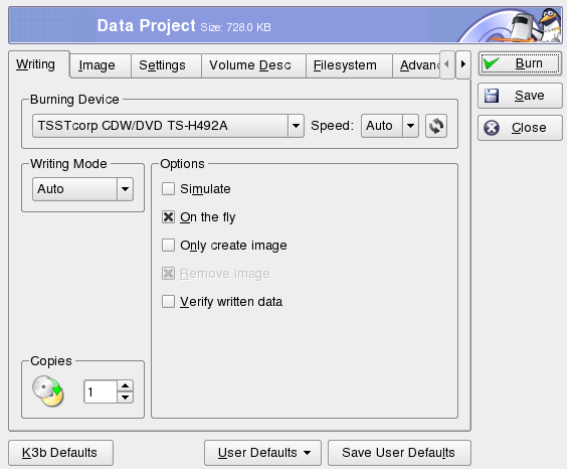

The *Writing* tab has various settings for the burning device, the speed, and the burning options. The following options are offered here:

*Burning Device*

The detected writer is displayed under this pop-up menu. You can select the speed here too.

#### **WARNING: Select the Writing Speed with Care**

Normally, you should select *Auto*, which chooses the maximum writing speed possible. However, if you increase this value but your system is not able to send the data fast enough, the likelihood of buffer underruns increases.

#### *Writing Mode*

This option determines how the laser writes a CD. In DAO (disk at once) mode, the laser is not deactivated while the CD is written. This mode is recommended for the creation of audio CDs. However, it is not supported by all CD writers. In the TAO mode (track at once), a separate write process is used for each individual track. The RAW mode is not used very often, because the writer does not perform any data corrections. The best setting is *Auto*, because it allows K3b to use the most suitable settings.

#### *Simulate*

This function can be used to check if your system supports the selected writing speed. The writing is performed with the laser deactivated to test the system.

#### *On the Fly*

Burns the desired data without first creating an image file (do not use this feature on low-performance machines). An image file—also known as an ISO image—is a file containing the entire CD content that is subsequently written to the CD exactly as it is.

#### *Only Create Image*

This option creates an image file. Set the path for this file under *Temporary File* on the *Image* tab. The image file can be written to CD at a later time. To do this, use  $Tools \rightarrow Burn$  *CD Image.* If this option is used, all other options in this section are deactivated.

*Remove Image*

Remove the temporary image file from hard disk when finished.

#### *Verify Written Data*

Check the integrity of the written data by comparing the MD5 sums of the original and the burned data.

The *Image* tab is only accessible if the option *Only create image* from the previous tab is selected. If this is the case, you can determine the file where the ISO is written.

The *Settings* tab contains two options: *Datatrack Mode* and *Multisession Mode*. The *Datatrack Mode* options contains configuration of how data tracks may be written. In general, *auto* is considered the best suited method. The *Multisession Mode* is used to append data to an already written but not finalized CD.

In the *Volume Desc* tab, enter some general information that can be used to identify this particular data project, its publisher and preparer, and the application and operating system used in the creation of this project. Under *File system*, specify settings for the file system on the CD (RockRidge, Joliet, UDF). Also determine how symbolic links, file permissions, and blanks are treated. In the *Advanced* tab, experienced users can make additional settings.

After adjusting all settings to your needs, start the actual burning process using *Burn*. Alternatively, save these settings for future use and adjustment with *Save*.

### **18.2 Creating an Audio CD**

Basically, there are no significant differences between creating an audio CD and creating a data CD. Select *File*  $\rightarrow$  *New Audio CD Project*. Drag and drop the individual audio tracks to the project folder. The audio data must be in WAV or Ogg Vorbis format. Determine the sequence of the tracks by moving them up or down in the project folder.

With the help of CD Text, you are able to add certain text information to a CD, such as CD title, artist name, and track name. CD players that support this feature can read and display this information. To add CD Text information to your audio tracks, select the track first. Right-click and select *Properties*. A new window opensin which to enter your information.

The dialog for burning an audio CD is not very different from the dialog for burning a data CD. However, the *Disc at once* and the *Track at once* modes have greater importance. The *Track at once* mode inserts an intermission of two seconds after each track.

#### **TIP: Preserving Data Integrity**

When burning audio CDs, choose a lower burning speed to reduce the risk of burning errors.

After adjusting all settings to your needs, start the actual burning process using *Burn*. Alternatively, save these settings for future use and adjustment with *Save*.

### **18.3 Copying a CD or DVD**

<span id="page-264-0"></span>Select *Tools*  $\rightarrow$  *Copy CD* or *Tools*  $\rightarrow$  *Copy DVD* depending on your media. In the dialog that opens, make the settings for the reading and writing device as shown in [Figure](#page-264-0) 18.3, ["Copying](#page-264-0) a CD" (page 265). The writing options discussed are also available here. An additional function enables the creation of several copies of the CD or DVD.

#### *Figure 18.3 Copying a CD*

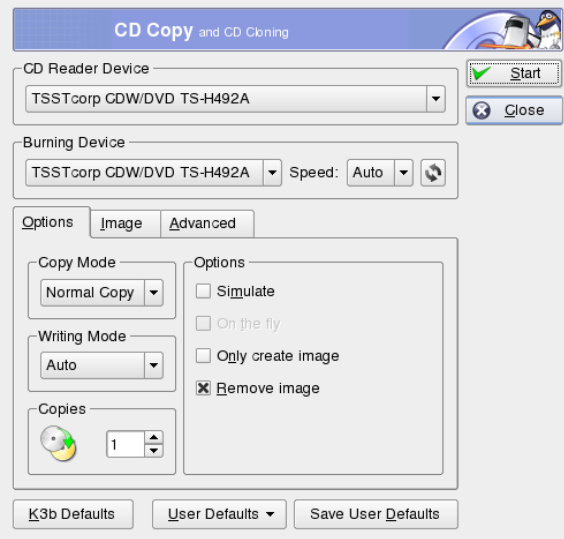

Check *On the fly* to burn the CD as soon as it has been read or select *Only create image* to create an image in the path specified on the *Image* tab in the *Write image file to* option and burn the image later. Proceed similarly to copy a DVD.

### **18.4 Writing ISO Images**

If you already have an ISO image, go to *Tools*  $\rightarrow$  *Burn CD image*. A window opens in which to enter the location of the *Image to Burn*. K3b calculates a check sum and displays it in *MD5 Sum*. If the ISO file was downloaded from the Internet, this sum shows if the download was successful.

Use the *Options* and *Advanced* tabs to set your preferences. To burn the CD, click *Start*.

To burn an ISO image to DVD, go to *Tools* → *Burn DVD ISO image* and select the image to burn. Specify the writing mode and number of copies and choose the appropriate writing option. Check *Verify written data* to check the data integrity of the final DVD.

### **18.5 Creating a Multisession CD or DVD**

Multisession discs can be used to write data in more than one burning session. This is useful, for example, for writing backups that are smaller than the media. In each session, you can add another backup file. The interesting part is that you are not only limited to data CDs or DVDs. You can also add audio sessions in a multisession disc.

To start a new multisession disc, do the following:

- **1** Create your data disc first and add all your files. You cannot start with an audio CD session. Make sure that you do not fill up the entire disc, because otherwise you cannot append a new session.
- **2** Burn your data with *Project*  $\rightarrow$  *Burn*.
- **3** In the dialog box that appears, go to the *Settings* tab and select *Start Multisession*.
- **4** Configure other options if needed. See also Section 18.1, ["Creating](#page-260-1) a Data CD or [DVD"](#page-260-1) (page 261).
- **5** Start the burning session with *Burn*.

After a successful burning process, you have created a multisession disc. As long as the media contains enough space, you can append more sessions if you like. Finish discs only if you are sure you do not need any new sessions or the space is occupied.

#### **NOTE: About Storage Space on Multisession Discs**

Be aware that multisession discs need space for bookkeeping all the entries from your sessions. This leads to a smaller amount of available space on your disc. The amount depends on the number of sessions.

### **18.6 For More Information**

Apart from the two main functions described above, K3b offers other functions, such as the creation of DVD copies, reading audio data in WAV format, rewriting CDs, and playing music with the integrated audio player. A detailed description of all available program features is available at <http://k3b.sourceforge.net>.

# **Finding the Information You Need**

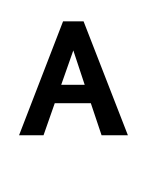

To support you in your everyday work with openSUSE™ and to help you explore your Linux system, Novell and the open source community at large have created a wealth of information. We have compiled relevant information and made it available to you in various formats. You can access detailed documentation provided with your product as well as additional information over the Internet.

### **A.1 Included Documentation**

There are several places where you can find online documentation shipped with your product. The KDE desktop includes a help center that offers a wide range of online documentation for your openSUSE. There, you can access openSUSE-specific information as well as application descriptions provided by the open source community.

When installing new software with YaST, the software documentation is installed automatically in most cases and usually appears in the help center of your KDE desktop. However, some applications, such as The GIMP, may have different online help packages that can be installed separately with YaST and do not integrate into the help center.

### **A.1.1 Using the Help Center**

You can access the help center in various ways: Clicking the *Help* button in an application or pressing F1 takes you directly to that application's documentation in the help center. However, if you start the help center from the main menu, or by entering the susehelp command, you are taken to the main window of the help center as shown below.

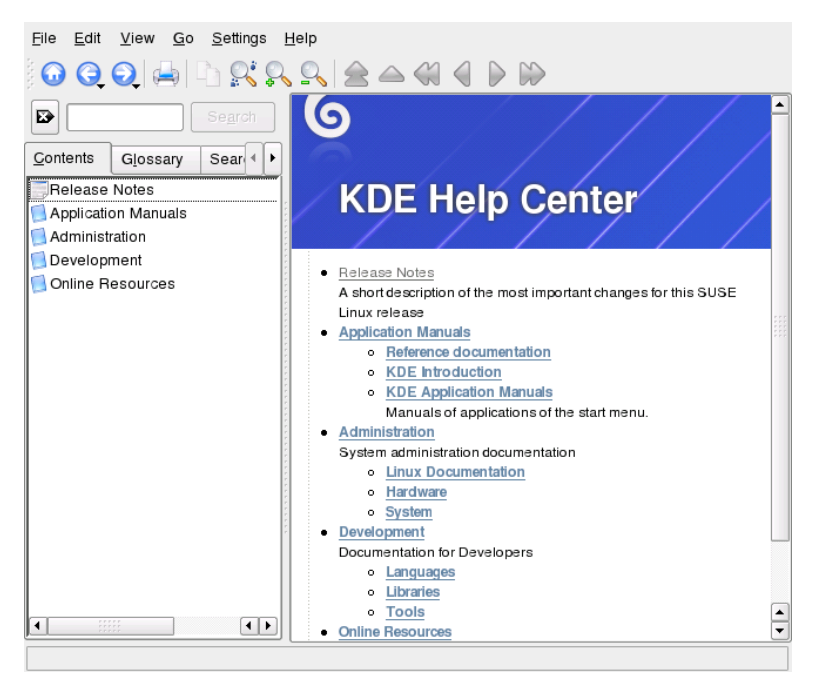

*Figure A.1 Main Window of the Help Center*

The menu and the toolbar provide options for printing contents from the help center, searching the currently displayed page, and navigating and customizing the help center. The display field in the right part of the window always shows the currently selected contents, such as online manuals, search results, or Web pages.

The navigation area in the left part of the window contains several tabs.

#### *Contents*

Presents a tree view of all available information sources. The help center addresses various target groups, such as users, administrators, and developers. Click the book icons to open and browse the individual categories. Under the heading *Administration*, for example, you can also browse man (manual) and info (information) pages associated with command line programs. The help center also provides access to some online databases that cover special hardware and software issues for your product. All these sources can be searched comfortably once a search index has been generated.

The contents of your help center depends on which software packages are currently installed and which languages are selected as your system languages.

#### *Glossary*

Provides a quick reference where you can look up the definitions of words that might be unfamiliar to you.

#### *Search Options*

Holds options for the full text search of the help center. You can combine several search criteria.

To use the full text search, generate a search index and set the search parameters. If the search index has not yet been generated, the system automatically prompts you to do so when you click the *Search* tab or type a search string and click *Search*.

#### *Procedure A.1 Generating a Search Index*

- **1** To create a new search index, select *Settings*  $\rightarrow$  *Build Search Index* from the menu. A window opens, showing a list of documentation currently available in the help center.
- **2** Select the documents to integrate in the search index and click *Build Index*. After the index has been generated, you can use the full text search.

#### *Figure A.2 Generating a Search Index*

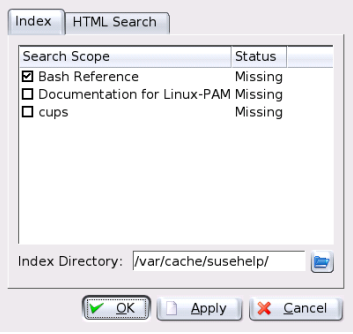

#### *Procedure A.2 Using the Full Text Search*

- **1** Click *Search Options* and enter the string to find.
- **2** To combine your search strings with operands, click *Method* and select the operand to use.
- **3** To limit the number of hits to display, choose an option from *Max. Results*.
- **4** To restrict your search to certain types of documentation, choose an option from *Scope*. With *Default*, a predefined selection of documents is searched. *All* includes all types of documents in the search. *Custom* lets you define which documents to include in your search. Just activate the documents you want in the list.

*Figure A.3 Combining Search Options*

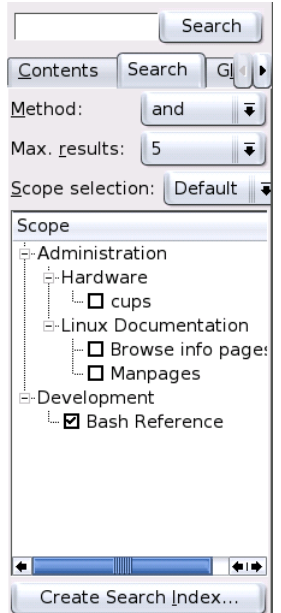

**5** When you have set the options according to your wishes, click *Search*. The search results are then displayed as a list of links in the display field and can be navigated with mouse clicks.

### **A.2 Additional Resources and More Information**

You can also access the specific manuals and documentation delivered with your product on the Internet at [http://www.novell.com/documentation/](http://www.novell.com/documentation/opensuse102) [opensuse102](http://www.novell.com/documentation/opensuse102).

If you are searching for additional information, you can also refer to the following Internet sites:

• SUSE Support Database [<http://en.opensuse.org/SDB:SDB>]

- Novell Technical Support Knowledgebase [[http://www.novell.com/](http://www.novell.com/support/) [support/](http://www.novell.com/support/)]
- Product Support Community Resources [[http://support.novell.com/](http://support.novell.com/forums/index.html) [forums/index.html](http://support.novell.com/forums/index.html)]
- KDE Documentation Web site [<http://www.kde.org/documentation>]
- Documentation Web site for KDE applications [<http://www.kde-apps.org>]

In addition, general-purpose search engines are often helpful. For example, you might try the search terms Linux CD-RW help or OpenOffice file conversion problem if you were having trouble with the CD burning or with OpenOffice.org file conversion. Google™ also has a specific Linux search engine at [http://www](http://www.google.com/linux) [.google.com/linux](http://www.google.com/linux) that you might find useful.

# **Moving from Windows to Linux**

**B**

If you are coming from Microsoft Windows, take a look at how familiar elements of Windows translate to openSUSE™. After logging in, you will notice that the desktop has a familiar layout and recognizable icons, many of them similar to the Windows and Macintosh desktops.

*Figure B.1 KDE Desktop*

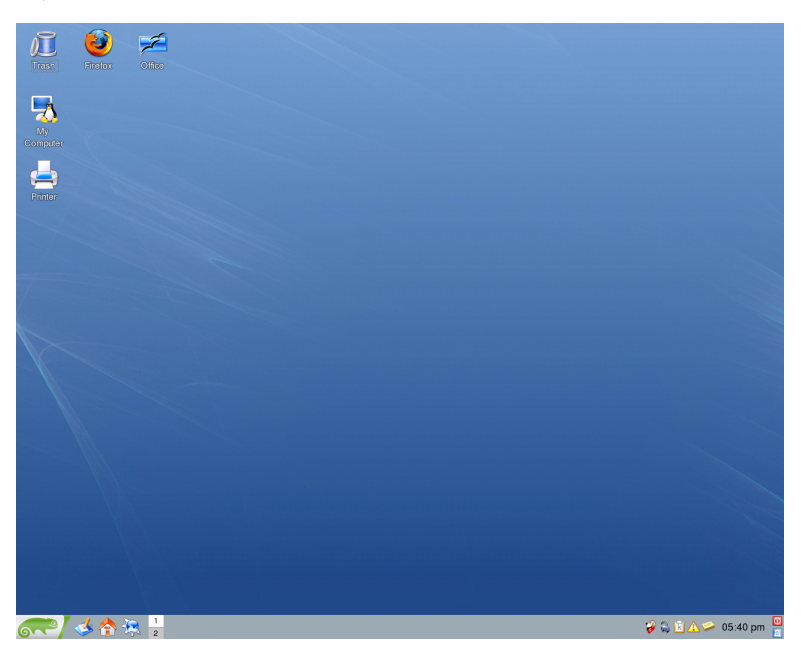

## **B.1 Starting Applications from the Main Menu**

Similar to the Start menu on Windows, you can access all the programs installed on your system from the main menu. To open the menu click the green SUSE icon in the left corner of the panel. The function-oriented menu structure makes it easy to find the right application for your purpose even if you do not know the application names yet. Find more information about the main menu in Section 1.3.1, ["Accessing](#page-21-0) the Main [Menu"](#page-21-0) (page 22).

*Figure B.2 Main Menu in KDE*

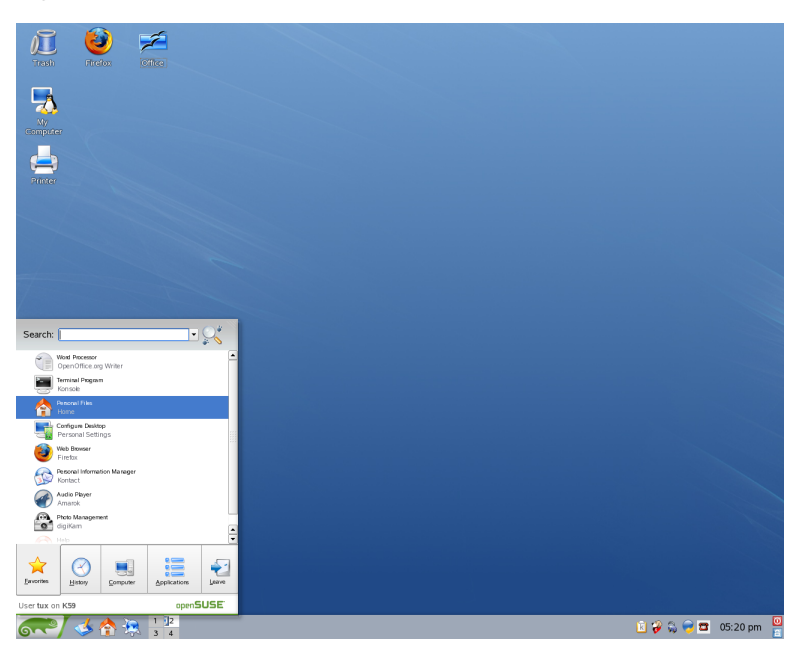

Alternatively, you can also start programs from the command line. Press  $Alt + F2$  to open a dialog where you can enter a command to start the application. The name of the command is often (but not always) the application name written in lowercase.

# **B.2 Managing Files**

To start Konqueror, the default KDE file manager (and Internet browser), press Alt + F2 and enter konqueror. To view the contents of your home directory, click *Personal Files*. To open this view directly, use the quick start icon with a house in the panel.

*Figure B.3 Windows Explorer and Konqueror*

| ■ My Documents                                  |                                         |                              |                                      |           |                    |                    |             |                         |  |  |  |
|-------------------------------------------------|-----------------------------------------|------------------------------|--------------------------------------|-----------|--------------------|--------------------|-------------|-------------------------|--|--|--|
| File<br>Edit<br>View                            | Favorites<br>Help<br>Tools              |                              |                                      |           |                    |                    |             |                         |  |  |  |
| <b>Back</b>                                     |                                         |                              |                                      |           |                    |                    |             |                         |  |  |  |
|                                                 | $\equiv$ tux - Konqueror $\circledcirc$ |                              |                                      |           |                    |                    |             |                         |  |  |  |
| Address <b>H</b> My D                           | Location                                |                              | Edit<br>View<br>Go                   | Bookmarks | Tools              | Settings<br>Window | $He$ lp     |                         |  |  |  |
| Adobe<br>000000000000<br>ici<br><b>TiFolder</b> |                                         |                              |                                      |           |                    |                    |             | 体                       |  |  |  |
| <b>The eBooks</b><br>My Music                   | De Location:   / home/tux<br>⊣<br>▾     |                              |                                      |           |                    |                    |             |                         |  |  |  |
| My Pictures<br>E Lists.sxw                      | $\bullet$                               |                              | Name                                 | Size      | File Type          | Modified           | Permissions | Owr $\triangle$         |  |  |  |
|                                                 |                                         | Ġ.                           | <b>Pa</b> bin                        |           | 48 B Folder        | 04/08/06 11:53     | drwxr-xr-x  | tux                     |  |  |  |
| I travel.sxc                                    | 슻                                       | $\left( \frac{1}{2} \right)$ | Documents                            |           | 80 B Folder        | 04/08/06 11:53     | $d$ rwx—    | tux                     |  |  |  |
|                                                 |                                         | 田                            | public html                          |           | 80 B Folder        | 04/08/06 11:53     | drwxr-xr-x  | tux                     |  |  |  |
|                                                 | ⊛                                       | 曲                            | Desktop                              |           | 288 B Folder       | 04/08/06 12:01     | $d$ rwx—    | tux                     |  |  |  |
|                                                 |                                         | (F)                          | Pictures                             |           | 80 B Folder        | 04/10/06 16:39     | drwxr-xr-x  | tux                     |  |  |  |
|                                                 | ⋔                                       |                              | is helpcenter.png                    |           | 100.8 KB PNG Image | 04/10/06 17:21     | -rw-rw-rw-  | tux                     |  |  |  |
|                                                 |                                         |                              | is kde menu.png                      |           | 615.1 KB PNG Image | 04/11/06 12:51     | -rw-rw-rw-  | tux                     |  |  |  |
|                                                 | zМ                                      |                              | is kde taskbar a 24.6 KB PNG Image   |           |                    | 04/11/06 13:38     | -rw-rw-rw-  | tux                     |  |  |  |
|                                                 |                                         |                              | is kde controlcen 105.2 KB PNG Image |           |                    | 04/11/06 13:58     | -rw-rw-rw-  | tux                     |  |  |  |
|                                                 | ۷                                       | $\blacktriangleleft$         | allida tamat nna                     |           | 162 VP DNC Impact  | 0.411110011410     | --------    | $+1.52$<br>$\leftarrow$ |  |  |  |
|                                                 | Skde explorer1.png (81.0 KB) PNG Image  |                              |                                      |           |                    |                    |             |                         |  |  |  |

For more information about Konqueror as a file manager, see Section 1.4, ["Managing](#page-29-0) Folders and Files with [Konqueror"](#page-29-0) (page 30).

### **B.3 Using the Command Line**

To run commands in a command line environment, similar to a command prompt on Windows, press Alt + F2 and enter konsole or use the quick start icon in the panel.

*Figure B.4 Windows Command Prompt and Konsole Terminal*

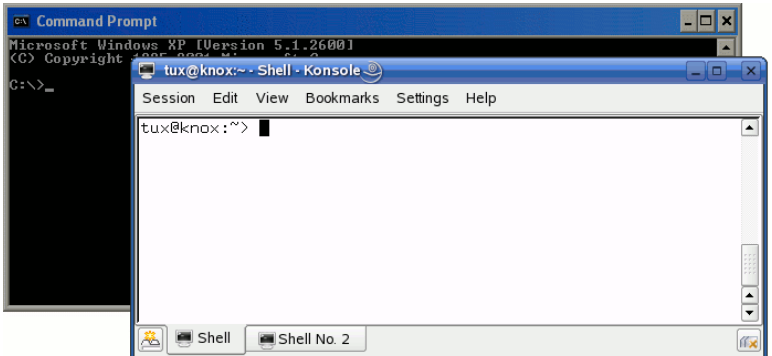

Read more about working with the command line in Chapter 20, *Working with the Shell* (↑Reference).

### **B.4 Customizing Your Desktop**

To change to the way your KDE desktops looks and behaves, press  $Alt + F2$  and enter kcontrol. Some of the settings you might want to change include the desktop background, screen saver, keyboard and mouse configuration, sounds, and file associations.

#### *Figure B.5 Windows Control Panel and KDE Control Center*

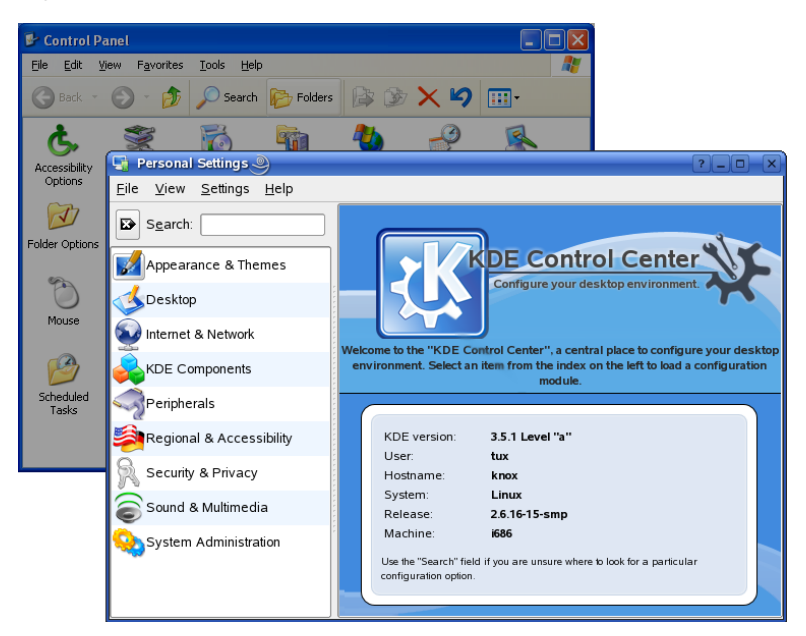

For more information, see Section 2.1, "The KDE Control [Center"](#page-58-0) (page 59).

## **B.5 Switching between Applications**

Similar to the taskbar on Windows, the bottom panel in KDE lets you easily switch between open windows. Unlike Windows, KDE lets you set up multiple desktops where each one can run different programs. Switch between them with a single click.

#### **TIP: Using Shortcut Keys**

You can also use shortcut keys to switch between your multiple desktops and the applications running. Use the familiar Alt  $+ \rightarrow$  to switch between applications. With Ctrl + F1, Ctrl + F2, etc., switch between desktops.

*Figure B.6 Windows Panel and KDE Panel*

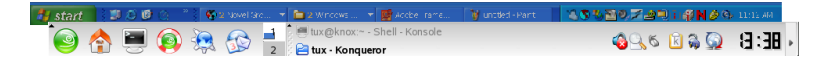

# **B.6 Accessing Network Resources**

From your desktop, you can access files and directories or certain services on remote hosts or make your own files and directories available to other users in your network. openSUSE offers various different ways of accessing and creating network-shared resources. Given that the network structure and the configuration of your computer allow for it, you can easily browse your network for shared resources and services with your file manager, Konqueror.

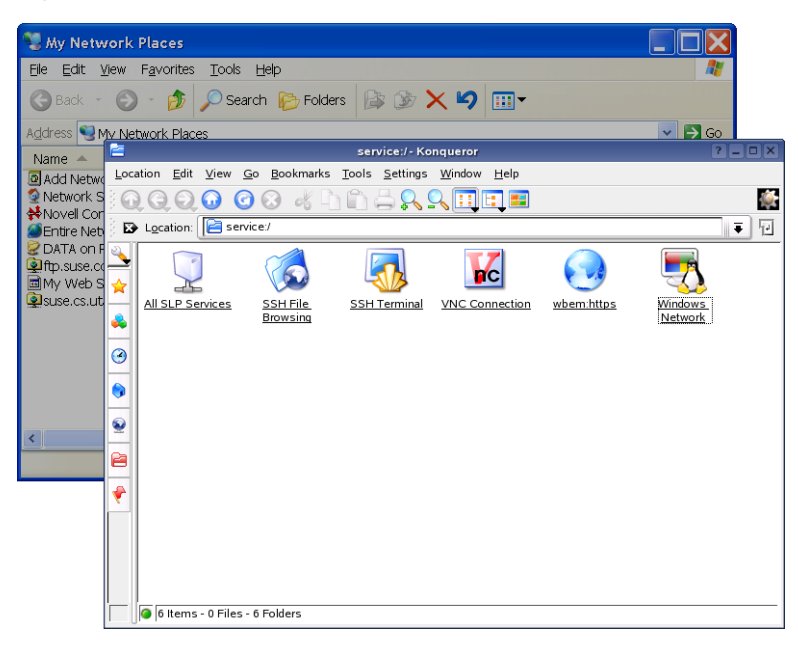

*Figure B.7 Windows My Network Places and Konqueror Network Browsing*

To learn more about the various possibilities of accessing network resources, refer to Chapter 8, *Accessing Network [Resources](#page-158-0)* (page 159).

# **Getting to Know Linux Software**

**C**

Linux comes with a wealth of applications, often offering more than one solution to specific needs. The difficulty is finding the application that suits your needs best. The next few sections introduce some of the most powerful Linux counterparts of common Windows software. Each section is dedicated to one particular field of application and presents an overview of the Windows applications and Linux equivalents for several tasks. Below each table, find further information about the Linux applications with links to more information. This list is by no means complete, because software development is an evolutionary process and new applications are being created every minute.

#### **TIP: Missing Applications**

Not all applications mentioned below are installed on your system by default and some may not be shipped with your product. If the application you want to use is missing, ask your system administrator. If the application is provided by your product, you can install it with YaST. Use the search function of the YaST software management tool to find the package names.

# **C.1 Office**

This section features the most popular and powerful Linux office and business software solutions. These include office suites, databases, accounting software, and project management software.

| Task                             | <b>Windows Application</b>                                     | <b>Linux Application</b>                                      |
|----------------------------------|----------------------------------------------------------------|---------------------------------------------------------------|
| Office Suite                     | MS Office, StarOffice,<br>OpenOffice.org                       | OpenOffice.org, StarOffice,<br>KOffice                        |
| Word Processor                   | MS Word, StarOf-<br>fice/OpenOffice.org Writer,<br>WordPerfect | OpenOffice.org/StarOffice<br>Writer, KWord                    |
| Spreadsheet                      | MS Excel, StarOf-<br>fice/OpenOffice.org Calc                  | OpenOffice.org/StarOffice Calc,<br>Gnumeric, KSpread          |
| Presentation                     | MS PowerPoint, StarOf-<br>fice/OpenOffice.org Impress          | OpenOffice.org/StarOffice Im-<br>press, KPresenter            |
| Data Plotting                    | MS Excel, MicroCall Origin                                     | OpenOffice.org Calc, Kst, Gnu-<br>plot, Grace (Xmgr), LabPlot |
| <b>Local Database</b>            | MS Access, OpenOffice.org<br><b>Base</b>                       | OpenOffice.org Base, Rekall,<br>kexi, Mergeant, PostgreSQL    |
| <b>Financial Account-</b><br>ing | MS Money, Quicken, money-<br>plex                              | GnuCash, moneyplex, KMy-<br>Money                             |
| Project Manage-<br>ment          | <b>MS</b> Project                                              | Planner, Taskjuggler                                          |
| Mind Mapping                     | MindManager, Free Mind                                         | VYM (View Your Mind), Free<br>Mind, KDissert                  |

*Table C.1 Office Software for Windows and Linux*

#### FreeMind

FreeMind helps you to visualize your thoughts by creating and editing a mind map. You can easily copy nodes or the style of nodes and paste texts from sources such as HTML, RTF, and mails. The mind maps can be exported into various formats, such as HTML and XML. For more information, refer to [http://freemind](http://freemind.sourceforge.net/wiki/index.php/Main_Page) [.sourceforge.net/wiki/index.php/Main\\_Page](http://freemind.sourceforge.net/wiki/index.php/Main_Page).

#### GnuCash

GnuCash is a software tool to control both your personal and business finances. Keep track of income and expenses and manage your bank accounts and stock portfolios all using one piece of software. Learn more about GnuCash at  $h \text{ttp}:$  // [www.gnucash.org](http://www.gnucash.org).

#### Gnumeric

Gnumeric is a spreadsheet solution for the GNOME desktop environment. Find more information about Gnumeric at <http://www.gnumeric.org>.

#### Gnuplot

Gnuplot is a very powerful and portable command line–controlled data plotting software. It is also available for MacOS and Windows platforms. Plots created by Gnuplot can be exported to various formats, such as PostScript, PDF, and SVG, allowing you to process these plots easily. Find more information about Gnuplot at <http://www.gnuplot.info/index.html>.

#### **Grace**

Grace is a very mature 2D plotting tool for almost all flavors of Unix including Linux. Create and edit plots with a graphical user interface. Grace supports an unlimited number of graphs per plot. Its export formats include JPEG, PNG, SVG, PDF, PS, and EPS. Find more information at [http://plasma-gate](http://plasma-gate.weizmann.ac.il/Grace/) [.weizmann.ac.il/Grace/](http://plasma-gate.weizmann.ac.il/Grace/).

#### Kdissert

Kdissert is an application for structuring ideas and concepts, mostly aimed at students but also helpful for teachers, decision makers, engineers, and businessmen. Ideas are first laid down on a canvas then associated into a tree. You can generate various outputs from the mind map, such as PDF files, text documents (also for OpenOffice.org Writer), and HTML files. Find more information at [http://](http://freehackers.org/~tnagy/kdissert/) [freehackers.org/~tnagy/kdissert/](http://freehackers.org/~tnagy/kdissert/).

#### Kexi

See [KOffice](#page-283-0) (page 284).

#### KMyMoney

KMyMoney is a personal finance manager for KDE. It enables users of open source operating systems to keep track of their personal finances by providing a broad array of financial features and tools. Learn more about KMyMoney at [http://](http://kmymoney2.sourceforge.net) [kmymoney2.sourceforge.net](http://kmymoney2.sourceforge.net).

#### <span id="page-283-0"></span>KOffice

KOffice is an integrated office suite for the KDE desktop. It comes with various modules like word processing (KWord), spreadsheets (KSpread), presentations (KPresenter), several image processing applications (Kivio, Karbon14, Krita), a database front-end (Kexi), and many more. Find more information about KOffice at <http://www.koffice.org/>.

#### KPresenter

See [KOffice](#page-283-0) (page 284).

Kst

Kst is a KDE application for real-time data viewing and plotting with basic data analysis functionality. Kst contains many powerful built-in features, such as robust plotting of live streaming data, and is expandable with plug-ins and extensions. Find more about Kst at <http://kst.kde.org/>.

#### KWord

See [KOffice](#page-283-0) (page 284).

LabPlot

LabPlot is a program for creating and managing two or three-dimensional data plots. Graphs can be produced both from data and functions and one plot might include multiple graphs. It also offers various data analysis methods. Find more information about LabPlot at <http://labplot.sourceforge.net/>.

Mergeant

Mergeant is a database front-end for the GNOME desktop. Find more information at <http://www.gnome-db.org>.

#### moneyplex

moneyplex is a tool to control your finances. All tasks from managing incoming resources and expenses and monitoring your stock portfolio to online transactions via the HBCI standard are handled by moneyplex. Keep track of your financial transactions over time using various analysis options. Because this tool is also available for Windows, users can migrate very easily without having to learn a whole new application interface. Find more information about moneyplex at <http://www.matrica.de>.

#### OpenOffice.org

OpenOffice.org is the open source equivalent of MS Office. It is a very powerful office suite including a word processor (Write), a spreadsheet (Calc), a database

manager (Base), a presentation manager (Impress), a drawing program (Draw), and a formula editor for generating mathematical equations and formulas (Math). Users familiar with the MS Office family of applications find a very similar application interface and all the functionality to which they are accustomed. Because OpenOffice.org is capable of importing data from MS Office applications, the transition from one office suite to the other is very smooth. A Windows version of OpenOffice.org even exists, enabling Windows users to switch to an open source alternative while still using Windows. Find more information about OpenOffice.org at <http://www.openoffice.org/> and read our OpenOffice.org chapter for a short introduction to the office suite.

#### Planner

Planner is a project management tool for the GNOME desktop aiming to provide functionality similar to the project management tools used under Windows. Among its various features are Gantt charting abilities and different kinds of views of tasks and resources. Find more information about Planner at [http://www.imendio](http://www.imendio.com/projects/planner/) [.com/projects/planner/](http://www.imendio.com/projects/planner/).

#### PostgreSQL

PostgreSQL is an object-relational database management system that supports an extended subset of the SQL standard, including transactions, foreign keys, subqueries, triggers, and user-defined types and functions. Find more information about PostgreSQL at <http://www.postgresql.org/>.

#### Rekall

Rekall is a tool for manipulating databases. Supported databases include MySQL, PostgreSQL, XBase with XBSQL, IBM DB2, and ODBC. Use Rekall to generate different sorts of reports and forms, design database queries, or import and export data to various formats. Find more information about Rekall at [http://www](http://www.thekompany.com/products/rekall/)

[.thekompany.com/products/rekall/](http://www.thekompany.com/products/rekall/).

#### StarOffice

StarOffice is a proprietary version of OpenOffice.org and is distributed by Sun Microsystems. It is available on multiple platforms including Windows and Solaris. It includes certain advanced features not available with the free version (OpenOffice.org). Find more information about StarOffice at [http://www.sun.com/](http://www.sun.com/software/star/staroffice/) [software/star/staroffice/](http://www.sun.com/software/star/staroffice/).

Taskjuggler

Taskjuggler is a lean, but very powerful project managementsoftware. Take control of your projects using the Gantt charting features or by generating all kinds of reports (in XML, HTML, or CSV format). Those users who are not comfortable with controlling applications from the command line can use a graphical front-end to Taskjuggler. Find more information about Taskjuggler at [http://www](http://www.taskjuggler.org)

[.taskjuggler.org](http://www.taskjuggler.org).

VYM (View Your Mind)

VYM is a software for visualizing your thoughts by creating and manipulating mind maps. Most manipulations do not require more than one mouse click. Branches can be inserted, deleted, and reordered very easily. VYM also offers a set of flags allowing you to mark certain parts of the map (important, time critical, etc.). Links, notes, and images can be added to a mind map as well. VYM mind maps use an XML format, allowing you to export your mind mapsto HTML easily. Find more information about VYM at <http://www.insilmaril.de/vym>.

### **C.2 Network**

The following section features various Linux applications for networking purposes. Get to know the most popular Linux browsers and e-mail and chat clients.

| Task                                                    | <b>Windows Application</b>                      | <b>Linux Application</b>                   |
|---------------------------------------------------------|-------------------------------------------------|--------------------------------------------|
| Web Browser                                             | Internet Explorer, Firefox,<br>Opera            | Konqueror, Firefox, Opera,<br>Epiphany     |
| E-Mail Client/Personal<br><b>Information Management</b> | MS Outlook, Lotus Notes,<br>Mozilla Thunderbird | Evolution, Kontact, Mozilla<br>Thunderbird |
| <b>Instant Messaging/IRC</b><br><b>Clients</b>          | MSN, AIM, Yahoo Messen-<br>ger, XChat, Gaim     | Gaim, Kopete, Konversa-<br>tion, XChat     |
| Conferencing (Video and NetMeeting<br>Audio)            |                                                 | GnomeMeeting/Ekiga                         |

*Table C.2 Network Software for Windows and Linux*

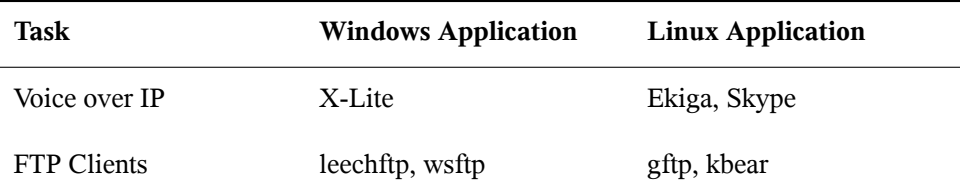

#### Epiphany

Epiphany is a lean, but powerful Web browser for the GNOME desktop. Many of its features and extensions resemble Firefox. Find more information about Epiphany at <http://www.gnome.org/projects/epiphany/>.

#### Evolution

Evolution is personal information management software for the GNOME desktop combining mail, calendar, and address book functionality. It offers advanced email filter and search options, provides sync functionality for Palm devices, and allows you to run Evolution as an Exchange or GroupWise client to integrate better into heterogeneous environments. Find more information about Evolution at <http://www.gnome.org/projects/evolution/>

#### Firefox

Firefox is the youngest member of the Mozilla browser family. It runs on various platforms, including Linux, MacOS, and Windows. Its main features include builtin customizable searches, pop-up blocking, RSS newsfeeds, password management, tabbed browsing, and some advanced security and privacy options. Firefox is very flexible, allowing you to customize almost anything you want (searches, toolbars, skins, buttons, etc.). Neat add-ons and extensions can be downloaded from the Firefox Web site ([https://addons.update.mozilla.org/](https://addons.update.mozilla.org/?application=firefox) [?application=firefox](https://addons.update.mozilla.org/?application=firefox)). Find more information about Firefox at [http://](http://www.mozilla.org/products/firefox/) [www.mozilla.org/products/firefox/](http://www.mozilla.org/products/firefox/). You can also read our introduction to using Firefox in Chapter 12, *[Browsing](#page-200-0) with Firefox* (page 201).

#### Gaim

Gaim is a smart instant messenger program supporting multiple protocols, such as AIM and ICQ (Oscar protocol), MSN Messenger, Yahoo!, IRC, Jabber, SILC, and GroupWise Messenger. It is possible to log in to different accounts on different IM networks and chat on different channels simultaneously. Gaim also exists in a Windows version. Find more information about Gaim at  $http://gain$ 

[.sourceforge.net/about.php](http://gaim.sourceforge.net/about.php).

gftp

gftp is an FTP client using the GTK toolkit. Its features include simultaneous downloads, resume of interrupted file transfers, file transfer queues, download of entire directories, FTP proxy support, remote directory caching, passive and nonpassive file transfers, and drag and drop support. Find more information at <http://gftp.seul.org>.

GnomeMeeting/Ekiga

GnomeMeeting (recently renamed Ekiga) is the open source equivalent of Microsoft's NetMeeting. It features LDAP and ILS support for address lookup and integrates with Evolution to share the address data stored there. GnomeMeeting/Ekiga supports PC-to-phone calls, allowing you to call another party with just your computer, sound card, and microphone without any additional hardware. Find more information about GnomeMeeting/Ekiga at <http://www.ekiga.org>.

kbear

KBear is a KDE FTP client with the ability to have concurrent connections to multiple hosts, three separate view modes, support for multiple protocols (like FTP and SFTP), a site manager plug-in, firewallsupport, logging capabilities, and much more. Find more information at [http://sourceforge.net/projects/](http://sourceforge.net/projects/kbear) [kbear](http://sourceforge.net/projects/kbear).

Konqueror

Konqueror is a multitalented application created by the KDE developers. It acts as file manager and document viewer, but is also a very powerful and highly customizable Web browser. It supports the current Web standards, such as CSS(2), Java applets, JavaScript and Netscape plug-ins (Flash and RealVideo), DOM, and SSL. It offers neat helpers like an integrated search bar and supports tabbed browsing. Bookmarks can be imported from various other Web browsers, like Internet Explorer, Mozilla, and Opera. Find more information about Konqueror at  $http://www$ [.konqueror.org/](http://www.konqueror.org/). You can also read our chapter about Konqueror as a Web browser.

Kontact

Kontact is the KDE personal information management suite. It includes e-mail, calendar, address book, and Palm sync functionalities. Like Evolution, it can act as an Exchange or GroupWise client. Kontact combines several stand-alone KDE applications (KMail, KAddressbook, KOrganizer, and KPilot) to form an entity providing all the PIM functionality you need. Find more information about Kontact
at <http://www.kontact.org/>. You can also read our introduction to using Kontact in our Kontact chapter.

#### <span id="page-288-0"></span>Konversation

Konversation is an easy-to-use IRC client for KDE. Its features include support for SSL connections, strikeout, multichannel joins, away and unaway messages, ignore list functionality, Unicode, autoconnect to a server, optional time stamps in chat windows, and configurable background colors. Find more information about Konversation at <http://konversation.kde.org>.

#### <span id="page-288-1"></span>Kopete

Kopete is a very intuitive and easy-to-use instant messenger tool supporting protocols including IRC, ICQ, AIM, GroupWise Messenger, Yahoo, MSN, Gadu-Gadu, Lotus Sametime, SMS messages, and Jabber. Find more information about Kopete at <http://kopete.kde.org/>. You can also read an introduction to using Kopete in our Kopete chapter.

#### Ekiga

<span id="page-288-2"></span>Ekiga is a smart and lean Voice over IP client using the SIP protocol to establish calls. Find more information at <http://www.gnomemeeting.org/>. You can also read our Linphone chapter.

#### Mozilla Thunderbird

<span id="page-288-3"></span>Thunderbird is an e-mail client application that comes as part of the Mozilla suite. It is also available for Microsoft Windows and MacOS, which facilitates the transition from one of these operating systems to Linux. Find more information about Mozilla Thunderbird at [http://www.mozilla.org/products/](http://www.mozilla.org/products/thunderbird/) [thunderbird/](http://www.mozilla.org/products/thunderbird/).

#### Opera

Opera is a powerful Web browser with neat add-ons like an optional e-mail client and a chat module. Opera offers pop-up blocking, RSS feeds, built-in and customizable searches, a password manager, and tabbed browsing. The main functionalities are easily reached through their respective panels. Because thistool is also available for Windows, it allows a much easier transition to Linux for those who have been using it under Windows. Find more information about Opera at  $http://www$ [.opera.com/](http://www.opera.com/).

<span id="page-289-1"></span>Skype

Skype is an application for several platforms (Linux, Windows, Mac Os X) that can be used for phone calls over the Internet with a good sound quality and with end-to-end encryption. When using Skype, configuring the firewall or router is not necessary. For more information, refer to [http://www.skype.com/](http://www.skype.com/products/) [products/](http://www.skype.com/products/).

<span id="page-289-2"></span>XChat

XChat is an IRC client that runs on most Linux and UNIX platforms as well as under Windows and MacOS X. Find more information about XChat at  $h$ ttp:// [www.xchat.org/](http://www.xchat.org/).

# <span id="page-289-0"></span>**C.3 Multimedia**

The following section introduces the most popular multimedia applications for Linux. Get to know media players, sound editing solutions, and video editing tools.

| Task            | <b>Windows Application</b>                                           | <b>Linux Application</b>                            |
|-----------------|----------------------------------------------------------------------|-----------------------------------------------------|
| Audio CD Player | CD Player, Winamp, Windows KsCD, Grip, Helix Banshee<br>Media Player |                                                     |
| CD Burner       | Nero, Roxio Easy CD Creator                                          | K <sub>3</sub> b                                    |
| CD Ripper       | WMPlayer                                                             | kaudiocreator, Sound Juicer,<br>Helix Banshee       |
| Audio Player    | Winamp, Windows Media<br>Player, iTunes                              | amaroK, XMMS, Rhythmbox,<br>Helix Banshee           |
| Video Player    | Winamp, Windows Media<br>Player                                      | Kaffeine, MPlayer, Xine,<br>XMMS, Totem, RealPlayer |
| Audio Editor    | SoundForge, Cooledit, Auda-<br>city                                  | Audacity                                            |

*Table C.3 Multimedia Software for Windows and Linux*

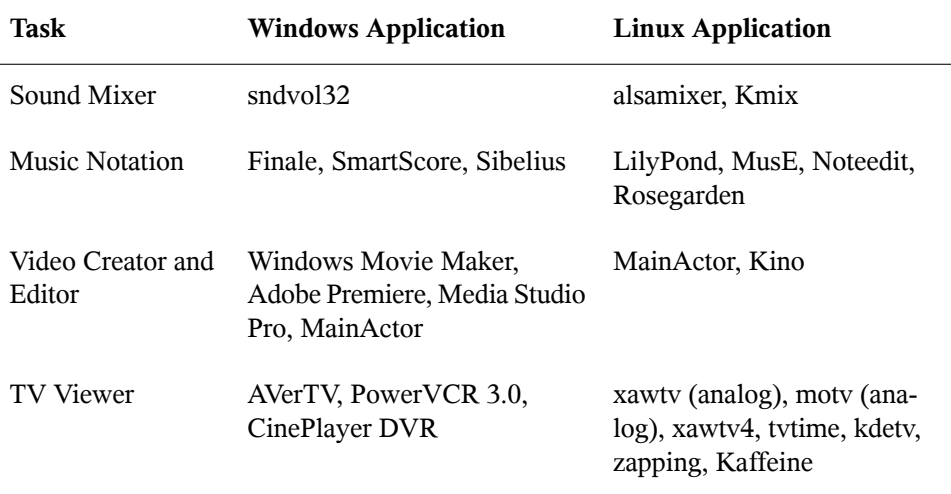

#### <span id="page-290-0"></span>amaroK

The amaroK media player handles various audio formats and plays the streaming audio broadcasts of radio stations on the Internet. The program handles all file types supported by the sound server acting as a back-end—currently aRts or GStreamer. Find more information about amaroK at [http://amarok.kde](http://amarok.kde.org/) [.org/](http://amarok.kde.org/). You can also read our amaroK chapter.

#### <span id="page-290-1"></span>Audacity

<span id="page-290-3"></span>Audacity is a powerful, free sound editing tool. Record, edit, and play any Ogg Vorbis or WAV file. Mix tracks, apply effects to them, and export the results to WAV or Ogg Vorbis. Find more information about Audacity at [http://](http://audacity.sourceforge.net/) [audacity.sourceforge.net/](http://audacity.sourceforge.net/).

#### Helix Banshee

<span id="page-290-2"></span>Helix Banshee is a music management and playback application for the GNOME desktop. With Helix Banshee, import CDs, sync your music collection to an iPod, play music directly from an iPod, create playlists with songs from your library, and create audio and MP3 CDs from subsets of your library. For more information, refer to *GNOME User Guide*.

#### Grip

Grip provides CD player functionalities for the GNOME desktop. It supports CDDB lookups for track and album data. Find more information at [http://www](http://www.nostatic.org/grip/) [.nostatic.org/grip/](http://www.nostatic.org/grip/).

#### <span id="page-291-1"></span>Kaffeine

Kaffeine is a versatile multimedia application supporting a wide range of audio and video formats including Ogg Vorbis, WMV, MOV, and AVI. Import and edit play lists of varioustypes, create screen shots, and save media streamsto your local hard disk. Find more information about Kaffeine at [http://kaffeine](http://kaffeine.sourceforge.net/)

[.sourceforge.net/](http://kaffeine.sourceforge.net/).

#### <span id="page-291-2"></span>KAudiocreator

KAudioCreator is a lean CD ripper application. If configured accordingly, KAudioCreator also generates playlist filesfor yourselection that can be used by players like amaroK, XMMS, or Helix Banshee. Read more about using KAudioCreator in *KDE User Guide* or go to [http://www.icefox.net/programs/](http://www.icefox.net/programs/?program=KAudioCreator) [?program=KAudioCreator](http://www.icefox.net/programs/?program=KAudioCreator).

#### <span id="page-291-4"></span><span id="page-291-3"></span>kdetv

A TV viewer and recorder application for the KDE desktop supporting analog TV. Find more information about kdetv at <http://www.kdetv.org/>.

#### **KsCD**

KsCD is a neat little CD player application for the KDE desktop. Its user interface very much resembles that of a normal hardware CD player, guaranteeing ease of use. KsCD supports CDDB, enabling you to get any track and album information from the Internet or your local file system. Find more information at [http://](http://docs.kde.org/en/3.3/kdemultimedia/kscd/) [docs.kde.org/en/3.3/kdemultimedia/kscd/](http://docs.kde.org/en/3.3/kdemultimedia/kscd/).

#### <span id="page-291-5"></span><span id="page-291-0"></span>K3b

K3b is a multitalented media creation tool. Create data, audio, or video CD and DVD projects by dragging and dropping. Find more information about K3b at <http://www.k3b.org/>. You can also refer to our K3b chapter.

#### LilyPond

LilyPond is a free music sheet editor. Because the input format is text-based, you can use any text editor to create note sheets. Users do not need to tackle any formatting or notation issues, like spacing, line-breaking, or polyphonic collisions. All these issues are automatically resolved by LilyPond. It supports many special notations like chord names and tablatures. The output can be exported to PNG, TeX, PDF, PostScript, and MIDI. Find more information about LilyPond at [http://](http://lilypond.org/web/) [lilypond.org/web/](http://lilypond.org/web/).

#### <span id="page-292-0"></span>**MainActor**

MainActor is a fully fledged video authoring software. Because there is a Windows version of MainActor, transition from Windows is easy. Find more information about MainActor at <http://www.mainactor.com/>.

#### <span id="page-292-1"></span>MPlayer

MPlayer is a movie player that runs on several systems. Find more information about MPlayer at [http://www.mplayerhq.hu/homepage/design7/](http://www.mplayerhq.hu/homepage/design7/info.html) [info.html](http://www.mplayerhq.hu/homepage/design7/info.html).

#### <span id="page-292-2"></span>MusE

MusE's goal is to be a complete multitrack virtual studio for Linux. Find more information about MusE at [http://www.muse-sequencer.org/index](http://www.muse-sequencer.org/index.php) [.php](http://www.muse-sequencer.org/index.php).

#### <span id="page-292-3"></span>Noteedit

Noteedit is a powerful score editor for Linux. Use it to create sheets of notes and to export and import scores to and from many formats, such as MIDI, MusicXML and LilyPond. Find more information about Noteedit at [http://developer](http://developer.berlios.de/projects/noteedit/) [.berlios.de/projects/noteedit/](http://developer.berlios.de/projects/noteedit/).

#### <span id="page-292-4"></span>Rhythmbox

<span id="page-292-5"></span>Rhythmbox is a powerful, multitalented media player for the GNOME desktop. It allows you to organize and browse your music collection using playlists and even supports Internet radio. Find more information about Rhythmbox at  $http://www$ [.gnome.org/projects/rhythmbox/](http://www.gnome.org/projects/rhythmbox/).

#### <span id="page-292-6"></span>Rosegarden

Rosegarden is a free music composition and editing environment. It features an audio and MIDI sequencer and a score editor. Find more information about Rosegarden at <http://rosegardenmusic.com/>.

#### <span id="page-292-7"></span>Sound Juicer

Sound Juicer is a lean CD ripper application for the GNOME desktop. Find more information about Sound Juicer at [http://www.burtonini.com/blog/](http://www.burtonini.com/blog/computers/sound-juicer) [computers/sound-juicer](http://www.burtonini.com/blog/computers/sound-juicer).

#### Totem

Totem is a movie player application for the GNOME desktop. It supports Shoutcast, m3u, asx, SMIL, and ra playlists, lets you use keyboard controls, and plays a wide range of audio and video formats. Find more information about Totem at [http://](http://www.gnome.org/projects/totem/) [www.gnome.org/projects/totem/](http://www.gnome.org/projects/totem/).

<span id="page-293-2"></span>tvtime

tvtime is a lean TV viewer application supporting analog TV. Find more information about tvtime, including a comprehensive usage guide, at  $http://tvtime$ [.sourceforge.net/](http://tvtime.sourceforge.net/).

<span id="page-293-1"></span>xawtv and motv

xawtv is a TV viewer and recorder application supporting analog TV. motv is basically the same as xawtv, but with a slightly different user interface. Find more information about the xawtv project at <http://linux.bytesex.org/xawtv/>

<span id="page-293-3"></span>xawtv4

.

xawtv4 is a successor of the xawtv application. It supports both analog and digital audio and video broadcasts. For more information, refer to  $http://linux$ [.bytesex.org/xawtv/](http://linux.bytesex.org/xawtv/).

<span id="page-293-5"></span><span id="page-293-4"></span>Xine

Xine is a multimedia player that plays CDs, DVDs, and VCDs. It interprets many multimedia formats. For more information, refer to <http://xinehq.de/>.

#### XMMS

<span id="page-293-6"></span>XMMS is the traditional choice for multimedia playback. It is focused on music playback, offering support for CD playback and Ogg Vorbis files. Users of Winamp should find XMMS comfortable because of its similarity. Find more information about XMMS at <http://www.xmms.org/>.

zapping

A TV viewer and recorder application for the GNOME desktop supporting analog TV. Find more information about Zapping at [http://zapping.sourceforge](http://zapping.sourceforge.net/cgi-bin/view/Main/WebHome) [.net/cgi-bin/view/Main/WebHome](http://zapping.sourceforge.net/cgi-bin/view/Main/WebHome).

# <span id="page-293-0"></span>**C.4 Graphics**

The following section presents some of the Linux software solutions for graphics work. These include simple drawing applications as well as fully-fledged image editing tools and powerful rendering and animation programs.

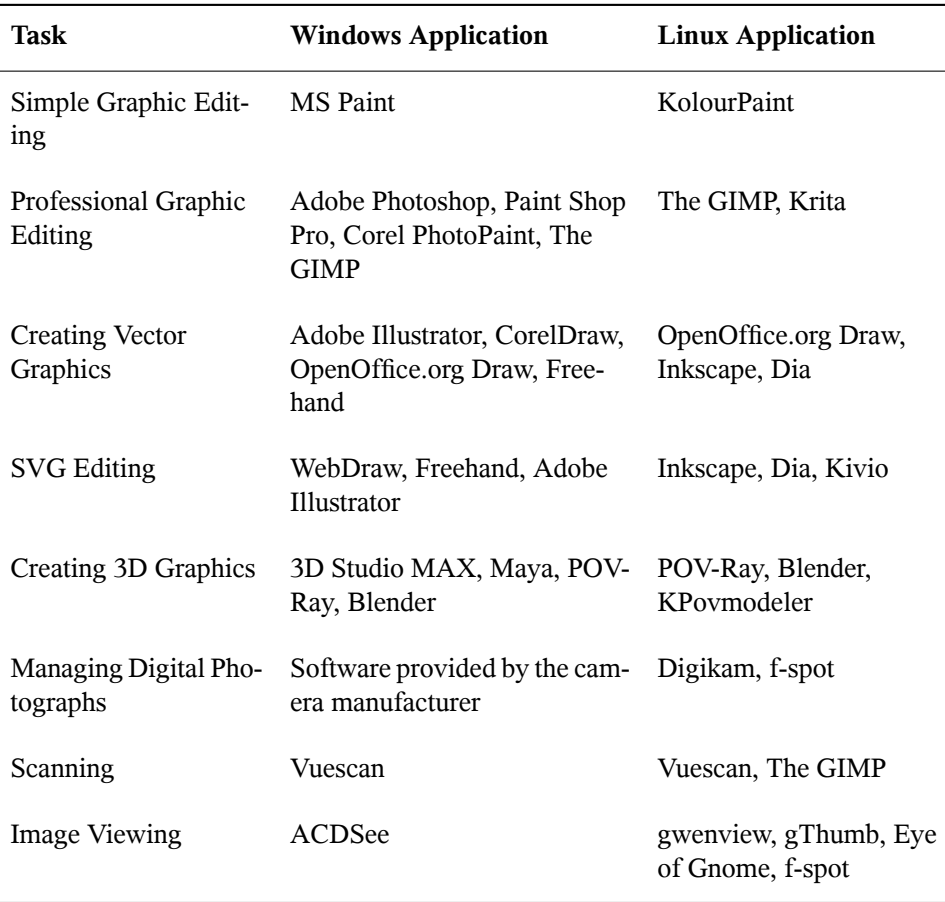

#### *Table C.4 Graphics Software for Windows and Linux*

<span id="page-294-1"></span><span id="page-294-0"></span>Blender

Blender is a powerful rendering and animation tool available on many platforms, including Windows, MacOS, and Linux. Find more information about Blender at <http://www.blender3d.com/>.

Dia

Dia is a Linux application aiming to be the Linux equivalent of Visio. It supports many types of special diagrams, such as network or UML charts. Export formats include SVG, PNG, and EPS. To support your own custom diagram types, provide the new shapes in a special XML format. Find more information about Dia at <http://www.gnome.org/projects/dia/>.

#### <span id="page-295-0"></span>Digikam

Digikam is a smart digital photo management tool for the KDE desktop. Importing and organizing your digital images is a matter of a few clicks. Create albums, add tags to spare you from copying images around different subdirectories, and eventually export your imagesto your own Web site. Find more information about Digikam at <http://www.digikam.org/>. You can also refer to our Digikam chapter.

#### <span id="page-295-1"></span>Eye of Gnome (eog)

Eye of Gnome is an image viewer application for the GNOME desktop. Find more information at <http://www.gnome.org/gnome-office/eog.shtml>.

#### <span id="page-295-2"></span>f-spot

f-spot is a flexible digital photograph management tool for the GNOME desktop. It lets you create and manage albums and supports various export options like HTML pages or burning of image archives to CD. You can also use it as an image viewer on the command line. Find more information about f-spot at [http://www](http://www.gnome.org/projects/f-spot/) [.gnome.org/projects/f-spot/](http://www.gnome.org/projects/f-spot/). You can also refer to our chapter in *GNOME User Guide*.

#### <span id="page-295-3"></span>gThumb

gThumb is an image viewer, browser, and organizer for the GNOME desktop. It supports the import of your digital images via gphoto2, allows you to carry out basic transformation and modifications, and lets you tag your images to create albums matching certain categories. Find more information about gThumb at <http://gthumb.sourceforge.net/>.

#### <span id="page-295-5"></span><span id="page-295-4"></span>Gwenview

Gwenview is a simple image viewer for KDE. It features a folder tree window and a file list window that provides easy navigation of your file hierarchy. Find more information at <http://gwenview.sourceforge.net/home/>.

#### Inkscape

Inkscape is a free SVG editor. Users of Adobe Illustrator, Corel Draw, and Visio can find a similar range of features and a familiar user interface in Inkscape. Among its features, find SVG-to-PNG export, layering, transforms, gradients, and grouping of objects. Find more information about Inkscape at [http://www.inkscape](http://www.inkscape.org/) [.org/](http://www.inkscape.org/).

#### <span id="page-296-1"></span>Kivio

Kivio is a flow-charting application that integrates into the KOffice suite. Former users of Visio find a familiar look and feel in Kivio. Find more information about Kivio at <http://www.koffice.org/kivio/>.

#### <span id="page-296-2"></span>KolourPaint

KolourPaint is an easy-to-use paint program for the KDE desktop. You can use it for tasks such as painting or drawing diagrams and editing screen shots, photos, and icons. For more information, refer to [http://kolourpaint](http://kolourpaint.sourceforge.net/) [.sourceforge.net/](http://kolourpaint.sourceforge.net/).

#### <span id="page-296-3"></span>KPovmodeler

KPovmodeler is a POV-Ray front-end that integrates with the KDE desktop. KPovmodeler saves users from needing a detailed knowledge of POV-Ray scripting by translating the POV-Ray language in an easy-to-understand tree view. Native POV-Ray scripts can be imported to KPovmodeler as well. Find more information at <http://www.kpovmodeler.org>.

#### Krita

Krita is KOffice's answer to Adobe Photoshop and The GIMP. It can be used for pixel-based image creation and editing. Its features include many of the advanced image editing capabilities you would normally expect with Adobe Photoshop or The GIMP. Find more information at <http://www.koffice.org/krita>.

#### <span id="page-296-4"></span>OpenOffice.org Draw

See [OpenOffice.org](#page-283-0) (page 284).

#### POV-Ray

<span id="page-296-0"></span>The Persistence of Vision Raytracer creates three-dimensional, photo-realistic images using a rendering technique called ray tracing. Because there is a Windows version of POV-Ray, it does not take much for Windows users to switch to the Linux version of this application. Find more information about POV-Ray at <http://www.povray.org/>.

#### The GIMP

The GIMP is the open source alternative to Adobe Photoshop. Its feature list rivals that of Photoshop, so it is well suited for professional image manipulation. There is even a Windows version of GIMP available. Find more information at  $h \text{ttp}:$  // [www.gimp.org/](http://www.gimp.org/). You can also refer to our GIMP chapter.

#### <span id="page-297-0"></span>VueScan

VueScan is a scanning software available for several platforms. You can install it parallel to your vendor's scanner software. It supports the scanner's special hardware, like batch scanning, autofocus, infrared channels for dust and scratch suppression, and multiscan to reduce scanner noise in the dark areas of slides. It features simple and accurate color correction from color negatives. Find out more at [http://](http://www.hamrick.com/index.html) [www.hamrick.com/index.html](http://www.hamrick.com/index.html).

# **C.5 System and File Management**

The following section provides an overview of Linux tools for system and file management. Get to know text and source code editors, backup solutions, and archiving tools.

| Task                                | <b>Windows Application</b>                                     | <b>Linux Application</b>            |
|-------------------------------------|----------------------------------------------------------------|-------------------------------------|
| File Manager                        | Windows Explorer                                               | Konqueror, Nautilus                 |
| <b>Text Editor</b>                  | NotePad, WordPad,<br>$(X)$ Emacs                               | kate, GEdit, (X)Emacs,<br>vim       |
| <b>PDF</b> Creator                  | Adobe Distiller                                                | <b>Scribus</b>                      |
| <b>PDF Viewer</b>                   | Adobe Reader                                                   | Adobe Reader, Evince,<br>KPDF, Xpdf |
| <b>Text Recognition</b>             | Recognita, FineReader                                          | GOCR                                |
| Command Line Pack<br>Programs       | zip, rar, arj, lha, etc.                                       | zip, tar, gzip, bzip2, etc.         |
| <b>GUI Based Pack Pro-</b><br>grams | WinZip                                                         | Ark, File Roller                    |
| <b>Hard Disk Partitioner</b>        | PowerQuest, Acronis, Parti- YaST, GNU Parted<br>tion Commander |                                     |

*Table C.5 System and File Management Software for Windows and Linux*

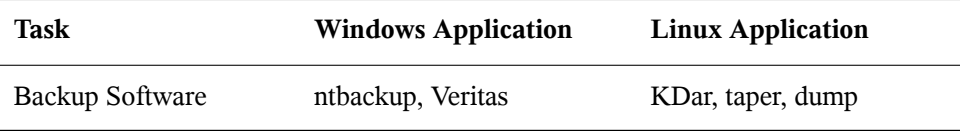

#### <span id="page-298-2"></span>Adobe Reader

Adobe Reader for Linux is the exact counterpart of the Windows and Mac versions of this application. The look and feel on Linux are the same as on other platforms. The other parts of the Adobe Acrobat suite have not been ported to Linux. Find more information at [http://www.adobe.com/products/acrobat/](http://www.adobe.com/products/acrobat/readermain.html) [readermain.html](http://www.adobe.com/products/acrobat/readermain.html).

#### <span id="page-298-0"></span>Ark

Ark is a GUI-based pack program for the KDE desktop. It supports common formats, such as zip, tar.gz, tar.bz2, lha, and rar. You can view, select, pack, and unpack single files within an archive. Due to Ark's integration with Konqueror, you can also trigger actions (such as unpacking an archive) from the context menu in the file manager, similar to WinZip. For a short introduction to using Ark, refer to our KDE Desktop chapter.

#### <span id="page-298-4"></span>dump

The dump package contains both dump and restore. dump examines files in a file system, determines which ones need to be backed up, and copies those files to a specified disk, tape, or other storage medium. The restore command performs the inverse function of dump—it can restore a full backup of a file system. Find more information at <http://dump.sourceforge.net/>.

#### <span id="page-298-3"></span><span id="page-298-1"></span>Evince

Evince is a document viewer for PDF and PostScript formats for the GNOME desktop. Find more information at [http://www.gnome.org/projects/](http://www.gnome.org/projects/evince/) [evince/](http://www.gnome.org/projects/evince/).

#### File Roller

File Roller is a GUI-based pack program for the GNOME desktop. It provides features similar to Ark's. For more information, refer to  $http://fileroller$ [.sourceforge.net/home.html](http://fileroller.sourceforge.net/home.html).

#### GEdit

GEdit isthe official text editor of the GNOME desktop. It providesfeaturessimilar to Kate's. Find more information at [http://www.gnome.org/projects/](http://www.gnome.org/projects/gedit/) [gedit/](http://www.gnome.org/projects/gedit/).

#### GNU Parted

GNU Parted is a command line tool for creating, destroying, resizing, checking, and copying partitions and the file systems on them. If you need to create space for new operating systems, use this tool to reorganize disk usage and copy data between different hard disks. Find more information at [http://www.gnu.org/](http://www.gnu.org/software/parted/) [software/parted/](http://www.gnu.org/software/parted/).

#### **GOCR**

GOCR is an OCR (optical character recognition) tool. It converts scanned images of text into text files. Find more information at [http://jocr.sourceforge](http://jocr.sourceforge.net/) [.net/](http://jocr.sourceforge.net/).

#### <span id="page-299-0"></span>gzip, tar, bzip2

There are plenty of packaging programs for reducing disk usage. In general, they differ only in their pack algorithm. Linux can also handle the packaging formats used on Windows.  $bzip2$  is a bit more efficient than  $qzip$ , but needs more time, depending on the pack algorithm. Find more information about  $qz$  ip and  $tar$  in our Shell chapter.

#### <span id="page-299-1"></span>kate

Kate is part of the KDE suite. It has the ability to open several files at once either locally or remotely. With syntax highlighting, project file creation, and external scripts execution, it is a perfect tool for a programmer. Find more information at <http://kate.kde.org/>.

#### KDar

KDar stands for KDE disk archiver and is a hardware-independent backup solution. KDar uses catalogs (unlike tar), so it is possible to extract a single file without reading the whole archive and it is also possible to create incremental backups. KDar can split an archive into multiple slices and trigger the burning of a data CD or DVD for each slice. Find more information about KDar at [http://kdar](http://kdar.sourceforge.net/) [.sourceforge.net/](http://kdar.sourceforge.net/).

#### <span id="page-300-0"></span>Konqueror

Konqueror is the default file manager for the KDE desktop, which can also be used as a Web browser, document and image viewer, and CD ripper. For an introduction to using Konqueror as a file manager, see *KDE User Guide*. Find more information about this multifunctional application at  $http://www.konguerror.org/$ .

#### <span id="page-300-2"></span>KPDF

KPDF is a PDF viewing application for the KDE desktop. Its features include searching the PDF and full screen reading mode like in Adobe Reader. Find more information at <http://kpdf.kde.org/>.

#### <span id="page-300-1"></span>Nautilus

Nautilus is the default file manager of the GNOME desktop. It can be used to create folders and documents, display and manage your files and folders, run scripts, write data to a CD, and open URI locations. For an introduction to using Nautilus as a file manager, see the *GNOME User Guide*. Find information about Nautilus on the Internet at <http://www.gnome.org/projects/nautilus/>.

#### <span id="page-300-3"></span>taper

Taper is a backup and restore program that provides a friendly user interface to allow backup and restoration of files to and from a tape drive. Alternatively, files can be backed up to archive files. Recursively selected directories are supported. Find more information at <http://taper.sourceforge.net/>.

#### vim

vim (vi improved) is a program similar to the text editor vi. Users may need time to adjust to vim, because it distinguishes between command mode and insert mode. The basic features are the same as in all text editors, vim offers some unique options, like macro recording, file format detection and conversion, and multiple buffers in a screen. Find more information at <http://www.vim.org/>.

#### (X)Emacs

GNU Emacs and XEmacs are very professional editors. XEmacs is based on GNU Emacs. To quote the GNU Emacs Manual, "Emacs is the extensible, customizable, self-documenting real-time display editor." Both offer nearly the same functionality with minor differences. Used by experienced developers, they are highly extensible through the Emacs Lisp language. They support many languages, like Russian, Greek, Japanese, Chinese, and Korean. Find more information at  $http://www$ 

[.xemacs.org/](http://www.xemacs.org/) and [http://www.gnu.org/software/emacs/emacs](http://www.gnu.org/software/emacs/emacs.html) [.html](http://www.gnu.org/software/emacs/emacs.html).

<span id="page-301-3"></span>Xpdf

Xpdf is lean PDF viewing suite for Linux and Unix platforms. It includes a viewer application and some export plug-ins for PostScript or text formats. Find more information at <http://www.foolabs.com/xpdf/>.

# <span id="page-301-0"></span>**C.6 Software Development**

Thissection introduces Linux IDEs, toolkits, development tools, and versioning systems for professional software development.

| Task                                          | <b>Windows Application</b>                               | <b>Linux Application</b>                        |
|-----------------------------------------------|----------------------------------------------------------|-------------------------------------------------|
| <b>Integrated Development</b><br>Environments | Borland C <sup>++</sup> , Delphi, Visual<br>Studio, .NET | KDevelop, Eric, Eclipse,<br>MonoDevelop, Anjuta |
| Toolkits                                      | MFC, Qt, GTK+                                            | Qt, GTK+                                        |
| Compilers                                     | VisualStudio                                             | GCC                                             |
| Debugging Tools                               | Visual Studio                                            | GDB, valgrind                                   |
| <b>GUI Design</b>                             | Visual Basic, Visual C++                                 | Glade, Ot Designer                              |
| Versioning Systems                            | Clearcase, Perforce, Source-<br>Safe                     | CVS, Subversion                                 |

*Table C.6 Development Software for Windows and Linux*

<span id="page-301-1"></span>Anjuta

<span id="page-301-2"></span>Anjuta is an IDE for GNOME/GTK+ application development. It includes an editor with automated formatting, code completion, and highlighting. As well as GTK+, it supports Perl, Pascal, and Java development. A GDB-based debugger is also included. Find more information about Anjuta at [http://anjuta.sourceforge](http://anjuta.sourceforge.net) [.net](http://anjuta.sourceforge.net).

#### **CVS**

CVS, the Concurrent Versions System, is one of the most important version control systems for open source. It is a front-end to the Revision Control System (RCS)

included in the standard Linux distributions. Find more information at the home page <http://www.cvshome.org/>.

#### <span id="page-302-0"></span>Eclipse

The Eclipse Platform is designed for building integrated development environments that can be extended with custom plug-ins. The base distribution also contains a full-featured Java development environment. Find more information at  $h \text{trp}:$  // [www.eclipse.org](http://www.eclipse.org).

#### <span id="page-302-1"></span>Eric

Eric is an IDE optimized for Python and Python-Qt development. Find more information about Eric at [http://www.die-offenbachs.de/detlev/eric3](http://www.die-offenbachs.de/detlev/eric3.html) [.html](http://www.die-offenbachs.de/detlev/eric3.html).

#### <span id="page-302-2"></span>GCC

GCC is a compiler collection with front-ends for various programming languages. Check out a complete list of features and find extensive documentation at  $h \text{ttp}:$  // [gcc.gnu.org](http://gcc.gnu.org).

#### <span id="page-302-3"></span>GDB

<span id="page-302-4"></span>GDB is a debugging tool for programs written in various programming languages. Find more information about GDB at [http://www.gnu.org/software/](http://www.gnu.org/software/gdb/gdb.html) [gdb/gdb.html](http://www.gnu.org/software/gdb/gdb.html).

#### <span id="page-302-5"></span>Glade

Glade is a user interface builder for GTK+ and GNOME development. As well as GTK+ support, it offers support for C, C++, C#, Perl, Python, Java, and others. Find more information about Glade at <http://glade.gnome.org/>.

#### $GTK+$

<span id="page-302-6"></span>GTK+ is a multiplatform toolkit for creating graphical user interfaces. It is used for all GNOME applications, The GIMP, and several others. GTK+ has been designed to support a range of languages, not only  $C/C++$ . Originally it was written for GIMP, hence the name "GIMP Toolkit." Find more information at [http://](http://www.gtk.org) [www.gtk.org](http://www.gtk.org). Language bindings for GTK+ are summarized under [http://](http://www.gtk.org/bindings.html) [www.gtk.org/bindings.html](http://www.gtk.org/bindings.html).

#### KDevelop

KDevelop allows you to write programs for different languages  $(C/C++$ , Python, Perl, etc.). It includes a documentation browser, a source code editor with syntax

highlighting, a GUI for the compiler, and much more. Find more information at <http://www.kdevelop.org>.

#### <span id="page-303-0"></span>MonoDevelop

The Mono Project is an open development initiative that is working to develop an open source Unix version of the .NET development platform. Its objective is to enable Unix developers to build and deploy cross-platform .NET applications. MonoDevelop complements the Mono development with an IDE. Find more information about MonoDevelop at <http://www.monodevelop.com/>.

<span id="page-303-1"></span>Qt

Qt is a program library for developing applications with graphical user interfaces. It allows you to develop professional programs rapidly. The Qt library is available not only for Linux, but for a number of Unix flavors and even for Windows and Macintosh. Thus it is possible to write programs that can be easily ported to those platforms. Find more information at <http://www.trolltech.com>. Language bindings for Qt development are summarized under [http://developer.kde](http://developer.kde.org/language-bindings/) [.org/language-bindings/](http://developer.kde.org/language-bindings/).

#### <span id="page-303-2"></span>Qt Designer

Qt Designer is a user interface and form builder for Qt and KDE development. It can be run as part of the KDevelop IDE or in stand-alone mode. QtDesigner can be run under Windows and even integrates into the Visual Studio development suite. Find more information about Qt Designer at [http://www.trolltech](http://www.trolltech.com/products/qt/designer.html) [.com/products/qt/designer.html](http://www.trolltech.com/products/qt/designer.html).

<span id="page-303-4"></span><span id="page-303-3"></span>Subversion

Subversion does the same thing CVS does but has major enhancements, like moving, renaming, and attaching meta information to files and directories. The Subversion home page is <http://subversion.tigris.org/>.

#### Valgrind

Valgrind is a suite of programs for debugging and profiling x86 applications. Find more information about Valgrind at <http://valgrind.org/info/>.

# **GNU** Licenses **D**

This appendix contains the GNU General Public License and the GNU Free Documentation License.

# **D.1 GNU General Public License**

Version 2, June 1991

Copyright (C) 1989, 1991 Free Software Foundation, Inc. 59 Temple Place - Suite 330, Boston, MA 02111-1307, USA

Everyone is permitted to copy and distribute verbatim copies of this license document, but changing it is not allowed.

# **D.1.1 Preamble**

The licenses for most software are designed to take away your freedom to share and change it. By contrast, the GNU General Public License is intended to guarantee your freedom to share and change free software--to make sure the software is free for all its users. This General Public License applies to most of the Free Software Foundation's software and to any other program whose authors commit to using it. (Some other Free Software Foundation software is covered by the GNU Library General Public License instead.) You can apply it to your programs, too.

When we speak of free software, we are referring to freedom, not price. Our General Public Licenses are designed to make sure that you have the freedom to distribute copies of free software (and charge for this service if you wish), that you receive source code or can get it if you want it, that you can change the software or use pieces of it in new free programs; and that you know you can do these things.

To protect your rights, we need to make restrictions that forbid anyone to deny you these rights or to ask you to surrender the rights. These restrictions translate to certain responsibilities for you if you distribute copies of the software, or if you modify it.

For example, if you distribute copies of such a program, whether gratis or for a fee, you must give the recipients all the rights that you have. You must make sure that they, too, receive or can get the source code. And you must show them these terms so they know their rights.

We protect your rights with two steps: (1) copyright the software, and (2) offer you this license which gives you legal permission to copy, distribute and/or modify the software.

Also, for each author's protection and ours, we want to make certain that everyone understands that there is no warranty for this free software. If the software is modified by someone else and passed on, we want its recipients to know that what they have is not the original, so that any problems introduced by others will not reflect on the original authors' reputations.

Finally, any free program is threatened constantly by software patents. We wish to avoid the danger that redistributors of a free program will individually obtain patent licenses, in effect making the program proprietary. To prevent this, we have made it clear that any patent must be licensed for everyone's free use or not licensed at all.

The precise terms and conditions for copying, distribution and modification follow.

### **D.1.2 GNU GENERAL PUBLIC LICENSE TERMS AND CONDITIONS FOR COPYING, DISTRIBUTION AND MODIFICATION**

**0.** This License applies to any program or other work which contains a notice placed by the copyright holder saying it may be distributed under the terms of this General Public License. The "Program", below, refersto any such program or work, and a "work based on the Program" means either the Program or any derivative work under copyright law: that is to say, a work containing the Program or a portion of it, either verbatim or with modifications and/or translated into another language. (Hereinafter, translation is included without limitation in the term "modification".) Each licensee is addressed as "you".

Activities other than copying, distribution and modification are not covered by this License; they are outside its scope. The act of running the Program is not restricted, and the output from the Program is covered only if its contents constitute a work based on the Program (independent of having been made by running the Program). Whether that is true depends on what the Program does.

**1.** You may copy and distribute verbatim copies of the Program's source code as you receive it, in any medium, provided that you conspicuously and appropriately publish on each copy an appropriate copyright notice and disclaimer of warranty; keep intact all the notices that refer to this License and to the absence of any warranty; and give any other recipients of the Program a copy of this License along with the Program.

You may charge a fee for the physical act of transferring a copy, and you may at your option offer warranty protection in exchange for a fee.

**2.** You may modify your copy or copies of the Program or any portion of it, thus forming a work based on the Program, and copy and distribute such modifications or work under the terms of Section 1 above, provided that you also meet all of these conditions:

**a)** You must cause the modified files to carry prominent notices stating that you changed the files and the date of any change.

**b)** You must cause any work that you distribute or publish, that in whole or in part contains or is derived from the Program or any part thereof, to be licensed as a whole at no charge to all third parties under the terms of this License.

**c)** If the modified program normally reads commands interactively when run, you must cause it, when started running for such interactive use in the most ordinary way, to print or display an announcement including an appropriate copyright notice and a notice that there is no warranty (or else, saying that you provide a warranty) and that users may redistribute the program under these conditions, and telling the user how to view a copy of this License. (Exception: if the Program itself is interactive but does not normally print such an announcement, your work based on the Program is not required to print an announcement.)

These requirements apply to the modified work as a whole. If identifiable sections of that work are not derived from the Program, and can be reasonably considered independent and separate works in themselves, then this License, and its terms, do not apply to those sections when you distribute them as separate works. But when you distribute the same sections as part of a whole which is a work based on the Program, the distribution of the whole must be on the terms of this License, whose permissions for other licensees extend to the entire whole, and thus to each and every part regardless of who wrote it.

Thus, it is not the intent of this section to claim rights or contest your rights to work written entirely by you; rather, the intent is to exercise the right to control the distribution of derivative or collective works based on the Program.

In addition, mere aggregation of another work not based on the Program with the Program (or with a work based on the Program) on a volume of a storage or distribution medium does not bring the other work under the scope of this License.

**3.** You may copy and distribute the Program (or a work based on it, under Section 2) in object code or executable form under the terms of Sections 1 and 2 above provided that you also do one of the following:

**a)** Accompany it with the complete corresponding machine-readable source code, which must be distributed under the terms of Sections 1 and 2 above on a medium customarily used for software interchange; or,

**b)** Accompany it with a written offer, valid for at least three years, to give any third party, for a charge no more than your cost of physically performing source distribution, a complete machine-readable copy of the corresponding source code, to be distributed under the terms of Sections 1 and 2 above on a medium customarily used for software interchange; or,

**c)** Accompany it with the information you received as to the offer to distribute corresponding source code. (This alternative is allowed only for noncommercial distribution and only if you received the program in object code or executable form with such an offer, in accord with Subsection b above.)

The source code for a work means the preferred form of the work for making modifications to it. For an executable work, complete source code means all the source code for all modules it contains, plus any associated interface definition files, plus the scripts used to control compilation and installation of the executable. However, as a special exception, the source code distributed need not include anything that is normally distributed (in either source or binary form) with the major components (compiler, kernel, and so on) of the operating system on which the executable runs, unless that component itself accompanies the executable.

If distribution of executable or object code is made by offering access to copy from a designated place, then offering equivalent access to copy the source code from the same place counts as distribution of the source code, even though third parties are not compelled to copy the source along with the object code.

**4.** You may not copy, modify, sublicense, or distribute the Program except as expressly provided under this License. Any attempt otherwise to copy, modify, sublicense or distribute the Program is void, and will automatically terminate your rights under this License. However, parties who have received copies, or rights, from you under this License will not have their licenses terminated so long as such parties remain in full compliance.

**5.** You are not required to accept this License, since you have not signed it. However, nothing else grants you permission to modify or distribute the Program or its derivative works. These actions are prohibited by law if you do not accept this License. Therefore, by modifying or distributing the Program (or any work based on the Program), you indicate your acceptance of this License to do so, and all its terms and conditions for copying, distributing or modifying the Program or works based on it.

**6.** Each time you redistribute the Program (or any work based on the Program), the recipient automatically receives a license from the original licensor to copy, distribute or modify the Program subject to these terms and conditions. You may not impose any

further restrictions on the recipients' exercise of the rights granted herein. You are not responsible for enforcing compliance by third parties to this License.

**7.** If, as a consequence of a court judgment or allegation of patent infringement or for any other reason (not limited to patent issues), conditions are imposed on you (whether by court order, agreement or otherwise) that contradict the conditions of this License, they do not excuse you from the conditions of this License. If you cannot distribute so asto satisfy simultaneously your obligations under this License and any other pertinent obligations, then as a consequence you may not distribute the Program at all. For example, if a patent license would not permit royalty-free redistribution of the Program by all those who receive copies directly or indirectly through you, then the only way you could satisfy both it and this License would be to refrain entirely from distribution of the Program.

If any portion of this section is held invalid or unenforceable under any particular circumstance, the balance of the section is intended to apply and the section as a whole is intended to apply in other circumstances.

It is not the purpose of this section to induce you to infringe any patents or other property right claims or to contest validity of any such claims; this section has the sole purpose of protecting the integrity of the free software distribution system, which is implemented by public license practices. Many people have made generous contributions to the wide range of software distributed through that system in reliance on consistent application of that system; it is up to the author/donor to decide if he or she is willing to distribute software through any other system and a licensee cannot impose that choice.

This section is intended to make thoroughly clear what is believed to be a consequence of the rest of this License.

**8.** If the distribution and/or use of the Program is restricted in certain countries either by patents or by copyrighted interfaces, the original copyright holder who places the Program under this License may add an explicit geographical distribution limitation excluding those countries, so that distribution is permitted only in or among countries not thus excluded. In such case, this License incorporates the limitation as if written in the body of this License.

**9.** The Free Software Foundation may publish revised and/or new versions of the General Public License from time to time. Such new versions will be similar in spirit to the present version, but may differ in detail to address new problems or concerns.

Each version is given a distinguishing version number. If the Program specifies a version number of this License which applies to it and "any later version", you have the option of following the terms and conditions either of that version or of any later version published by the Free Software Foundation. If the Program does not specify a version number of this License, you may choose any version ever published by the Free Software Foundation.

**10.** If you wish to incorporate parts of the Program into other free programs whose distribution conditions are different, write to the author to ask for permission. For software which is copyrighted by the Free Software Foundation, write to the Free Software Foundation; we sometimes make exceptions for this. Our decision will be guided by the two goals of preserving the free status of all derivatives of our free software and of promoting the sharing and reuse of software generally.

### **NO WARRANTY**

**11.** BECAUSE THE PROGRAM IS LICENSED FREE OF CHARGE, THERE IS NO WARRANTY FOR THE PROGRAM, TO THE EXTENT PERMITTED BY AP-PLICABLE LAW. EXCEPT WHEN OTHERWISE STATED IN WRITING THE COPYRIGHT HOLDERS AND/OR OTHER PARTIES PROVIDE THE PROGRAM "AS IS" WITHOUT WARRANTY OF ANY KIND, EITHER EXPRESSED OR IM-PLIED, INCLUDING, BUT NOT LIMITED TO, THE IMPLIED WARRANTIES OF MERCHANTABILITY AND FITNESS FOR A PARTICULAR PURPOSE. THE ENTIRE RISK AS TO THE QUALITY AND PERFORMANCE OF THE PROGRAM IS WITH YOU. SHOULD THE PROGRAM PROVE DEFECTIVE, YOU ASSUME THE COST OF ALL NECESSARY SERVICING, REPAIR OR CORRECTION.

**12.** IN NO EVENT UNLESS REQUIRED BY APPLICABLE LAW OR AGREED TO IN WRITING WILL ANY COPYRIGHT HOLDER, OR ANY OTHER PARTY WHO MAY MODIFY AND/OR REDISTRIBUTE THE PROGRAM AS PERMITTED ABOVE, BE LIABLE TO YOU FOR DAMAGES, INCLUDING ANY GENERAL, SPECIAL, INCIDENTAL OR CONSEQUENTIAL DAMAGES ARISING OUT OF THE USE OR INABILITY TO USE THE PROGRAM (INCLUDING BUT NOT LIMITED TO LOSS OF DATA OR DATA BEING RENDERED INACCURATE OR LOSSES SUSTAINED BY YOU OR THIRD PARTIES OR A FAILURE OF THE PROGRAM TO OPERATE WITH ANY OTHER PROGRAMS), EVEN IF SUCH HOLDER OR OTHER PARTY HAS BEEN ADVISED OF THE POSSIBILITY OF SUCH DAMAGES.

### **END OF TERMS AND CONDITIONS**

### **D.1.3 How to Apply These Terms to Your New Programs**

If you develop a new program, and you want it to be of the greatest possible use to the public, the best way to achieve this is to make it free software which everyone can redistribute and change under these terms.

To do so, attach the following notices to the program. It is safest to attach them to the start of each source file to most effectively convey the exclusion of warranty; and each file should have at least the "copyright" line and a pointer to where the full notice is found.

*one line to give the program's name and an idea of what it does. Copyright (C) yyyy name of author*

This program is free software; you can redistribute it and/or modify it under the terms of the GNU General Public License as published by the Free Software Foundation; either version 2 of the License, or (at your option) any later version.

This program is distributed in the hope that it will be useful, but WITHOUT ANY WARRANTY; without even the implied warranty of MERCHANTABILITY or FITNESS FOR A PARTICULAR PURPOSE. See the GNU General Public License for more details.

You should have received a copy of the GNU General Public License along with this program; if not, write to the Free Software Foundation, Inc., 59 Temple Place - Suite 330, Boston, MA 02111-1307, USA.

Also add information on how to contact you by electronic and paper mail.

If the program is interactive, make it output a short notice like this when it starts in an interactive mode:

```
Gnomovision version 69, Copyright (C) year name of author
Gnomovision comes with ABSOLUTELY NO WARRANTY; for details
type `show w'. This is free software, and you are welcome
to redistribute it under certain conditions; type `show c'
for details.
```
The hypothetical commands `show w' and `show c' should show the appropriate parts of the General Public License. Of course, the commands you use may be called something other than `show w' and `show c'; they could even be mouse-clicks or menu items--whatever suits your program.

You should also get your employer (if you work as a programmer) or your school, if any, to sign a "copyright disclaimer" for the program, if necessary. Here is a sample; alter the names:

```
Yoyodyne, Inc., hereby disclaims all copyright
interest in the program `Gnomovision'
(which makes passes at compilers) written 
by James Hacker.
signature of Ty Coon, 1 April 1989
Ty Coon, President of Vice
```
This General Public License does not permit incorporating your program into proprietary programs. If your program is a subroutine library, you may consider it more useful to permit linking proprietary applications with the library. If this is what you want to do, use the GNU Lesser General Public License [[http://www.fsf.org/licenses/](http://www.fsf.org/licenses/lgpl.html) [lgpl.html](http://www.fsf.org/licenses/lgpl.html)] instead of this License.

# **D.2 GNU Free Documentation License**

Version 1.2, November 2002

Copyright (C) 2000,2001,2002 Free Software Foundation, Inc. 59 Temple Place, Suite 330, Boston, MA 02111-1307 USA

Everyone is permitted to copy and distribute verbatim copies of this license document, but changing it is not allowed.

# **D.2.1 PREAMBLE**

The purpose of this License is to make a manual, textbook, or other functional and useful document "free" in the sense of freedom: to assure everyone the effective freedom to copy and redistribute it, with or without modifying it, either commercially or noncommercially. Secondarily, this License preserves for the author and publisher a way to get credit for their work, while not being considered responsible for modifications made by others.

This License is a kind of "copyleft", which meansthat derivative works of the document must themselves be free in the same sense. It complements the GNU General Public License, which is a copyleft license designed for free software.

We have designed this License in order to use it for manuals for free software, because free software needs free documentation: a free program should come with manuals providing the same freedoms that the software does. But this License is not limited to software manuals; it can be used for any textual work, regardless of subject matter or whether it is published as a printed book. We recommend this License principally for works whose purpose is instruction or reference.

# **D.2.2 APPLICABILITY AND DEFINITIONS**

This License appliesto any manual or other work, in any medium, that contains a notice placed by the copyright holder saying it can be distributed under the terms of this License. Such a notice grants a world-wide, royalty-free license, unlimited in duration, to use that work under the conditions stated herein. The "Document", below, refers to any such manual or work. Any member of the public is a licensee, and is addressed as "you". You accept the license if you copy, modify or distribute the work in a way requiring permission under copyright law.

A "Modified Version" of the Document means any work containing the Document or a portion of it, either copied verbatim, or with modifications and/or translated into another language.

A "Secondary Section" is a named appendix or a front-matter section of the Document that deals exclusively with the relationship of the publishers or authors of the Document to the Document's overall subject (or to related matters) and contains nothing that could fall directly within that overall subject. (Thus, if the Document is in part a textbook of mathematics, a Secondary Section may not explain any mathematics.) The relationship could be a matter of historical connection with the subject or with related matters, or of legal, commercial, philosophical, ethical or political position regarding them.

The "Invariant Sections" are certain Secondary Sections whose titles are designated, as being those of Invariant Sections, in the notice thatsaysthat the Document isreleased under this License. If a section does not fit the above definition of Secondary then it is not allowed to be designated as Invariant. The Document may contain zero Invariant Sections. If the Document does not identify any Invariant Sections then there are none.

The "Cover Texts" are certain short passages of text that are listed, as Front-Cover Texts or Back-Cover Texts, in the notice that says that the Document is released under this License. A Front-Cover Text may be at most 5 words, and a Back-Cover Text may be at most 25 words.

A "Transparent" copy of the Document means a machine-readable copy, represented in a format whose specification is available to the general public, that is suitable for revising the document straightforwardly with generic text editors or (for images composed of pixels) generic paint programs or (for drawings) some widely available drawing editor, and that issuitable for input to text formatters or for automatic translation to a variety of formatssuitable for input to text formatters. A copy made in an otherwise Transparent file format whose markup, or absence of markup, has been arranged to thwart or discourage subsequent modification by readers is not Transparent. An image format is not Transparent if used for any substantial amount of text. A copy that is not "Transparent" is called "Opaque".

Examples of suitable formats for Transparent copies include plain ASCII without markup, Texinfo input format, LaTeX input format, SGML or XML using a publicly available DTD, and standard-conforming simple HTML, PostScript or PDF designed for human modification. Examples of transparent image formats include PNG, XCF and JPG. Opaque formats include proprietary formats that can be read and edited only by proprietary word processors, SGML or XML for which the DTD and/or processing tools are not generally available, and the machine-generated HTML, PostScript or PDF produced by some word processors for output purposes only.

The "Title Page" means, for a printed book, the title page itself, plus such following pages as are needed to hold, legibly, the material this License requires to appear in the title page. For works in formats which do not have any title page as such, "Title Page" means the text near the most prominent appearance of the work's title, preceding the beginning of the body of the text.

A section "Entitled XYZ" means a named subunit of the Document whose title either is precisely XYZ or contains XYZ in parentheses following text that translates XYZ in another language. (Here XYZ stands for a specific section name mentioned below, such as "Acknowledgements", "Dedications", "Endorsements", or "History".) To "Preserve the Title" of such a section when you modify the Document means that it remains a section "Entitled XYZ" according to this definition.

The Document may include Warranty Disclaimers next to the notice which states that this License applies to the Document. These Warranty Disclaimers are considered to

be included by reference in this License, but only as regards disclaiming warranties: any other implication that these Warranty Disclaimers may have is void and has no effect on the meaning of this License.

### **D.2.3 VERBATIM COPYING**

You may copy and distribute the Document in any medium, either commercially or noncommercially, provided that this License, the copyright notices, and the license notice saying this License applies to the Document are reproduced in all copies, and that you add no other conditions whatsoever to those of this License. You may not use technical measures to obstruct or control the reading or further copying of the copies you make or distribute. However, you may accept compensation in exchange for copies. If you distribute a large enough number of copies you must also follow the conditions in section 3.

You may also lend copies, under the same conditions stated above, and you may publicly display copies.

### **D.2.4 COPYING IN QUANTITY**

If you publish printed copies (or copies in media that commonly have printed covers) of the Document, numbering more than 100, and the Document'slicense notice requires Cover Texts, you must enclose the copies in covers that carry, clearly and legibly, all these Cover Texts: Front-Cover Texts on the front cover, and Back-Cover Texts on the back cover. Both covers must also clearly and legibly identify you as the publisher of these copies. The front cover must present the full title with all words of the title equally prominent and visible. You may add other material on the covers in addition. Copying with changes limited to the covers, as long as they preserve the title of the Document and satisfy these conditions, can be treated as verbatim copying in other respects.

If the required texts for either cover are too voluminous to fit legibly, you should put the first ones listed (as many as fit reasonably) on the actual cover, and continue the rest onto adjacent pages.

If you publish or distribute Opaque copies of the Document numbering more than 100, you must either include a machine-readable Transparent copy along with each Opaque copy, or state in or with each Opaque copy a computer-network location from which

the general network-using public has accessto download using public-standard network protocols a complete Transparent copy of the Document, free of added material. If you use the latter option, you must take reasonably prudent steps, when you begin distribution of Opaque copies in quantity, to ensure that this Transparent copy will remain thus accessible at the stated location until at least one year after the last time you distribute an Opaque copy (directly or through your agents or retailers) of that edition to the public.

It isrequested, but not required, that you contact the authors of the Document well before redistributing any large number of copies, to give them a chance to provide you with an updated version of the Document.

# **D.2.5 MODIFICATIONS**

You may copy and distribute a Modified Version of the Document under the conditions of sections 2 and 3 above, provided that you release the Modified Version under precisely this License, with the Modified Version filling the role of the Document, thus licensing distribution and modification of the Modified Version to whoever possesses a copy of it. In addition, you must do these things in the Modified Version:

**A.** Use in the Title Page (and on the covers, if any) a title distinct from that of the Document, and from those of previous versions (which should, if there were any, be listed in the History section of the Document). You may use the same title as a previous version if the original publisher of that version gives permission.

**B.** List on the Title Page, as authors, one or more persons or entities responsible for authorship of the modifications in the Modified Version, together with at least five of the principal authors of the Document (all of its principal authors, if it has fewer than five), unless they release you from this requirement.

**C.** State on the Title page the name of the publisher of the Modified Version, as the publisher.

**D.** Preserve all the copyright notices of the Document.

**E.** Add an appropriate copyright notice for your modifications adjacent to the other copyright notices.

**F.** Include, immediately after the copyright notices, a license notice giving the public permission to use the Modified Version under the terms of this License, in the form shown in the Addendum below.

**G.** Preserve in that license notice the full lists of Invariant Sections and required Cover Texts given in the Document's license notice.

**H.** Include an unaltered copy of this License.

**I.** Preserve the section Entitled "History", Preserve its Title, and add to it an item stating at least the title, year, new authors, and publisher of the Modified Version as given on the Title Page. If there is no section Entitled "History" in the Document, create one stating the title, year, authors, and publisher of the Document as given on its Title Page, then add an item describing the Modified Version as stated in the previous sentence.

**J.** Preserve the network location, if any, given in the Document for public access to a Transparent copy of the Document, and likewise the network locations given in the Document for previous versions it was based on. These may be placed in the "History" section. You may omit a network location for a work that was published at least four years before the Document itself, or if the original publisher of the version it refers to gives permission.

**K.** For any section Entitled "Acknowledgements" or "Dedications", Preserve the Title of the section, and preserve in the section all the substance and tone of each of the contributor acknowledgements and/or dedications given therein.

**L.** Preserve all the Invariant Sections of the Document, unaltered in their text and in their titles. Section numbers or the equivalent are not considered part of the section titles.

**M.** Delete any section Entitled "Endorsements". Such a section may not be included in the Modified Version.

**N.** Do not retitle any existing section to be Entitled "Endorsements" or to conflict in title with any Invariant Section.

**O.** Preserve any Warranty Disclaimers.

If the Modified Version includes new front-matter sections or appendices that qualify as Secondary Sections and contain no material copied from the Document, you may at your option designate some or all of these sections as invariant. To do this, add their titles to the list of Invariant Sections in the Modified Version's license notice. These titles must be distinct from any other section titles.

You may add a section Entitled "Endorsements", provided it contains nothing but endorsements of your Modified Version by various parties--for example, statements of peer review or that the text has been approved by an organization as the authoritative definition of a standard.

You may add a passage of up to five words as a Front-Cover Text, and a passage of up to 25 words as a Back-Cover Text, to the end of the list of Cover Texts in the Modified Version. Only one passage of Front-Cover Text and one of Back-Cover Text may be added by (or through arrangements made by) any one entity. If the Document already includes a cover text for the same cover, previously added by you or by arrangement made by the same entity you are acting on behalf of, you may not add another; but you may replace the old one, on explicit permission from the previous publisher that added the old one.

The author(s) and publisher(s) of the Document do not by this License give permission to use their names for publicity for or to assert or imply endorsement of any Modified Version.

### **D.2.6 COMBINING DOCUMENTS**

You may combine the Document with other documents released under this License, under the terms defined in section 4 above for modified versions, provided that you include in the combination all of the Invariant Sections of all of the original documents, unmodified, and list them all as Invariant Sections of your combined work in its license notice, and that you preserve all their Warranty Disclaimers.

The combined work need only contain one copy of this License, and multiple identical Invariant Sections may be replaced with a single copy. If there are multiple Invariant Sections with the same name but different contents, make the title of each such section unique by adding at the end of it, in parentheses, the name of the original author or publisher of that section if known, or else a unique number. Make the same adjustment to the section titles in the list of Invariant Sections in the license notice of the combined work.

In the combination, you must combine any sections Entitled "History" in the various original documents, forming one section Entitled "History"; likewise combine any sections Entitled "Acknowledgements", and any sections Entitled "Dedications". You must delete all sections Entitled "Endorsements".

# **D.2.7 COLLECTIONS OF DOCUMENTS**

You may make a collection consisting of the Document and other documents released under this License, and replace the individual copies of this License in the various documents with a single copy that isincluded in the collection, provided that you follow the rules of this License for verbatim copying of each of the documents in all other respects.

You may extract a single document from such a collection, and distribute it individually under this License, provided you insert a copy of this License into the extracted document, and follow this License in all other respects regarding verbatim copying of that document.

### **D.2.8 AGGREGATION WITH INDEPENDENT WORKS**

A compilation of the Document or its derivatives with other separate and independent documents or works, in or on a volume of a storage or distribution medium, is called an "aggregate" if the copyright resulting from the compilation is not used to limit the legal rights of the compilation's users beyond what the individual works permit. When the Document isincluded in an aggregate, this License does not apply to the other works in the aggregate which are not themselves derivative works of the Document.

If the Cover Text requirement of section 3 is applicable to these copies of the Document, then if the Document is less than one half of the entire aggregate, the Document's Cover Texts may be placed on covers that bracket the Document within the aggregate, or the electronic equivalent of covers if the Document is in electronic form. Otherwise they must appear on printed covers that bracket the whole aggregate.

# **D.2.9 TRANSLATION**

Translation is considered a kind of modification, so you may distribute translations of the Document under the terms of section 4. Replacing Invariant Sections with translations requiresspecial permission from their copyright holders, but you may include translations of some or all Invariant Sections in addition to the original versions of these Invariant Sections. You may include a translation of this License, and all the license notices in the Document, and any Warranty Disclaimers, provided that you also include the original English version of this License and the original versions of those notices and disclaimers. In case of a disagreement between the translation and the original version of this License or a notice or disclaimer, the original version will prevail.

If a section in the Document is Entitled "Acknowledgements", "Dedications", or "History", the requirement (section 4) to Preserve its Title (section 1) will typically require changing the actual title.

### **D.2.10 TERMINATION**

You may not copy, modify, sublicense, or distribute the Document except as expressly provided for under this License. Any other attempt to copy, modify, sublicense or distribute the Document is void, and will automatically terminate your rights under this License. However, parties who have received copies, or rights, from you under this License will not have their licenses terminated so long as such parties remain in full compliance.

# **D.2.11 FUTURE REVISIONS OF THIS LICENSE**

The Free Software Foundation may publish new, revised versions of the GNU Free Documentation License from time to time. Such new versions will be similar in spirit to the present version, but may differ in detail to address new problems or concerns. See http://www.gnu.org/copyleft/.

Each version of the License is given a distinguishing version number. If the Document specifiesthat a particular numbered version of this License "or any later version" applies to it, you have the option of following the terms and conditions either of that specified version or of any later version that has been published (not as a draft) by the Free Software Foundation. If the Document does not specify a version number of this License, you may choose any version ever published (not as a draft) by the Free Software Foundation.

### **D.2.12 ADDENDUM: How to use this License for your documents**

To use this License in a document you have written, include a copy of the License in the document and put the following copyright and license notices just after the title page:

Copyright (c) YEAR YOUR NAME. Permission is granted to copy, distribute and/or modify this document under the terms of the GNU Free Documentation License, Version 1.2 or any later version published by the Free Software Foundation; with no Invariant Sections, no Front-Cover Texts, and no Back-Cover Texts. A copy of the license is included in the section entitled "GNU Free Documentation License".

If you have Invariant Sections, Front-Cover Texts and Back-Cover Texts, replace the "with...Texts." line with this:

with the Invariant Sections being LIST THEIR TITLES, with the Front-Cover Texts being LIST, and with the Back-Cover Texts being LIST.

If you have Invariant Sections without Cover Texts, or some other combination of the three, merge those two alternatives to suit the situation.

If your document contains nontrivial examples of program code, we recommend releasing these examples in parallel under your choice of free software license, such as the GNU General Public License, to permit their use in free software.

# **Index**

### **Symbols**

### **A**

Active Directory accessing data, [165](#page-164-0) amaroK, [250](#page-249-0) applications, [281](#page-280-0) development, [302](#page-301-0) Anjuta, [302](#page-301-1) CVS, [302](#page-301-2) Eclipse, [303](#page-302-0) Eric, [303](#page-302-1) GCC, [303](#page-302-2) GDB, [303](#page-302-3) Glade, [303](#page-302-4) GTK+, [303](#page-302-5) KDevelop, [303](#page-302-6) MonoDevelop, [304](#page-303-0) Qt, [304](#page-303-1) Qt Designer , [304](#page-303-2) Subversion, [304](#page-303-3) Valgrind, [304](#page-303-4) file managers Konqueror , [301](#page-300-0) Nautilus, [301](#page-300-1) file packer Ark, [299](#page-298-0) File Roller , [299](#page-298-1) graphics, [294](#page-293-0) Blender , [295](#page-294-0) Dia, [295](#page-294-1) Digikam, [227,](#page-226-0) [296](#page-295-0) Eye of Gnome, [296](#page-295-1) f-spot, [296](#page-295-2) GIMP, [217](#page-216-0), [297](#page-296-0) gThumb, [296](#page-295-3)

Gwenview, [296](#page-295-4) Inkscape, [296](#page-295-5) Kivio, [297](#page-296-1) KolourPaint, [297](#page-296-2) KPovmodeler , [297](#page-296-3) POV-Ray, [297](#page-296-4) VueScan, [298](#page-297-0) multimedia, [290](#page-289-0) amaroK, [250,](#page-249-0) [291](#page-290-0) Audacity, [291](#page-290-1) Grip, [291](#page-290-2) Helix Banshee, [291](#page-290-3) K3b, [261](#page-260-0), [292](#page-291-0) Kaffeine, [292](#page-291-1) KAudiocreator , [292](#page-291-2) kdetv, [292](#page-291-3) KMix, [56](#page-55-0) KsCD, [256](#page-255-0), [292](#page-291-4) LilyPond, [292](#page-291-5) MainActor , [293](#page-292-0) motv, [294](#page-293-1) MPlayer , [293](#page-292-1) MusE, [293](#page-292-2) Noteedit, [293](#page-292-3) Rhythmbox, [293](#page-292-4) Rosegarden, [293](#page-292-5) Sound Juicer , [293](#page-292-6) Totem, [293](#page-292-7) tvtime, [294](#page-293-2) xawtv4, [294](#page-293-3) Xine, [294](#page-293-4) XMMS, [294](#page-293-5) zapping, [294](#page-293-6) network, [286](#page-285-0) Ekiga, [151,](#page-150-0) 288 [–289](#page-287-0) Epiphany, [287](#page-286-0) Evolution, [287](#page-286-1) Firefox, [201,](#page-200-0) [287](#page-286-2) Gaim, [287](#page-286-3) gftp, [288](#page-287-1)

GnomeMeeting, [288](#page-287-0) kbear, [288](#page-287-2) Konqueror, [193](#page-192-0), [288](#page-287-3) Kontact, [123](#page-122-0), [288](#page-287-4) Konversation, [289](#page-288-0) Kopete, [147](#page-146-0), [289](#page-288-1) Mozilla Thunderbird, [289](#page-288-2) Opera, [289](#page-288-3) Skype, [290](#page-289-1) XChat, [290](#page-289-2) office Evolution, [287](#page-286-1) FreeMind, [282](#page-281-0) GnuCash, [283](#page-282-0) Gnumeric, [283](#page-282-1) Gnuplot, [283](#page-282-2) Grace, [283](#page-282-3) Kdissert, [283](#page-282-4) Kexi, [283](#page-282-5) KMyMoney, [283](#page-282-6) KOffice, [284](#page-282-7) Kontact, [123](#page-122-0), [288](#page-287-4) KPresenter, [284](#page-283-1) Kst, [284](#page-283-2) KWord, [284](#page-283-3) Mergeant, [284](#page-283-4) moneyplex, [284](#page-283-5) OpenOffice.org, [297](#page-283-0) Planner, [285](#page-284-0) PostgreSQL, [285](#page-284-1) Rekall, [285](#page-284-2) StarOffice, [285](#page-284-3) Taskjuggler, [286](#page-285-1) VYM, [286](#page-285-2) PDF viewer Adobe Reader, [299](#page-298-2) Evince, [299](#page-298-3) KPDF, [301](#page-300-2) Xpdf, [302](#page-301-3) Audacity, [291](#page-290-1)

#### **B**

browsers (see Web browsers)

### **C**

calendars Kontact, [125](#page-124-0), [133](#page-132-0) CDs copying, [265](#page-264-0) creating, [261–267](#page-260-0) audio, [264](#page-263-0) data, [261](#page-260-1) ISO images, [266](#page-265-0) multisession, [266](#page-265-1) players, [256](#page-255-0) playing, [256–259](#page-255-1) ripping, [256–259](#page-255-1) commands bzip2, [300](#page-299-0) dump, [299](#page-298-4) gzip, [300](#page-299-0) Kdar, [300](#page-299-1) taper, [301](#page-300-3) tar, [300](#page-299-0)

### **D**

Digikam, [227,](#page-226-0) [296](#page-295-0) image editing, [236](#page-235-0) digital cameras, [227–248](#page-226-1) accessing, [228](#page-227-0) Digikam, [227](#page-226-0) Konqueror, [37](#page-36-0) PTP protocol, [228](#page-227-0) Documentation, [269](#page-268-0) download managers Firefox, [206](#page-205-0) downloads managing, [211](#page-210-0) DVDs creating
data, [261](#page-260-0) ISO images, [266](#page-265-0)

# **E**

e-mail applications Kontact, 123 [–137](#page-122-0) editors Emacs, [301](#page-300-0) GEdit, [300](#page-299-0) Kate, [300](#page-299-1) vim, [301](#page-300-1) XEmacs, [301](#page-300-0) Ekiga, 151 [–157](#page-150-0) calling, [155](#page-154-0) encryption, 177 [–185](#page-176-0) Kontact, [129](#page-128-0) Evolution, [287](#page-286-0)

## **F**

files archiving, [54](#page-53-0) encrypting, [183](#page-182-0) formats GIF , [223](#page-222-0) JPG, [223](#page-222-1) PAT, [223](#page-222-2) PNG, [223](#page-222-3) XCF , [222](#page-221-0) shared, 159 [–175](#page-158-0) Firefox, 201 [–210,](#page-200-0) [287](#page-286-1) bookmarks, [204](#page-203-0) importing, [205](#page-204-0) managing, [204](#page-203-1) configuring, [207](#page-206-0) download manager , [206](#page-205-0) extensions, [207](#page-206-1) finding on page, [204](#page-203-2) navigating, [201](#page-200-1) printing, [210](#page-209-0)

searching with, [203](#page-202-0), [209](#page-208-0) sidebar , [203](#page-202-1) starting, [201](#page-200-2) tabs, [202](#page-201-0) themes, [208](#page-207-0)

### **G**

GIMP, 217 [–225](#page-216-0), [297](#page-296-0) configuring, [218](#page-217-0) creating images, [220](#page-219-0) opening images, [221](#page-220-0) printing, [224](#page-223-0) saving images, [222](#page-221-1) scanning, [221](#page-220-1) starting, [218](#page-217-1) templates, [220](#page-219-1) views, [222](#page-221-2) gphoto2, [247](#page-246-0) graphics albums, [231](#page-230-0) digital cameras, [227](#page-226-0) editing, 217 [–225](#page-216-0), [236](#page-235-0) file formats, [222](#page-221-0) pixel, [217](#page-216-1) vector , [217](#page-216-1) GroupWise, [135](#page-134-0) Kontact with, [136](#page-135-0) terminology, [136](#page-135-1)

### **H**

Help, [269](#page-268-0) Glossary, [271](#page-270-0) Help Center , [269](#page-268-0)

## **I**

image editing Digikam, [236](#page-235-0) Internet chatting, [147](#page-146-0)

connecting to, [46](#page-45-0) wireless, [50](#page-49-0)

# **J**

Java, [198](#page-197-0) JavaScript, [198](#page-197-1)

### **K**

K3b, [261–267](#page-260-1), [292](#page-291-0) audio CDs, [264](#page-263-0) configuring, [262](#page-261-0) copying CDs, [265](#page-264-0) data CDs, [261](#page-260-0) data DVDs, [261](#page-260-0) KAddressbook (see Kontact) KAudioCreator, [258](#page-257-0) KDE Akregator (newsticker), [213](#page-212-0) Ark, [54](#page-53-0) configuring applications, default, [75](#page-74-0) behavior, [72](#page-71-0) cursor, [72](#page-71-1) desktop background, [64](#page-63-0) desktop objects, [62](#page-61-0) file associations, [76](#page-75-0) keyboard shortcuts, [74](#page-73-0) keyboard, layouts, [82](#page-81-0) main menu, [66](#page-65-0) panel, [69](#page-68-0) screen saver, [63](#page-62-0) security, [80](#page-79-0) settings, KWallet, [84](#page-83-0) settings, mouse, [73](#page-72-0) settings, regional, [80](#page-79-1) settings, session, [83](#page-82-0) system, [80](#page-79-0) virtual desktops, [66](#page-65-1) control center, [59](#page-58-0)

appearance & themes, [61](#page-60-0) desktop, [61](#page-60-1) KDE components, [61](#page-60-2) modules, [60](#page-59-0) network, [61](#page-60-3) peripherals, [61](#page-60-4) regional & accessibility, [62](#page-61-1) security & privacy, [62](#page-61-2) sound & multimedia, [62](#page-61-3) system administration, [62](#page-61-4) installing fonts, [82](#page-81-1) KGpg, [177](#page-176-0) Kopete, [147](#page-146-0) KPDF, [56](#page-55-0) KSnapshot, [55](#page-54-0) KWallet, [51](#page-50-0) personal settings, [59](#page-58-0) printing, [43](#page-42-0) KGet, [211](#page-210-0) KGpg, [177–185](#page-176-0) clipboard encryption, [183](#page-182-1) creating keys, [177](#page-176-1) editor, [184](#page-183-0) exporting public keys, [179](#page-178-0) file encryption, [183](#page-182-0) importing keys, [180](#page-179-0) key servers, [181](#page-180-0) exporting keys, [183](#page-182-2) importing keys, [181](#page-180-1) signing keys, [180](#page-179-1) starting, [178](#page-177-0) text encryption, [183](#page-182-0) trusting keys, [180](#page-179-2) KInternet, [48](#page-47-0) KMail (see Kontact) KNotes (see Kontact) Konqueror, [193–199](#page-192-0), [288](#page-287-0) bookmarks, [198](#page-197-2) digital cameras, [37](#page-36-0)

Java, [198](#page-197-3) JavaScript, [198](#page-197-3) keywords, [195](#page-194-0) network shares, [161](#page-160-0) profiles, [195](#page-194-1) saving Web pages, [195](#page-194-2) starting, [194](#page-193-0) tabs, [194](#page-193-1) Web shortcuts, [195](#page-194-0) Kontact, [123–137](#page-122-0), [288](#page-287-1) accounts, [127](#page-126-0) address books, [131](#page-130-0) attachments, [129](#page-128-1) calendar, [125](#page-124-0), [133](#page-132-0) contacts, [125](#page-124-1), [131](#page-130-0) creating messages, [129](#page-128-2) encryption, [129](#page-128-0) Exchange, [133](#page-132-1), [135](#page-134-1) feeds, [126](#page-125-0) filters, [130](#page-129-0) folders, [129](#page-128-3) GroupWise, [133,](#page-132-1) [135](#page-134-1) identities, [127](#page-126-0) importing mail, [128](#page-127-0) journal, [125](#page-124-2) notes, [126](#page-125-1) PDAs and, [135](#page-134-2) rss, [126](#page-125-0) signing, [129](#page-128-0) starting, [123](#page-122-1) summary, [123](#page-122-2) to-do lists, [125](#page-124-3) KOrganizer (see Kontact) KPilot, [139–146](#page-138-0) /dev/pilot, [141](#page-140-0) backups, [145](#page-144-0) configuring, [140](#page-139-0) installing programs with, [146](#page-145-0) KAddressBook, [143](#page-142-0) KOrganizer, [143](#page-142-1)

syncing, [144](#page-143-0) KsCD, [256](#page-255-0)

# **L**

login sessions, [16](#page-15-0)

#### **M**

Mozilla (see Firefox)

## **N**

networks browsing, [161](#page-160-1) files, [159](#page-158-0) Internet, [48](#page-47-0) printers, [159](#page-158-1), [168](#page-167-0) shares, [161](#page-160-1) wireless, [50](#page-49-0) news feed, [213](#page-212-0) newsticker, [213](#page-212-0)

## **O**

Ogg Vorbis, [257](#page-256-0) oggenc, [257](#page-256-1)

## **P**

partitions GNU Parted, [300](#page-299-2) PDAs Kontact, [135](#page-134-2) KPilot, [139–146](#page-138-0) PDF viewers, [56](#page-55-0) printing Firefox, [210](#page-209-0) GIMP, [224](#page-223-0) KDE, [43](#page-42-0) network printer, [168](#page-167-0) PTP protocol, [228](#page-227-0)

# **S**

Samba, [162](#page-161-0) scanning GOCR, [300](#page-299-3) screen shots KSnapshot, [55](#page-54-0) sound data compression KAudioCreator, [258](#page-257-0) Konqueror, [258](#page-257-1) Ogg Vorbis, [257](#page-256-0) oggenc, [257](#page-256-1) mixers, [249](#page-248-0) KMix, [56](#page-55-1) players, [250](#page-249-0) amaroK, [250](#page-249-1) KsCD, [256](#page-255-0)

## **V**

voice over IP, [151–157](#page-150-0)

### **W**

Web browsers Firefox, [201–210,](#page-200-0) [287](#page-286-1) Konqueror, [193–199](#page-192-0), [288](#page-287-0) Opera, [289](#page-288-0) Web pages archiving, [195](#page-194-2) Web servers kpf, [172](#page-171-0)